# **MultiTrend**

# CORROSION, SAND AND FSM DATA MONITORING SOFTWARE

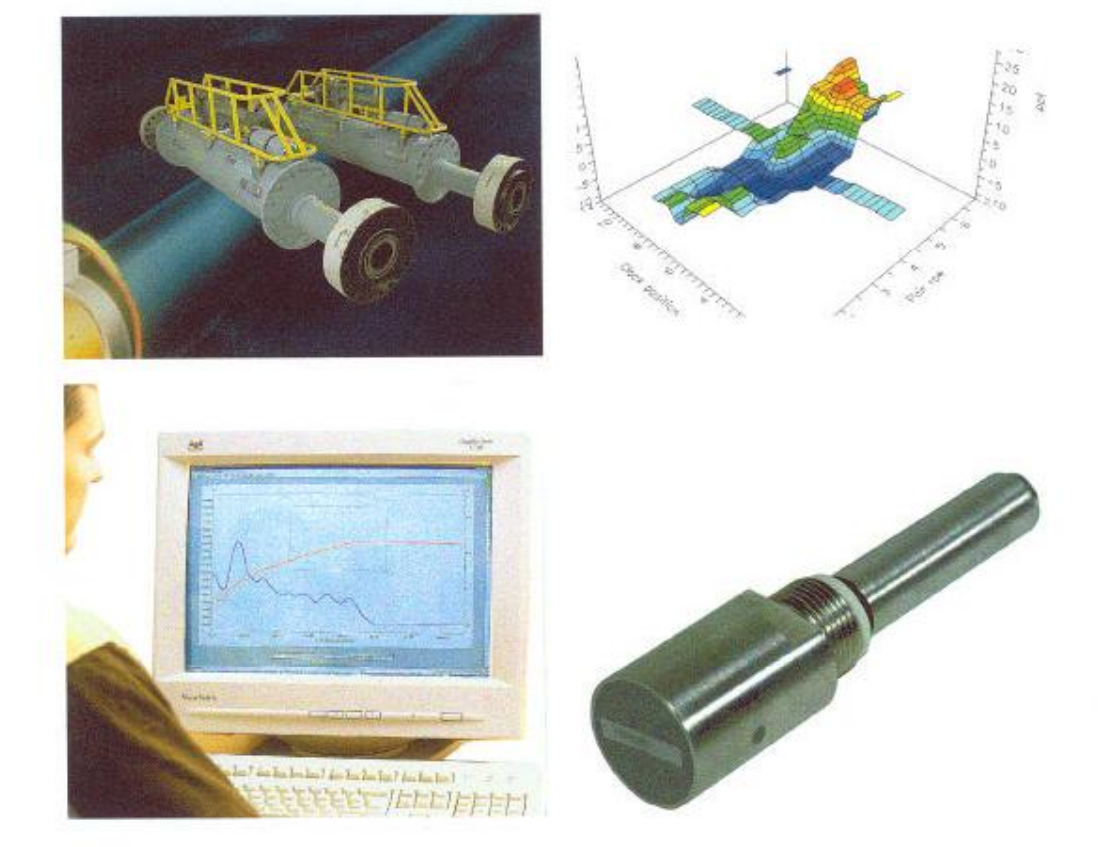

**User Manual** 

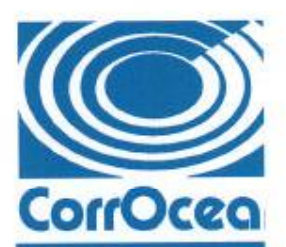

4174169594MU0003

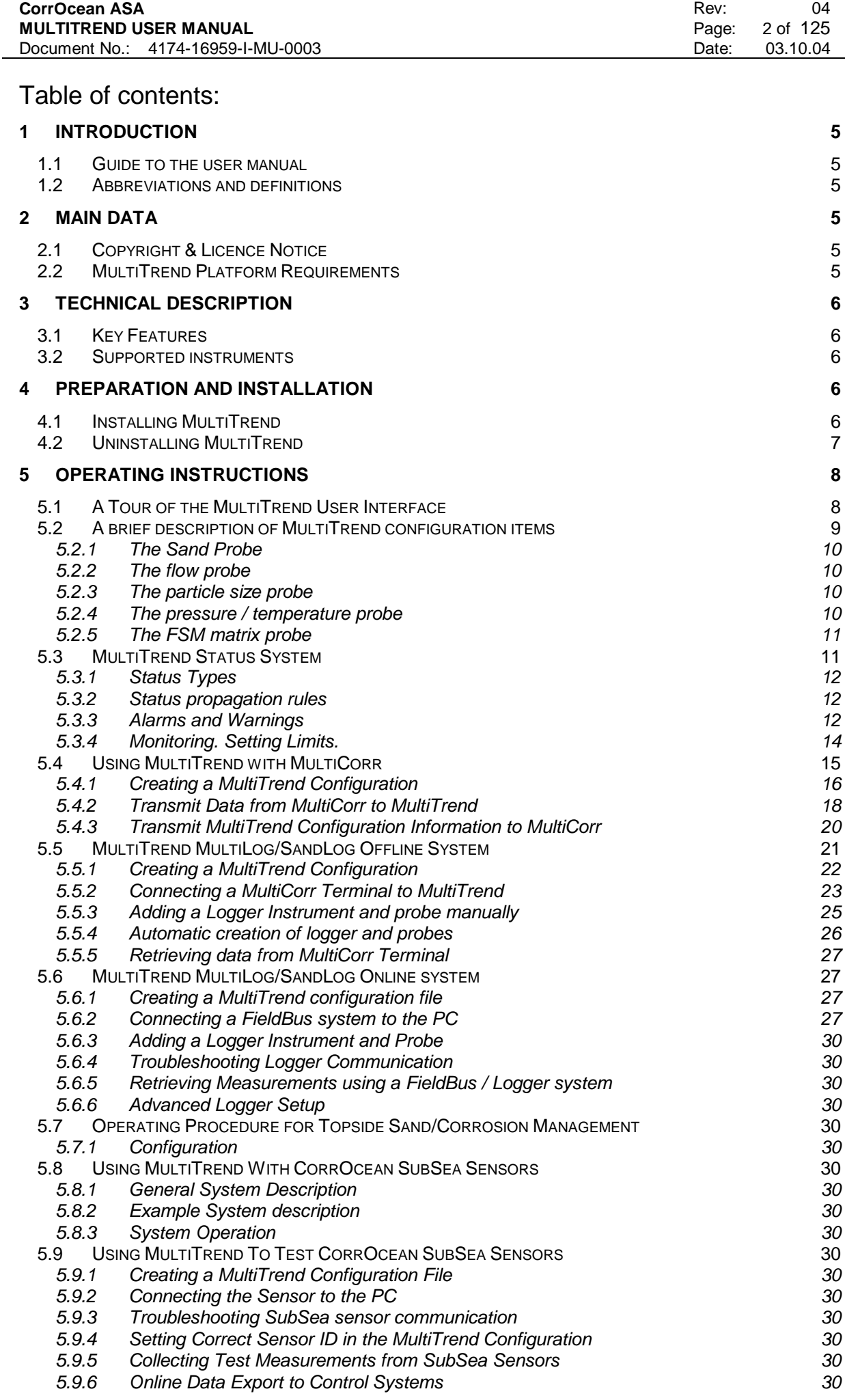

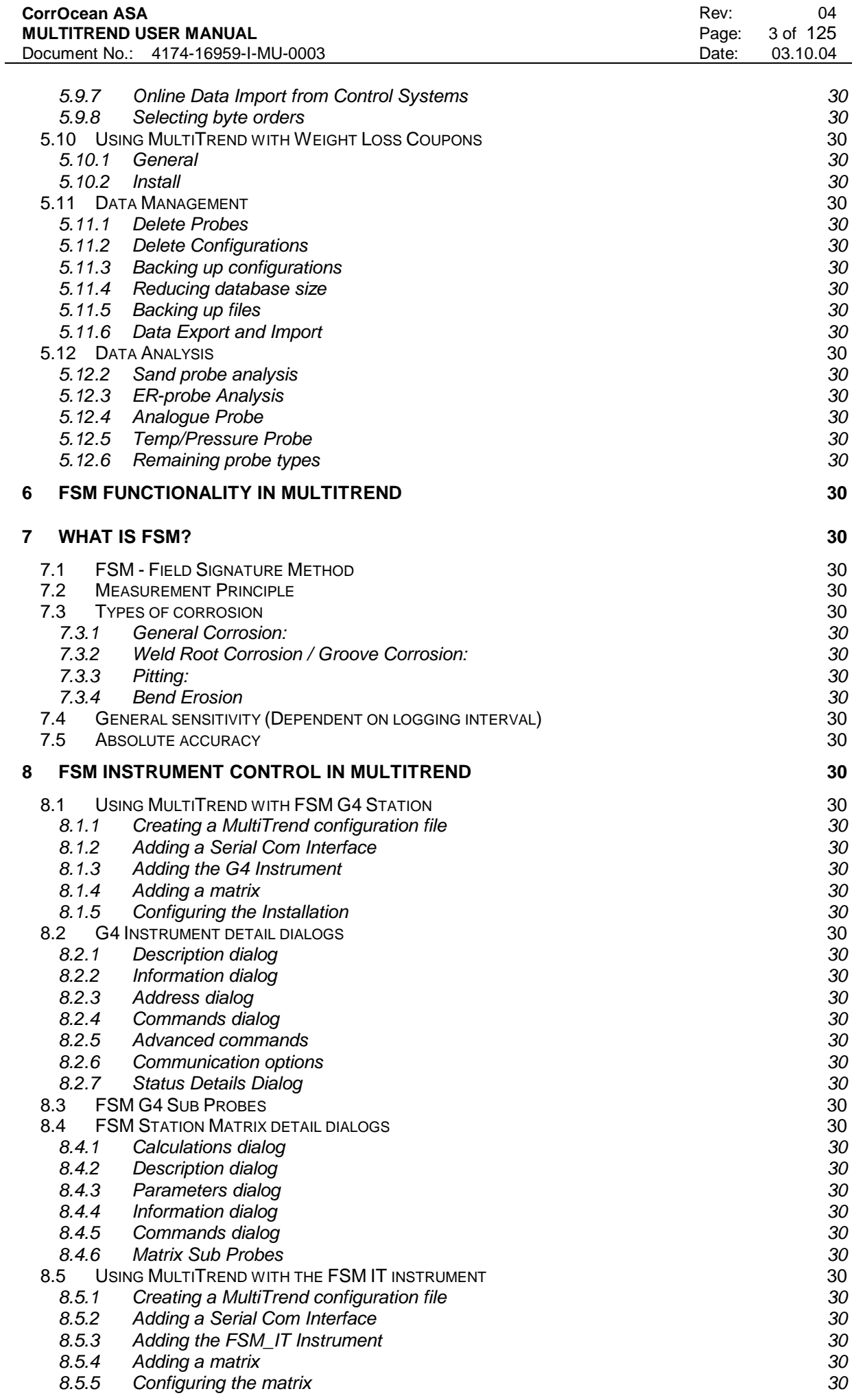

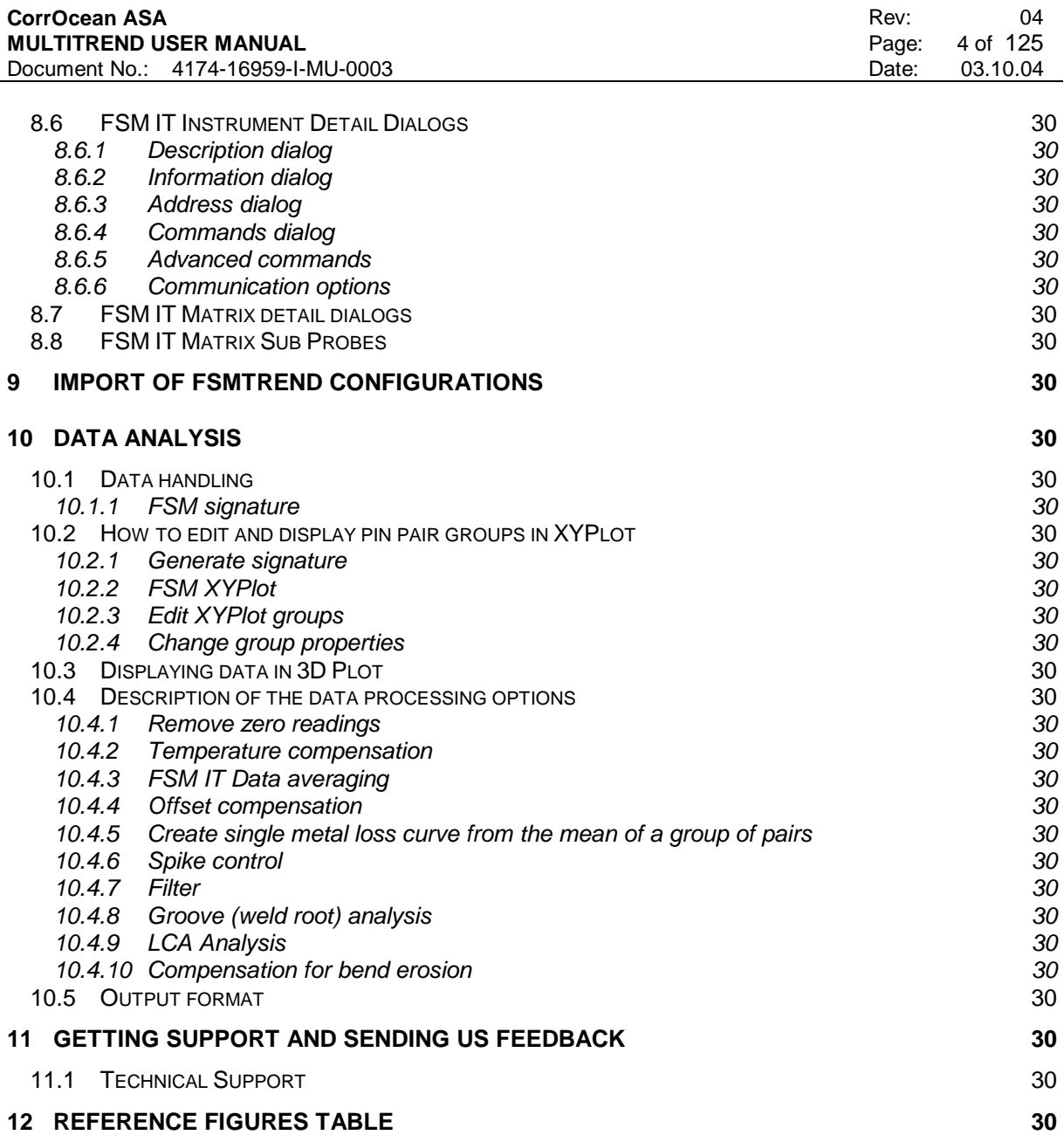

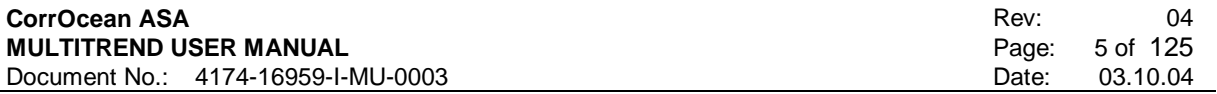

# **1 INTRODUCTION**

# **1.1 Guide to the user manual**

The manual is structured into sections describing configuration and use of MultiTrend in some of the most widely used applications.

# **1.2 Abbreviations and definitions**

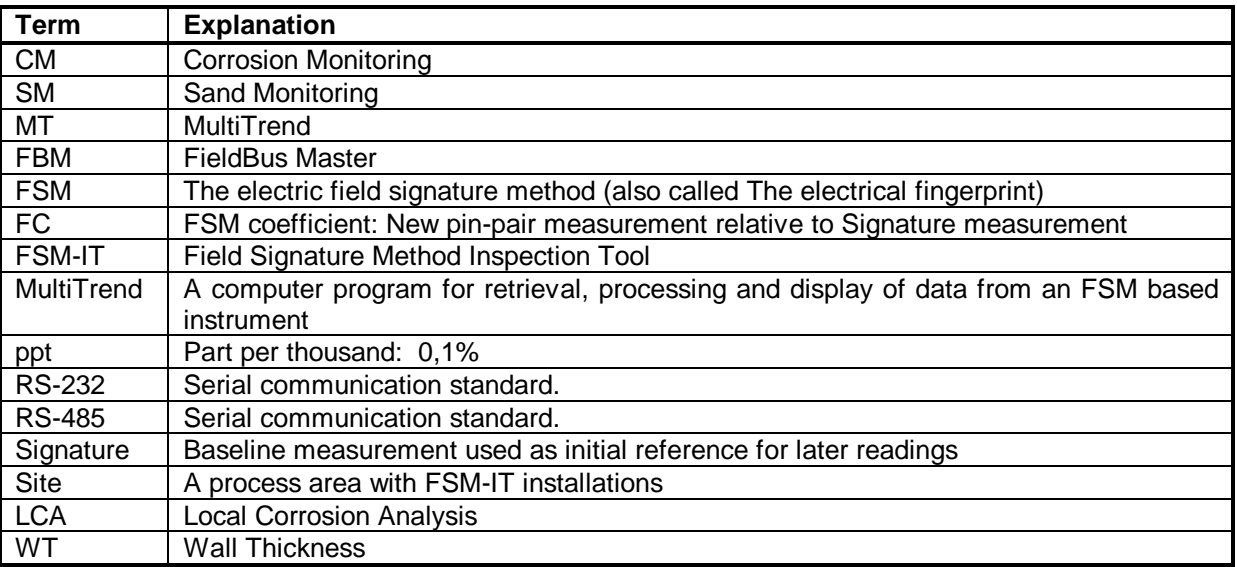

# **2 MAIN DATA**

# **2.1 Copyright & Licence Notice**

Your licence agreement with CorrOcean ASA, which is included with MultiTrend, specifies the permitted and prohibited uses of the product. Any unauthorized duplication or use of MultiTrend is forbidden.

Copyright © 1997-2004 by CorrOcean ASA Trondheim, Norway.

# **2.2 MultiTrend Platform Requirements**

- Windows 98/NT SP6 and IE5 or better/NT2000 SP3/ XP SP1
- Pentium CPU 600MHz, 64MB memory or better
- At least 50MB free disk space
- VGA Monitor and minimum 800 \* 600 resolution graphics adapter RS232 serial port

# **3 TECHNICAL DESCRIPTION**

MultiTrend is a Microsoft Windows based program, which is used to manage and analyze corrosion, erosion and FSM data. MultiTrend can be used to configure and receive data directly from a variety of erosion/corrosion and FSM monitoring equipment such as SandLoggers and MultiLoggers, FSM Loggers, G4 FSM Stations. MultiTrend also supports the MultiCorr portable instrument and the FSM IT portable instrument.

# **3.1 Key Features**

- Configure the MultiCorr instrument. Corrosion probes can be defined in the MultiTrend program and later be downloaded to configure the MultiCorr instrument with the correct tag names and parameters.
- Transmit data from the MultiCorr for storage on a PC.
- Control and download information from connected instruments and probes.
- Analyse corrosion and erosion data by performing various trending corrosion rate plots and average metal loss and metal loss rate plots.
- Use the erosion data to calculate the sand rates and perform trending of sand rates and average sand production.
- Handles ER, Sand, LPR, PT, Galvanic, Analogue and Weigth Loss Copupon probes.
- Control and configure FSM station functions
- Control and configure FSM IT Instrument functions
- Retrieve FSM data from your FSM stations
- Retrieve FSM data from your FSM IT installations
- Process and examine the FSM data as trends in XY plots or as 3D surface plots

# **3.2 Supported instruments**

- SandLog
- MultiLog
- MultiCorr
- FSM Station G2
- FSM Station G4
- FSM IT Instrument
- FSM Log

# **4 PREPARATION AND INSTALLATION**

# **4.1 Installing MultiTrend**

The MultiTrend installation program will perform the necessary steps to install MultiTrend on the computer. To start the installation program insert the CD disk into your PC, and the installation program will should start automatically, if the start automatically windows feature is disabled for your computer then start the SETUP.EXE program and follow the instructions given. During the install process, you will be asked to submit the MultiTrend License number. This license number is stamped either on the CD cover or on a separate sheet of paper. The license number is necessary in order to enable the ordered functions of MultiTrend.

To start a program using the Run command:

- 1) Click the Start button, and then click Run.
- 2) In the Open box, type the location and name of the program you want to start the Setup.exe

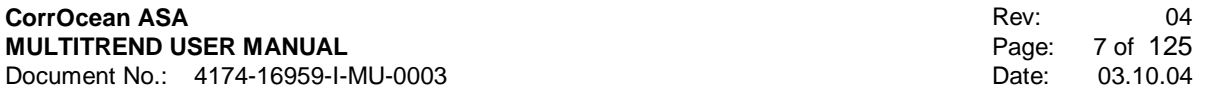

The user must input the directory location for the MultiTrend program and into which folder to put the program icons.

An installation consists of a number of files of which some are installed in the program directory location and some are located in the Windows system directory. In addition, the installation program will perform the necessary changes in the Windows Registry.

# **4.2 Uninstalling MultiTrend**

To completely uninstall the MultiTrend program, display the Windows Control Panel and double click on the Add/Remove Programs icon. In the Add/Remove dialogue, select MultiTrend and click the Add/Remove button to start the uninstall process. The uninstall process will only remove program components. Data files will remain on the hard disk and must be removed manually by using the Windows Explorer.

# **5 OPERATING INSTRUCTIONS**

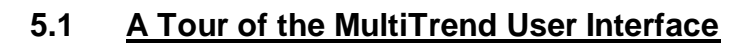

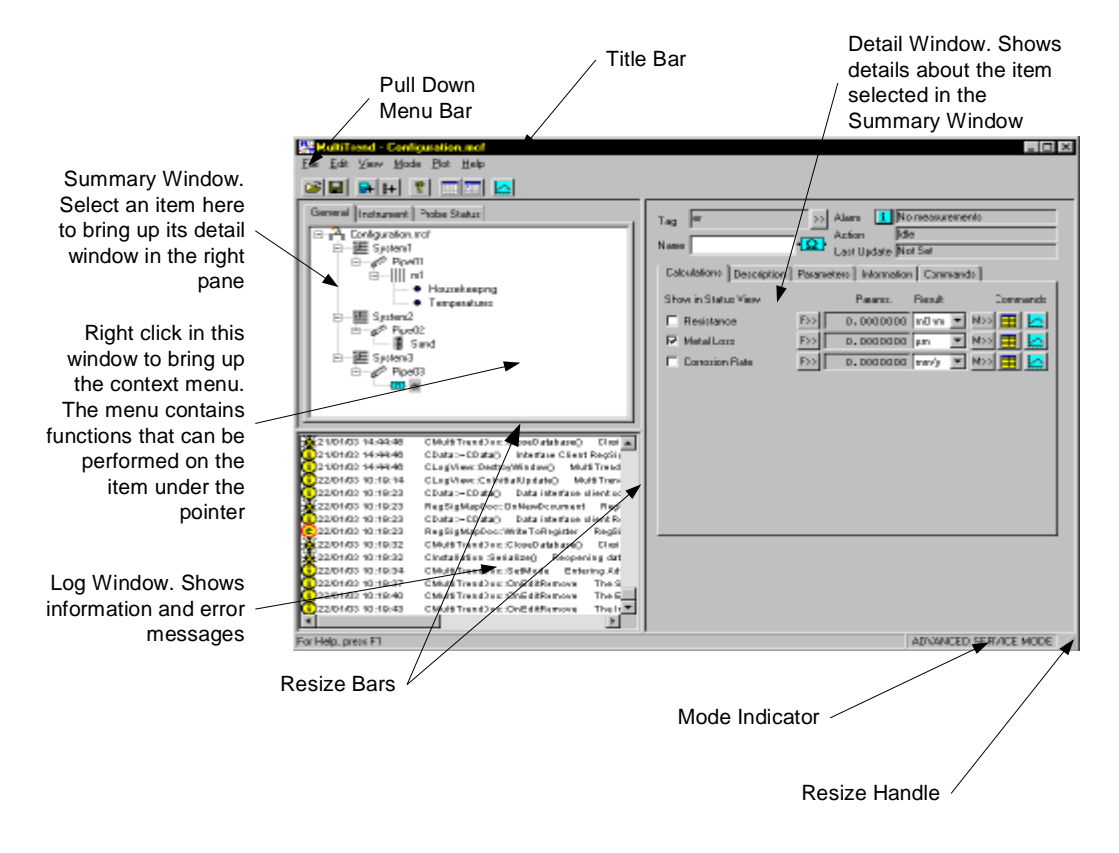

## **Figure 11 The MultiTrend Main Window**

Figure 11 shows the main MultiTrend Window. The main components of the window are:

- The Title Bar. The bar at the top of the window. The left part of the bar displays the current configuration filename (here Blake.mcf) and the Program name (MultiTrend). The right part of the bar contains icons for minimizing/maximizing and closing the window.
- Below the title bar is the main drop down menu bar. Many common functions can be accessed via menus available here. Below the menu are the three view selection tabs. This part of the main window is hereafter called the summary window. This is used to select how the configuration data is presented. The options are:
	- General view. Gives information about how probes are located in context with larger structures (Figure 22 The General View)
	- Instrument View. Gives information about how MultiTrend communicates with the probes. (Figure 33 The Instrument View)
	- Status view. Presents the current status of the probes. (Figure 44 The Status View)
- To the right of the summary window is the detail window. This window displays details about the item that is selected in the summary window.
- Below the summary window is the log window. Error and information messages are displayed here.

#### **CorrOcean ASA MULTITREND USER MANUAL**  Document No.: 4174-16959-I-MU-0003

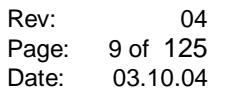

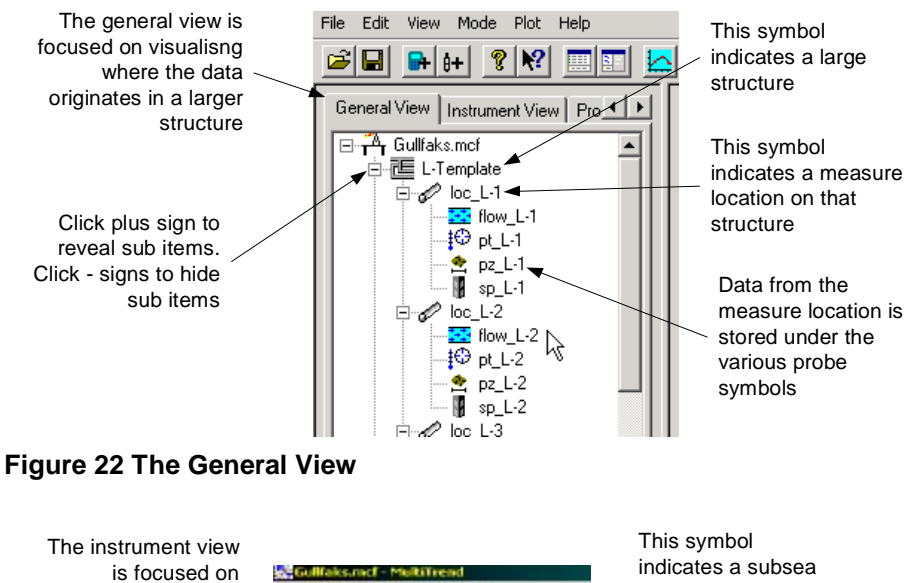

visualizing the instruments and their connections

Interface symbols are connected to the PC symbols to indicate how the instruments are physically connected to the PC

Data from the instrument is stored under the probe

# **Figure 33 The Instrument View**

Ede Fritt View Mayle Eind Main. **BH ? Y IT P** General View Bretament View | Pro 4 | 1 ħ **B** Connected<br>**E** <sup>← MTModbus</sup> J. × i Modbus<br><mark>: 5,4-1</mark><br>: 10- pt. 1-白河 10 pt L-1<br>| 10 L-1  $\cdot$ E4 b ū -3  $M L3$ п  $101 - 3$ 町

sensor. It is connected to an interface which indicates the communication channel (in this case Modbus). MultiTrend receives data from the instrument via the indicated interface and stores it under the indicated probes.

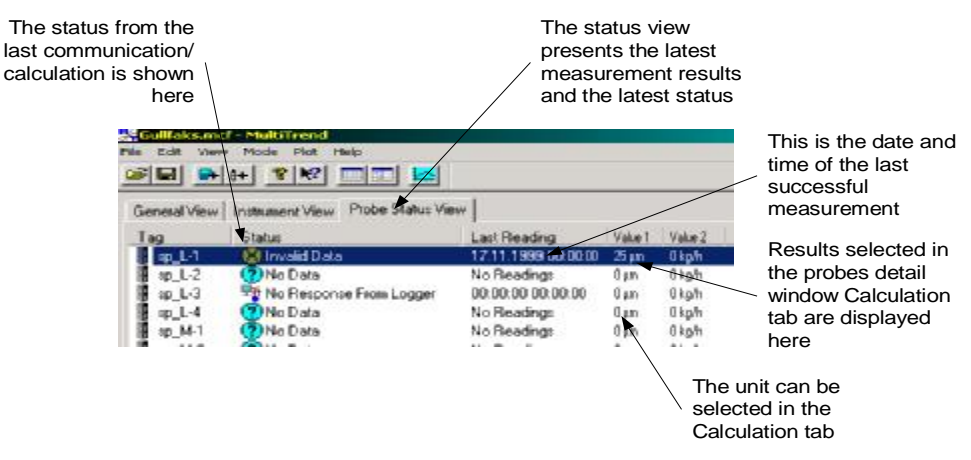

# **Figure 44 The Status View**

# **5.2 A brief description of MultiTrend configuration items**

MultiTrend uses five classes of configuration items. These are:

• Probes

All measurement data are stored under various types of probes. The probe controls the calculation from raw data to result data. All calculation parameters are stored with the probe. Selecting it in the summary window accesses results and parameters for a particular probe.

**Locations** Only one type of location is used. It is used to group probes that are located together.

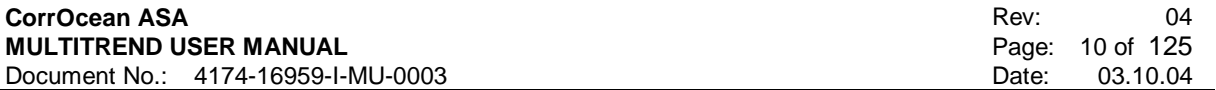

Sand probes use probes from the same location as inputs for sand calculation. The location symbol is only displayed in the General View.

**Systems** 

Only one type of system is used. It is used only to group items in the General View to make it easier to locate a particular probe in larger structures.

**Instruments** 

The instruments control data acquisition from the measuring devices. Instruments are only displayed in the Instrument View.

**Interfaces** 

The interfaces describe the communication channels between the sand computer running MultiTrend and the physical sensing device. Interfaces are only displayed in the Instrument View.

# **5.2.1 The Sand Probe**

The sand probe is indicated by the **the symbol.** The sand probe has a number of metal elements that erode if exposed to sand particles. This makes the elements thinner, and their electrical resistance increases. The sand sensor measures the resistances and MultiTrend retrieves and stores these values. Based on the resistance values, MultiTrend calculates the following values:

• Metal Loss

This is the thickness of the metal that is eroded from the sand probe since the probe was new.

**Erosion rate** 

This is the rate the metal elements are diminishing in thickness. The rate is based on the average change of the latest metal loss values. The number of values used for the calculation is controlled by the F>> button next to the metal loss rate in the sand probes calculation tab.

Sand rate

This is the calculated amount of sand per time unit. The calculation is based on the Erosion rate, the velocity of the medium carrying the sand and the average particle size of the sand. The velocities and particle size are taken from the flow and particle size probe in the same location as the sand probe.

- Accumulated sand This is the amount of sand produced over a period of time and can only be plotted.
- Sand content This is the amount of sand per volume unit of the medium.

# **5.2.2 The flow probe**

The flow probe is indicated by the  $\mathbb{Z}$  symbol. The flow probe stores the oil, water and gas flow rates in the pipe in which the sand probe is mounted. These values are input manually if they are not available from a sensing device. From the rates, it calculates the velocity of the medium flowing in the pipe for use in sand calculations. It uses pipe diameter, pressure and temperature from the location as inputs for the calculation.

# **5.2.3 The particle size probe**

The particle size probe is indicated by the  $\frac{1}{2}$  symbol. It is used to store the average size of sand particles for use in sand calculations. Usually the data is manually entered.

# **5.2.4 The pressure / temperature probe**

The pressure/temperature probe is indicated by the  $\frac{f(1)}{f(1)}$  symbol. It stores pressure and temperature readings from the sensing device or from manual input if no such device exists. Pressure and Temperature is used by the sand and flow probe on the same location for sand and velocity calculations.

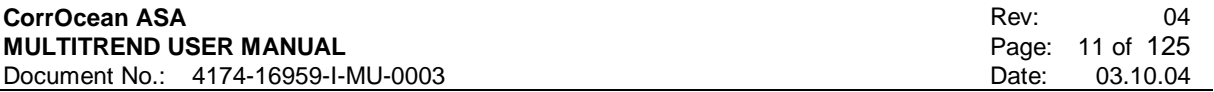

#### **5.2.5 The FSM matrix probe**

The FSM matrix probe is indicated by the  $\dddot{...}$  symbol. It stores pair measurement for FSM matrixes.

# **5.3 MultiTrend Status System**

MultiTrend has a system that gives information about status for all configuration items (Instrument, probes interfaces), each configuration item will have several status states that are displayed and optionally exported:

The status is displayed in the General View and Instrument View visually as a yellow or red dot next to the item icon. Red indicates an alarm, yellow indicates warnings.

Detailed information about the alarms is found in the details window for the item Figure 55.

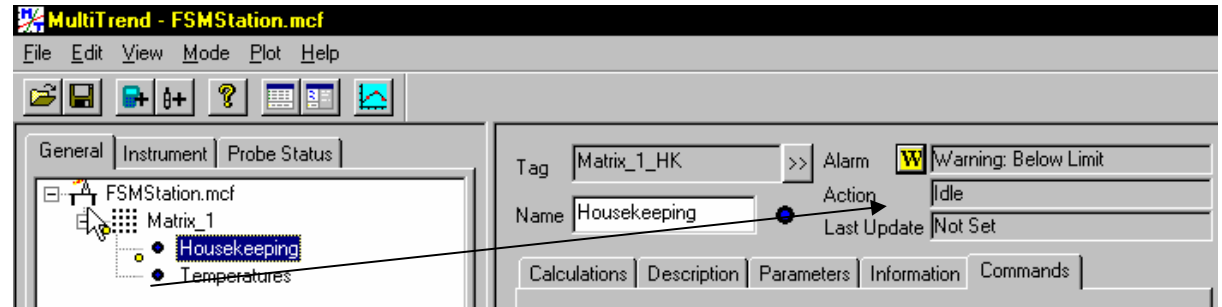

**Figure 55 Status Details Window** 

In the Details window three-text fields display the status, present action and the time and date for the last update for the item. For further information for the present alarm setting click, the status icon  $\mathbf{A}$  or  $\mathbf{W}$ .

In the Alarm Dialog Figure 66, the following is shown:

- Tree view displaying the items involved in the status chain
- Alarm Description showing a explanation about the alarm and the time stamp it appeared
- With the drop down list the alarms and warnings can be triggered manually for test purposes
- Clear alarm buttons

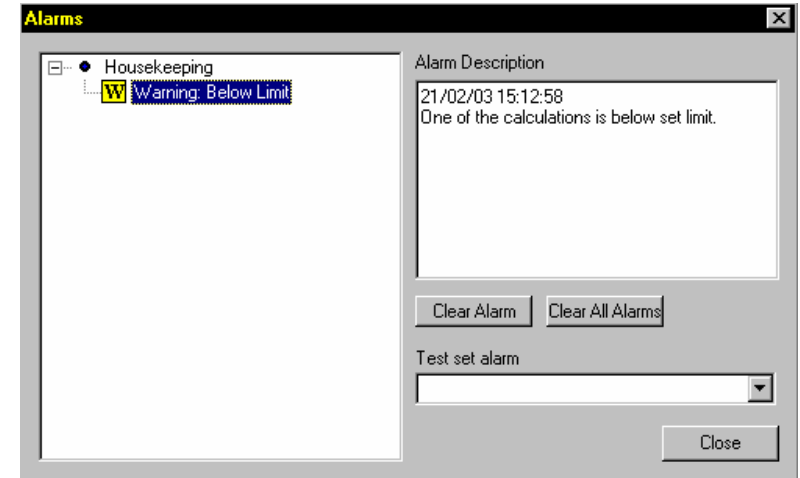

**Figure 66 Alarms Dialog** 

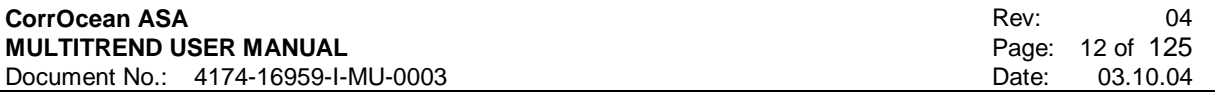

# **5.3.1 Status Types**

- Monitoring. The result of a calculation compared to a user defined set of limits (Optional):
	- o High (The last result is above the limit)
	- o Low (The last result is below the limit)
	- o High over time (The result has been above the limit for set time)
	- o Low over time (The result has been below the limit for set time)
	- o Not updated over time (The result has not been updated for a set time)
	- o Not changed over time (The result has not been changed for a set time)
- Instrumentation. Any errors reported by the instrument hardware related to the instrument electronics or sensing device. Will have to be defined for each instrument type. Examples:
	- o Element failure (maps to probe sub-item)
	- o Low battery
	- o Loss of charging current
	- o Open pair maps to matrix sub-item
- Communication Status. Result from last communication attempt o Error code
- Unknown Status. When MultiTrend enters online mode, the instrumentation status must be considered unknown. For symmetry, all other alarms are cleared and the unknown alarm set. The unknown alarm is cleared at first alarm evaluation for the item (e.g. communication or new measurement events).
- Action/Progress status.
	- o Any time consuming action, usually communication progress.
	- o Always cleared when done

## **5.3.2 Status propagation rules**

The idea behind this is that the general view items displays the collective status of its child items. To achieve this, the status must propagate between items.

The status propagates towards the child items in the instrument view and towards the root in the general view. The general view always display the "worst" status of its sub items. The instrument view displays the "worst" status of the parent items.

## **5.3.3 Alarms and Warnings**

Each probe, instrument and system item in MultiTrend has an Alarms signal. This signal contains information about measurements exceeding set limits, instrumentation failures, communication problems and system problems. The signal can be extracted for a single probe or instrument, or combined for a group of probes as grouped by the system or location icon in MultiTrend. The signal is reported as a 32 bit unsigned integer value were each bit has a predefined meaning and must be inspected individually.

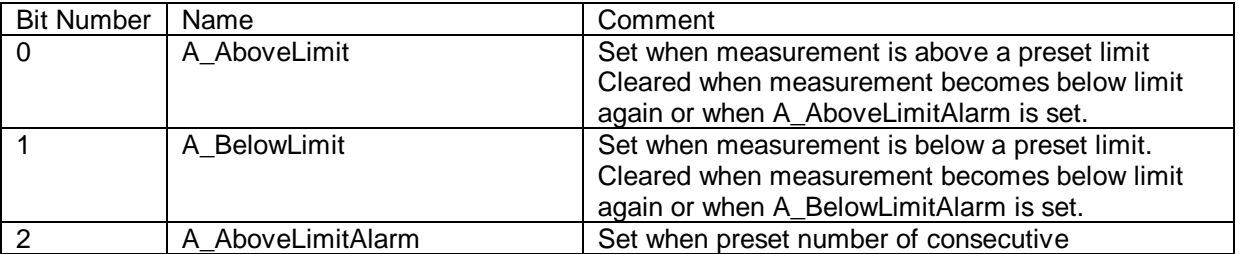

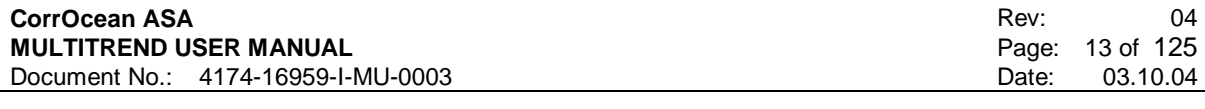

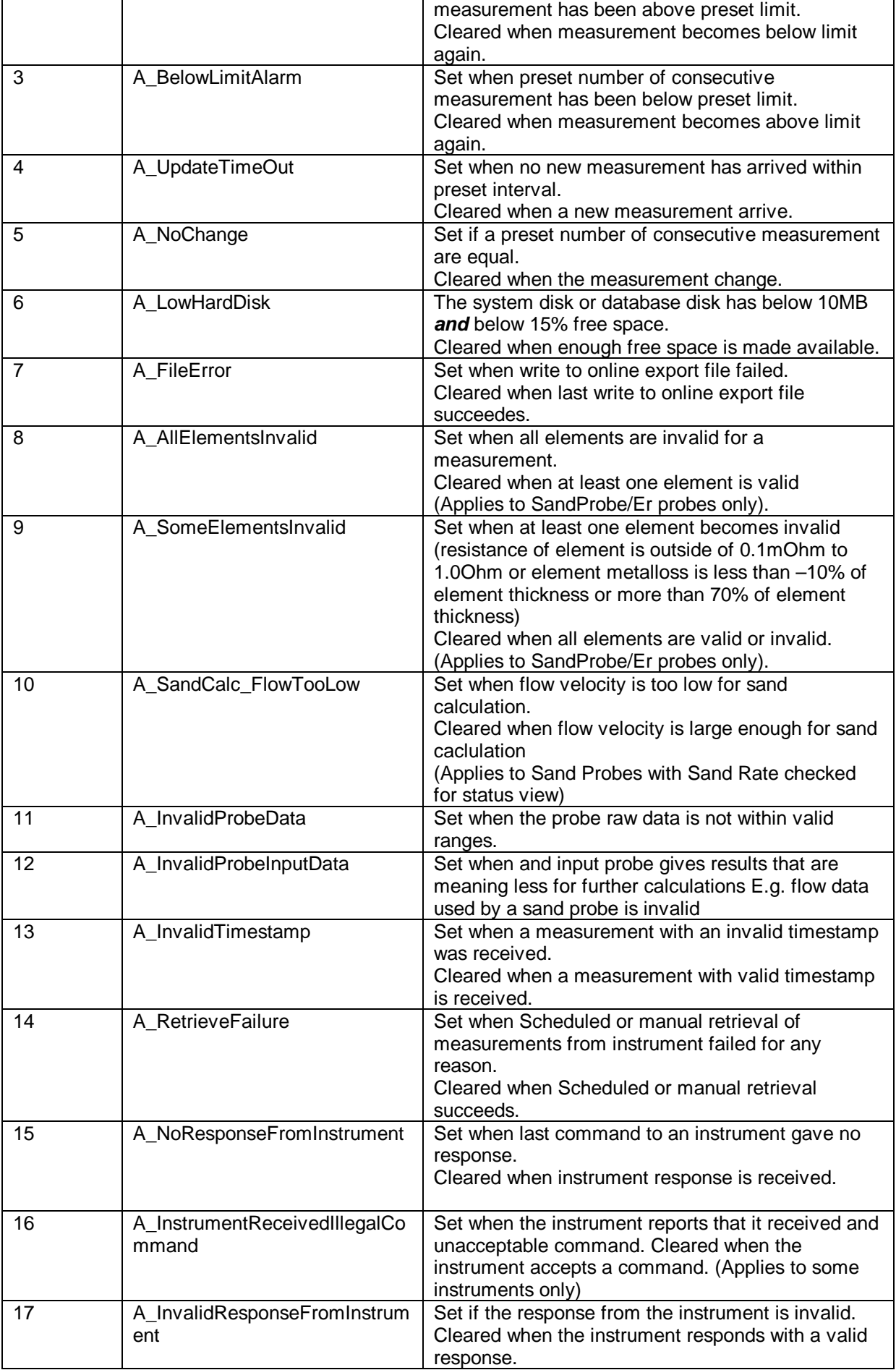

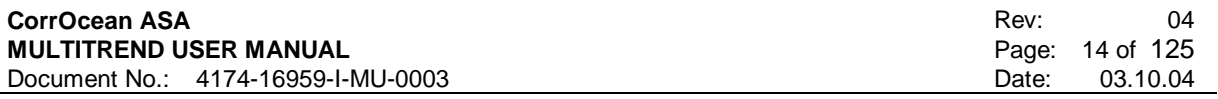

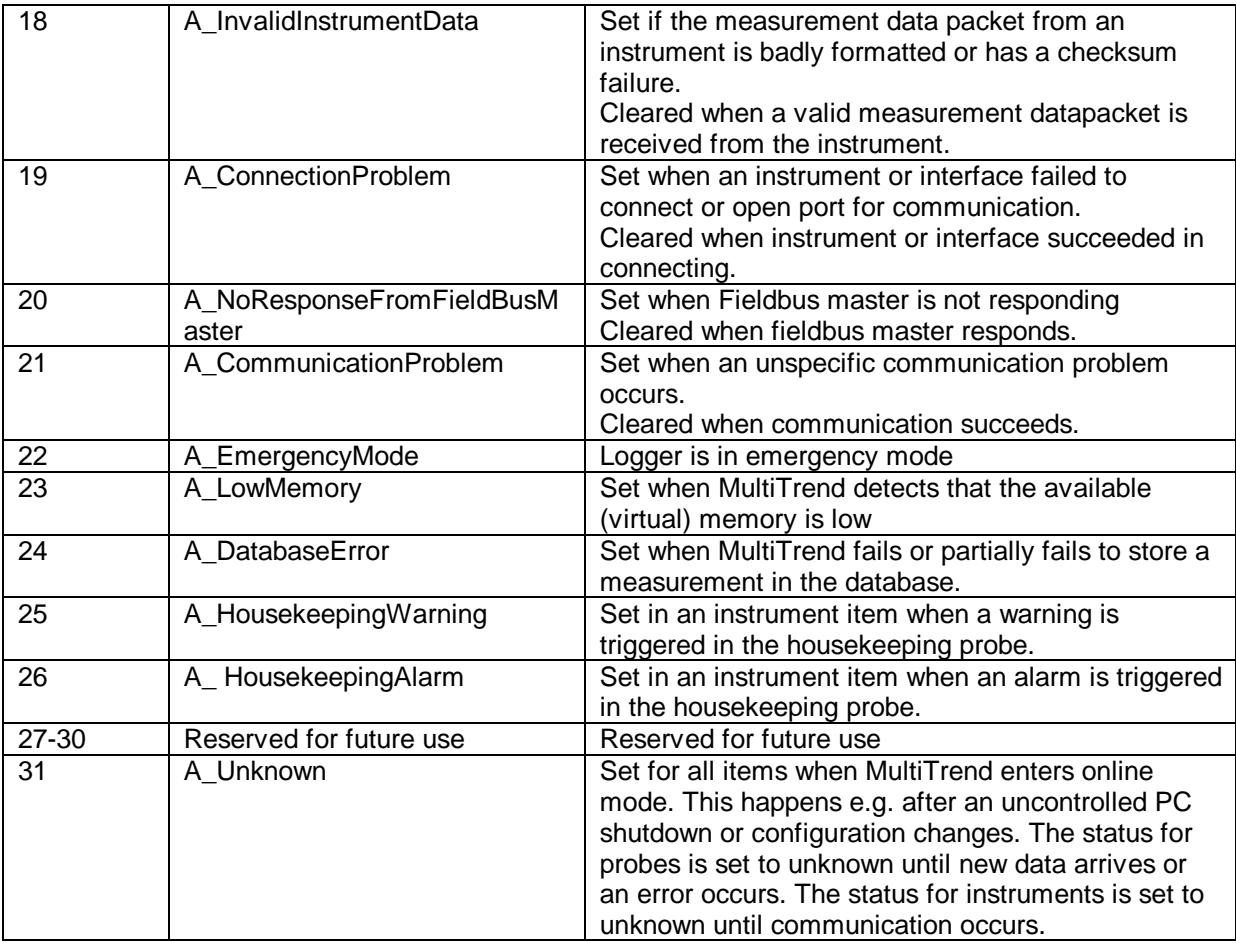

# **5.3.4 Monitoring. Setting Limits.**

MultiTrend can be configured to monitor incoming data and trig warning and alarms upon set conditions.

To bring up the monitoring dialogue for a particular signal, select the M>> button as shown in the following figure.

╱

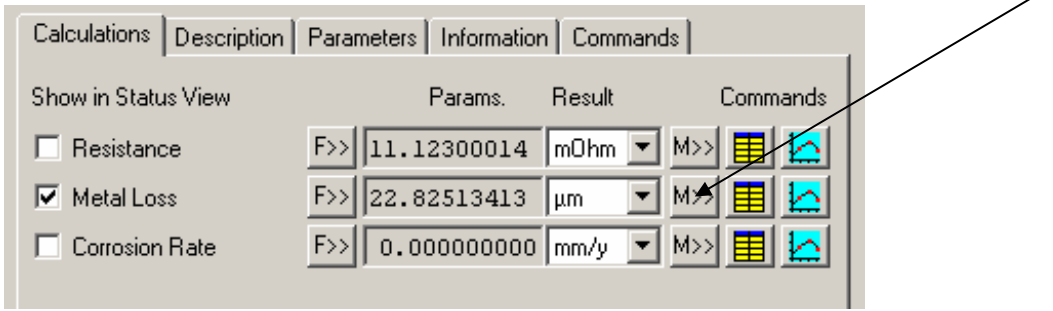

#### **Figure 77 Bringing up the monitoring dialogue**

The monitoring dialogue (Figure 88 below) allows high and low limit to be defined for the selected signal. If the value for the signal is outside the limits interval, an out of limits warning is trigged on this probe. If the number of consecutive values outside the interval is above the set value, an out of limits alarm is trigged on the probe.

#### **CorrOcean ASA MULTITREND USER MANUAL**  Document No.: 4174-16959-I-MU-0003

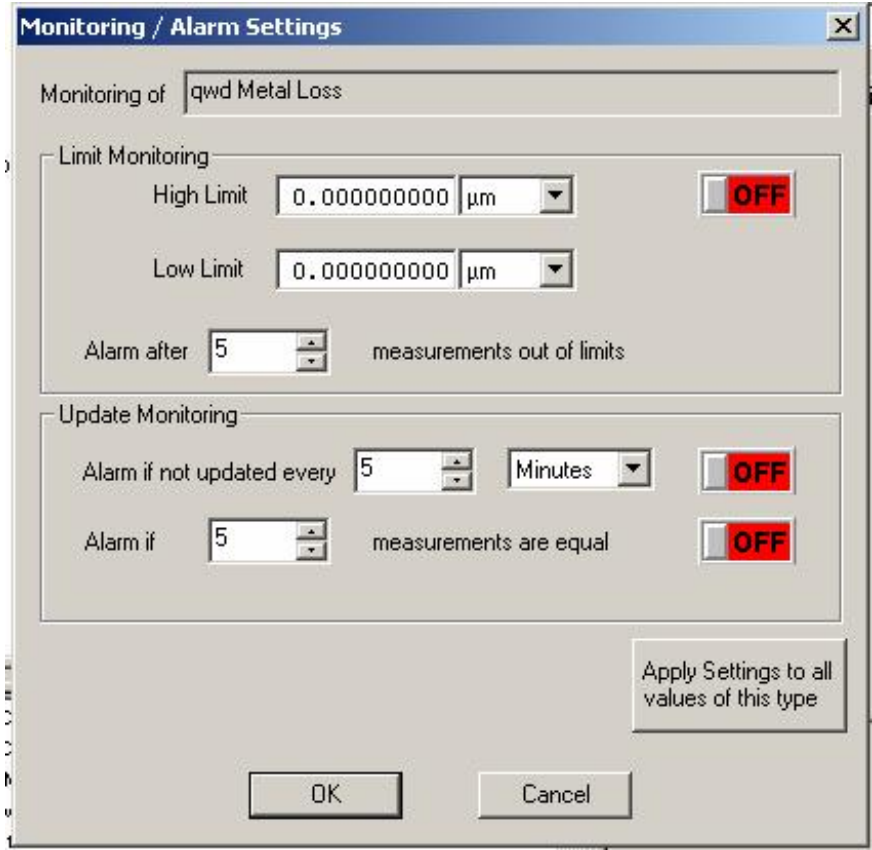

## **Figure 88 The monitoring dialogue**

The settings for update monitoring allows an alarm to be trigged (No change Alarm) if the value is not updated at the expected intervals.

The Apply to All button will copy the settings to all signals of the same type belonging to a probe of the same type.

# **5.4 Using MultiTrend with MultiCorr**

The MultiCorr is probably the most flexible and sophisticated hand held corrosion meter available. It is designed for direct interrogation of all types of corrosion probes, but can also be supplied as an autonomous data acquisition unit for continuous monitoring and for communication with the CorrOcean range of corrosion and sand loggers. For details on using the MultiCorr instrument, see the MutiCorr Manual.

The instrument is software-controlled, fully menu driven and reads the probe at hand upon simple operator commands. The readings are displayed instantaneously, e.g. in mm, mils (accumulated material loss), mm/y or mpy (corrosion rate), mA and mV (galvanic current or potential) according to the operator's selection. The readings are automatically stored in the high-capacity memory, along with probe/tag no, date and time, and can be redisplayed at any point in time.

The instrument can be used for any ER, LPR or Galvanic probe simply by selecting the probe type from the menu and entering the electrode surface area (for LPR or Galvanic probes) or sensing element thickness (for ER probes). The meter can furthermore read potentials/voltage signals, and accordingly be used in cathodic protection to measure accurately the current output from shunted anodes, as well as reference electrode potentials.

With the memory loaded with readings for the day, the week or the month, the MultiCorr can be plugged directly into your PC, where MultiTrend retrieves the data and provides powerful means of data management capabilities.

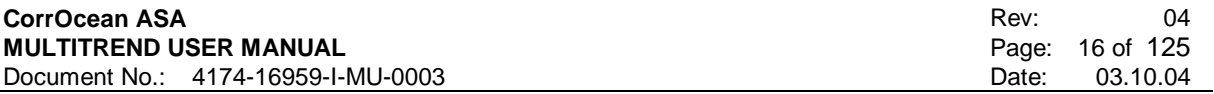

# **5.4.1 Creating a MultiTrend Configuration**

To create a clean configuration file, select *File->New* on the pull down menu. Give the new file a suitable name e.g. "MultiCorr Test" so that it can be easily recognized.

#### 5.4.1.1 Connecting a MultiCorr instrument to MultiTrend

MultiCorr can only be connected to MultiTrend via the PC's COM port.

#### 5.4.1.2 Creating an interface

Select *Edit->New->Interface* from the pull down menu as shown in Figure 11 (or *New->Interface* from the context menu).

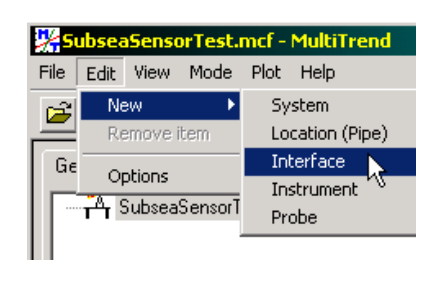

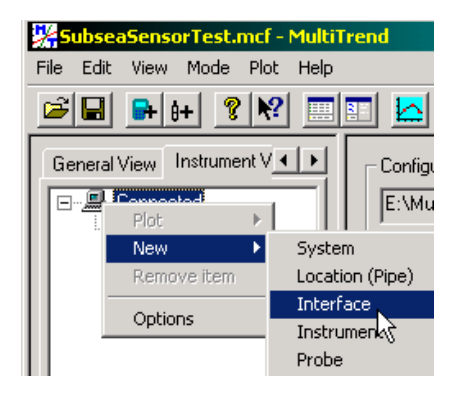

## **Figure 99. Creating an interface**

This brings up the interface selection window, shown in Figure 1010. Select *Serial*, then press the *Next>* button.

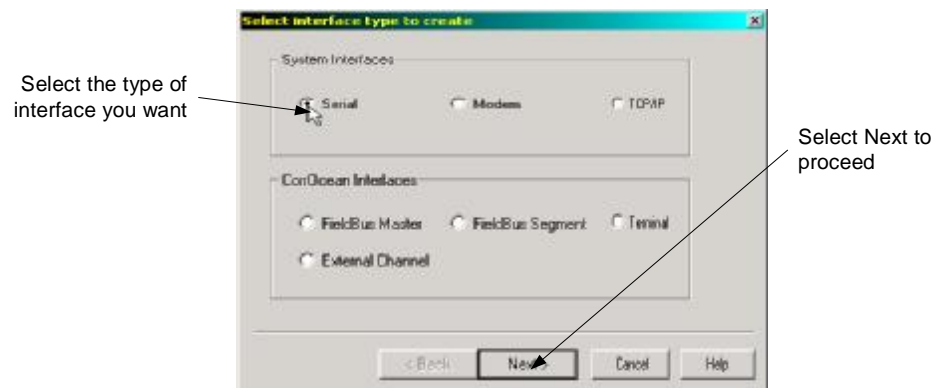

#### **Figure 1010 Interface selection window**

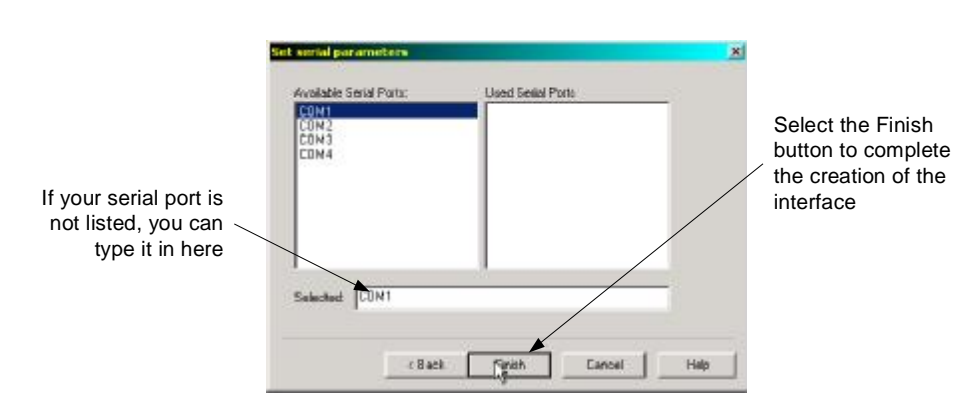

#### **Figure 1111 Port Selection Window**

Now your Instrument View contains an icon representing the new serial interface (see Figure 2424) Select the icon and chose the setup tab in the detail window. Select the baud rate according to

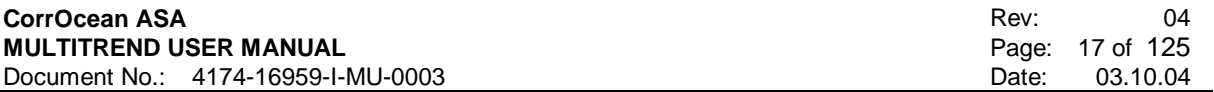

MultiCorr's documentation; alternatively check the instrument's configured baud rate. In most cases the other parameters can be left with their default values.

#### 5.4.1.3 Adding a MultiCorr Instrument

To make measurements, an instrument with probes must be connected to the interface. Select *New->Instrument* from the Interface context menu, give the instrument a name (e.g. MC1), and select MultiCorr from the *Type* drop-down list.

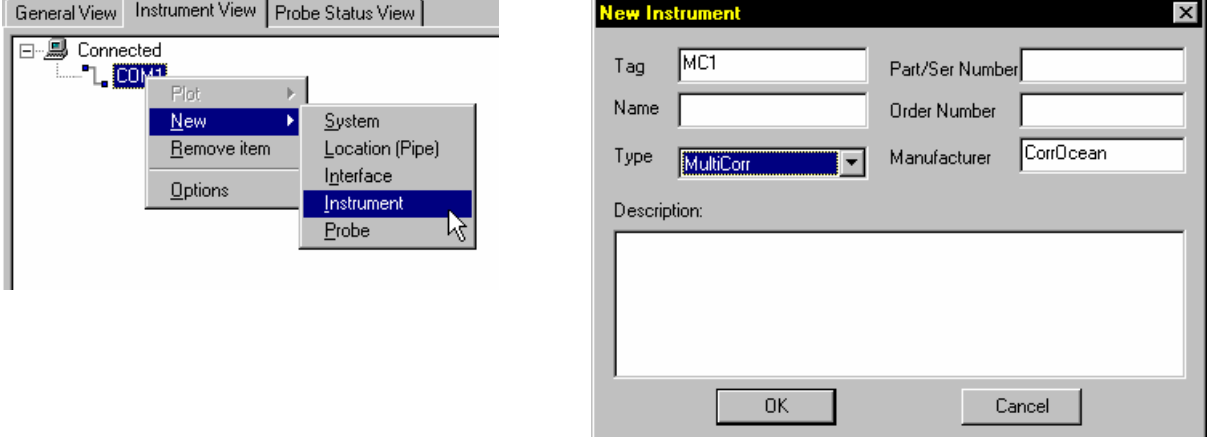

#### **Figure 1212 Adding an instrument**

If the instrument is physically connected to the PC, we can now communicate with it.

5.4.1.4 Adding a probe to the MultiCorr configuration

To add a probe, select *Edit->New->Probe* on the pull down menu, select *New->Probe* from the context menu or select the  $\left| \frac{\theta + \theta}{\theta} \right|$  symbol from the toolbar). In this example we add an ER probe.

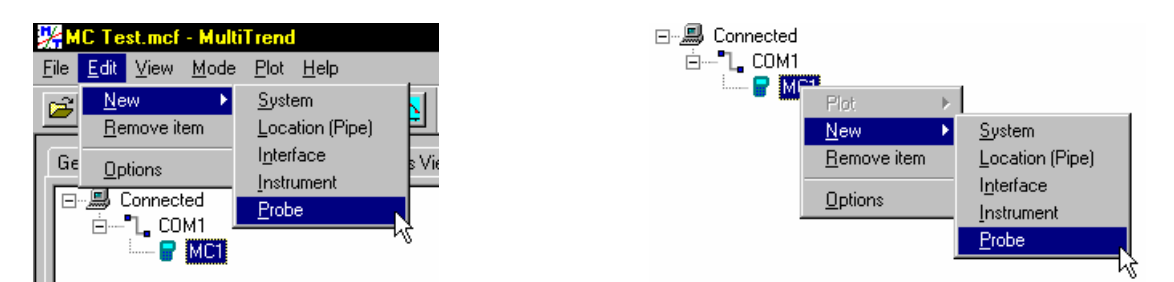

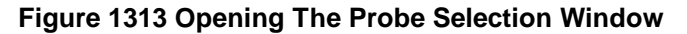

This brings up the probe selection window as shown in Figure 4242.

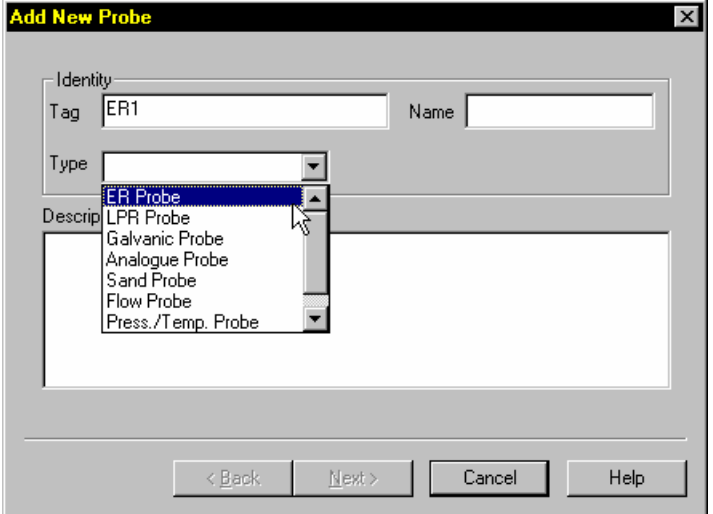

**Figure 1414 The probe selection window** 

#### 5.4.1.5 ER Probe Parameter Setup

Consult your sensor documentation to determine the number of elements and the Reference thickness your ER probe element has. Enter it in the Window as shown below, and then select the Next button. The next window allows you to record additional information about the probe. These parameters are optional.

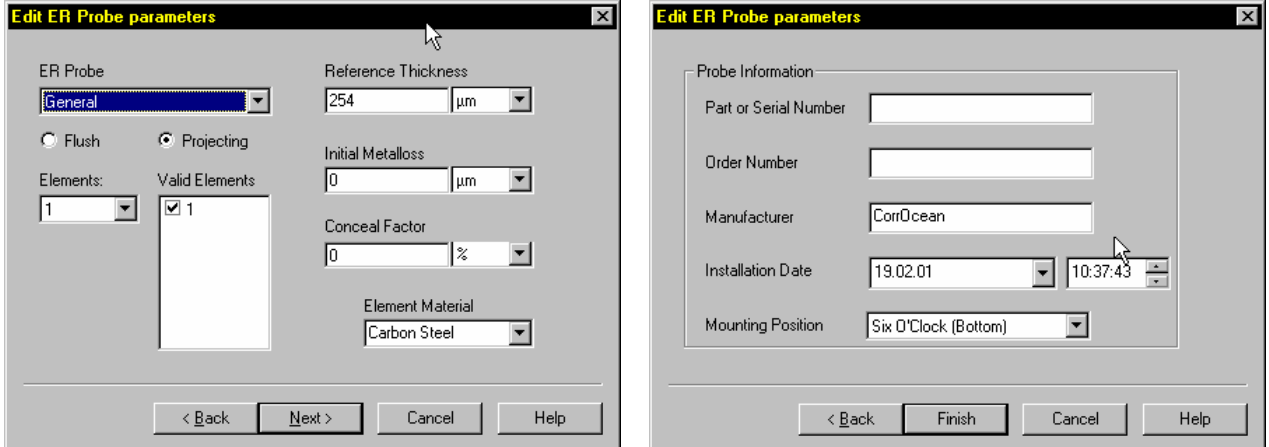

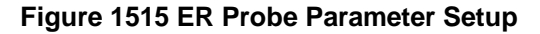

Enter the information for the type of ER probe you have in the ER Probe parameter window. If the probe type you have is not listed, use the General type. Then select the *Next>* button. The next window allows you to record additional information about the probe. These parameters are optional.

# **5.4.2 Transmit Data from MultiCorr to MultiTrend**

To receive data from the MultiCorr, first Ensure that COM port settings are correct. Go to the Instrument View Window and select the instrument from which you want to transfer data, by placing the cursor on the instrument. The MultiCorr to be downloaded should be listed as connected to a relevant COM port.

Select *Retrieve Data>>* from the commands tab in the Instrument Detail Window.

#### **CorrOcean ASA MULTITREND USER MANUAL**  Document No.: 4174-16959-I-MU-0003

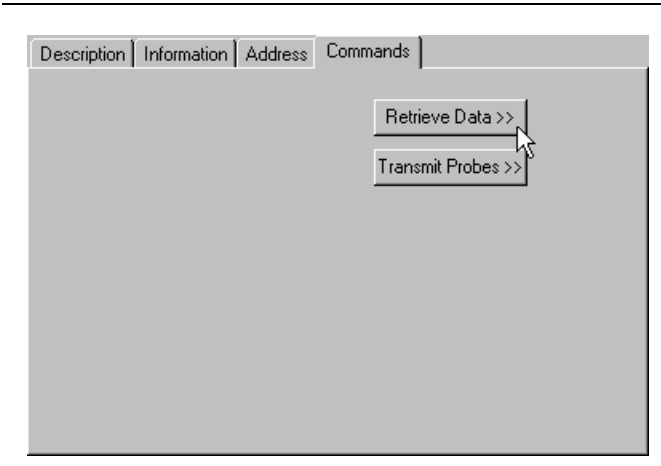

**Figure 1616 Retrieve data from MultiCorr (1)** 

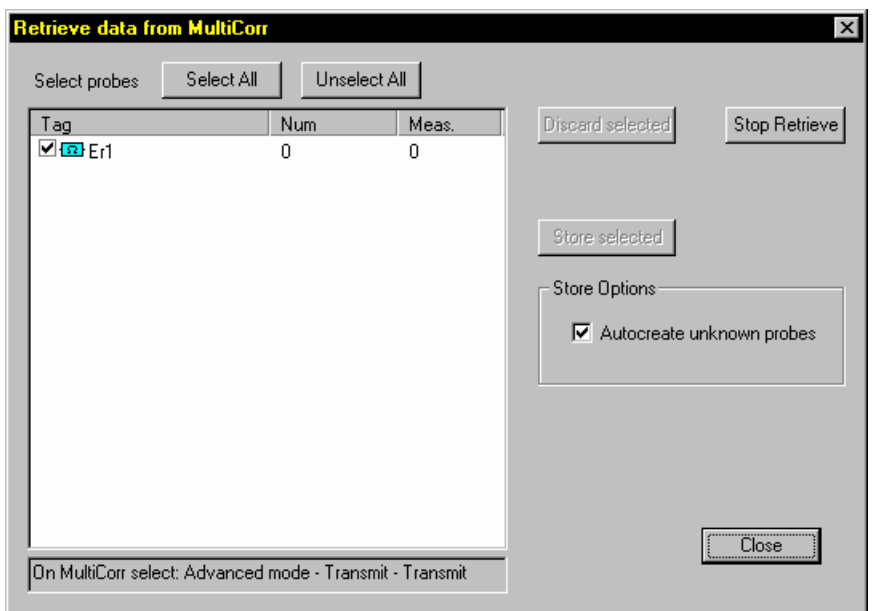

**Figure 1717 Retrieve data from MultiCorr (2)** 

Ensure that the probe information you wish to download is selected by clicking the check box to the left of each probe.

The probe's *Store* options can be selected by clicking the relevant check boxes. On the MultiCorr Instrument select:

- Advanced mode
- Transmit
- Transmit

Data is now being transferred to the PC.

If a probe is defined in the instrument but not created in MultiTrend prior to the data transfer, MultiTrend can create the probe automatically.

Transferred data has to be stored or discarded before you can leave the Retrieve Data Window. The Select/ Deselect function makes it possible to filter out or save only selected data. If the MultiCorr has transmitted data from e.g. 10 different probes and only one probe is of interest, the appropriate probe can be selected now, before clicking the Store Selected button. Only data from the selected probe will now be stored.

**NOTE** 

Probes which have been auto created will contain default values for the probe parameters. These values should be changed to reflect the correct values of the probes.

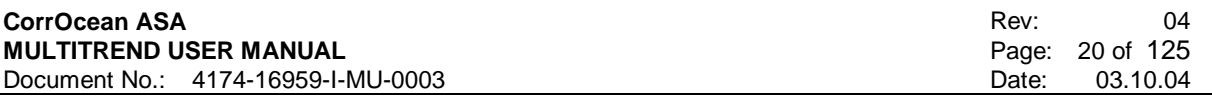

## **5.4.3 Transmit MultiTrend Configuration Information to MultiCorr**

The probe setup information contains information like tag numbers, initial probe thickness, probe type etc. To use a MultiCorr instrument, this information must be defined in the MultiCorr as well. This information can either be input manually on the MultiCorr or transmitted from MultiTrend.

To transmit probe setup information from MultiTrend to the MultiCorr instrument, first connect the MultiCorr instrument to the PC, and ensure that COM port settings are correct. The MultiCorr to be downloaded should be listed as connected to a relevant COM port.

Then go to the Instrument View window and select the instrument to which you want to transfer data. Select the Commands tab and press *Transmit Probes>>*.

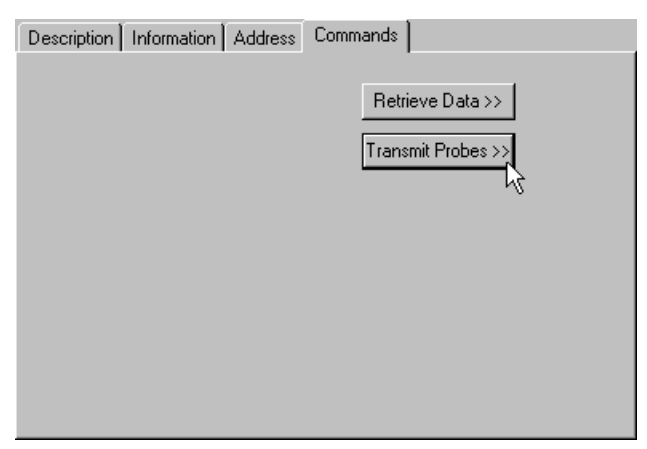

#### **Figure 1818 Transmit probes to MultiCorr (1)**

Tick the check box in front of the probes for which you want to transfer the setup.

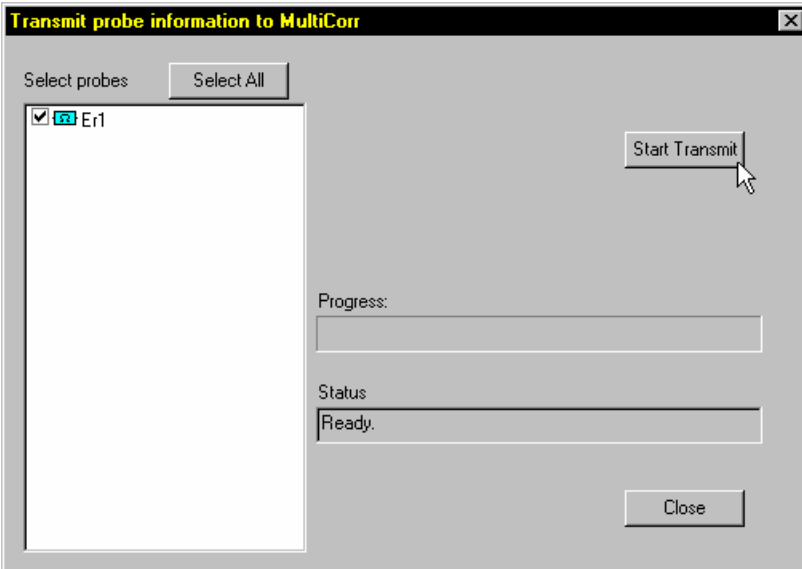

#### **Figure 1919 Transmit probes to MultiCorr (2)**

On the MultiCorr instrument:

- On MultiCorr MKI select:
	- Advanced mode
		- Acq. Setup
		- Inst/Edit Tag
		- Type the instrument pass code
		- Rec. From PC
- On MultiCorr MKII select:
	- Advanced mode
		- Acq. Setup

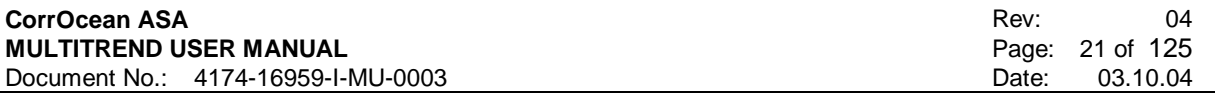

Load from PC

Answer OK in MultiTrend to start transferring the probe setup data to MultiCorr.

#### **NOTE**

When data is transmitted to the MultiCorr instrument, the tag number/channel number sequence will be decided by the Probe Number given in the Address field in the MultiCorr dialogue. All Probe Numbers for one probe type must be unique. A probe given an address of 5 will then be given the same channel number on the MultiCorr instrument. Probe numbering will start on 0 for each probe type.

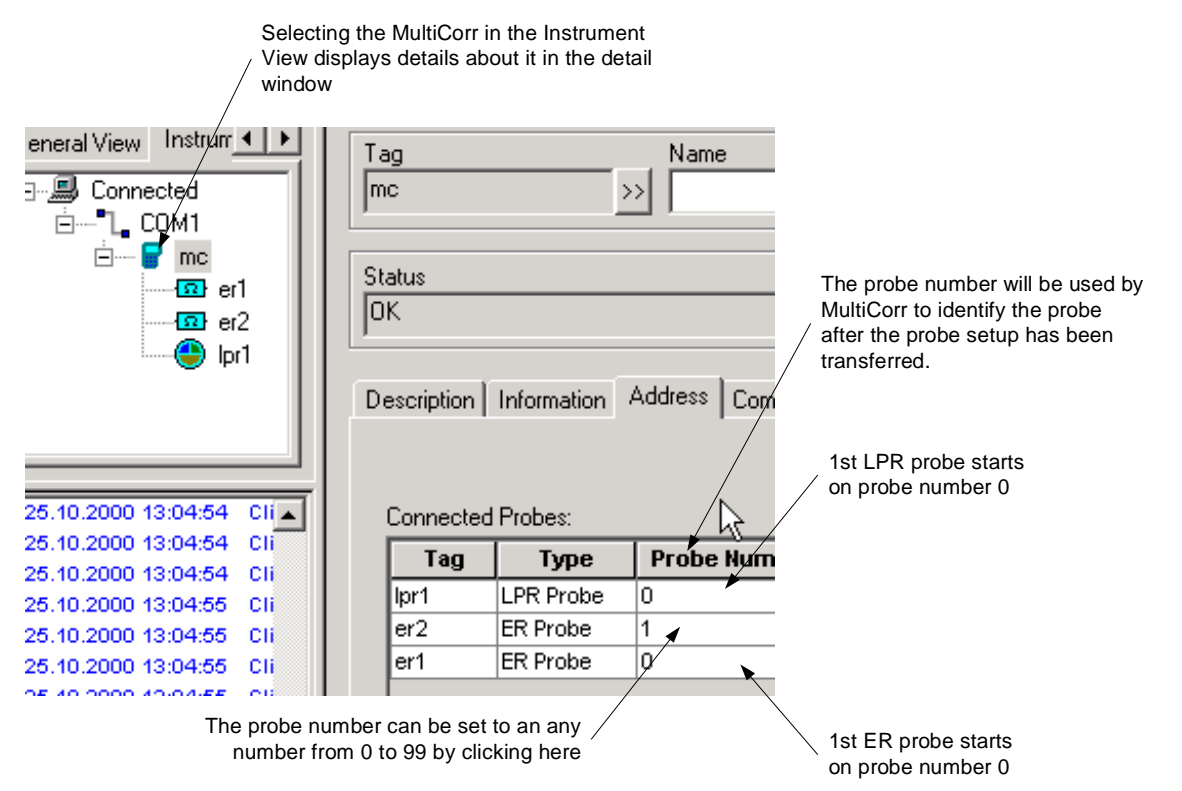

#### **Figure 2020 The MultiCorr address tab shows the probe numbers of the probes**

The following precautions should therefore be taken before re-transmitting probe data to a MultiCorr that already contains tag numbers.

- Make sure all readings in the MultiCorr have been cleared
- Always transmit all probes of a probe type to the MultiCorr

#### WARNING

Please also note that MultiTrend supports tag numbers with a length of 20 characters, whereas MultiCorr only supports 10 characters. MultiTrend will **not** limit the tag numbers to 10 characters, so it is the responsibility of the user to ensure that tag numbers have the correct length.

# **5.5 MultiTrend MultiLog/SandLog Offline System**

This section describes use of MultiTrend offline system.

In a MultiLog/Sandlog system, the MultiCorr unit can be used to "carry" the measurement data from the Logger to the PC running MultiTrend. MultiCorr is used in terminal mode for this operation.

Data is dumped from the Logger to the MultiCorr terminal and then retrieved by MultiTrend.

The procedure is very similar for MultiLog and SandLog – the difference mostly concerns the various probes that can be connected to each of the loggers. In the following example, we will use a SandLogger instrument with a sand probe. Set up of the logger itself must be done from the MultiCorr instrument, please see the MultiCorr manual for this operation.

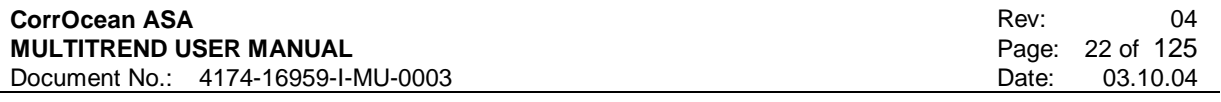

# **5.5.1 Creating a MultiTrend Configuration**

To create a clean configuration file, select *File->New* on the pull down menu. Give the new file a suitable name e.g. "Log Test" so that it can be easily recognized.

#### 5.5.1.1 Creating an interface

Select *Edit->New->Interface* from the pull down menu as shown in Figure 2121(or *New->Interface* from the context menu).

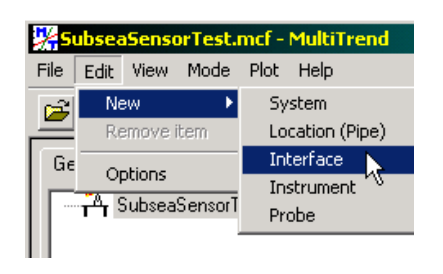

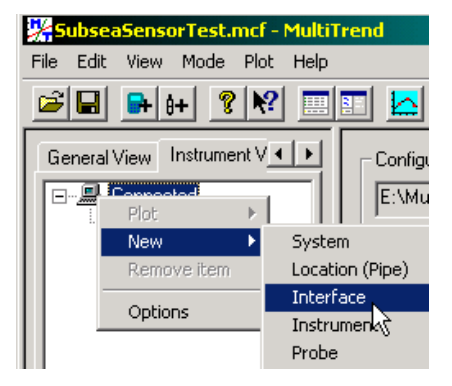

#### **Figure 2121 Creating an interface**

This brings up the interface selection window, shown in Figure 2222. Select serial and press the *Next>* button.

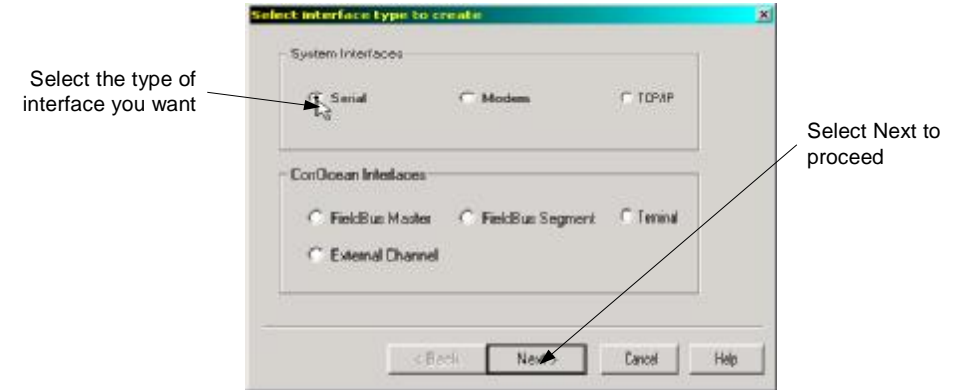

**Figure 2222 Interface selection window** 

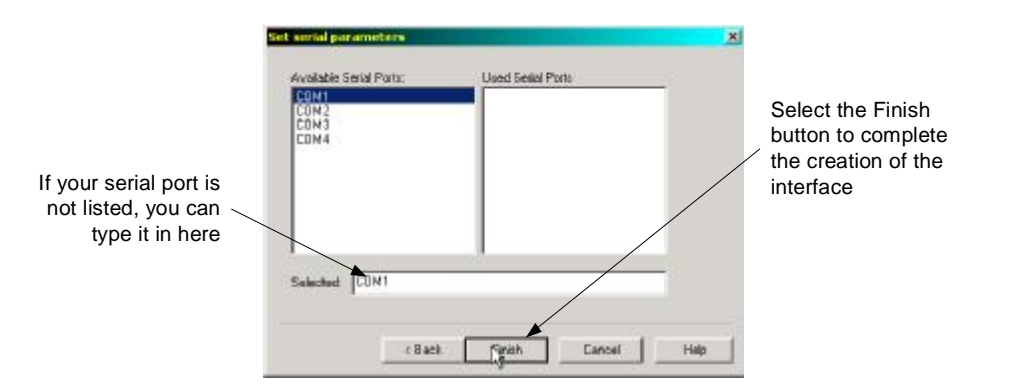

## **Figure 2323 Port Selection Window**

Now your Instrument View contains an icon representing the new serial interface (see Figure 2424) Select the icon and chose the setup tab in the detail window. Select the baud-rate according to instrument documentation. In most cases the other parameters can be left with their default values.

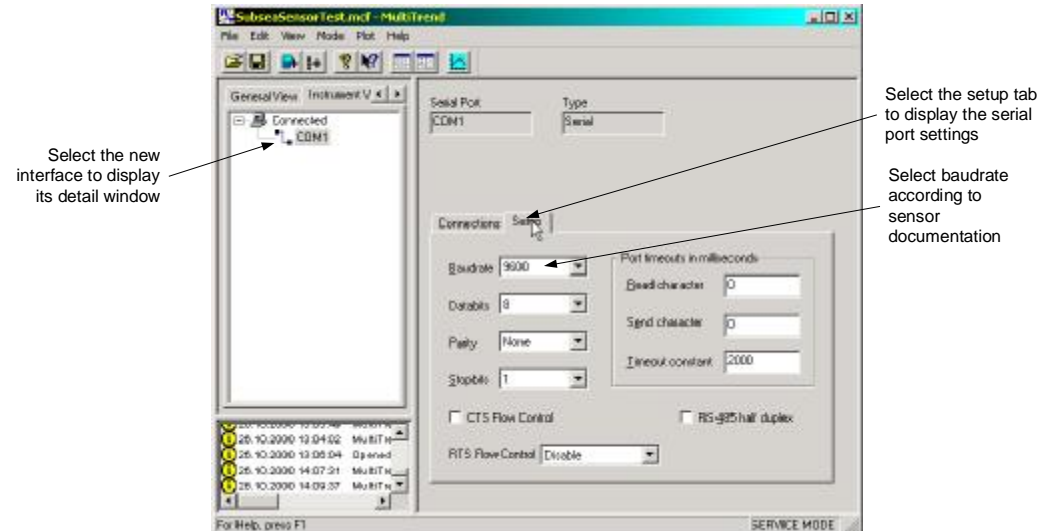

**Figure 2424 Setting Serial Port properties** 

# **5.5.2 Connecting a MultiCorr Terminal to MultiTrend**

From the context menu of the Serial Com interface, select *New->Interface*. For type of interface, select Terminal under CorrOcean Interfaces, as shown in Figure 2525.

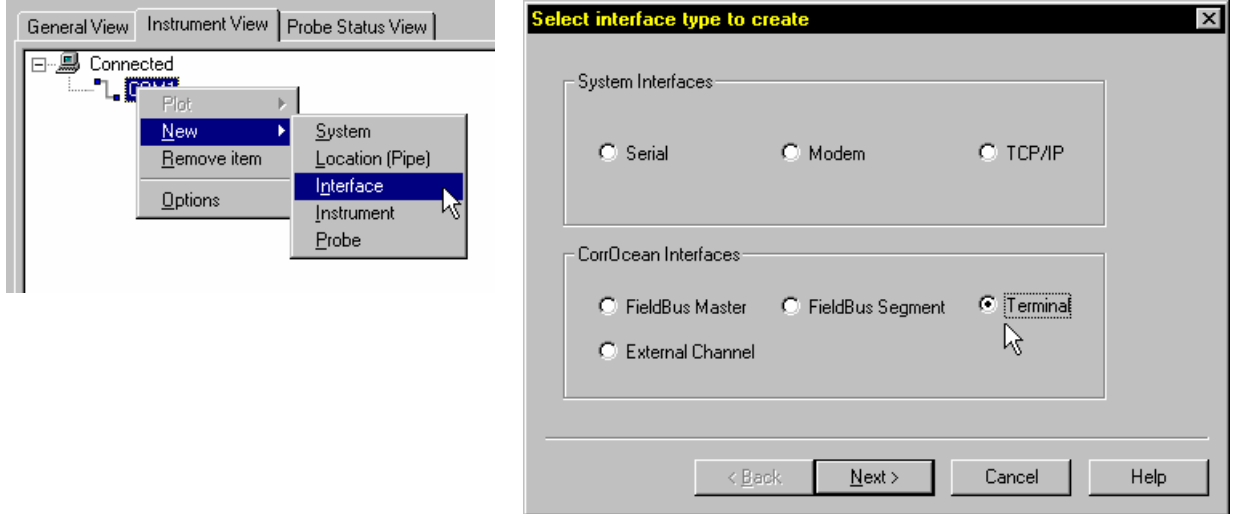

**Figure 2525 Creating a MultiCorr Terminal Interface** 

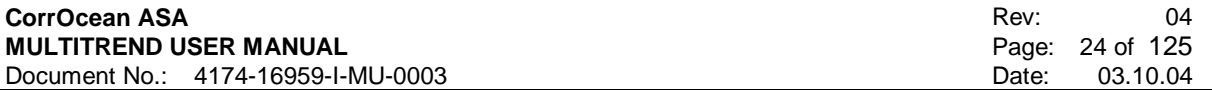

Give the terminal interface an appropriate name.

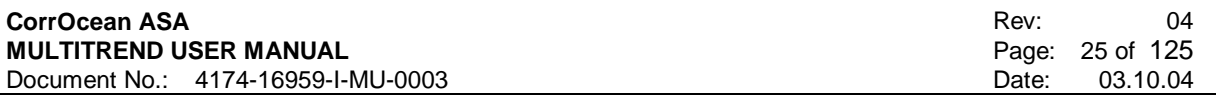

# **5.5.3 Adding a Logger Instrument and probe manually**

From the context menu of the Terminal interface, select *New->Instrument* Choose the wanted instrument. In this example, we select the SandLog. Give the instrument an appropriate name in the Tag field.

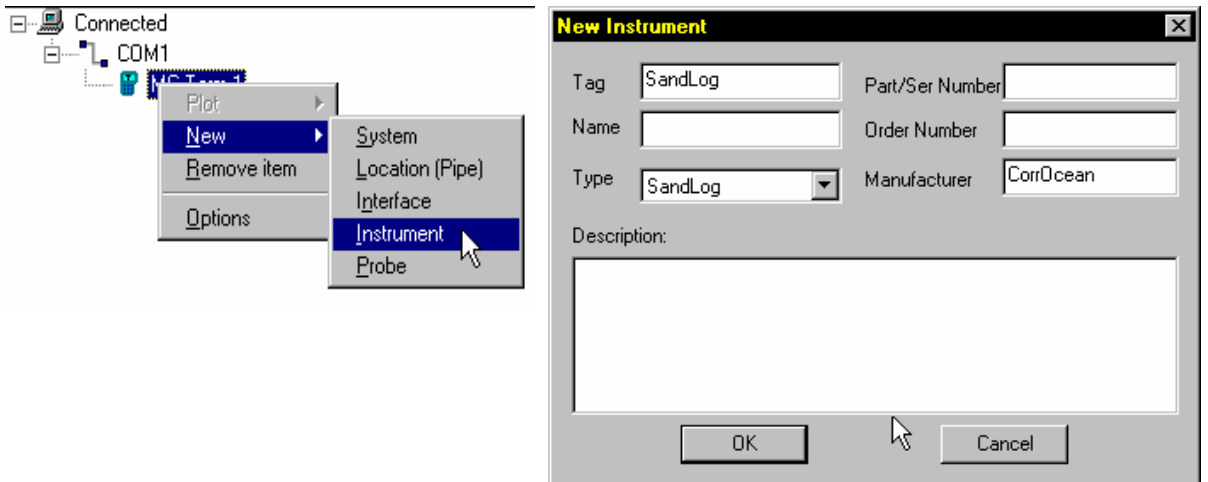

# **Figure 2626 Adding an instrument**

5.5.3.1 Adding a probe to the MultiTrend configuration

To add a probe, select *Edit->New->Probe* on the pull down menu (or select *New->Probe* from the context menu or select the  $\mathbf{B}$  symbol from the toolbar). In this example, we add a sand probe see Figure 2727.

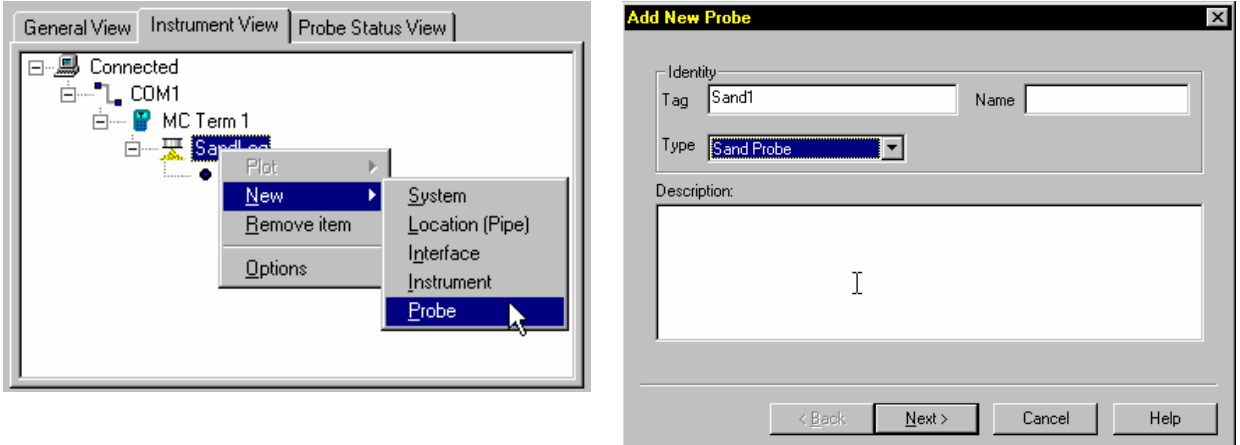

# **Figure 2727 Adding a Sand Probe**

Give the probe an appropriate name.

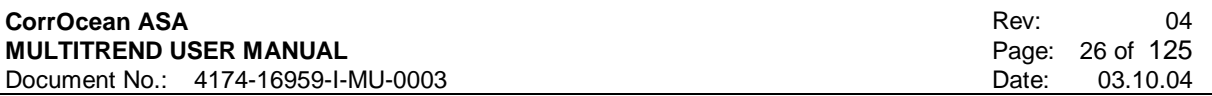

#### 5.5.3.2 Sand Probe Parameter Setup

Consult your sensor documentation to determine the number of elements and the Reference thickness your sensors sand probe has. Enter it in the Window as shown below, and then select the *Next>* button. The next window allows you to record additional information about the probe. These parameters are optional. See Figure 2828

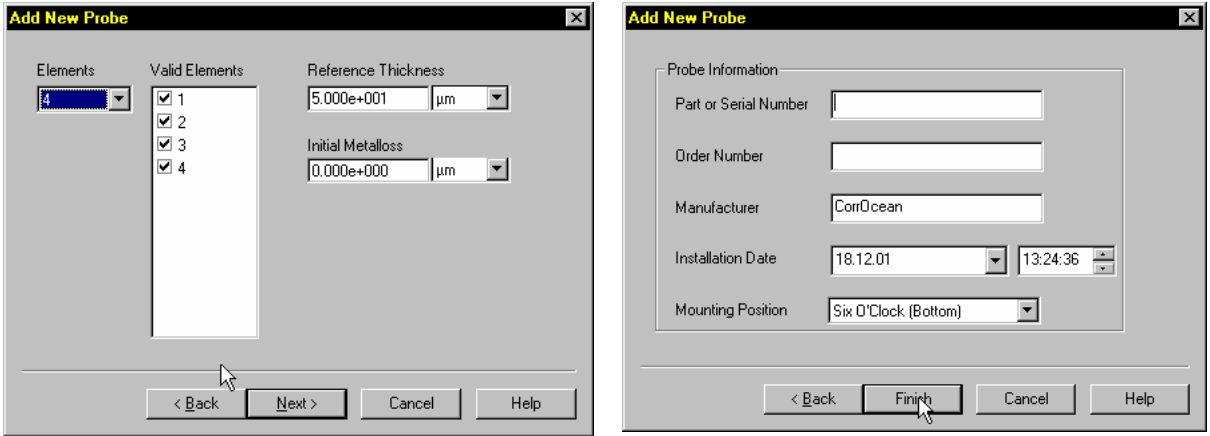

#### **Figure 2828 Sand Probe Setup**

#### 5.5.3.3 Sand Offline System

The offline sand system set up is shown in Figure 2929.

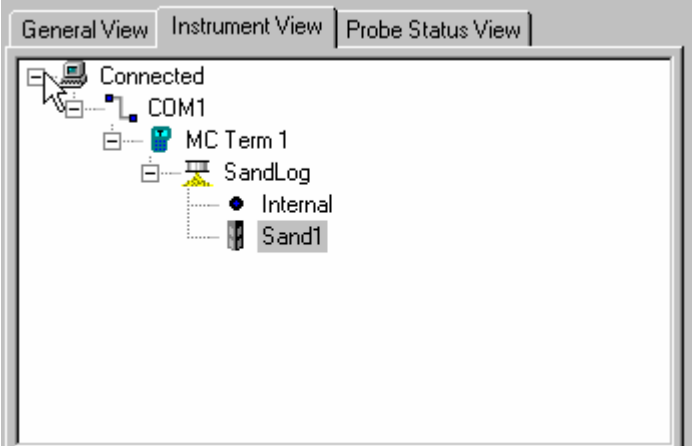

**Figure 2929 Offline System** 

# **5.5.4 Automatic creation of logger and probes**

If no MultiLog / probes have been defined under the Terminal, MultiTrend will create the correct probes and connect them to the MultiCorr Terminal when retrival of data is performed as described in 5.5.5. The user must give each probe an individual tag name. The MultiCorr Terminal interface must still be created manually before retrieving data.

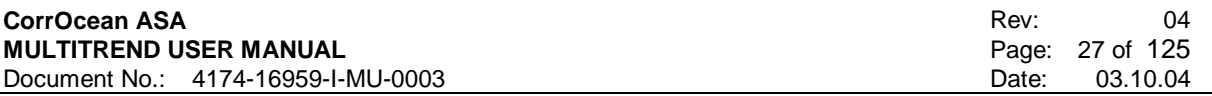

# **5.5.5 Retrieving data from MultiCorr Terminal**

Select the new MultiCorr Terminal icon; choose the Commands tab in the Detail pane and press *Retrieve Measurements>>*. After creation of probes, the *Retrieve data from Terminal* dialog appears.

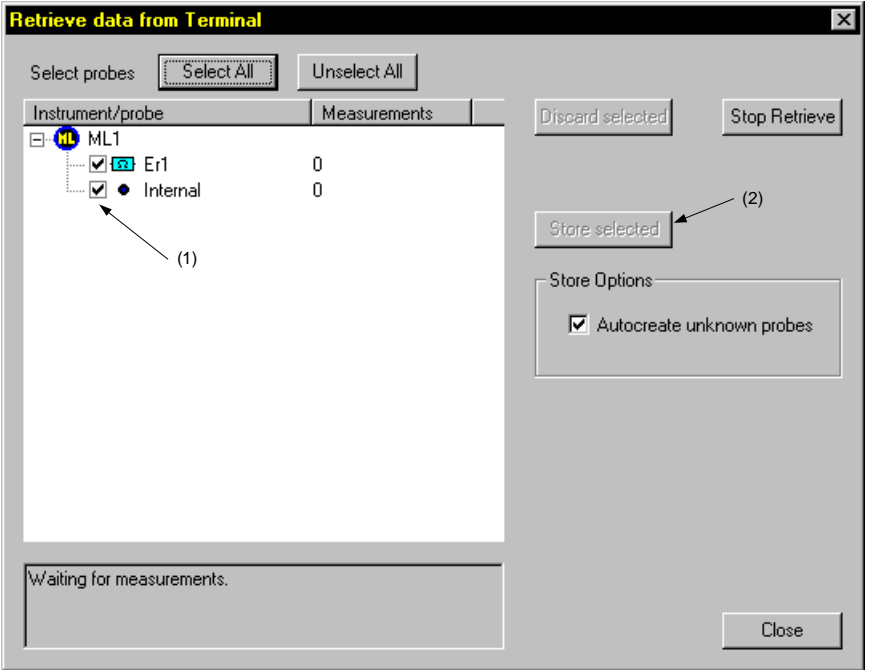

**Figure 3030 Retrieve data from Terminal** 

Select the probes to retrieve data from (1), and press *Store Selected* (2). Logger data will be retrieved from the MultiCorr Terminal.

# **5.6 MultiTrend MultiLog/SandLog Online system**

This section describes setup of MultiTrend online system using a CorrOcean FieldBus system. The procedure is very similar for MultiLog and SandLog – the difference mostly concerns the various probes that can be connected to each of the loggers. In the following example we will use a MultiLog instrument with an ER probe

# **5.6.1 Creating a MultiTrend configuration file**

To create a clean configuration file, select *File->New* on the pull down menu. Give the new file a suitable name e.g. "FieldBus Test" so that it can be easily recognized.

# **5.6.2 Connecting a FieldBus system to the PC**

This step depends on the type of interface of the FieldBus system. Check the FieldBus Master documentation before proceeding.

The example assumes that the communication between the PC and the FieldBus Master is through the PC COM port. A MultiLog and a probe will be connected to the FieldBus Master. A brief description of adding a Modbus interface is also included.

## 5.6.2.1 Adding a Serial Com Interface

For connection via the PCs COM port, MultiTrend must be configured with a serial interface. Select *Edit->New->Interface* from the pull down menu as shown in Figure 3131 (or *New->Interface* from the context menu). If the sensor has a Modbus interface, you should proceed with section 5.6.2.2.

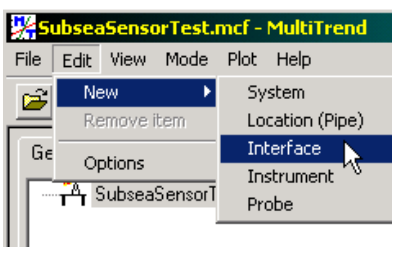

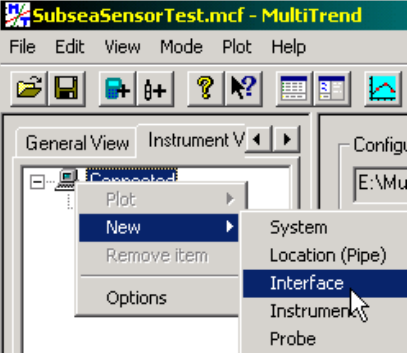

## **Figure 3131 Creating an interface**

This brings up the interface selection window, shown in Figure 3232. Select Serial and press the *Next>* button.

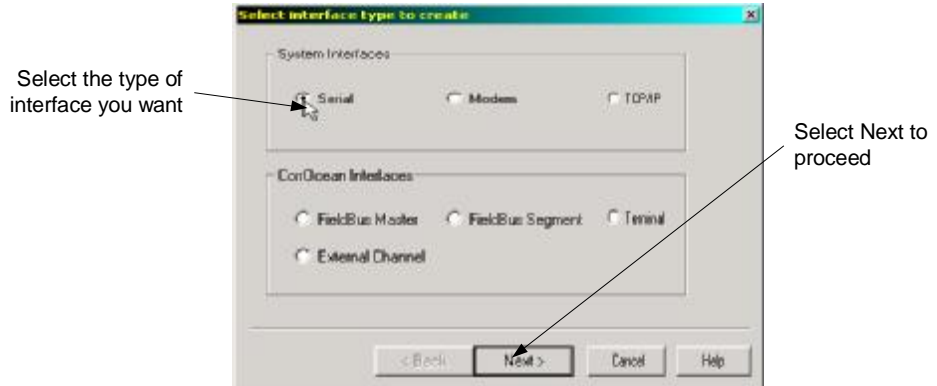

## **Figure 3232 Interface selection window**

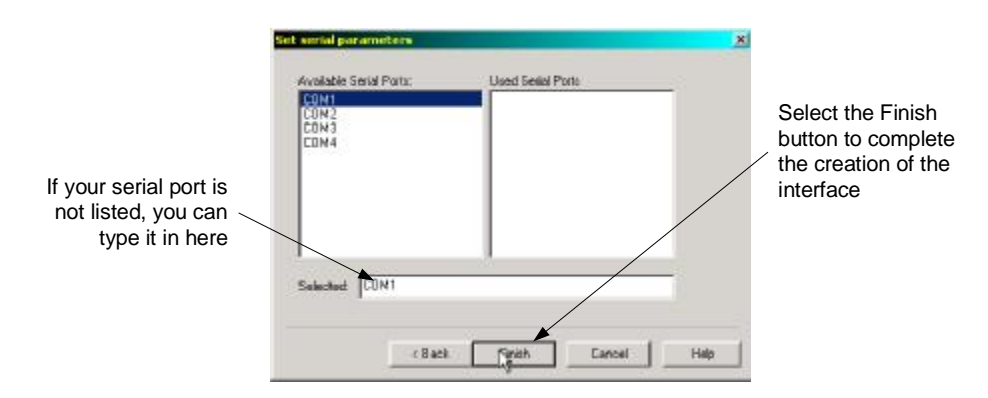

## **Figure 3333 Port Configuration Window**

Now your Instrument View contains an icon representing the new serial interface (see Figure 3434). Select the icon and chose the setup tab in the detail window. Select the baud-rate according to sensor documentation. In most cases the other parameters can be left with their default values.

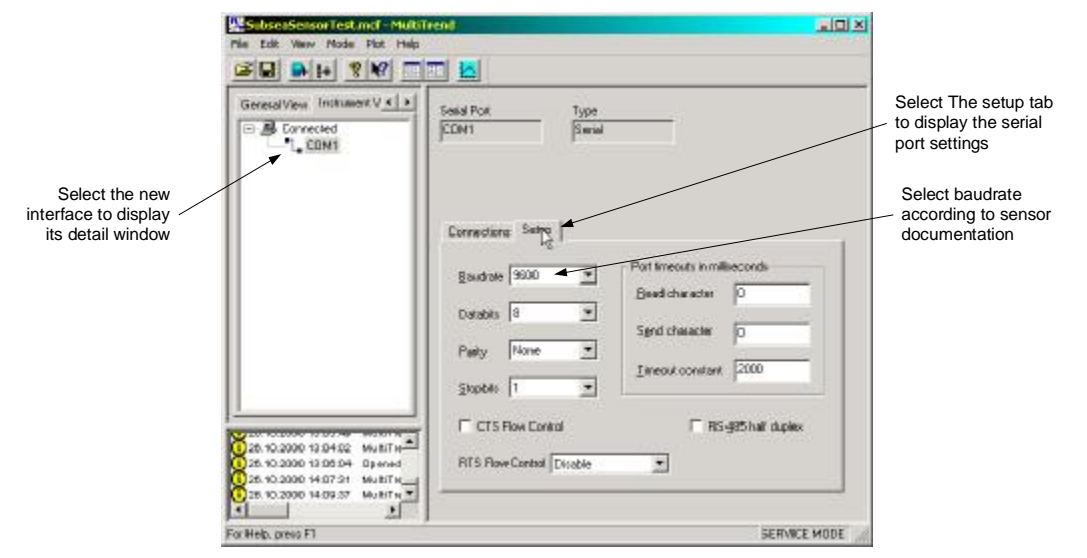

**Figure 3434 Setting the serial port properties** 

## 5.6.2.2 Adding a Modbus interface

If the FieldBus Master has a Modbus interface, MultiTrend must be configured with a Modbus interface. Please refer to the MultiTrend Modbus User Manual for a description of how to do this. If the FieldBus Master has a RS232 interface, this step should be skipped.

# 5.6.2.3 Adding a FieldBus Master

To add a FieldBus Master, select *Edit->New->Interface* from the pull down menu (or select *New->Interface* from the context menu). This brings up the interface selection window as shown in Figure 3535. Chose the FieldBus Master under CorrOcean Interfaces.

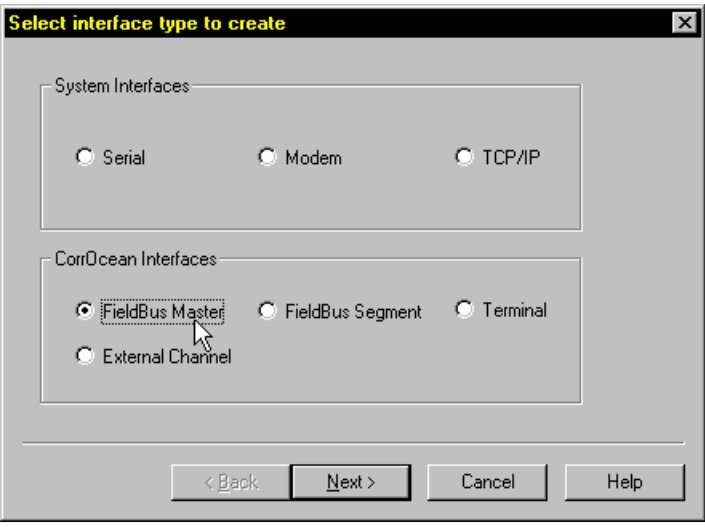

**Figure 3535 The Interface Selection Window** 

Give the interface an appropriate name, e.g. FBM1.

If the FieldBus Master has been given a proper tag in the overall system, we recommend that this is used to identify the Master in MultiTrend.

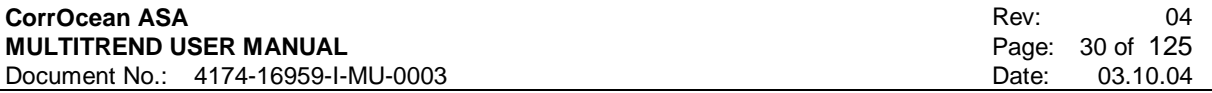

5.6.2.4 Adding a FieldBus Segment to the Master

A FieldBus segment must be added to the Master. The Fieldbus segment is the interface card installed in the FBM. Select *New->Interface* from the context menu, and select FieldBus Segment under CorrOcean Interfaces. One segment should be defined for each interface card. The Instrument View should now resemble Figure 3636.

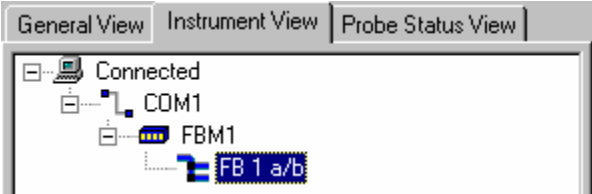

**Figure 3636 FielBus Master and Segment** 

# **5.6.3 Adding a Logger Instrument and Probe**

To make measurements, an instrument with probes must be connected to the FieldBus system. Select *New->Instrument* from the FieldBus Segment context menu, give the instrument a name (e.g. ML1), In this example we select MultiLog from the Type drop-down list.

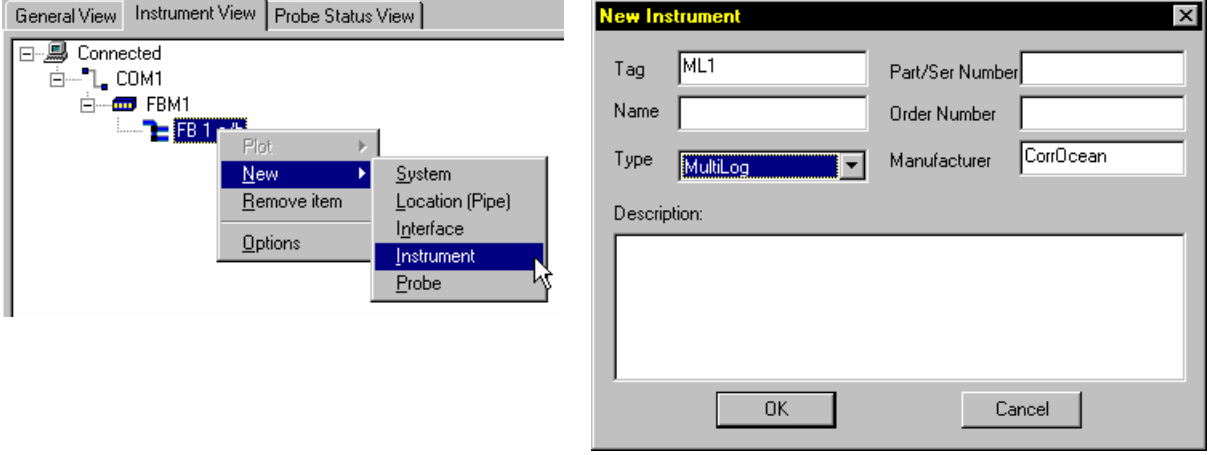

#### **Figure 3737 Adding an instrument**

If the hardware (Master and Logger) is physically connected to the PC, we can now communicate with the logger.

To determine the logger's address, select the Address tab in the Detail pane and set the address to 255 (broadcast) (makes the Master communicate with all connected loggers). Only one logger can be connected at a time, when broadcast is used for identifying a logger.

#### **CorrOcean ASA MULTITREND USER MANUAL**  Document No.: 4174-16959-I-MU-0003

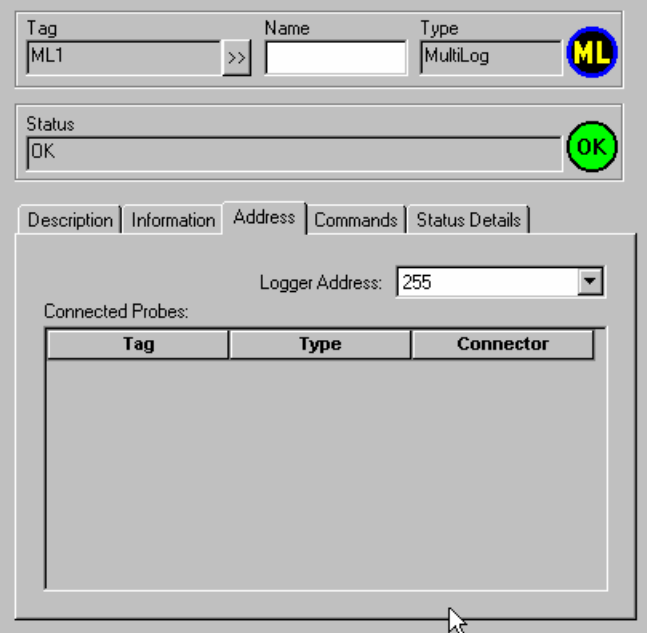

# **Figure 3838 Determining logger address**

Select *Status Details* and click *Refresh!*, as shown in Figure 3939.

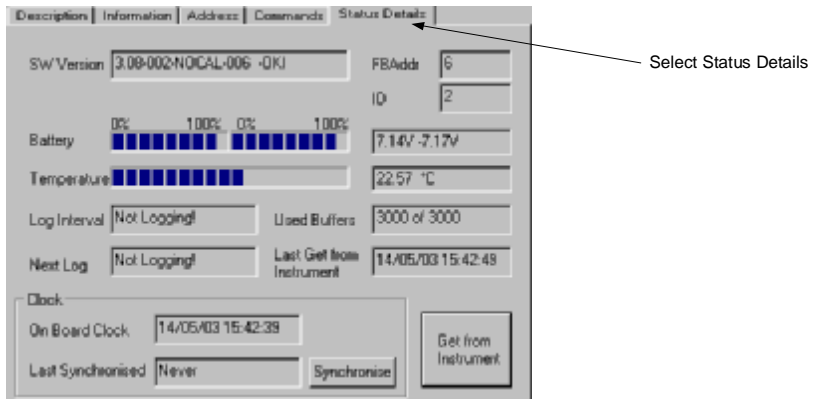

## **Figure 3939 Communicating with the Logger**

If the communication is set up properly, the logger should now give its status.

The logger address can be read out of the SW Version string in the Status Details window, as shown in Figure 4040.

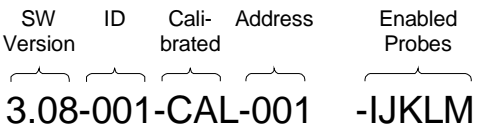

## **Figure 4040 Logger ID and address**

Alternatively, the logger address can be queried by using an *Interactive Logger Command*, see 5.6.6. Set the correct logger address in the Address tab to avoid conflicts with other loggers. The Logger address can be set from 2 to 31. Address 1 is used for the Field Bus Master.

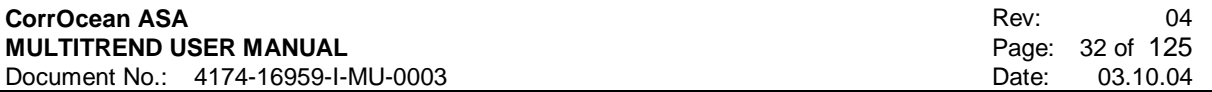

# **5.6.4 Troubleshooting Logger Communication**

If the procedure in section 5.6.2 gives no response in the logger Status window, these are the most common causes.

- The MultiTrend serial interface has been set up with wrong baud rate.
- The RS232 cable and/or cable between logger and FieldBus Master are not properly connected. (If the two green data LEDs on the FieldBus Master are flicking when trying to communicate, the communication between PC and Master is functioning properly).
- The logger's battery is discharged. Try leaving the logger connected for about half an hour and try communicating again.

If all these checks fail to produce a response, the logger may be faulty. Please contact CorrOcean for further support.

# **5.6.5 Retrieving Measurements using a FieldBus / Logger system**

This step assumes that a Logger and a FieldBus interface have been added to the MultiTrend configuration.

All measurements stored by MultiTrend are associated with a probe. Before measurements from the logger can be stored, the probes must be added to the configuration.

5.6.5.1 Adding a probe to the MultiTrend configuration

To add a probe, select *Edit->New->Probe* on the pull down menu (or select *New->Probe* from the context menu or select the  $\left| \frac{\beta+1}{\beta} \right|$  symbol from the toolbar).

In this example, we add an ER probe.

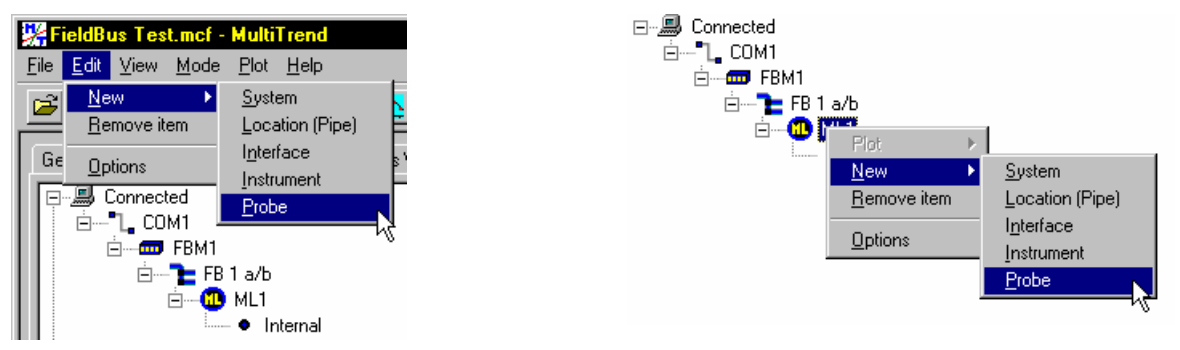

## **Figure 4141 Opening the Probe Selection Window**

This brings up the probe selection window as shown in Figure 4242.

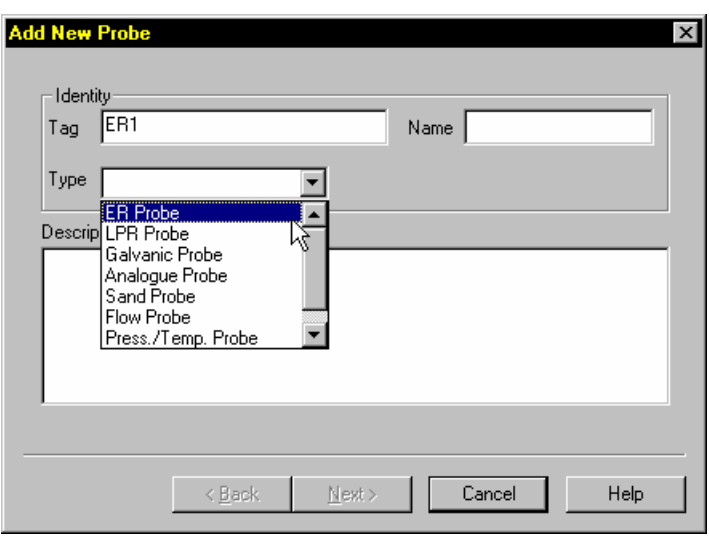

**Figure 4242 The probe selection window** 

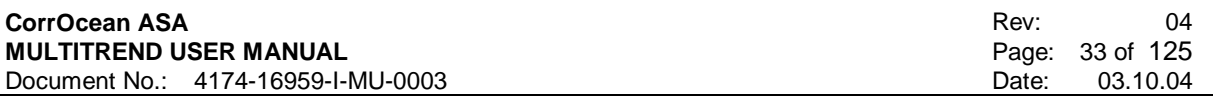

#### 5.6.5.2 Probe Parameter Setup

Consult your sensor documentation to determine the number of elements and the Reference thickness your probe has. Enter it in the Window as shown below, and then select the *Next>* button. The next window allows you to record additional information about the probe. These parameters are optional.

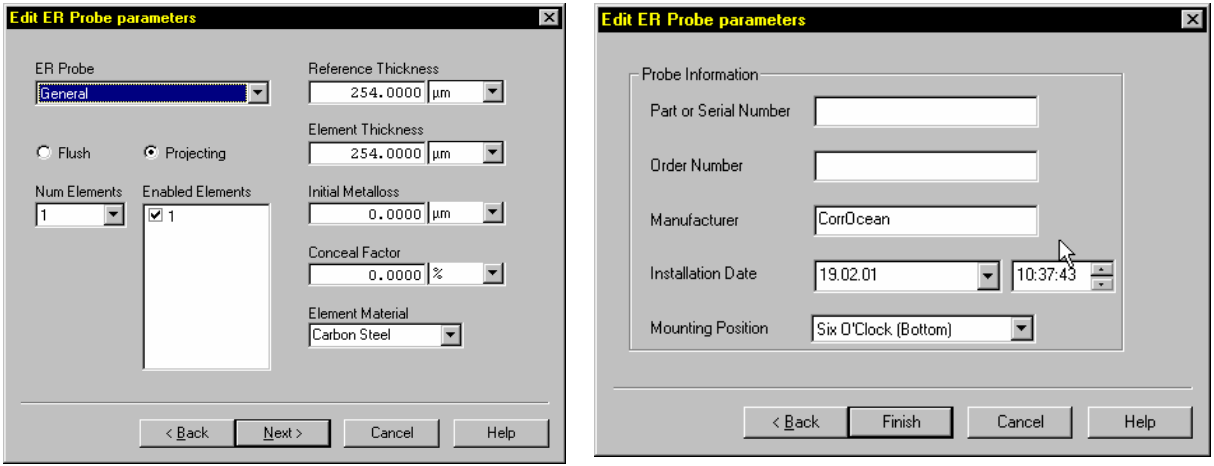

#### **Figure 4343 ER Probe Parameter Setup**

Consult your sensor documentation to determine the type of probe you have. Enter the information in the Probe parameter window. If the probe type you have is not listed, use the General type (Only for ER Probes). Then select the *Next>* button. The next window allows you to record additional information about the probe. These parameters are optional.

#### 5.6.5.3 Probe setup verification

When you have added all sensors with probes to be tested, your Instrument View should look something like Figure 4444.

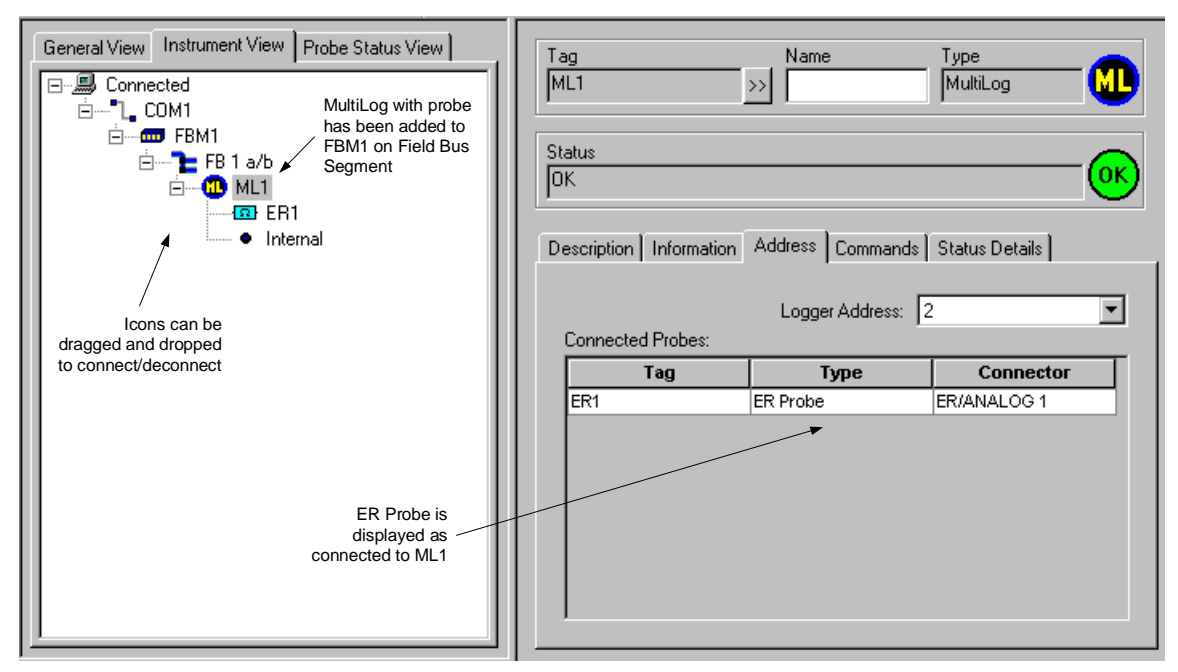

**Figure 4444 Instrument View after adding logger and probes** 

#### 5.6.5.4 Taking single measurements

The MultiLog can store up to 3000 buffers containing measurements. Maximum number of measurements depends on the type of probe used.

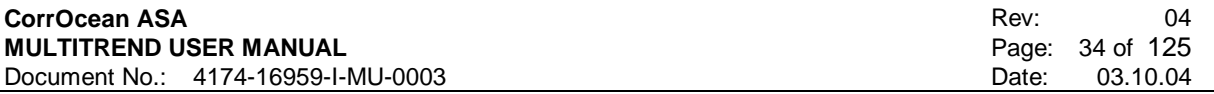

To make sure there are measurements in the buffers, we now would like to instruct the logger to take measurements at a specified interval.

First, we want to synchronise the logger's clock with our PC's internal clock.

From the Commands tab press *Synchronise Now!*.

In Instrument View select the MultiLog, select the Commands tab and click the *Change* button under the Measure group. In the dialog that pops up, you can set the logger's measuring interval (See Figure 4545). For test purposes, set the *Measure Every x [interval]* to 2 minutes.

Press OK. MultiTrend will now send this setup to the logger.

Communication status messages are shown in MultiTrend's log window.

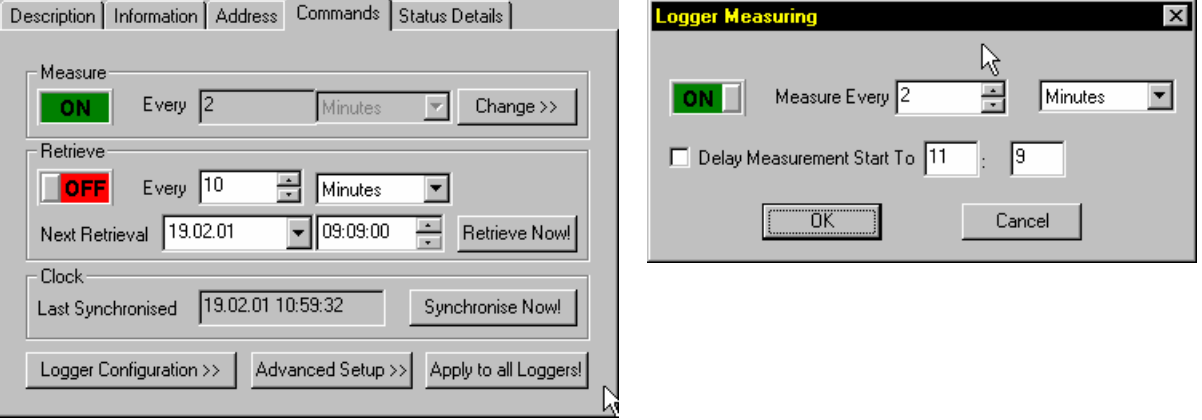

#### **Figure 4545 Setting logger intervals**

To ensure that the logger has taken measurements, wait a few minutes before proceeding. Select *Refresh* from the Status Details tab and check that the *Used Buffers* value is > 0. This indicates that the logger contains measurements.

From the Commands tab of the logger, select *Retrieve Now!*. MultiTrend will request the logger for any measurements stored in the measurement buffers. If the buffers contain many measurements, this operation may take some time.

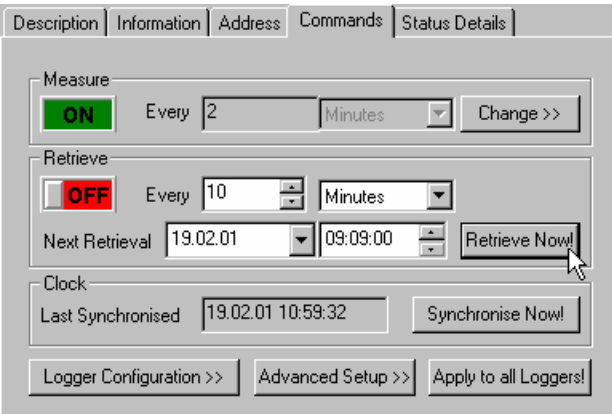

**Figure 4646 Retrieving measurements from the logger** 

From the Probe Detail pane, the last measurement will be shown with timestamp and measured value.

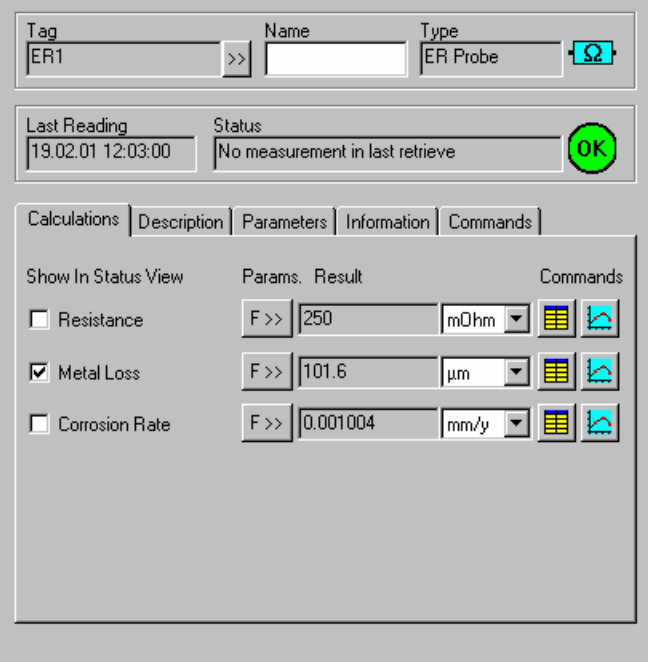

**Figure 4747 Retrieved probe measurements** 

#### 5.6.5.5 Retrieving measurements automatically

As shown in the previous section, the MultiLog can be set up to take measurements at specified intervals. MultiTrend can also be set up to retrieve these measurements.

Figure 4848 shows a part off the panel in Figure 4747, which is used for setting automatic retrieval from a logger.

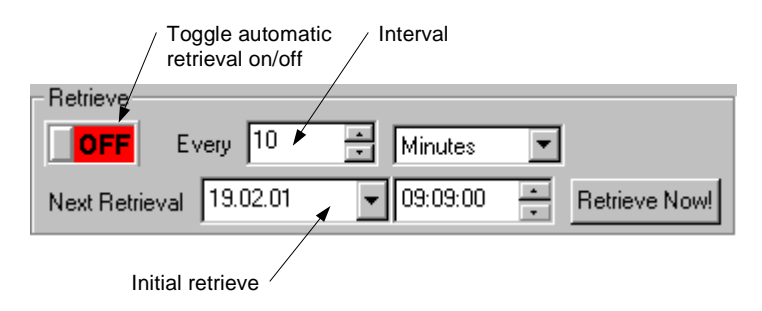

#### **Figure 4848 Automatic Retrieval setup**

Set an appropriate interval for retrieval, as well as *Next Retrieval* if needed, and toggle the ON/OFF button to ON. The time set in *Next Retrieval* will delay the first automatic reading until it reaches the time set. (i.e. the delay could be as much as 24 hours!)

From the Mode menu, select *Online* to enable online mode. Automatic retrieval only works in online mode.

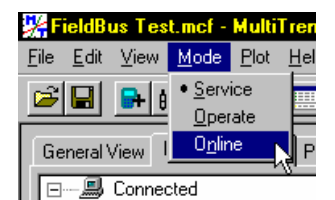

## **Figure 4949 Entering Online Mode**

At next retrieval time, MultiTrend will connect to the logger and retrieve all measurements stored in the memory buffers.

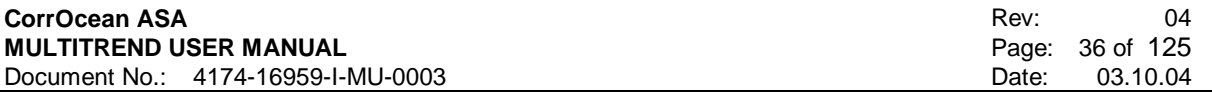

# **5.6.6 Advanced Logger Setup**

For advanced logger setup, press *Advanced Setup>>* from the Commands tab Figure 4646. The *Advanced Logger Setup* dialog appears Figure 5050.

The most widely used commands here are *Clear Logger Memory After Retrieval* (1) and *Stop Retrieval After Failed Reset* (2).

- (1) Clears the logger buffers for all measurements after retrieval. If this is left unchecked, the logger buffers will eventually fill completely. Consequently, the logger will stop logging (measuring).
- (2) If checked, a failed software reset of the logger will result in a halt of automatic retrievals.

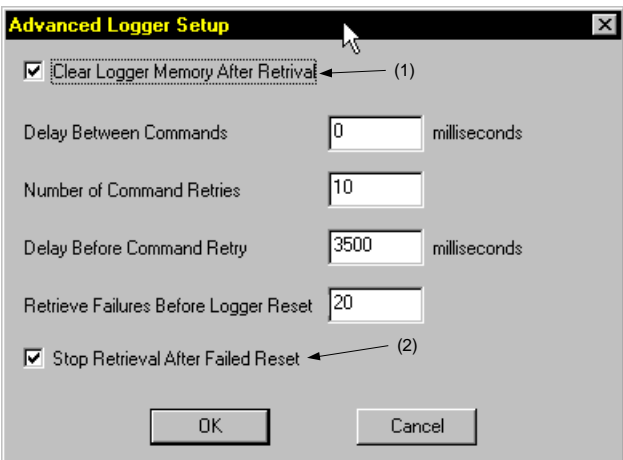

**Figure 5050 Advanced Logger Setup** 

Another set of manual (interactive) logger commands can be accessed by pressing *Logger Configuration>>* in the Commands tab Figure 4646. These commands are illustrated in Figure 5151.

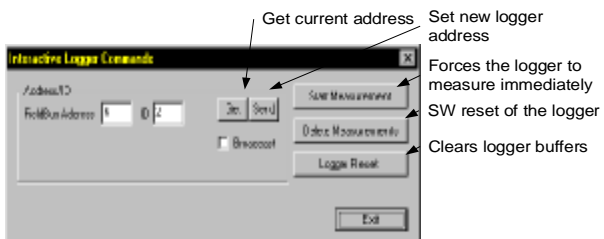

**Figure 5151 Interactive Logger Commands** 

# **5.7 Operating Procedure for Topside Sand/Corrosion Management**

This section describes normal operation for a Topside Online Sand / Corrosion Management (CM) System.

In this example we assume that the user has some prior knowledge of how to set up communication and probes in MultiTrend.

# **5.7.1 Configuration**

As an example, we use a Combination Sand/ER-probe connected to a SandLog, interfacing to the PC's Comport via a FieldBus system.

For extensive information on how to set up a FieldBus system, see section 5.6. Offline probes Flow, Particle Size and pT are used for input to calculations.
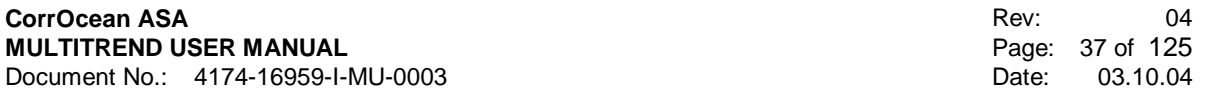

### NOTE

In order to make the Flow, Particle Size, and pT probes act as input to calculations, these must be physically placed on the same location as the probes upon which the calculations are being done, in the general view.

Figure 5252 shows the physical placement of the various probes using the General View. All probes seem to be placed on the same location (Loc1). The truth is that only the Combination Probe is physically placed on Loc1, the other probes are offline theoretical probes only used as input for calculations.

The Combination Probe is shown as two separate probes, one ER-probe and one Sand probe.

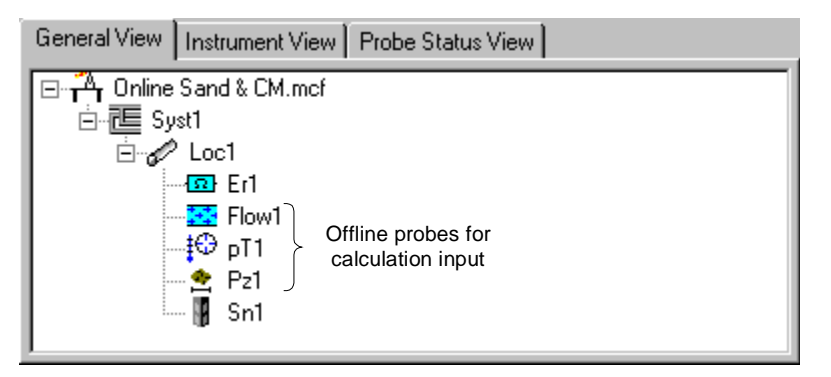

**Figure 5252 General View** 

Figure 5353 shows the logical connection of the probes using the Instrument View.

The view on the right shows the probes connected to the logger.

Note that the *Connector* field is equal for both Sn1 and Er1, indicating that this is a Sand/ER Combination probe.

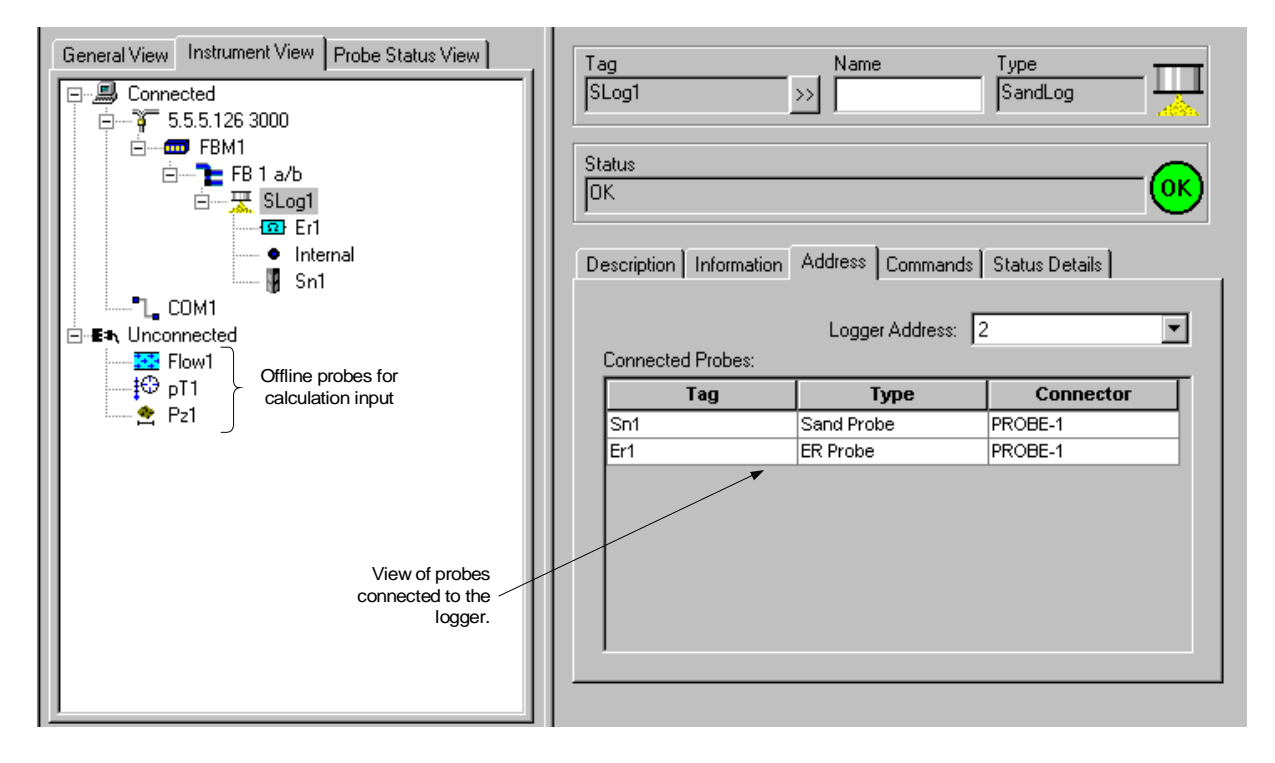

**Figure 5353 Instrument View** 

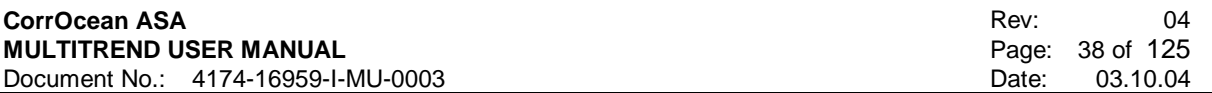

Figure 5454 shows the Probe Status View. This view is normally used for online operation of MultiTrend.

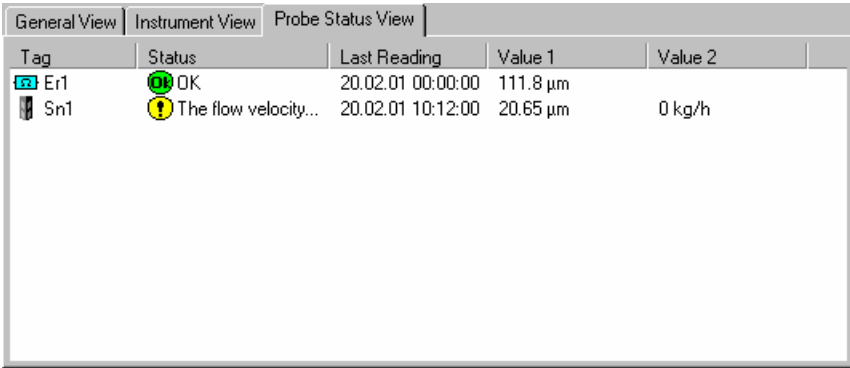

#### **Figure 5454 Probe Status View**

To display probe values in the Probe Status View, check the value's checkbox in the probe's Calculations view, as shown in Figure 5555.

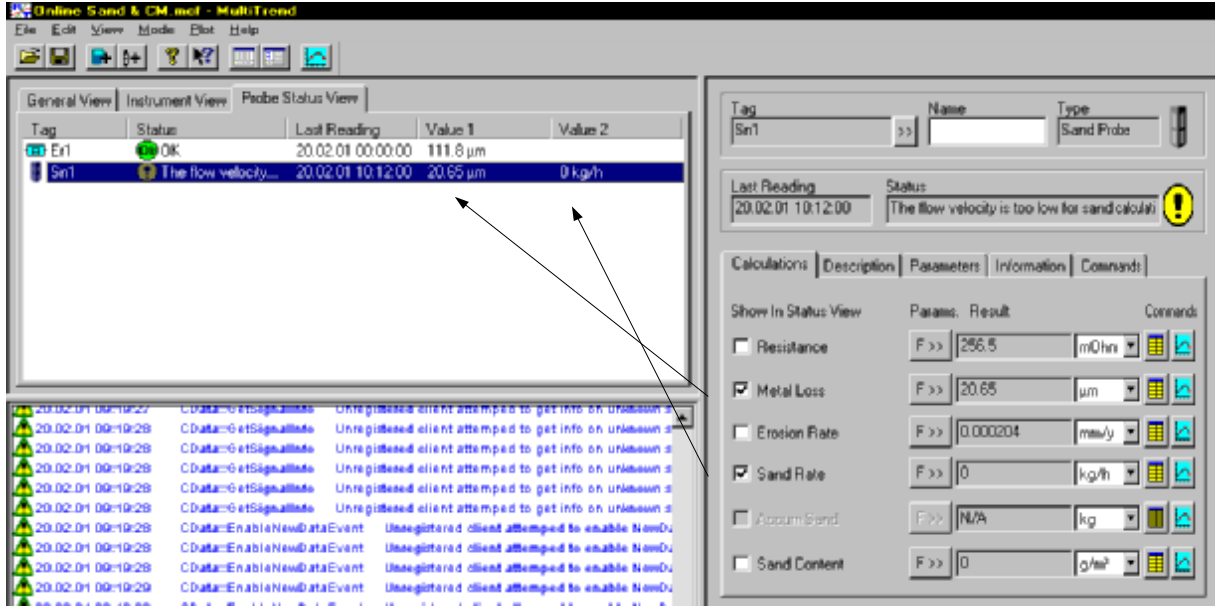

### **Figure 5555 Displaying probe values in Status View**

To enable Simple View, press the Simple View button on the toolbar, as shown in Figure 5656.

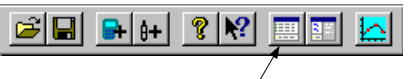

# Simple View button /

### **Figure 5656 Selecting Simple View**

Now MultiTrend will automatically receive measurements at the preset intervals. Selected probe values are displayed in Probe Status View, as shown in Figure 5757.

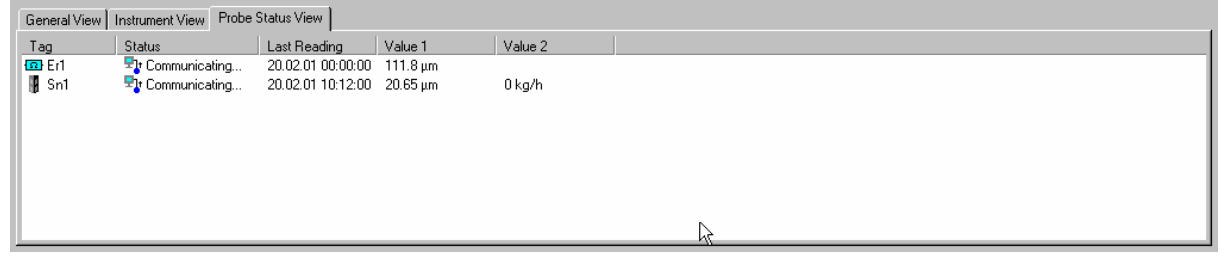

## **Figure 5757 Viewing probe measurements**

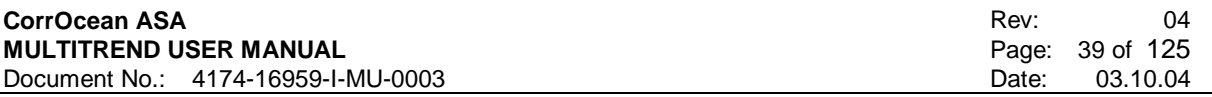

# **5.8 Using MultiTrend With CorrOcean SubSea Sensors**

This chapter describes the day-to-day operation of a CorrOcean SubSea Sand/Corrosion Monitoring system.

## **5.8.1 General System Description**

The typical system consists of the following elements:

- CorrOcean SubSea Sand Sensors The sensor consists of an electronic signal conditioning unit and an intrusive sand probe. The unit is mounted on the pipe as shown in Figure 5858.
- SubSea Control Modules/ SubSea Electronic Module Each sand sensor is connected to a control module. The control module supplies power to the sand sensor. It also forwards communication between the sand sensor and the control system /DCS.
- The control system / DCS Communicates with the SubSea Control Modules /SEMs. It receives the raw measurements from the sand sensor and forwards them to the sand computer.
- The sand computer Receives raw sand sensor readings from the control system, computes engineering values and forwards them to the control system.

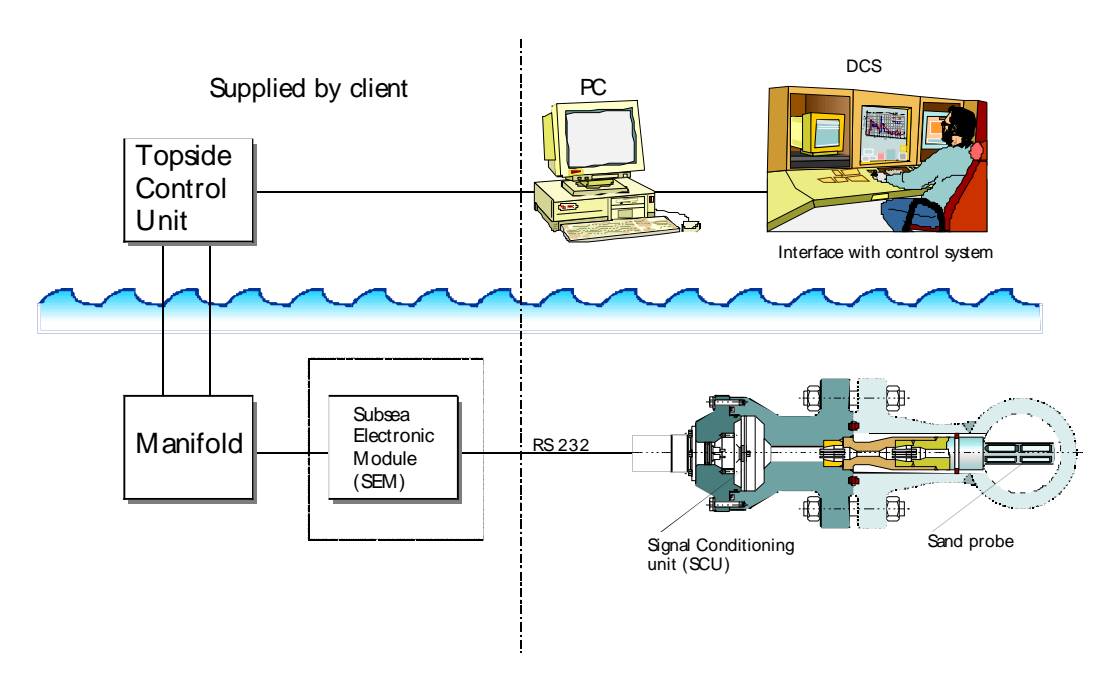

**Figure 5858 Typical SubSea Sensor System** 

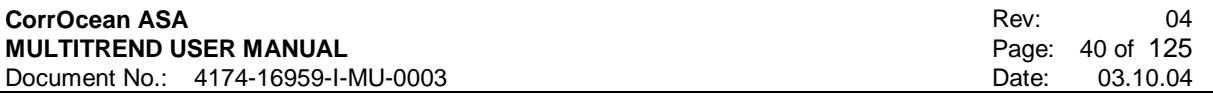

The sand computer has the following main software components:

- The CorrOcean MultiTrend software This is the main software package that receives raw measurements, computes engineering values, and stores measurements. MultiTrend also has functionality for displaying, plotting and printing measurements.
- The MultiTrend Configuration File This file contains all information MultiTrend needs to handle the measurements from the sensors. This includes tags, sensor types, probe types, calculation parameters and communication interface information.
- The MultiTrend database file This file contains all stored measurements.
- Interface Modules

The exact interface modules vary from system to system, but their function is always to receive raw data from the control system and return processed data. The most common are: Modbus Interface Modules (MTModbus and CorrMod on systems up to version 2.26 and RegSigMap and CorrMod on later systems), STP Interface module (STPInterface), SQL Interface Module (SQLInterface) and OPC Interface Module (OPCInterface)

• Interface Configuration files Configuration files for the interface modules.

# **5.8.2 Example System description**

The following sections describe a typical sand monitoring system.

## 5.8.2.1 MultiTrend configuration

The General View shows the three templates L, M and N. It shows the four sensing locations on each template and the probes on each location. Only the sand probe  $\mathbb{R}^n$  and pressure/temperature probe  $\ddagger$ . are actual probes. The flow probe  $\ddagger$  and particle size probe  $\ddagger$  are virtual probes used to give

additional input to sand calculations. Figure 5959 shows General view to the left and Instrument view to the right.

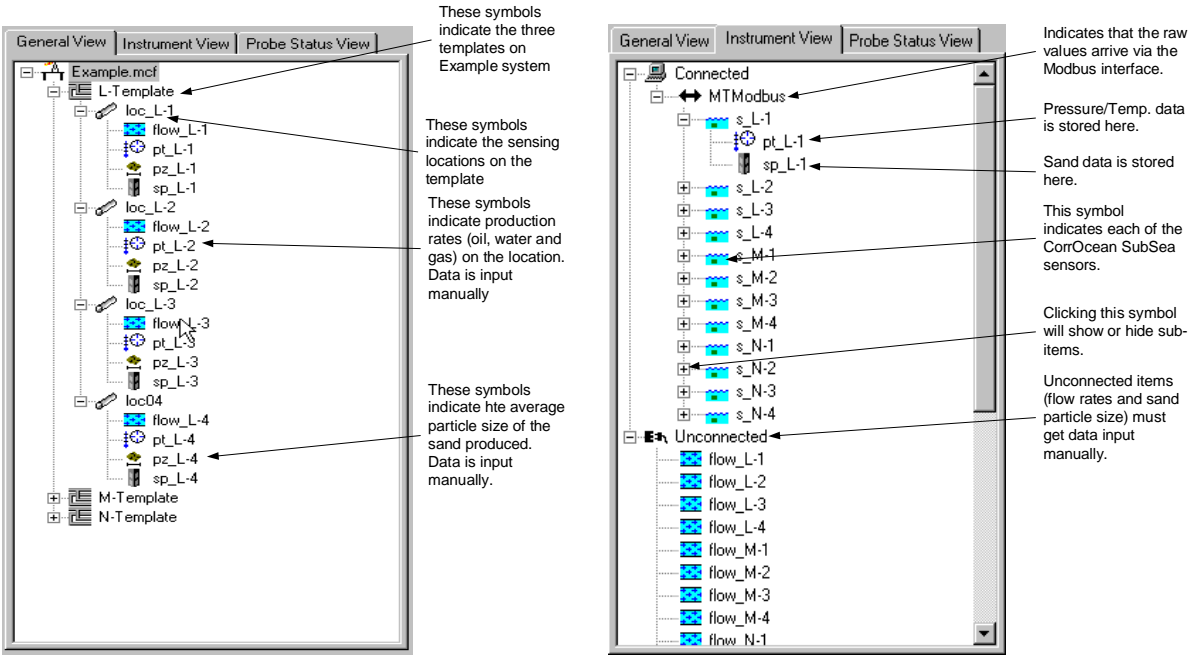

**Figure 5959 Example MultiTrend configuration** 

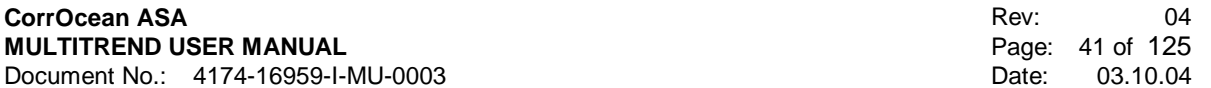

#### 5.8.2.2 Modbus Interface

The Modbus interface module consists of two extra programs that run on the sand computer. This is the CorrMod program that handles the Modbus communication and the RegSigMap program that makes data from the Modbus link available to MultiTrend and makes data from MultiTrend available for the Modbus link.

#### **NOTE**

For MultiTrend versions 2.26 and older, the RegSigMap was called MTModbus, and the user interfaces for MTModbus and CorrMod was slightly different from the current versions.

When MultiTrend starts with a Modbus configuration, it will attempt to start the RegSigMap program, which in turn starts the CorrMod program.

Figure 6161 shows the RegSigMap program. This program must be running to allow MultiTrend to communicate over Modbus.

The CorrMod program displays itself in the system tray (the small area in the lower right part of the screen) as this a blinking red, green and blue symbol:

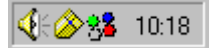

### **Figure 6060 CorrMod System Tray icon**

By double clicking this symbol, the CorrMod programs user interface can be accessed as shown in Figure 6262.

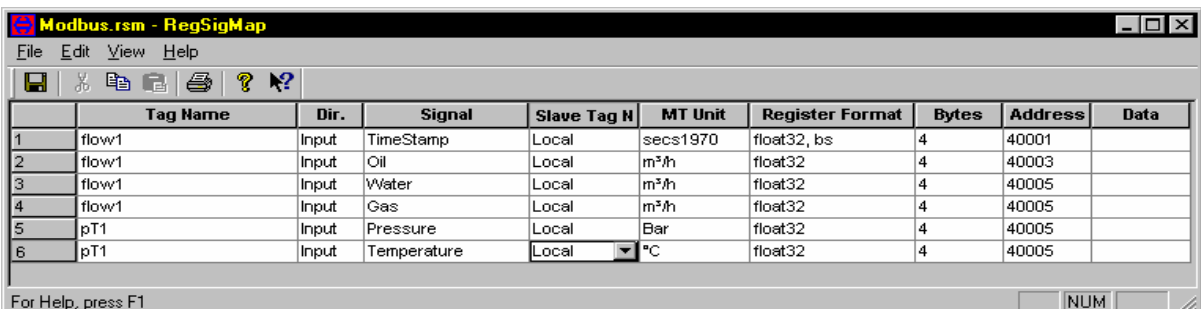

**Figure 6161 The RegSigMap program User Interface** 

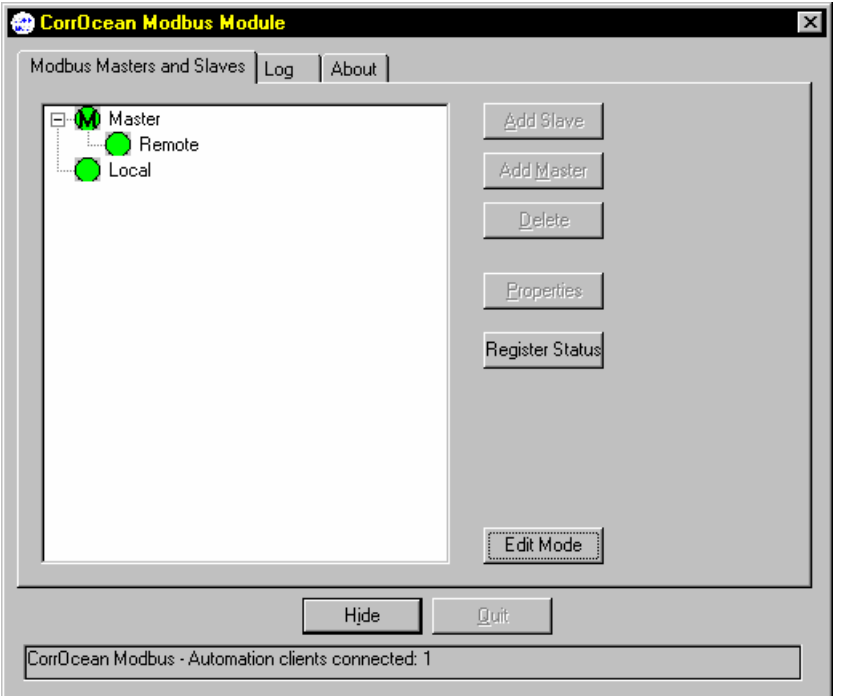

**Figure 6262 The CorrMod program User Interface** 

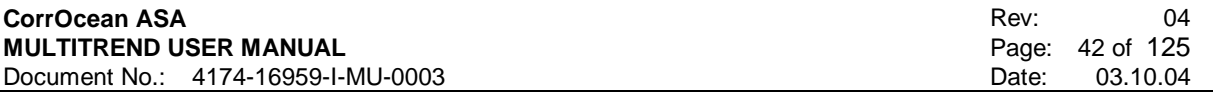

### **5.8.3 System Operation**

The normal operation of the system is fully automatic. The most common operator tasks are described in the following sections.

#### 5.8.3.1 Manual input of production parameters

The sand rate, accumulated sand, and sand content results depend on the pressure, temperature, flow rates, average sand particle size and pipe diameter at the sand probes location. These parameters must be manually input whenever they change more than 10-20%. If this is not done, the sand calculations will come out with incorrect results.

Figure 6363 and Figure 6464 shows how to enter the manual inputs. Pressure and Temperature inputs should not be changed since the combined sand/pressure/temperature sensor measures them.

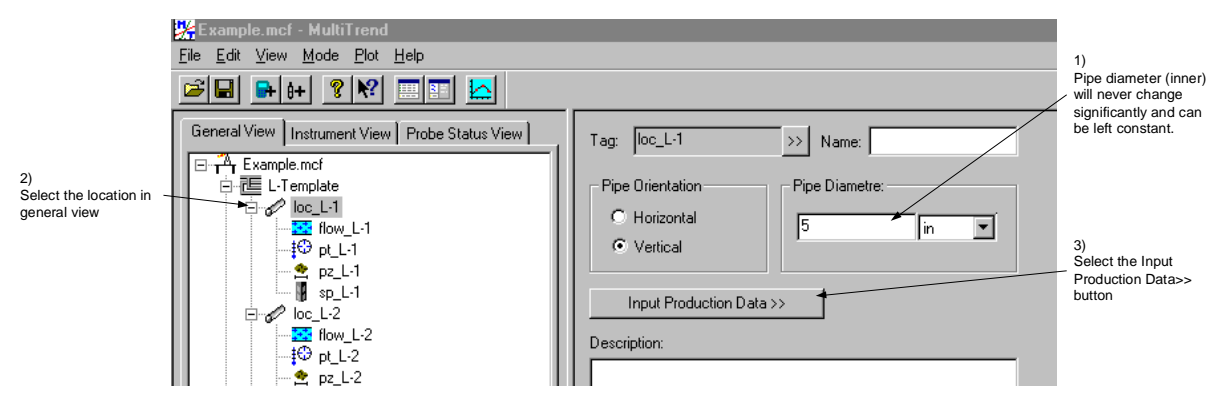

**Figure 6363 Manual input of production parameters (1)** 

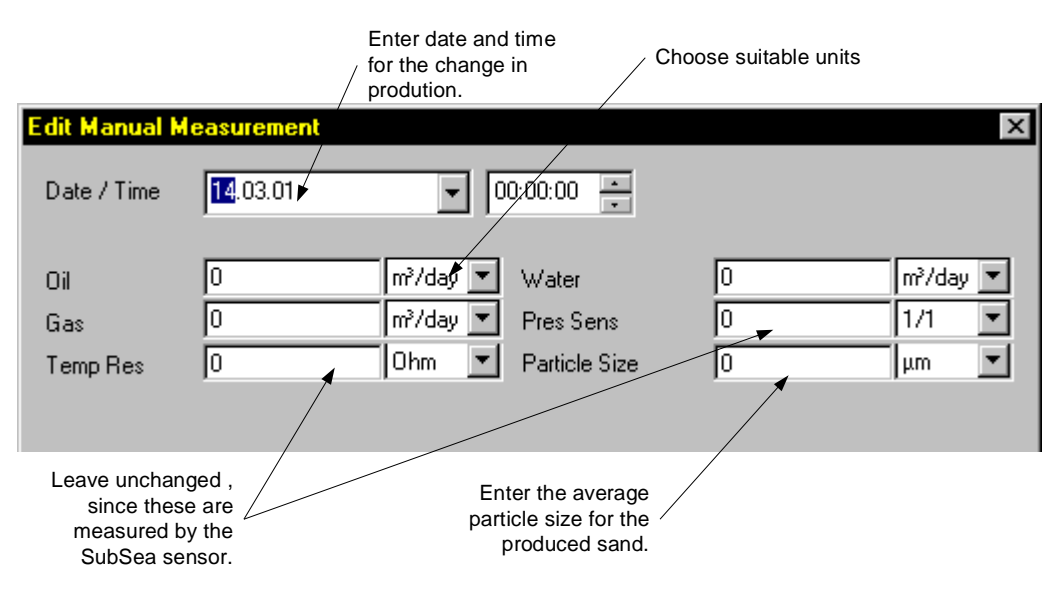

**Figure 6464 Manual input of production parameters (2)** 

#### 5.8.3.2 Verifying that the system is operational

Some systems have an alarm set on the measurement timestamps. If the timestamps stops updating the alarm goes off. This indicates that something is wrong.

If the control system has no such alarm, the easiest way to verify that the system is operational, is to check that the values received by the control system are changing. There is always a small amount of noise so the values should change slightly for every new measurement.

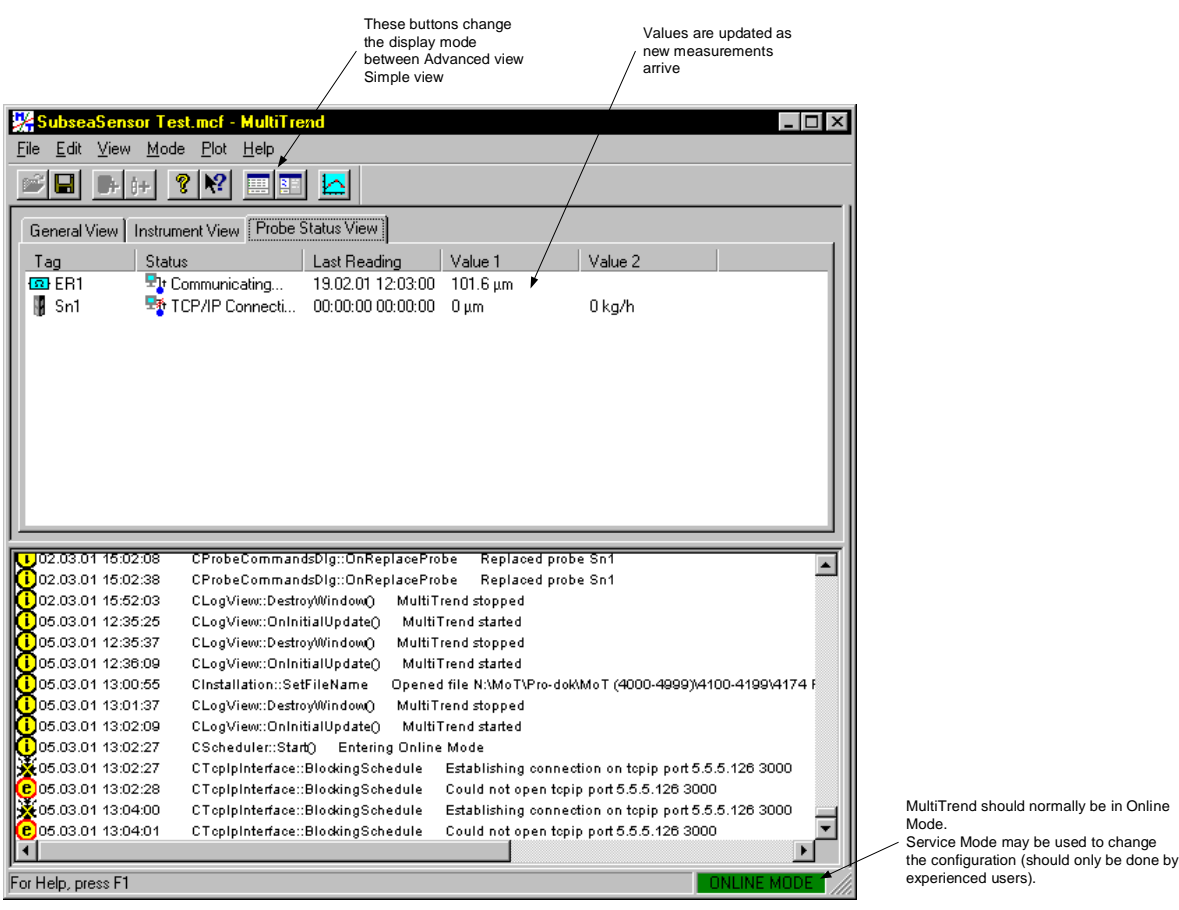

The same checks can be made on MultiTrend as shown in Figure 6565.

**Figure 6565 Verifying that the system is operational** 

It is also useful to verify that the Modbus interface is operational.

Press *Edit* Mode in the CorrMod program, and select the Master icon. Then select properties and enable logging. Close the properties window and select the log tab. You should now be able to see Modbus messages as they arrive from the Modbus master.

5.8.3.3 Copying the database file for offline analysis

It is often useful to extract data for offline analysis. This is done by copying the MultiTrend configuration file and the corresponding database file Figure 6666 shows how to locate the file. The database file can grow quite large over the years, so a compression utility and a high capacity medium must often be used to carry the file.

See also 5.11.6 - Data Export and Import.

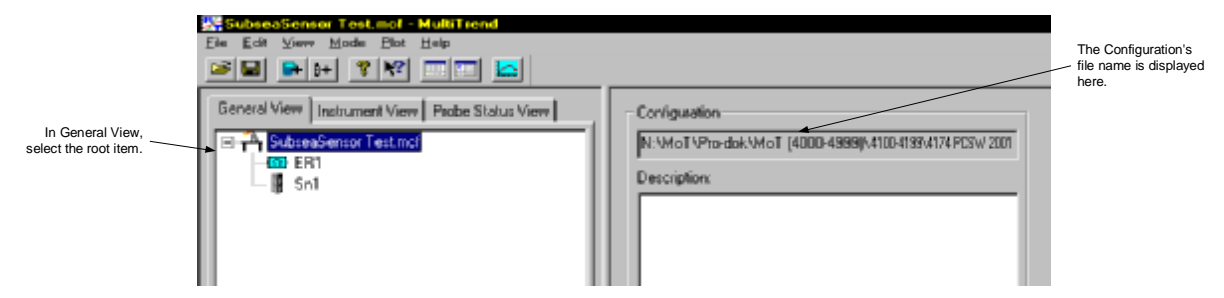

**Figure 6666 Locating the configuration and database files** 

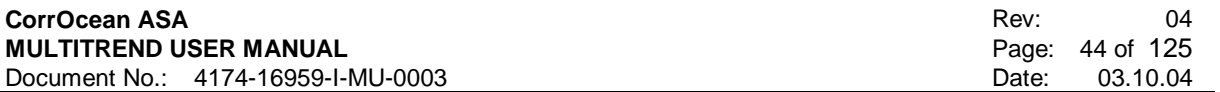

5.8.3.4 Restarting the system

There are two ways to restart the system:

- Controlled shutdown and restart
- Reboot and restart

Controlled shutdown and restart:

- Close all programs. MultiTrend must be in service mode to allow closing.
- Make sure that no modules are running invisible in the background. Use the task manager and scan the process list for one of the following.
	- MultiTrend.
	- For systems with Modbus interface: MTModbus and CorrMod or RegSigMap for systems from v2.27
	- For systems with SQL interface: SQLInterface
	- For systems with OPC interface: OPCInterface
	- For systems with STP interface: STPInterface
- Close down the above-mentioned tasks if present.
- Start MultiTrend from the Start menu or Desktop Icon
- Make sure MultiTrend is in Online Mode
- Make sure any interface modules has started

### 5.8.3.5 Error messages and troubleshooting

Below are presented some of the most common problems with MultiTrend / Modbus systems, along with their solutions:

- No new data arriving at the control system Check if MultiTrend is running and data is received. If not check for error messages and see below.
- No new data arriving in MultiTrend Check that it is in online mode. Check that the Modbus programs (RegSigMap and CorrMod) are running. Check for error messages and see below.
- Various communications, timeout and response errors These indicate that the commands sent from MultiTrend to SubSea sensors receive no response. Check that the CorrMod program is receiving messages by enabling logging and watching the log. If no messages arrive, check the Modbus cabling and that the Modbus master (usually the Control System) is polling. If this is not the problem or if messages arrive, try to restart MultiTrend. If this does not help, contact CorrOcean customer support. [support@corrocean.no](mailto:support@corrocean.no)
- Various error messages Check the data values on the flow and particle size probe at the same location. The values must be correct for sand calculations to work.

## **5.9 Using MultiTrend To Test CorrOcean SubSea Sensors**

It is often useful to use MultiTrend to test CorrOcean SubSea sensors and sensor simulators. This allows easy management and documentation of test data. The following sections explain stepwise how to configure and operate MultiTrend during such a test. It is assumed that MultiTrend is already installed on the PC.

## **5.9.1 Creating a MultiTrend Configuration File**

To create a clean configuration file, select *File->New* on the pull down menu. Give the new file a suitable name e.g. "SubseaSensorTest" so that it can be easily recognized.

### **5.9.2 Connecting the Sensor to the PC**

This step depends on the type of interface the sensor has. Check the sensor documentation before proceeding.

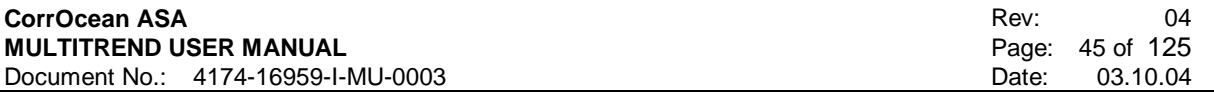

- If the sensor has a native CorrOcean protocol/RS485 interface, it must be connected to the PCs RS232 serial port via an RS232-RS485 converter. The Westermo MD44 is a robust converter that is recommended by CorrOcean.
- If the sensor has a Modbus interface, it can be connected to the PCs serial port via an RS232-RS485 converter.
- If the sensor has any other interface, special hardware and software may be required to test and operate the sensor. This manual cannot be applied.

#### 5.9.2.1 Adding a Serial Com. Interface

If the sensor has a Native CorrOcean protocol/ RS485 interface, MultiTrend must be configured with a serial interface. Select *Edit->New->Interface* from the pull down menu as shown in Figure 6767 (or select

*New->Interface* from the context menu). If the sensor has a Modbus interface, you should proceed with section 5.9.2.2.

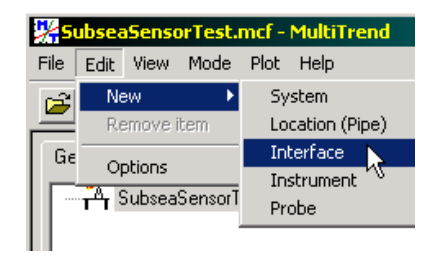

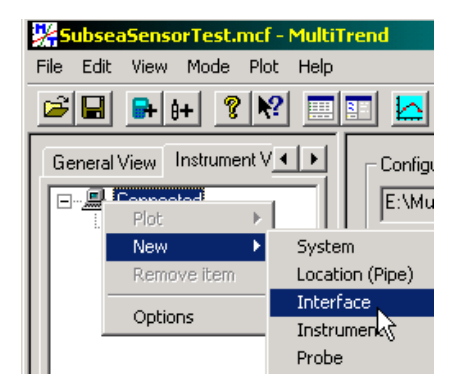

### **Figure 6767 Creating an interface**

This brings up the interface selection window, shown in Figure 6868 Select *Serial* and then press the *Next>* button.

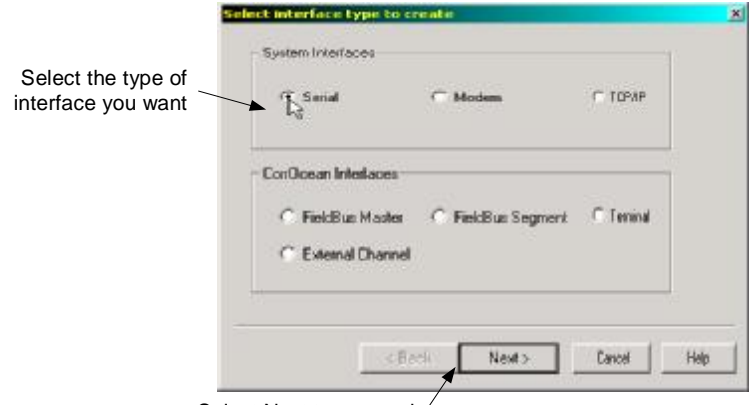

Select Next to proceed

**Figure 6868 Interface selection window** 

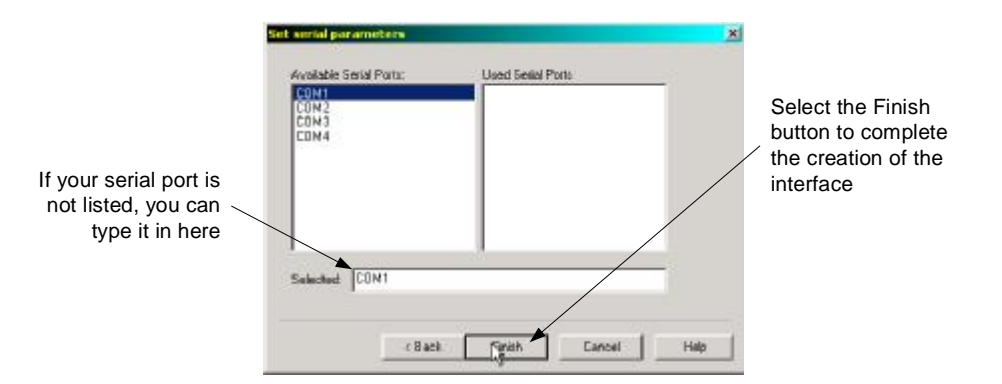

### **Figure 6969 Port Configuration Window**

Now your Instrument View contains an icon representing the new serial interface (see Figure 7070) Select the icon and chose the setup tab in the detail window. Select the baud rate according to sensor documentation. In most cases the other parameters can be left with their default values.

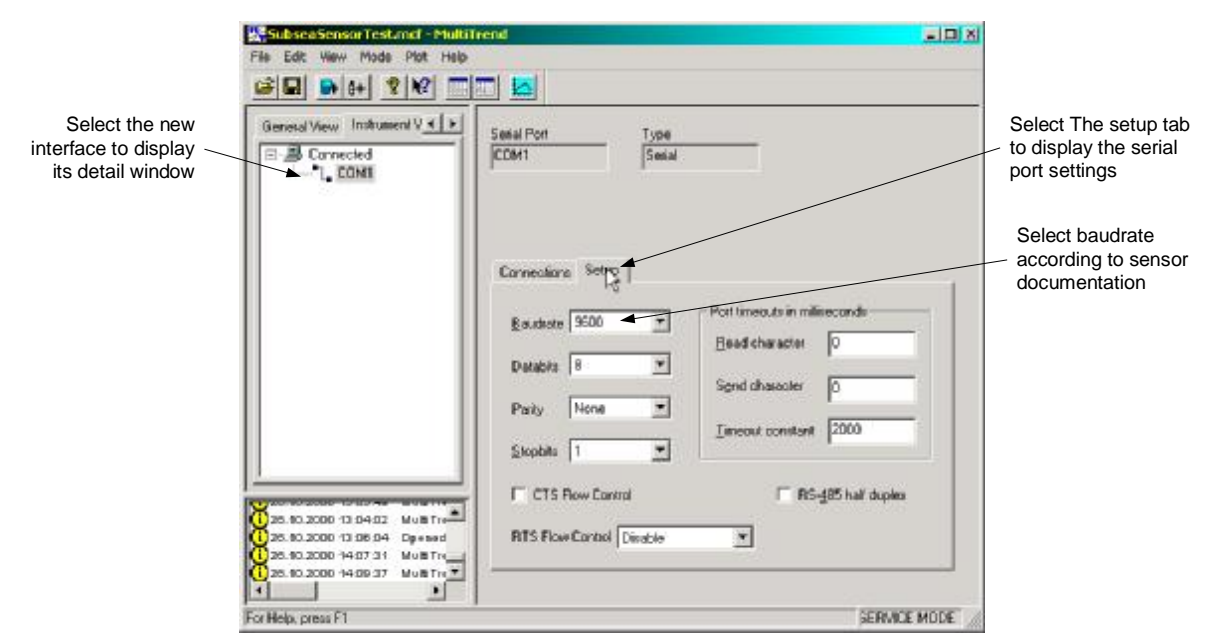

**Figure 7070 Setting the serial port properties** 

### 5.9.2.2 Adding a Modbus interface to the MultiTrend configuration

If the sensor has a Modbus interface, MultiTrend must be configured with a Modbus interface. Please refer to the MultiTrend Modbus User Manual for a description of how to do this. If the sensor has, a Native CorrOcean protocol/ RS485 interface, this step is should be skipped.

### 5.9.2.3 Adding a SubSea Sensor

To add a SubSea sensor, select *Edit->New->Instrument* from the pull down menu, alternatively select

the button in the toolbar, or select the *New->Instrument* from the context menu. This brings up the instrument creation window as show in Figure 7171. Enter a tag ID that makes it the sensor easy to identify. If the sensor has been given a proper tag in the overall system, we recommend that it is used. Choose the SubSea instrument type. The other fields are optional. Click the OK button when you are done. A small blue icon should now appear in the Instrument View. If it is not connected to the serial interface as shown in Figure 7272, drag & drop it on the COM1 icon to connect.

Enter a unique tag name

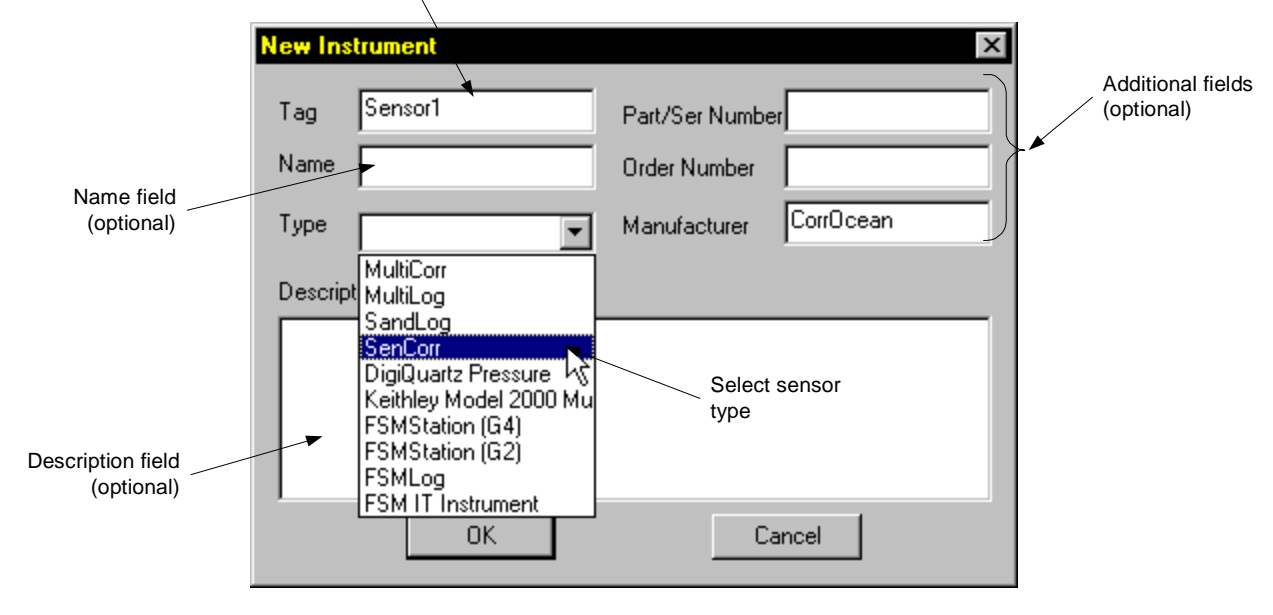

**Figure 7171 The Instrument Selection Window** 

5.9.2.4 Verifying the Native Sensor ID and Sensor Communication

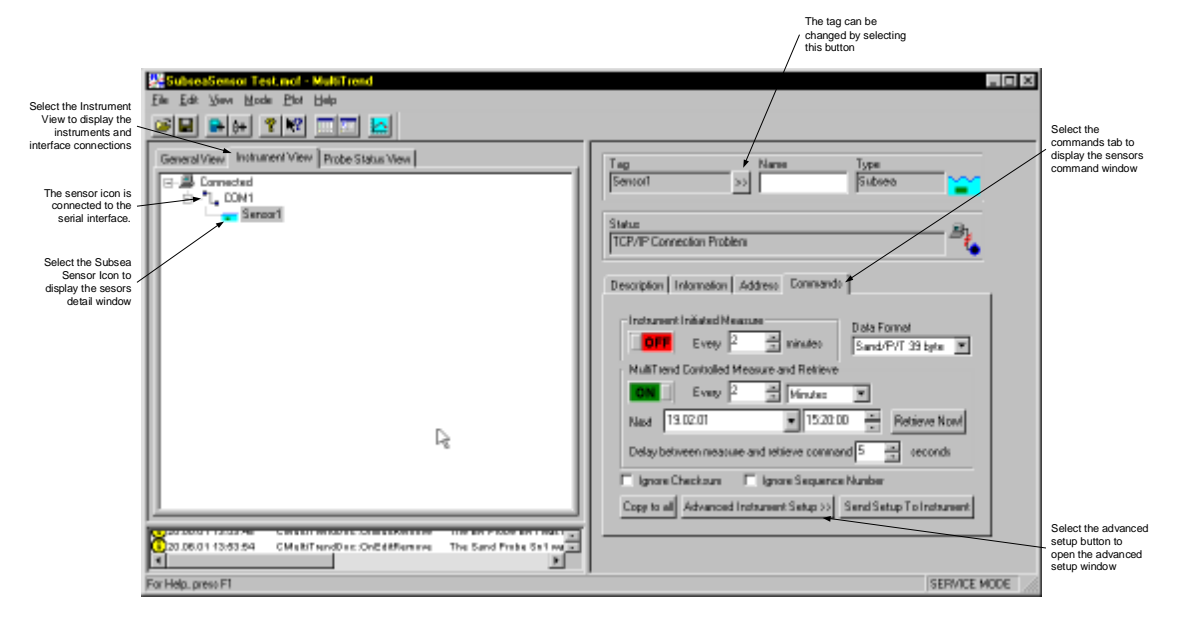

**Figure 7272 Opening the SubSea instrument advanced setup window** 

Bring up the Advanced Instrument Setup windowFigure 7272 by selecting the *Advanced Instrument Setup>>* button. You should now be able to send commands to the sensor and receive responses from it.

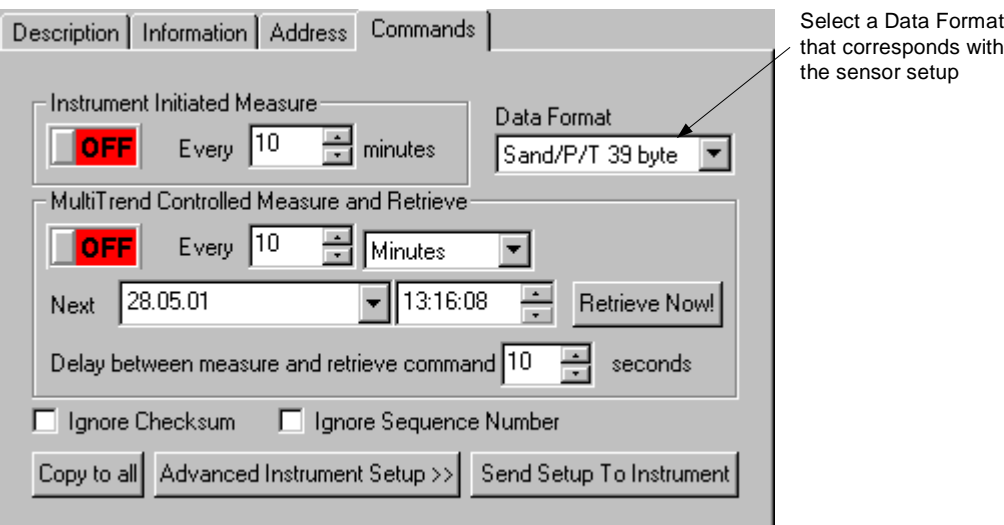

### **Figure 7373 Data Format Selection**

Data Format should be selected to correspond with the senor setup. Consult your sensor documentation to determine this.

#### **NOTE**

If you have a sensor that is configured to automatically output measurements at preset intervals, you should not try to send commands to it. Please consult your sensor documentation to determine this. If you have such a sensor, the response window will receive data from the sensor at regular intervals.

#### **WARNING**

Do not send random commands to the sensor. This may change the sensors configuration permanently. No commands that change the sensors configuration should be sent to sensors located SubSea.

Select the hex radio button in Figure 7474 and send the following 3-letter command to the sensor: #01

The response is an echo of the command, but with the second byte replaced by the sensor ID. Subtract 30(hex) from the byte value to determine the id. This ID is also documented in the sensor documentation. It is **not necessarily** the same as the serial number.

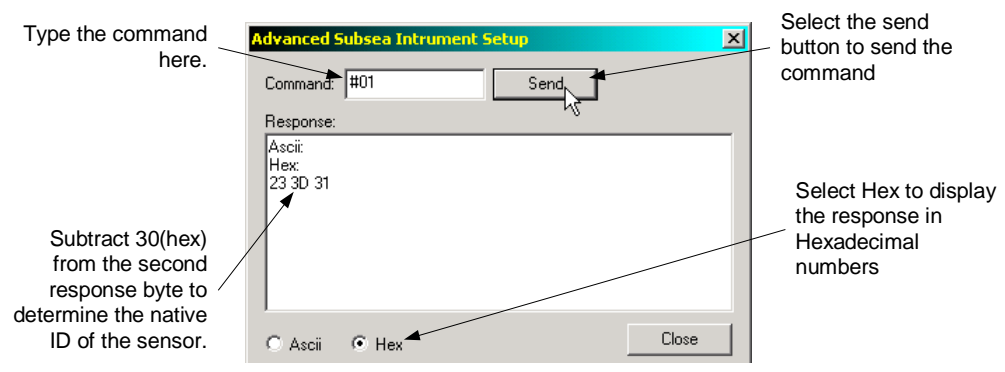

**Figure 7474 Sending a command to the sensor to determine its native ID** 

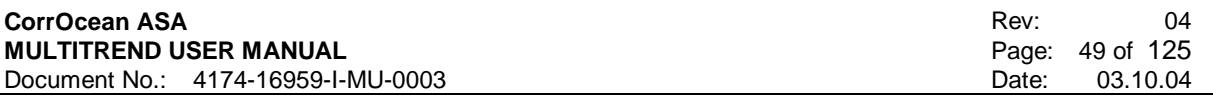

## **5.9.3 Troubleshooting SubSea sensor communication**

If performing the procedure in section 5.9.2.3 gives no response from the sensor in the Response window, these are the most common causes.

- The MultiTrend serial interface has been set up with wrong baud rate.
- The RS232-RS485 converter has been configured with wrong baud-rate
- The RS232-RS485 converters connection to the PC is faulty. Check if the TX and RX lines are correctly connected.
- Some RS232-RS485 converters require extra hardware flow control lines such as RTS and CTS. Check this in the converter documentation. In this case, MultiTrend must be configured to control those lines. The cable between the converter and the PC must have connections for these signals. The Westermo MD22 converter does not use hardware flow control.
- The sensor has no power. Use a voltmeter to verify that the sensor has power or if it is a simulator, inspect its power indicator LED.
- Some of the sensor connections have been mixed up. Check all four connections against documentation.
- If SubSea cables/jumpers are connected, the connectors or cables may be faulty. Try to connect directly without any SubSea cables/jumpers.
- The converter outputs have been mixed up. Some Westermo converter have mixed up labels on the converter outputs. Try to swap the lines.
- The converter has wrong termination resistance on the RS485 lines.
- The sensor has somehow lost its baud rate setting. Try to change the baud rate to 1200, 9600 and 19200 baud in MultiTrend and on the converter. If the baud rate is wrong, contact CorrOcean for instructions on how to reset it to the specified rate.

### Warning

### **In any circumstance, do not try to change the baud rate on sensors located SubSea, even if you know how!**

If all these checks fail to produce a response, the sensor may be faulty. Please contact CorrOcean for further support.

## **5.9.4 Setting Correct Sensor ID in the MultiTrend Configuration**

Enter the ID found in the sensor documentation or in step 5.9.2.4 as shown below.

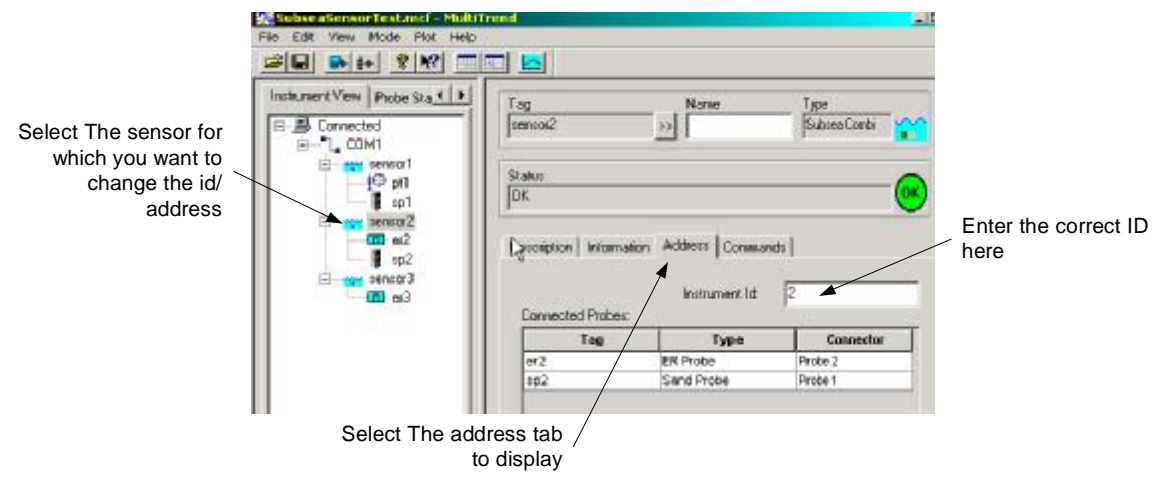

**Figure 7575 Changing Sensor ID** 

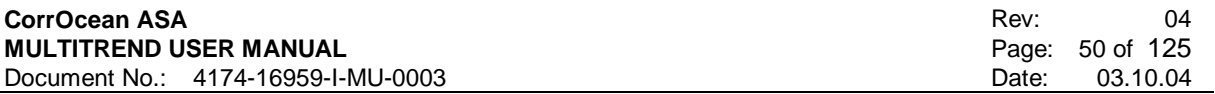

## **5.9.5 Collecting Test Measurements from SubSea Sensors**

This step assumes that a SubSea sensor and interface have been added to the MultiTrend configuration.

All measurements stored by MultiTrend are associated with a probe. Before measurements from the SubSea sensor can be stored, the probes must be added to the configuration. SubSea sensors come with several types of probes:

- Sand probe
- ER Probe
- Combined Sand/ER Probe
- Pressure/Temperature Probe
- Combined Sand/Pressure/Temperature Probe

5.9.5.1 Adding a probe to the MultiTrend configuration

To add a probe, select *Edit->New->Probe* on the pull down menu, select *New->Probe* from the context menu or select the  $\left[\frac{\theta+1}{\theta}\right]$  symbol from the toolbar.

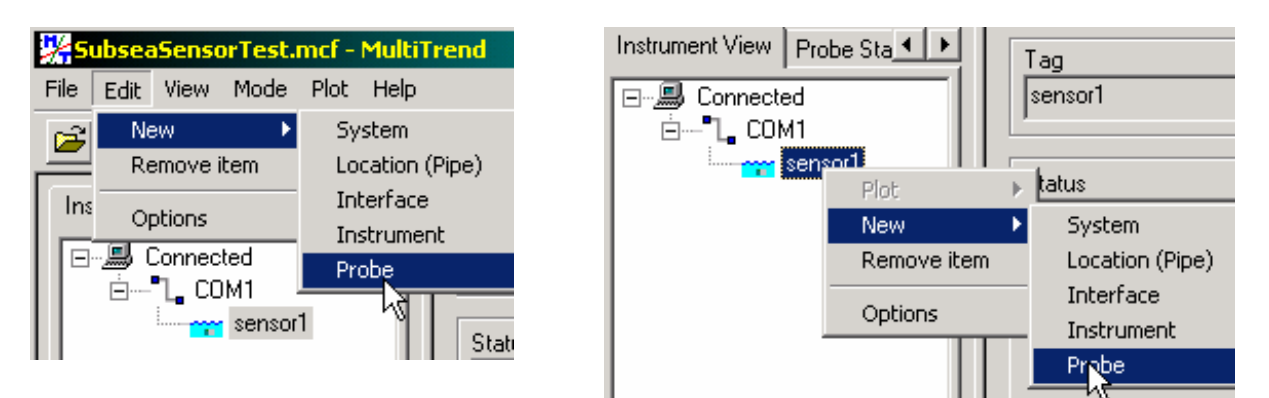

### **Figure 7676 Opening The Probe Selection Window**

This brings up the probe selection window as shown in Figure 7777.

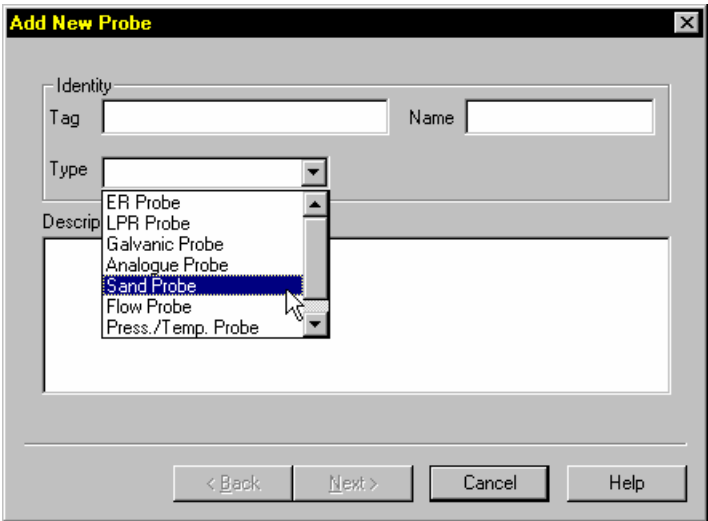

**Figure 7777 The Probe Selection Window** 

Enter a suitable tag. Since the SubSea sensor and its probes are one unit (sometimes called the SubSea Probe Assembly or SPA) it usually has a single tag name. We have already used this tag and must therefore make a new one e.g. by adding the probe type to the sensor tag. If the SubSea sensor tag is XYZ, the ER probe tag becomes XYZ-ER. Select the type of probe you have (consult the sensor documentation if necessary). If you have a combined probe, chose one of the probes from the combination, then repeat this step for the other probe in the combination. The other fields are optional. Select the *Next>* button when you are done.

The next section will vary depending on the probe type:

#### 5.9.5.2 Sand Probe Parameter Setup

Consult your sensor documentation to determine the number of elements and the Reference thickness your sensors sand probe has. Enter it in the field as shown in Figure 7878, and then select the Next button. The next window allows you to record additional information about the probe. These parameters are optional.

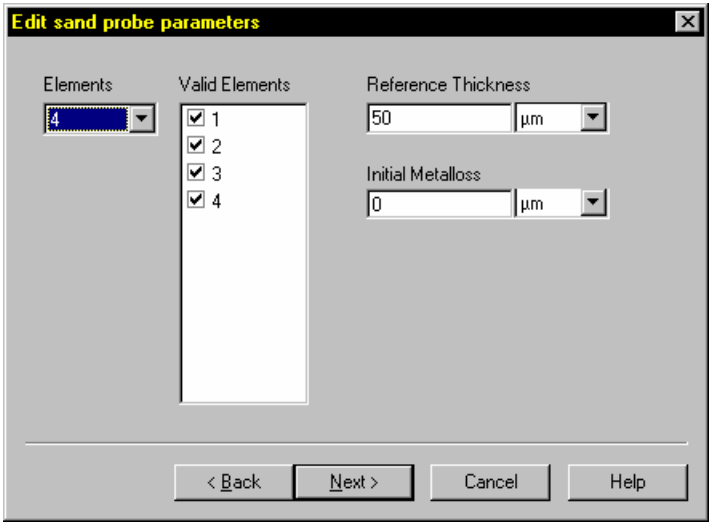

**Figure 7878 Sand Probe Parameters** 

### 5.9.5.3 Er Probe Parameter Setup

Consult your sensor documentation to determine the type of ER probe you have. Enter the information in the ER Probe parameter window. If the probe type you have is not listed, use the General type. Then select the Next button. The next window allows you to record additional information about the probe. These parameters are optional.

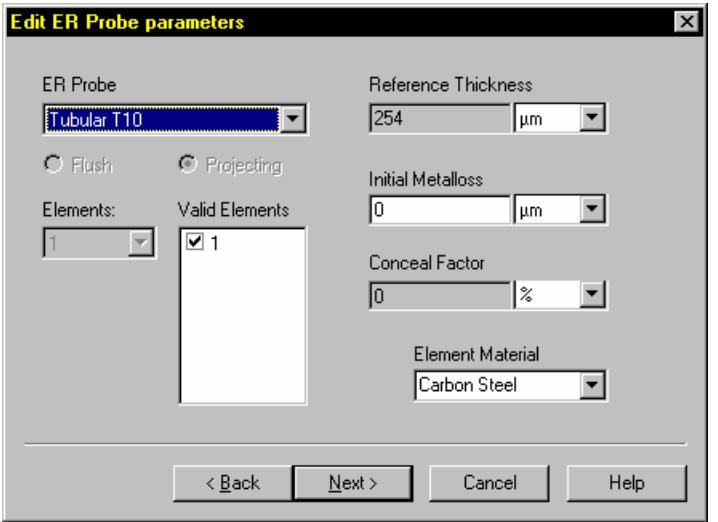

**Figure 7979 ER Probe Parameters** 

### 5.9.5.4 Pressure/Temperature Probe Parameter Set-up

For newer SenCorr systems the calculations are done in the instrument choose the SenCorr PT option. The MultiTrend calibration option is kept for backwards compability and test purposes.

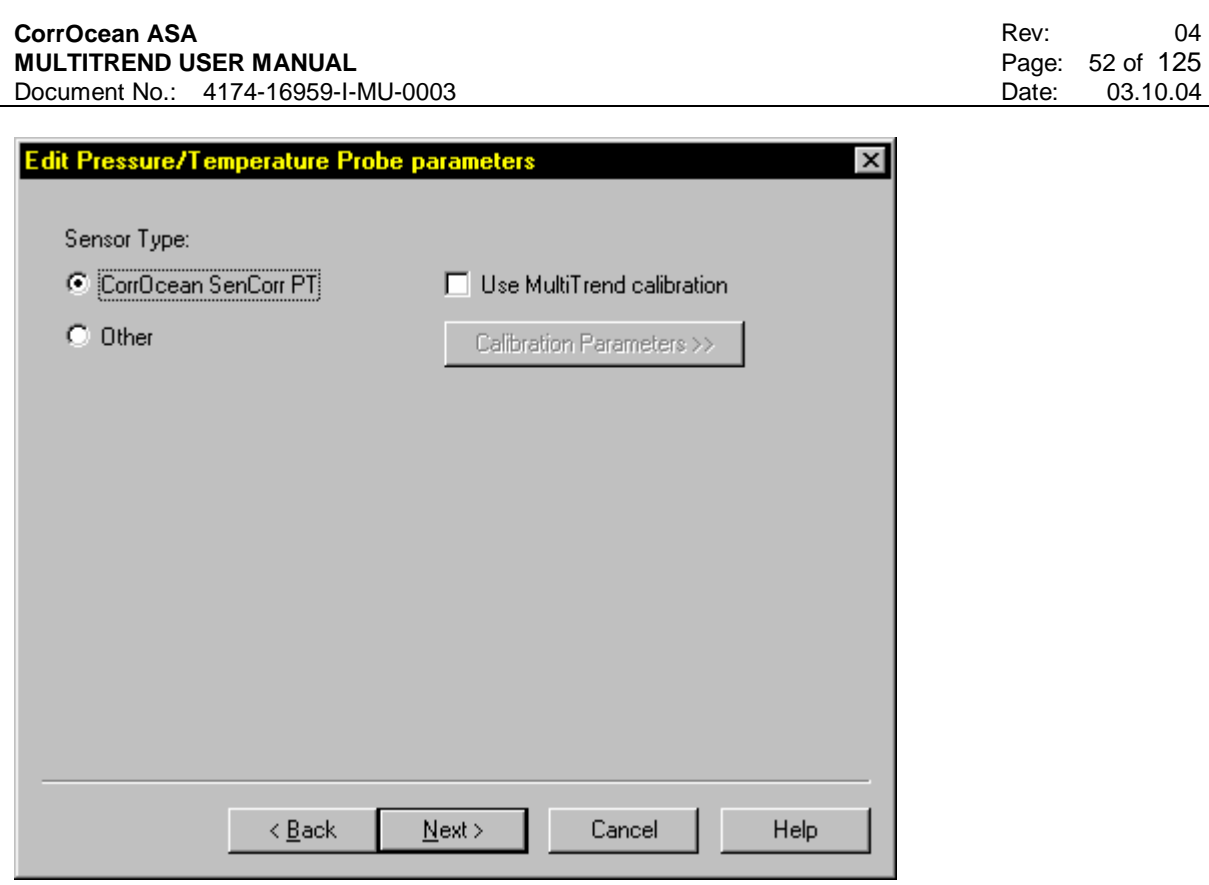

#### **Figure 8080 pT Probe Parameters**

When using the MultiTrend calibration check the PreSens checkbox and select the PreSens Parameters button this bring up the PreSens parameter window as shown in Figure 8181. The PreSens certificate that comes with the sensor contains all the parameters to be entered here. Enter the parameter threshold found on the certificate. If you have the certificate in electronic format, you can use MS Excel to cut & paste the parameters into MultiTrend. Select the OK button and then select the *Next* > button. The next window allows you to record additional information about the probe. These parameters are optional. Number of parameter sets must be chosen to match the certificate.

#### **CorrOcean ASA MULTITREND USER MANUAL**  Document No.: 4174-16959-I-MU-0003

Rev: 04 Page: 53 of 125<br>Date: 03.10.04 03.10.04

## **SenCorr PT Calibration Parameters**

 $\overline{\phantom{a}}$ 

Number of parameter sets 2

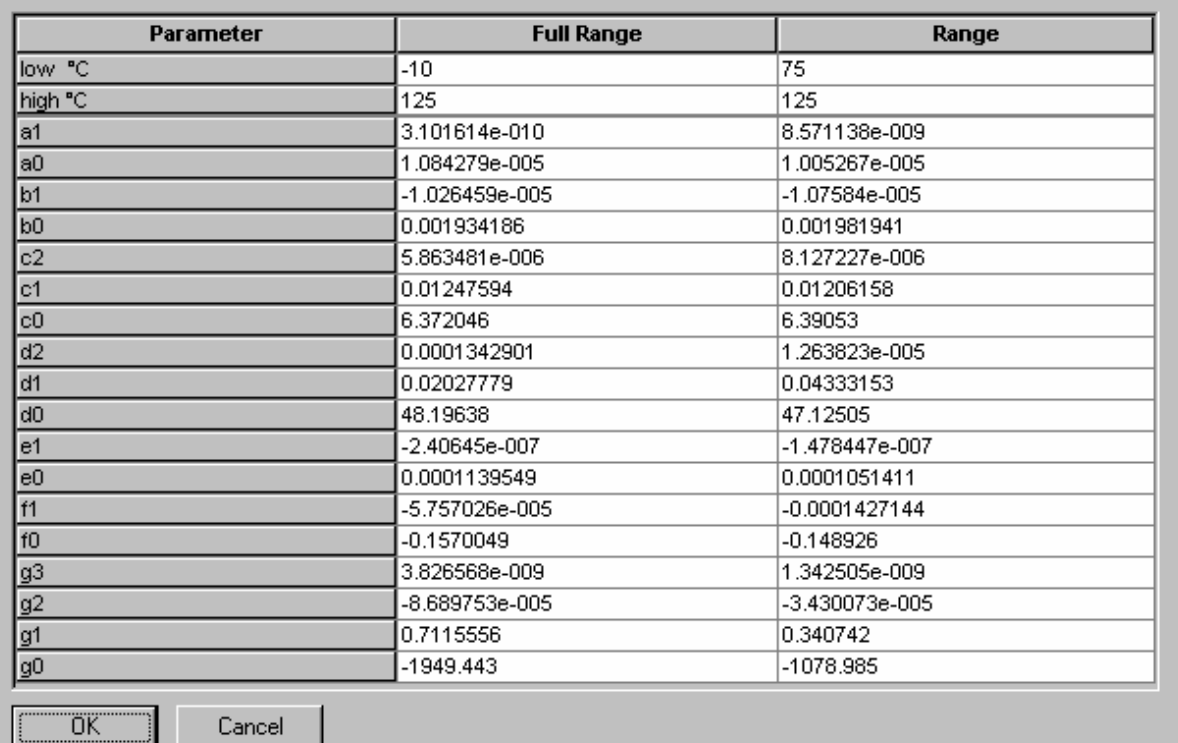

#### **Figure 8181 PreSens Parameters**

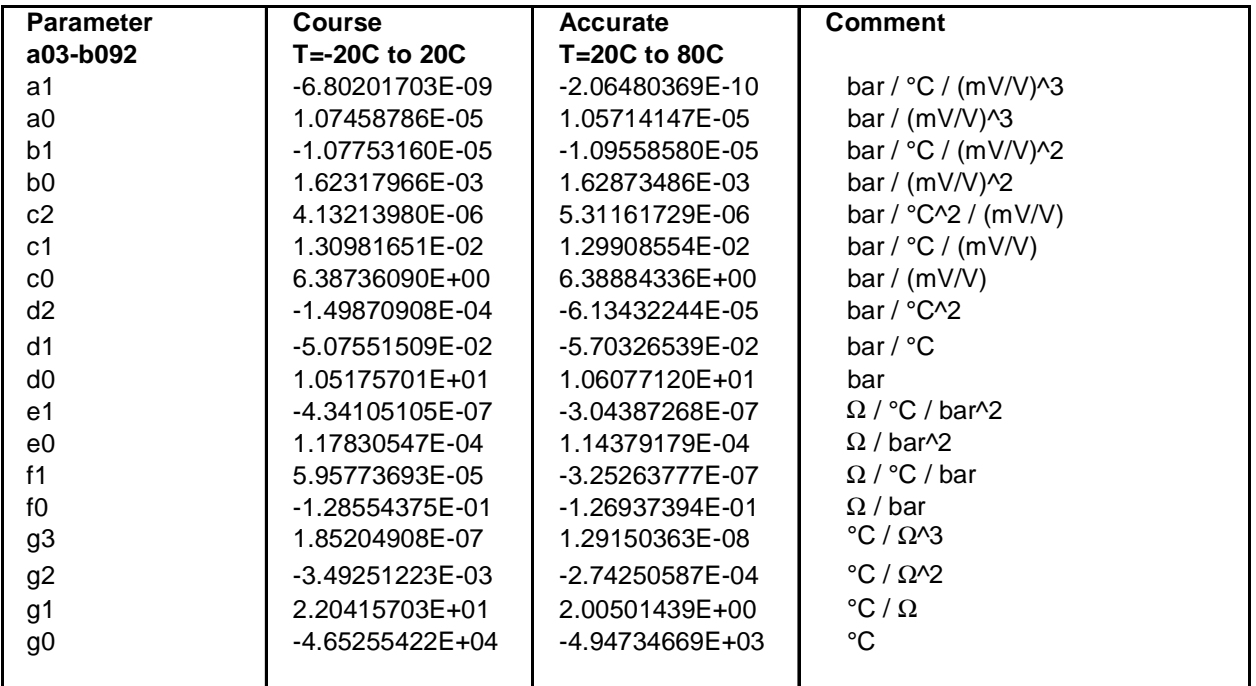

### **Figure 8282 Facsimile from a PreSens certificate**

### 5.9.5.5 Probe setup verification

When you have added all sensors with probes to be tested, your Instrument View should look something like Figure 8383.

 $\pmb{\times}$ 

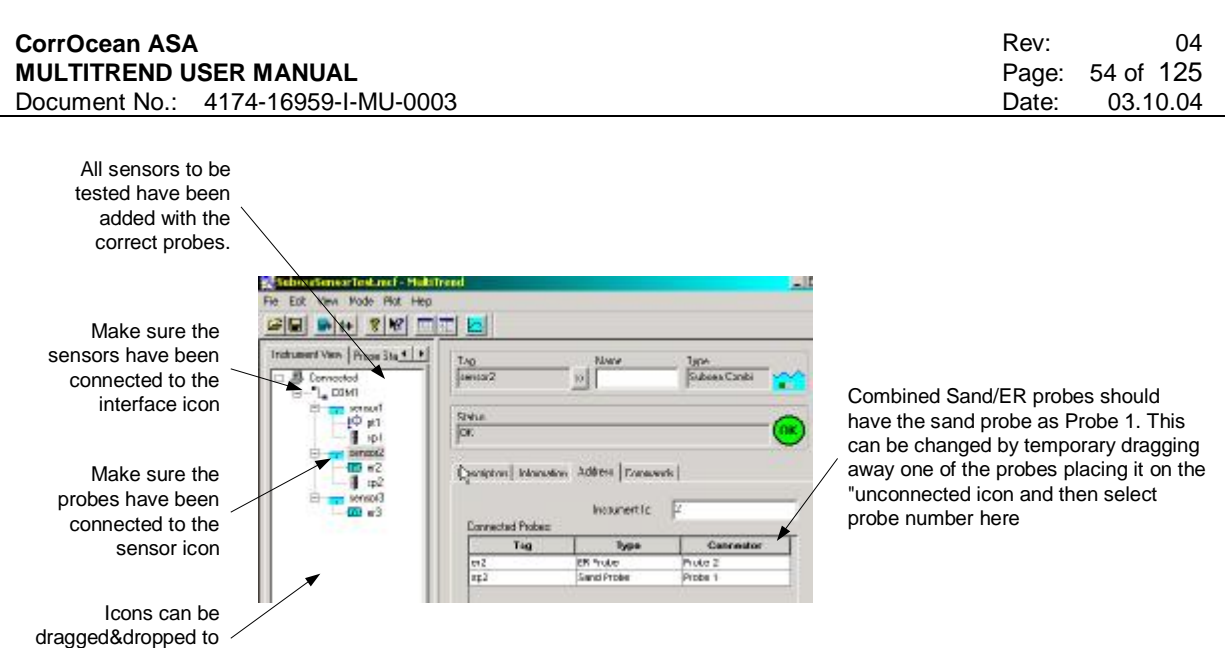

### **Figure 8383 Instrument View after adding sensors and probes**

### 5.9.5.6 Taking single measurements

change connections

Select the sensor you are testing, select the Commands tab and click the *Retrieve Now!* button as shown in Figure 8484. A window comes up, indicating that a command is in progress. Messages about the progress of the command are shown in the message log.

### NOTE

If your sensor is configured to automatically transmit measurements at preset intervals, caution should be taken when requesting measurements.

Please consult the Sensor documentation.

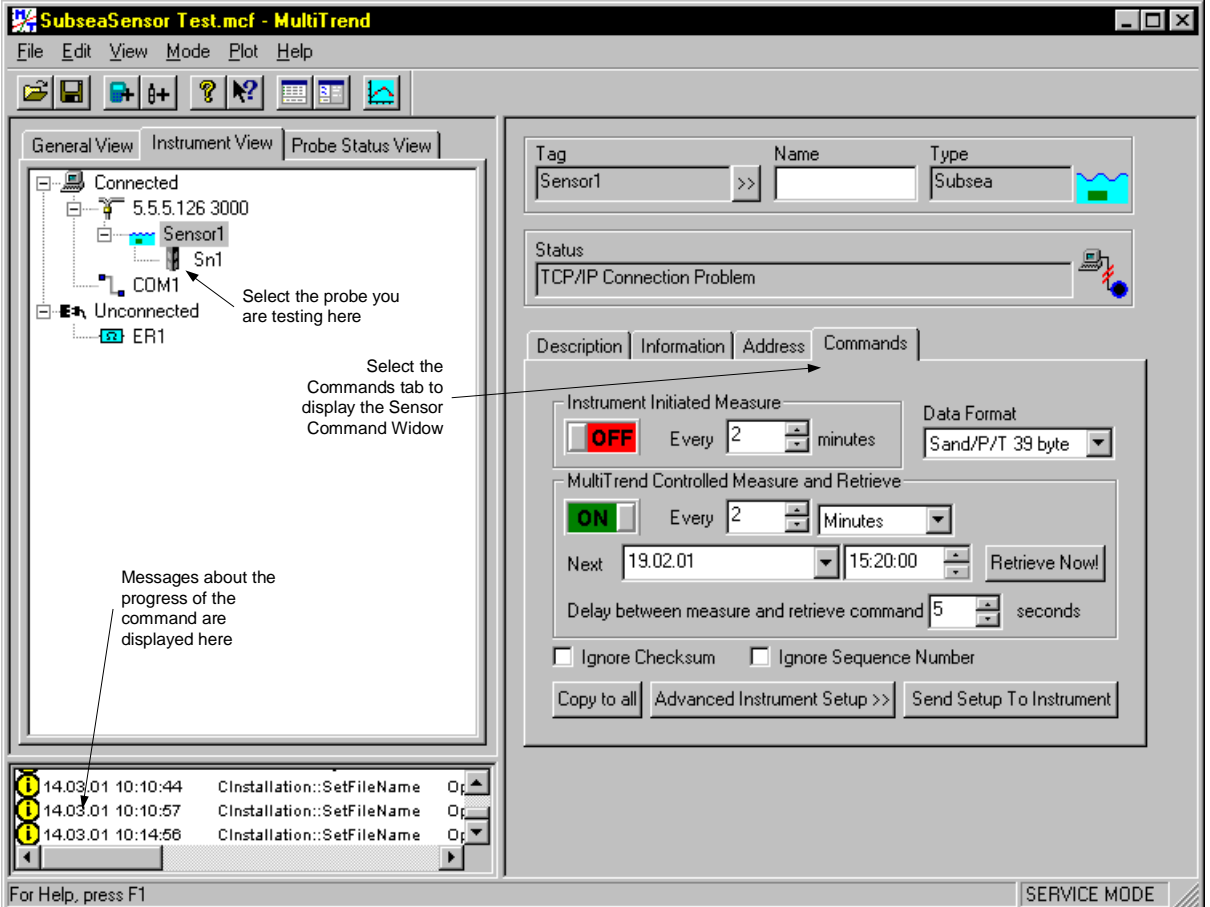

#### **Figure 8484 Taking a single reading from a SubSea sensor**

#### 5.9.5.7 Taking multiple measurements

There are two different ways of taking multiple measurements:

- (1) Instrument Initiated Measure
- (2) MultiTrend Initiated Measure

When using (1) Instrument Initiated Measure, the measure interval is set as shown in Figure 8585.

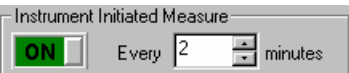

### **Figure 8585 Instrument Initiated Measure**

After selecting an appropriate interval, press *Send Setup to Instrument*. The SubSea Sensor will now control the measurements, and MultiTrend will receive measurements if it is in Online Mode.

When using (2) MultiTrend Initiated Measure, the measure interval, as well as initial measure is set by the user and managed by MultiTrend.

*Delay between measure and retrieve command x seconds* indicates the delay between measure command to the Sensor, and the following retrieve command. See Figure 8686.

 $-$  MultiTrend Controlled Measure and Retrieve $\pm$ 

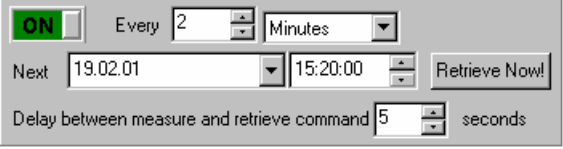

**Figure 8686 MultiTrend Initiated Measure** 

NOTE

Choice (1) and (2) cannot both be set at the same time.

## **5.9.6 Online Data Export to Control Systems**

In situations where Control Systems Data want to display processed data, this data can be forwarded by MultiTrend, using one of the available interfaces, e.g. CorrOcean Modbus Module. This module has a signal-mapping program, RegSigMap, which makes data (here called signals) visible for systems outside MultiTrend via the Modbus Interface.

As an example we have a MultiTrend configuration with an ER-probe connected via a SubSea instrument and a Modbus link (shown as RegSigMap in Figure 8787) to the MultiTrend PC.

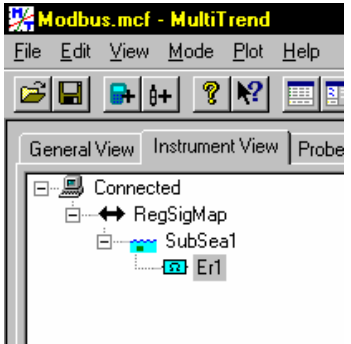

### **Figure 8787 ER-probe in Subsea / Modbus system**

Processed data for the ER-probe can be mapped and sent via the Modbus link as described in Figure 8888.

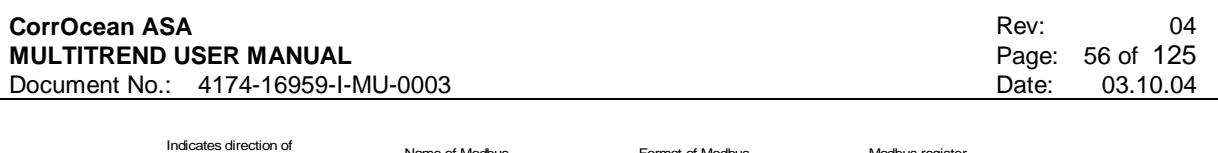

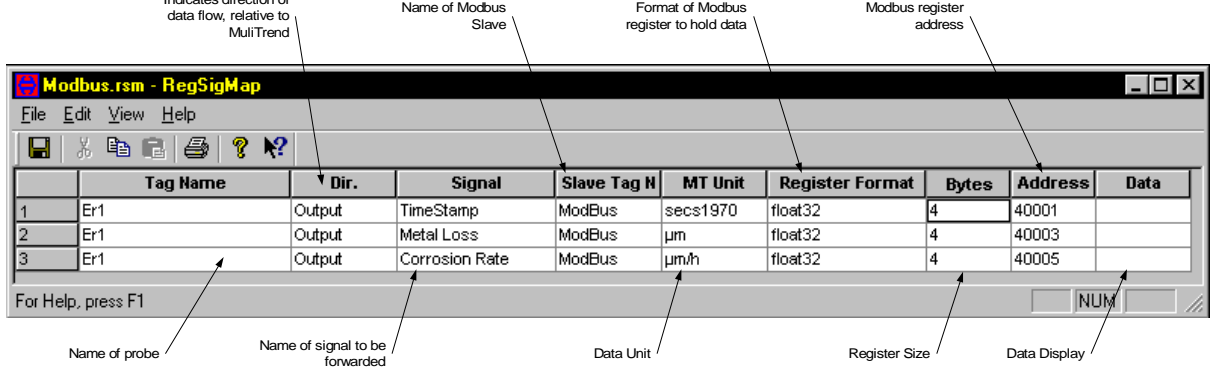

### **Figure 8888 Typical mapping of output signals**

On each update of data in MultiTrend, the selected signals will be forwarded to the Control System (or whatever other system is connected to the Modbus link).

See also 5.11.6 - Data Export and Import.

## **5.9.7 Online Data Import from Control Systems**

In some cases the Control System is able to relay process parameters, such as flow data, pressure and temperature data, using one of the available interfaces, e.g. CorrOcean Modbus Module. This module has a signal-mapping program, RegSigMap, which makes data (here called signals) visible for systems outside MultiTrend via the Modbus Interface.

The method is an alternative to entering such process parameters manually in MultiTrend.

As an example we have a MultiTrend configuration with a Sand Probe connected via a SubSea instrument and a Modbus link (shown as RegSigMap in Figure 8989) to the MultiTrend PC.

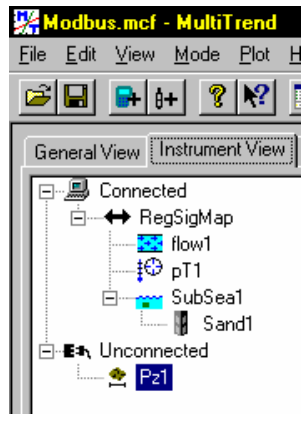

#### **Figure 8989 Sand probe in SubSea / Modbus system**

In sand rate calculations, flow and particle size probes are used for input.

When for example flow data is relayed from the Control System, this data enters MultiTrend via the Modbus link and RegSigMap.

An example of signal mapping for data import to MultiTrend is shown in Figure 9090.

| Hodbus.rsm - RegSigMap                           |                 |       |                 |             |                    |                        |              |                | $ \Box$ $\times$ |
|--------------------------------------------------|-----------------|-------|-----------------|-------------|--------------------|------------------------|--------------|----------------|------------------|
| View.<br>Help<br>File<br>Edit                    |                 |       |                 |             |                    |                        |              |                |                  |
| $\mathbb{R}^2$<br>4<br>q,<br>ୃକ<br>Ы<br>區<br>'nЪ |                 |       |                 |             |                    |                        |              |                |                  |
|                                                  | <b>Tag Name</b> | Dir.  | <b>Signal</b>   | Slave Tag N | <b>MT Unit</b>     | <b>Register Format</b> | <b>Bytes</b> | <b>Address</b> | <b>Data</b>      |
|                                                  | flow1           | Input | TimeStamp       | ModBus      | secs1970           | float32, bs            | 14           | 40001          |                  |
| $\mathsf{I}2$                                    | flow1           | Input | Oil             | ModBus      | lm <sup>3</sup> /h | float32                | 14           | 40003          |                  |
| 13                                               | flow1           | Input | Water           | ModBus      | lm <sup>3</sup> /h | float32                | 14           | 40005          |                  |
| 14                                               | flow1           | Input | Gas             | ModBus      | m <sup>3</sup> /h  | float32                | 14           | 40005          |                  |
| l5                                               | pT1             | Input | <b>Pressure</b> | ModBus      | l Bar              | float32                | 14           | 40005          |                  |
| 16                                               | lpT1            | Input | Temperature     | ModBus      | l°C                | float32                | 14           | 40005          |                  |
| NUM<br>For Help, press F1                        |                 |       |                 |             |                    |                        |              |                | /i.              |

**Figure 9090 Mapping of import data** 

# **5.9.8 Selecting byte orders**

Various Control Systems tend to have different byte orders for the Modbus data packets. In the *Register Format* column of RegSigMap, register formats can be chosen to conform with the byte order of the Control System, as shown in Figure 9191.

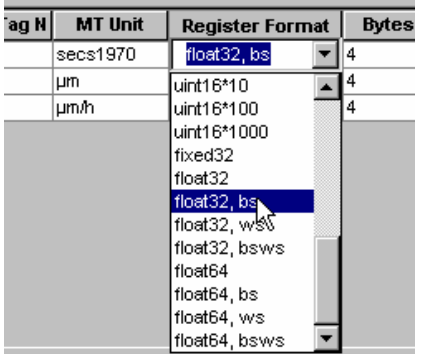

### **Figure 9191 Selecting byte order**

The different concepts for swapping bytes and words are shown in Figure 9292.

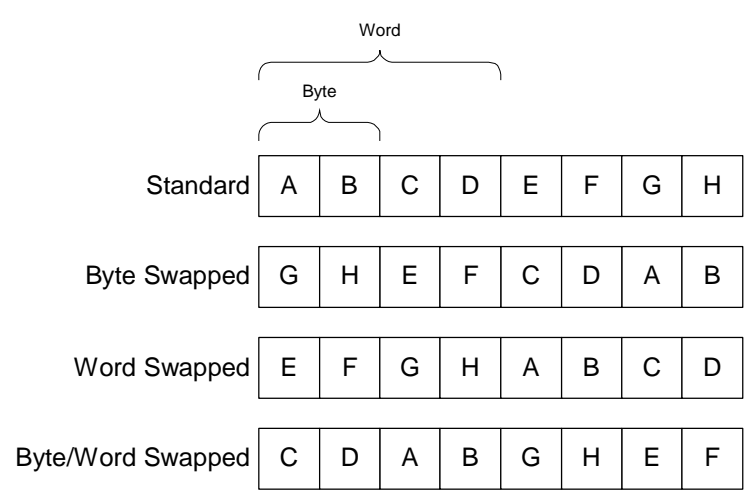

**Figure 9292 Byte and Word Swapping** 

# **5.10 Using MultiTrend with Weight Loss Coupons**

## **5.10.1 General**

The weight loss coupon is a probe, which is manually analysed to give information about corrosion and erosion in a system. The data for this probe type is now possible to store in MultiTrend.

### **5.10.2 Install**

Because the weight loss coupon data is only entered manually, it is added and operated in General View. It is visible under the unconnected symbol in instrument view.

### 5.10.2.1 Creating a MultiTrend Configuration

To create a clean configuration file, select *File->New* on the pull down menu. Give the new file a suitable name e.g. "Weight Loss Coupon" so that it can be easily recognized.

### 5.10.2.2 Creating a system tree

To organize the probes visually the system item and pipe item are used.

To add a system to the item, right click on the root symbol in General View and choose system in the context menu, Figure 9393. In the Create new system dialog enter a suitable name for the system. Add a pipe to the system and a Weigth loss coupon the same way you added the system to the root. To add the Weigth Loss Coupon to the pipe choose "probe" on the context menu and the dialog shown in Figure 9494 will appear. Enter the Tag name for the probe and choose Weight Loss Coupon in the type drop down list.

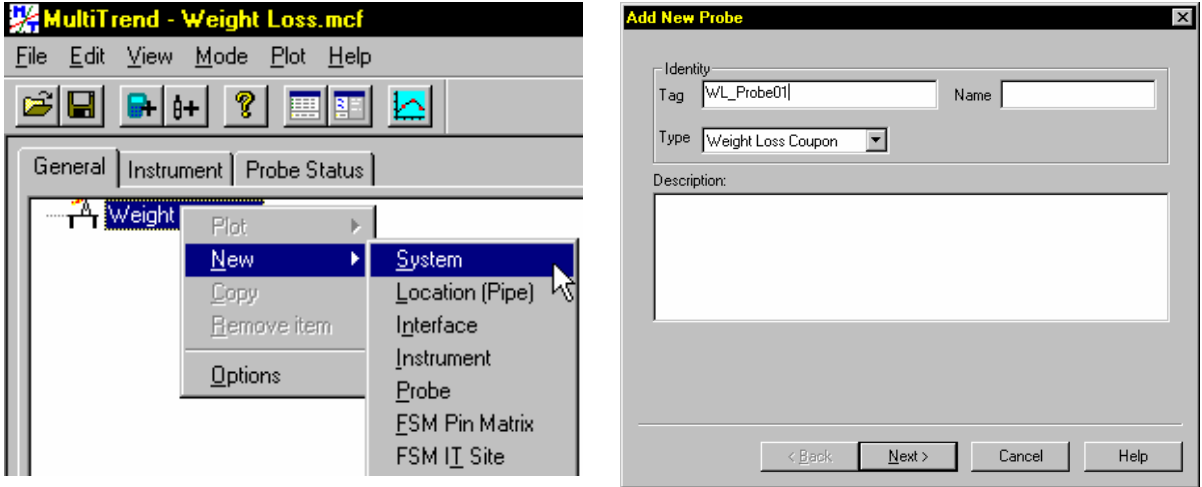

**Figure** 9393 Add System Item Figure 9494 Add the Probe

To finish the installation of the probe the different parameters in the following dialogs is optionally filled in. The finished configuration should look like Figure 9595.<br>**Kalutificand - Weight Loss.mef** 

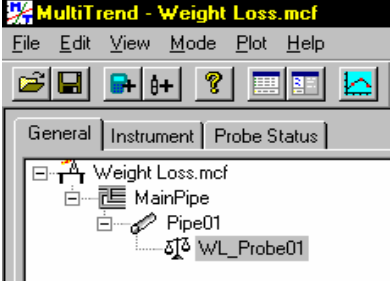

**Figure 9595 Weight Coupon Configuration** 

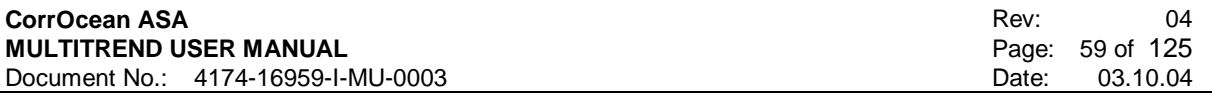

5.10.2.3 Registering a measurement for the probe

Select the weight loss probe; the details for the probe will appear at the right in the picture as shown in Figure 9696.Choose "Commands" in tab menu. Activate the "Initial Coupon Data >>" button.

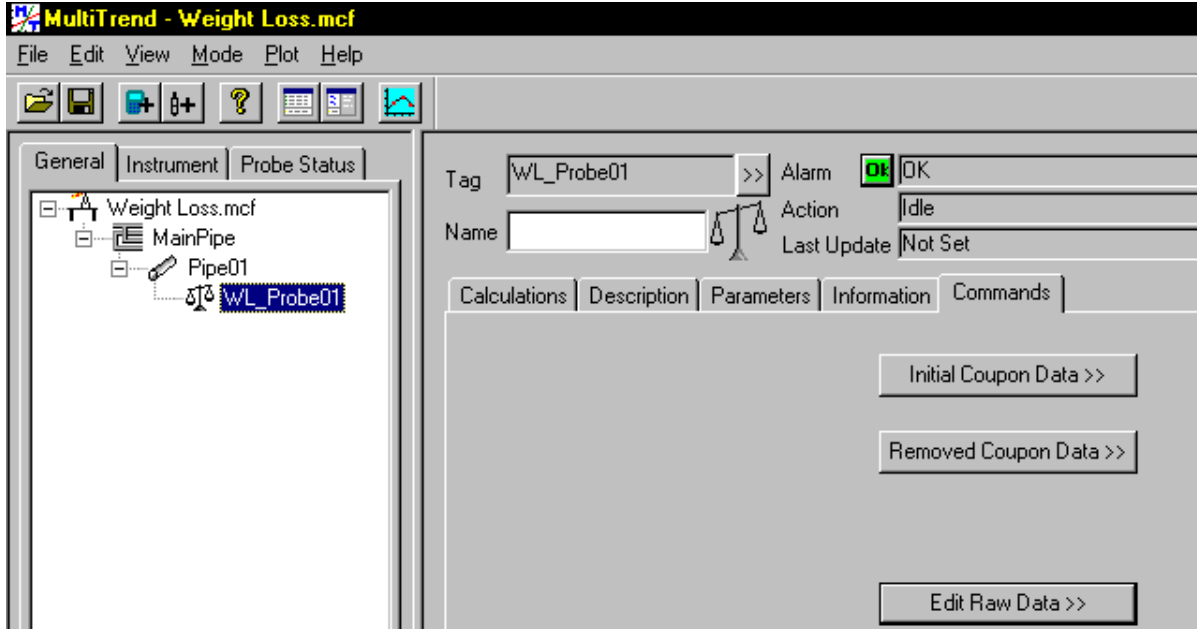

### **Figure 9696 Details Window**

In the Weight Loss Coupon Initial Data, dialog shown in Figure 9797 (Removal of coupon part of the dialog will not be shown) the data for the coupon on installation is registered, slect OK when finnished. To register the results after removal of coupon activate the "Removed Coupon Data >>" button. The dialog is now shown with the removal of coupon frame added to the dialog. Enter the data for the removed coupon. Select OK when finished.

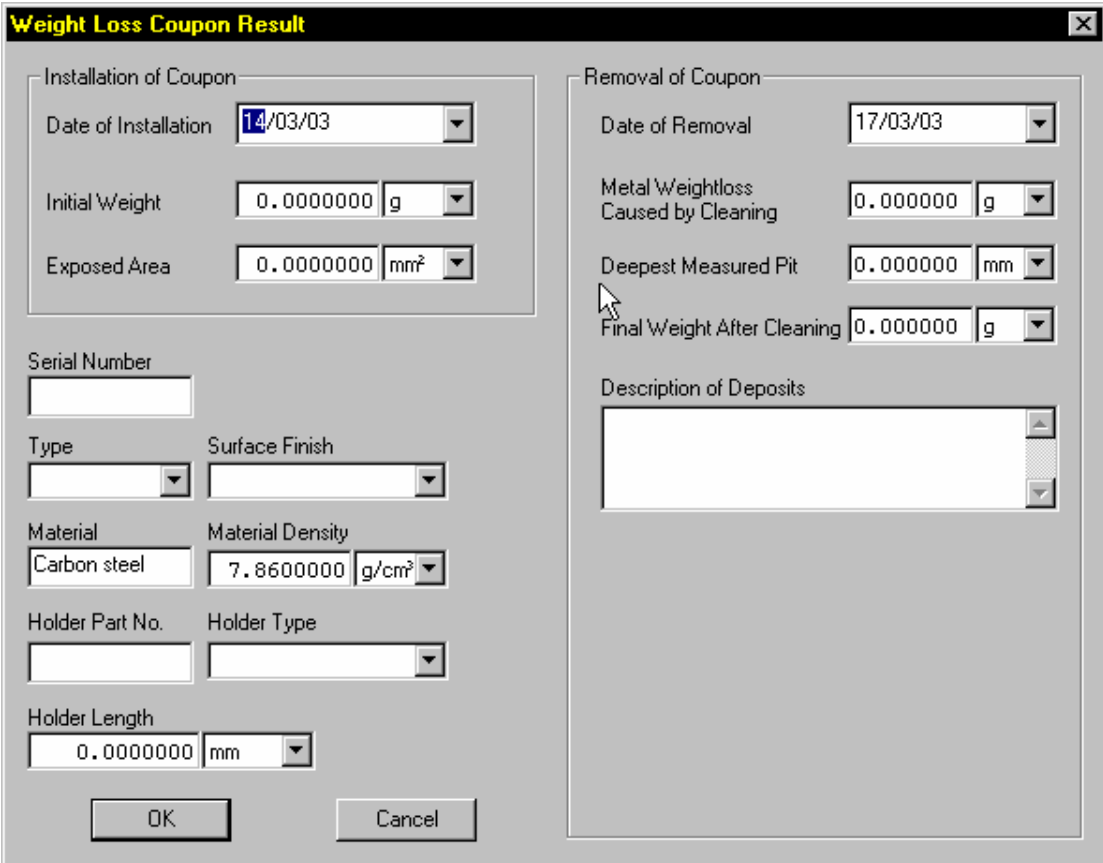

**Figure 9797 Removed Coupon Data** 

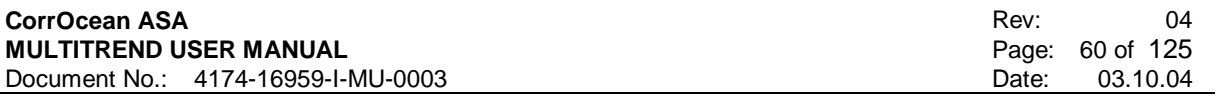

5.10.2.4 Plot the data

To plot the data choose "Calculations" in the details tab. To plot data press the  $\Box$  button. To view the data in a table format press the  $\boxed{\equiv}$  button. See 5.12.1.1 for more information about plotting.

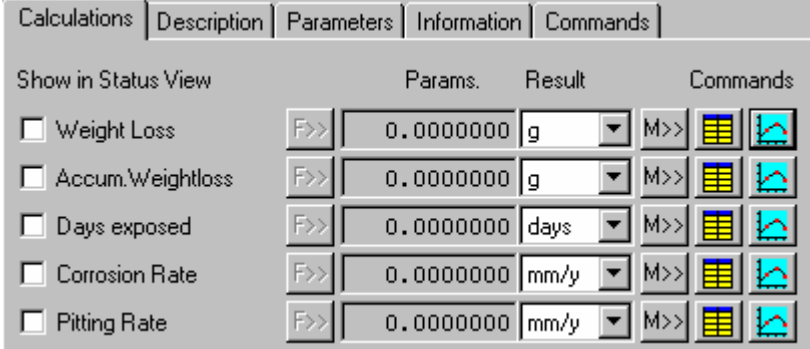

**Figure 9898 Plot Weight Loss Coupon Data** 

# **5.11 Data Management**

## **5.11.1 Delete Probes**

In the General View or the Instrument View, select the probe you want to delete.

Probes can be deleted/removed in two ways:

- 1. Select the *Edit ->Remove Probe*
- 2. Select *Remove Probe* on the probe Context menu

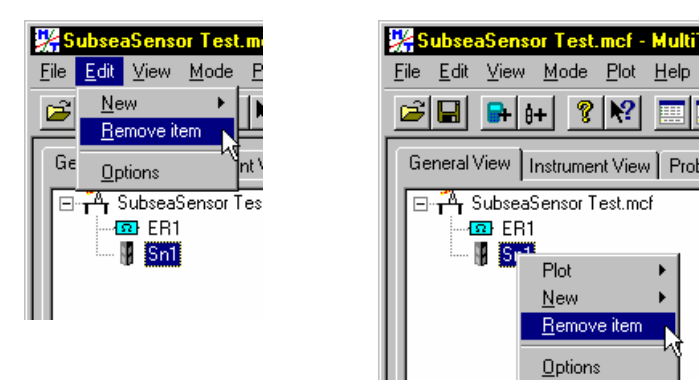

### **Figure 9999 Delete Probe**

Any of these actions will bring up a warning that all measurements for the probe will be deleted. If you still want to remove the probe press the OK button, if not press the Cancel button

#### WARNING

If you delete a probe, all probe information and measurements will be deleted!

## **5.11.2 Delete Configurations**

To delete a Configuration use your file manager to delete the files where the configuration data is stored.

### WARNING

If you delete a configuration, all instrument and probe information in this configuration will be deleted.

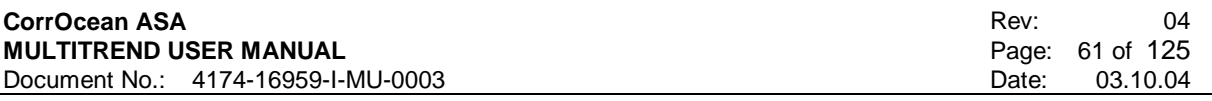

### 5.11.2.1 Delete Instruments

In Instrument View Window, select the instrument you want to remove.

Instruments can be deleted/removed in two ways:

- 1. Select *Edit ->Remove Item*
- 2. Select *Remove Item* from the instrument Context menu

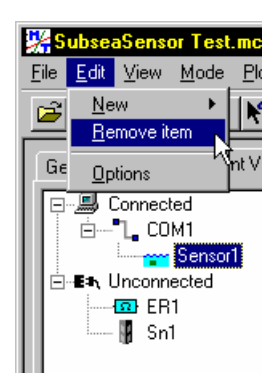

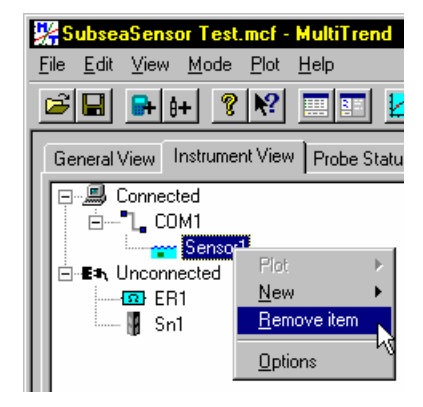

#### **Figure 100100 Delete Instrument**

Click the OK button if you still want to delete the probe.

The probes which were connected to the instrument will loose its instrument connection and will be located under Unconnected probes in Instrument View.

### **5.11.3 Backing up configurations**

All MultiTrend probe data is stored in the same database, where every probe has its own table. The database and configuration file (.mdb and .mcf files respectively) can be backed up using the *File->Backup* command.

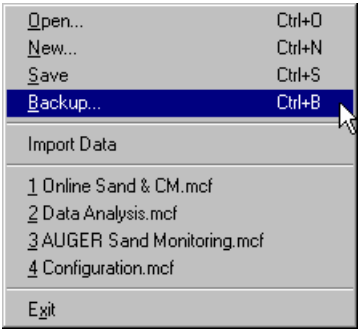

#### **Figure 101101 Backing up configuration and database**

This command creates a copy of the active configuration along with its database file. The original files are left unchanged.

### **5.11.4 Reducing database size**

If the database becomes very large, data compression can be performed to reduce the size of the database, and thus free disc space. This can be done in two ways.

5.11.4.1 Replace database

This is the simplest way to do this:

• Stop MultiTrend

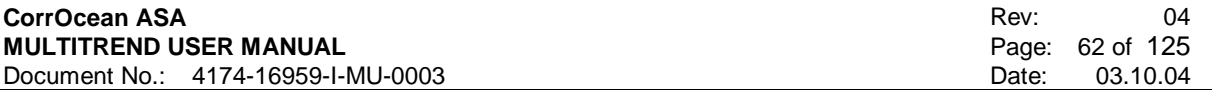

- Rename the database file e.g. by adding a number to it so that many numbered database files can be stored. E.G. From ExampleConfig.mdb to ExampleConfig 001.mdb, ExampleConfig 002.mdb etc.
- Copy the configuration file and give it the same name. E.G. Copy ExampleConfig.mcf to ExampleConfig 001.mcf
- Start MultiTrend. MultiTrend starts with an empty database file (The new file is automatically created). The old file should be archived for later use.

The drawback of this method is that the recent historic data is unavailable for trending/plotting with new data.

#### 5.11.4.2 Data Compression

To compress the database, use the following method:

- Make a backup of the database described in 5.11.5. Use the current filename and add a number. E.g. ExampleConfig002
- Compress the database as described in Figure 102102 and Figure 103103. Repeat for all probe types.

The compression works by deleting measurements that are within the specified limit from the previous and following measurement. The size of the limit thus controls how coarse the history becomes. The higher the limit, the more measurements will be deleted and the history becomes coarser.

Data compression can be performed on individual probes, or on all probes in a configuration.

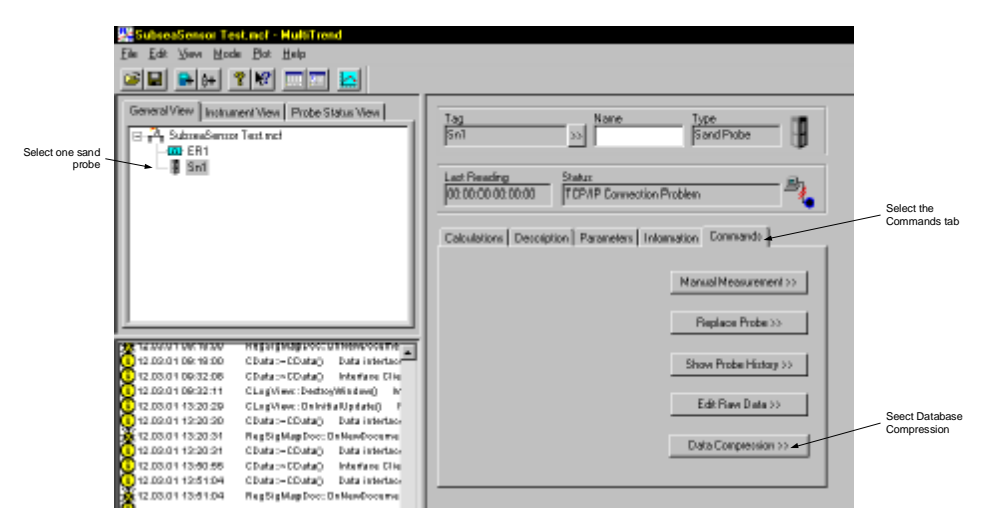

**Figure 102102 Compressing the database (1)** 

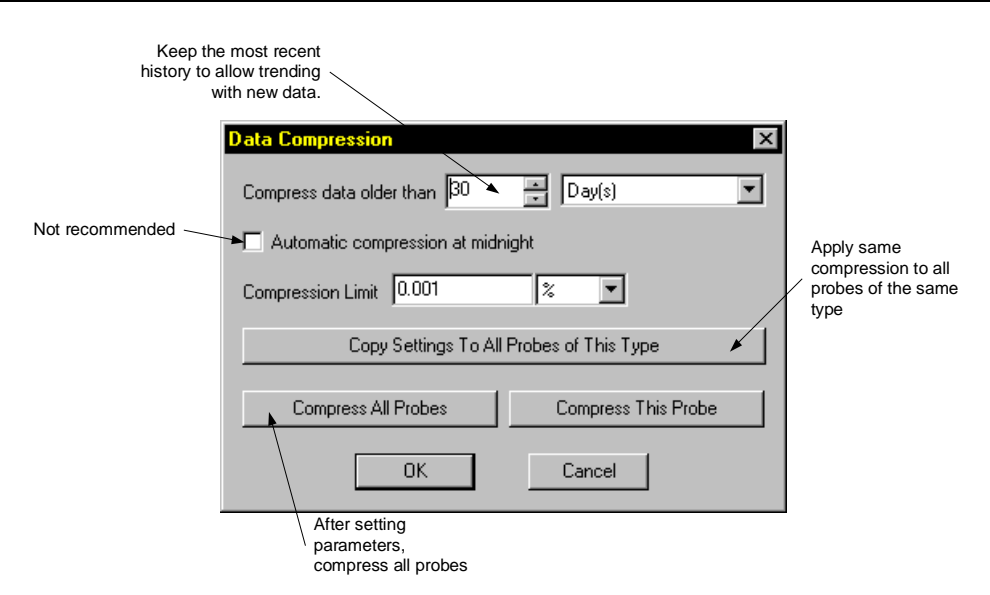

### **Figure 103103 Compress database (2)**

#### NOTE

The Data Compression operation cannot be undone. Data deleted during compression cannot be recovered.

Enabling *Automatic compression at midnight* makes MultiTrend automatically perform data compression with the predefined settings.

### NOTE

All data retrieval is halted during compression.

For large databases, compression can take quite a while – therefore automatic compression is not recommended if data acquisition is crucial.

### **5.11.5 Backing up files**

- Enter Service Mode
- Select *File->Backup* from the pull down menu
- Enter a suitable name and location for the backed up files

## **5.11.6 Data Export and Import**

MultiTrend ver. 2.29 or later contains a feature for extracting data to ASCII type file, either within a specified interval or continuously as data is retrieved. For instance, all data since last export can be extracted offshore, sent by e-mail to a PC onshore running MultiTrend. Here the data can be appended to the existing database. Alternatively, MultiTrend can export the file directly to a networked location, so that users connected to the network can import the file on their local computers.

The user can select what data to export, and optionally set MultiTrend to import automatically at start-up.

#### 5.11.6.1 Data Export

To export probe data from MultiTrend select *File->Export Data.* 

Data export can be done either manually or automatically in Online Mode.

Manual export gives two choices – either export data since last export or export a selected time interval. Automatic export in Online Mode exports data each time new data is retrieved by MultiTrend.

The user can select which probes to export, and what unit to use for each signal.

The signals for each probe type are predefined.

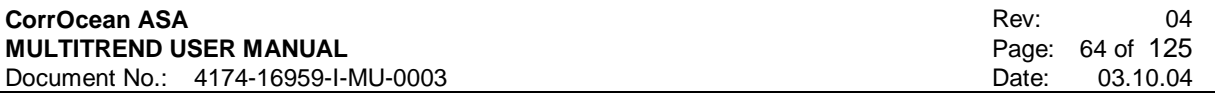

The settings of the Export definition dialog are saved when pressing either *Save and export* or *Save and close*. When exporting manually the user is asked to append or overwrite if the specified export file already exists.

Figure 104104 shows the Export definition dialog.

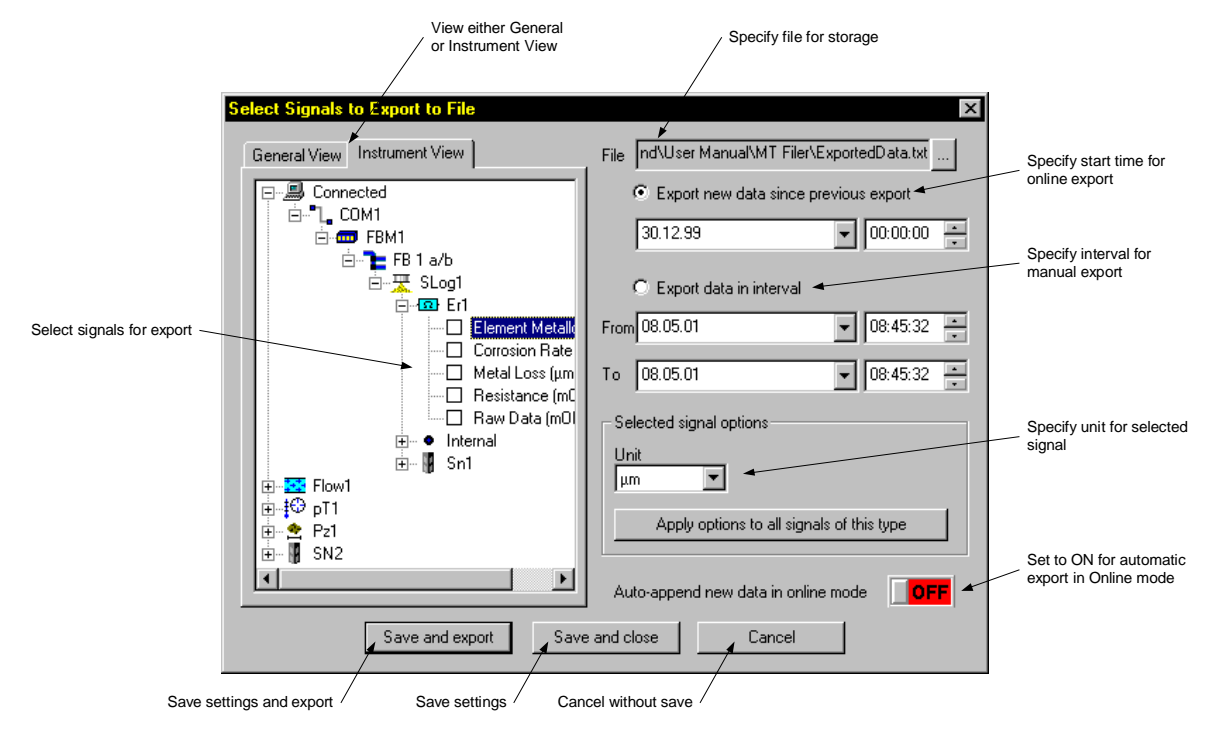

#### **Figure 104104 Export definition dialog**

The exported ASCII file contains a standardized file header as well as the data.

#### 5.11.6.2 Data Import

For manual import of exported probe data, select *File->Import Data*. The dialog that appears gives five possible import file types:

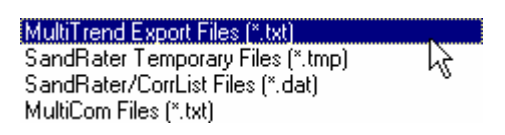

- 1. MultiTrend Export Files (\*.txt) ASCII file exported using MultiTrend export function.
- 2. SandRater Temporary File (\*.tmp) ASCII file containing SandRater temp data file.
- 3. SandRater/CorrList Files (\*.dat) Datafiles used in Sandrater/Corrlist programs
- 4. MultiCom Files (\*.txt) Datafile used in Multicom program

If, for instance, a MultiTrend export file is to be imported, selection of such a file results in a dialog as shown in Figure 105105. Select signal(s) that shall be imported and press *Import*.

#### **CorrOcean ASA MULTITREND USER MANUAL**  Document No.: 4174-16959-I-MU-0003

Rev: 04 Page: 65 of 125 Date: 03.10.04

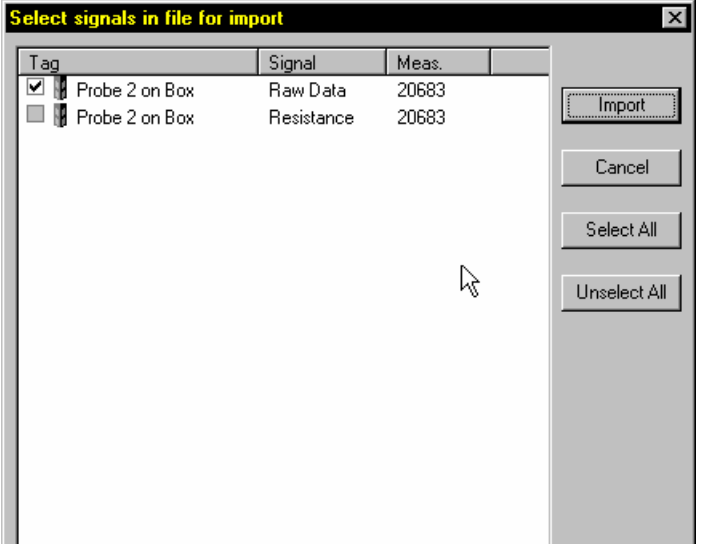

### **Figure 105105 Signal import selection**

For automatic import at start-up, select *Edit->Options*, as well as the "Automatic File Import" tab, as shown in Figure 106106.

Tick the *Import the following file after start-up* and optionally *Delete the file after import*, and specify the file to be imported. The delete option should not be used if more than one user need access to the export file.

Press OK and save the MultiTrend configuration.

If the import file contains data already stored in the database, this data is ignored.

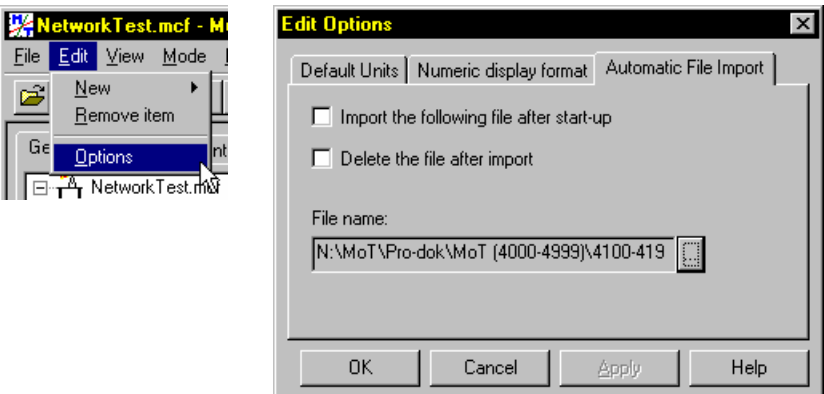

### **Figure 106106 Automatic Import Setup**

#### 5.11.6.3 SandRater Import

The SandRater import supports import of historical data from SAnn.TMP and SAnn.DAT files.

Tag number and probe parameters stored in the PROBE.DBF or HIST.DBF files are not imported and must be entered manually.

Temperature compensation values are not imported and must be entered manually or calculated by MultiTrend. The temperature compensation values from SandRater (and the probe certificates) can be used, but must be slightly modified.

The SandRater parameter A (coefficient) must be divided by 1000000 (10 $^6$ ) and input as parameter B in MultiTrend.

# **5.12 Data Analysis**

This section describes the data analysis possibilities for the various probes in MultiTrend. The most widely used probes are emphasized.

### 5.12.1.1 Plotting data

MultiTrend has a powerful built-in plotting/graphing tool. To use this function choose plot from the

context menu, alternatively select the  $\left| \bigoplus \right|$  button on the toolbar or in the Detail Window to open the plot data selection window shown in Figure 107107. After selecting the data to plot, click the OK button. The plot window comes up with a default axis scale setting. Use the zoom, pan and ruler tools to manipulate the data for best display.

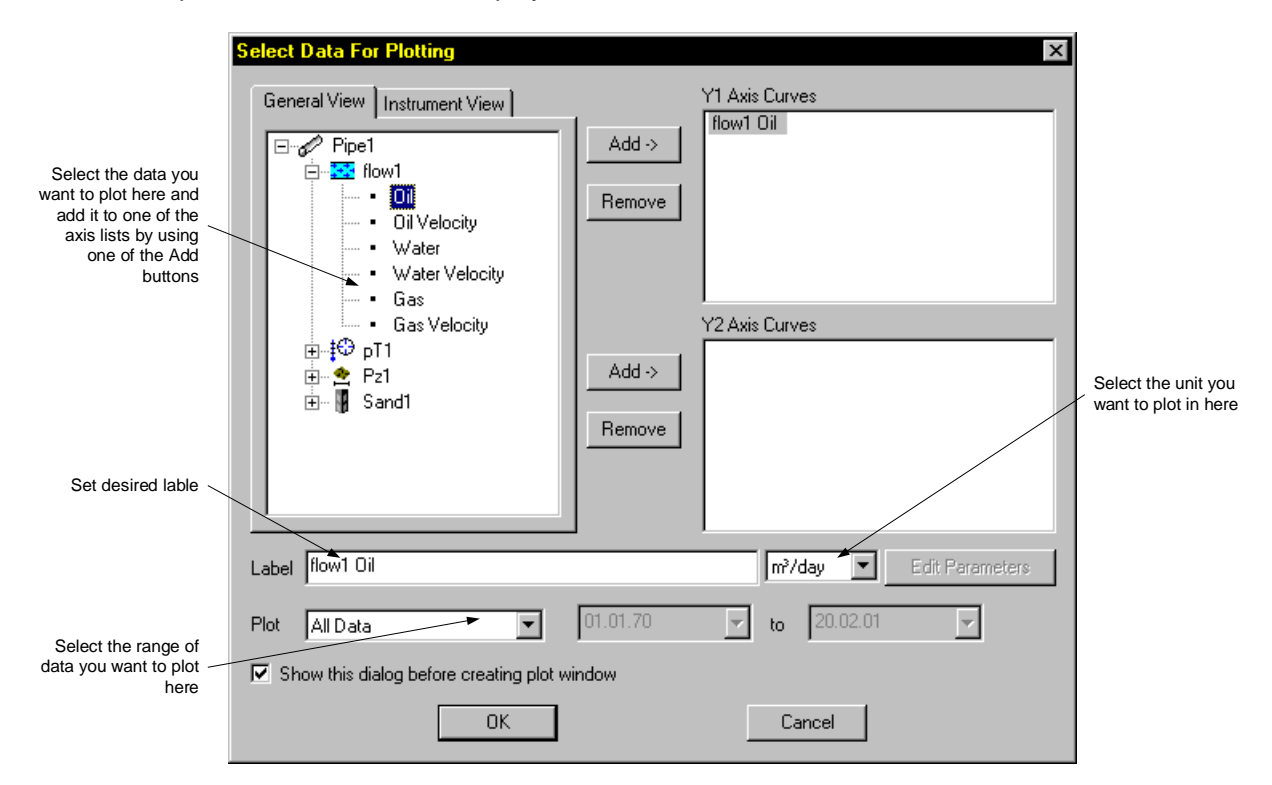

#### **Figure 107107 The plot data selection window**

### **5.12.2 Sand probe analysis**

The sand probe  $\mathbb {M}$  analysis choices can be viewed by selecting a probe in any of the three views (General, Instrument, Status).

#### 5.12.2.1 Analysing sand data

The best way to analyse the sand data is to plot metal loss. A flat curve indicates no erosion and thus no sand. Increasing trends indicates erosion, and thus sand production. An apparent drop in metal loss can occur during large changes in temperature on the probe such as shutdowns. When the temperature stabilises, the metal loss will return to the original level.

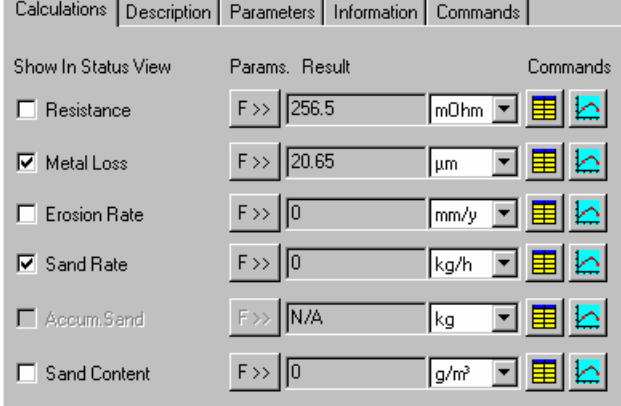

### **Figure 108108 Available Sand Probe analysis**

The analysis choices are:

#### 5.12.2.2 Metal Loss

Calculates Metal Loss for each of the probe's elements based on the element resistance value.

Select the plot button  $\triangle$  to create a plot of the probe's Metal Loss.

From the *F>>* button, you can access the analysis settings. This gives you the opportunity to calculate Metal Loss offsets and apply filters.

Figure 109109 shows the *Metal Loss Calculation Parameters* dialog.

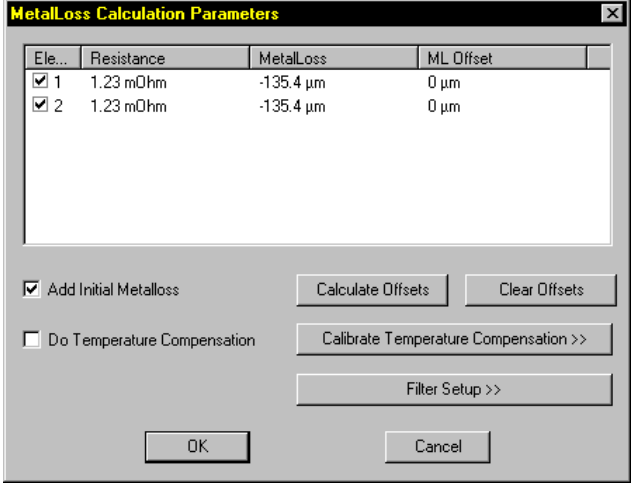

#### **Figure 109109 Metal Loss Calculation Parameters**

The various calculation parameters and settings are described on next page.

### 5.12.2.3 Offsets

There are two methods' for adding offset to the signal.

**Initial Metalloss** adds an offset to the first sample in the dataset. All other samples will be displaced relative to the first. The value of the offset is entered in the detail window -> parameters for the probe Figure 110110. Figure 112112 shows an initial metalloss of 2μm. This option is used for making the data continuous after a probe replacement.

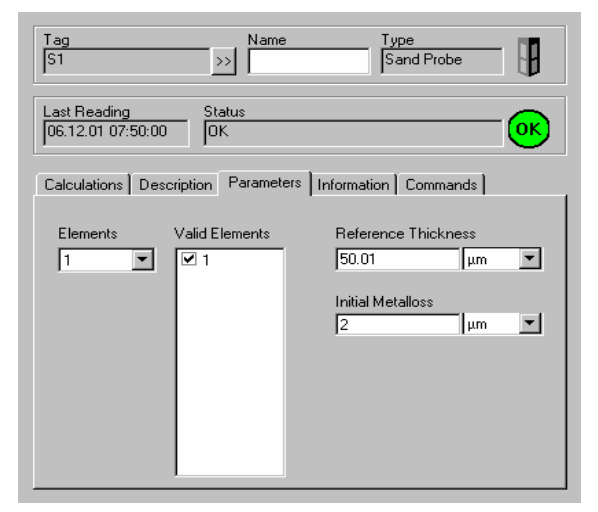

### **Figure 110110 Detail window**

**Calculate offset** adds an offset for all elements in the last current sample in the dataset. When calculated the offset will move the data point to the zero line or to initial metalloss value if it's applied. All other data will be displaced relative to this point. This option should always be used when a new probe is installed, however first a reading should be taken on the new probe, then the probe offset should be calculated.

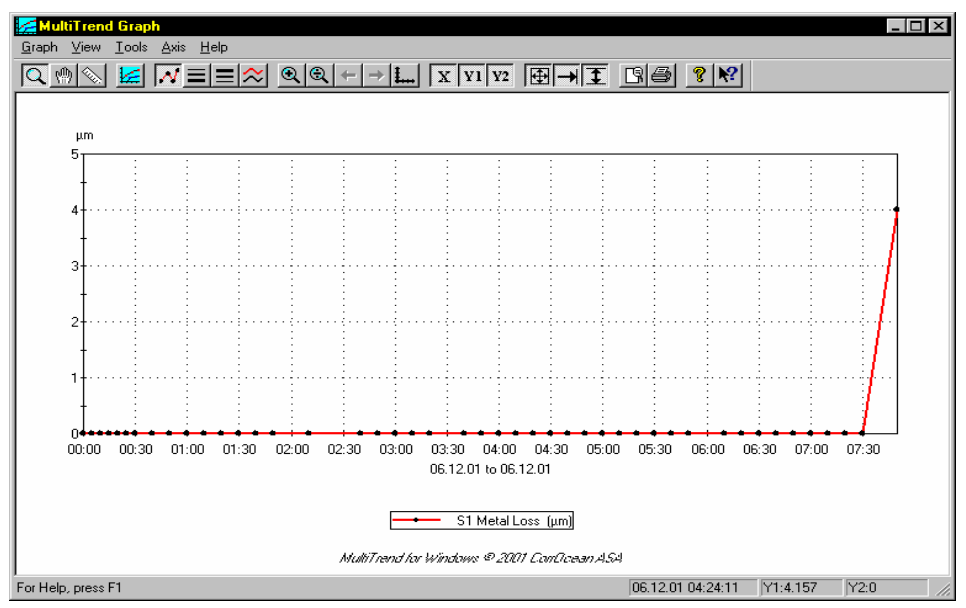

**Figure 111111 Signal with no offset** 

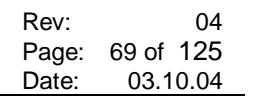

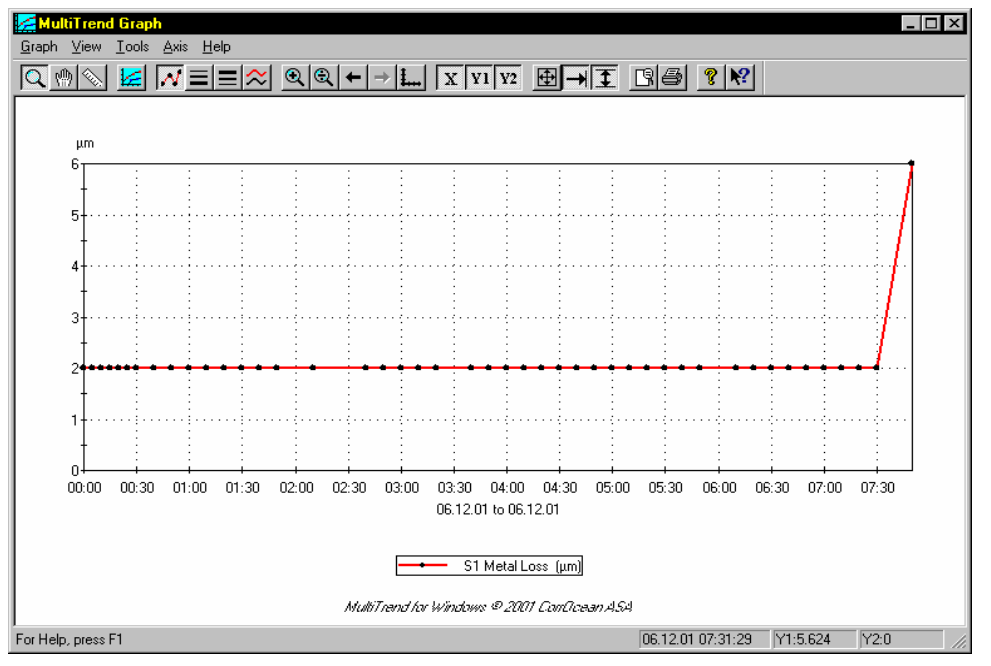

**Figure 112112 Signal with initial offset 2mm** 

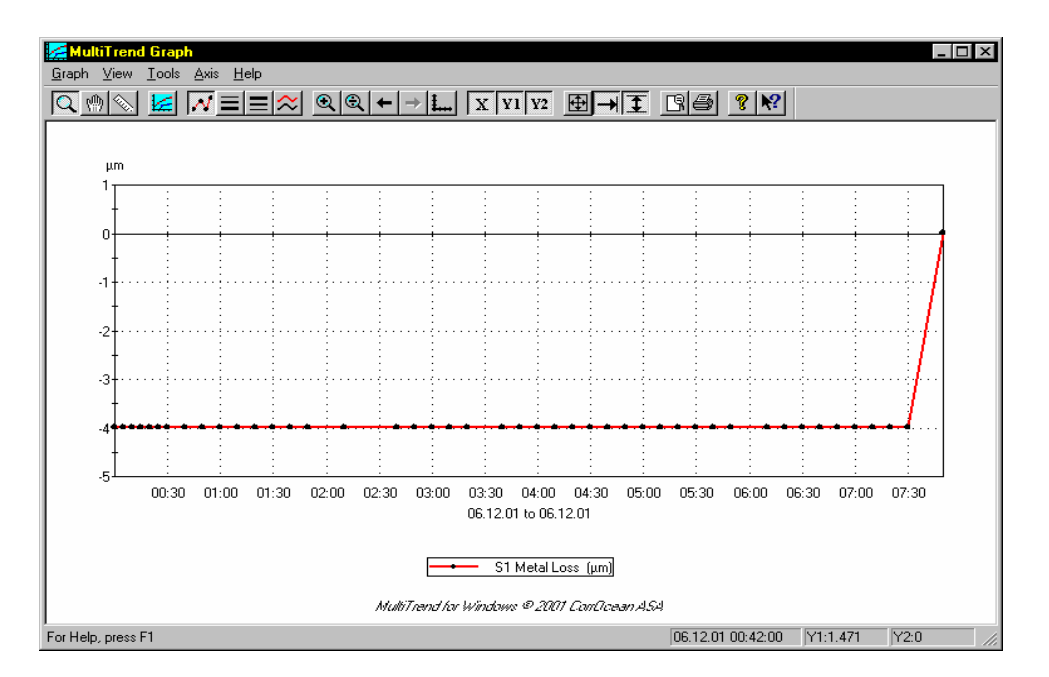

**Figure 113113 Signal with calculated offset -4mm** 

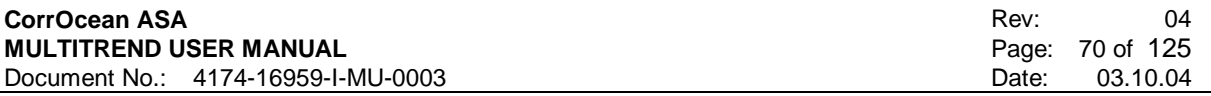

#### 5.12.2.4 Temperature Compensation

The sand probes may show some dependency to the ambient temperature. This may be visible if trending is performed when large temperature changes occur, such as during a start-up or shutdown of a well. Temperature compensation may therefore be performed to correct for this dependency. The probe certificate supplied with each sand probe contains the necessary values to input to the temperature correction function. To enable temperature correction, input the values given on the probe certificate and check the *Do Temperature Correction* box in the Metal Loss Calculations Window. If the probe certificate only specifies one "A" and "B" value, use the same values for all elements.

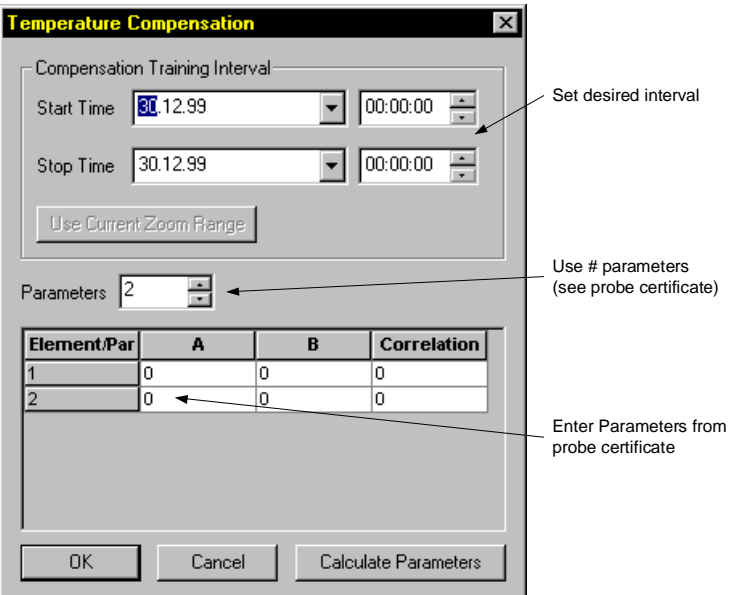

**Figure 114114 Temperature Compensation Parameters** 

Alternatively, the values can be calculated by MultiTrend. To make MultiTrend calculate the values, input a suitable time range where there has been a significant temperature change (a start-up or shut-down) and press the *Calculate Parameters* button. MultiTrend will now automatically input the best parameters. You may optionally generate 2 to 4 parameters. The A parameter is the calculated average reference reading in ohm. The B, C and D are compensation parameters. The *Correlation Factor* shows the correlation between changes in the reference element readings and the measure element readings. A figure close to 1.0 indicates a very good correlation and therefore possibly a good temperature compensation. A correlation less than 0.5 indicates that there is not much correlation between changes in the two data sets.

When calculating compensation parameters, always check the given results by doing trending. A trend plot with and without the temperature compensation enabled will show the effect of the given parameters.

### **WARNING** This operation should only be performed by experienced personnel!

### 5.12.2.5 Filter Parameters

Filters are selected by checking the relevant boxes shown in Figure 115115.

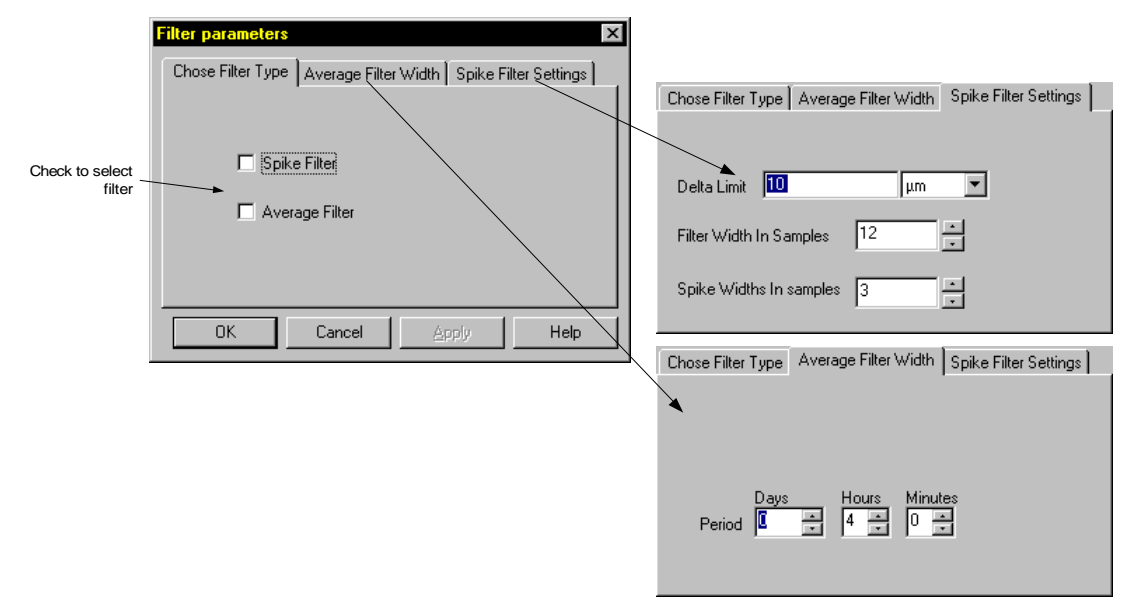

### **Figure 115115 Filter settings**

#### Average Filter

The average filter settings tab allows the user to set the interval over which the readings will be averaged.

#### Spike filter

**Delta limit** should be set so that any sample out with that limit is rejected.

**Spike width** determines how many samples must be greater than the delta limit before the data is accepted as valid.

**Filter width** determines how many samples back MultiTrend looks when calculating the average.

Spikes may appear as single point spikes (Spike 1) or multi point spikes (Spikes 2 & 3). The spike filter settings tell MultiTrend how to react to spikes. Shifts in amplitude (Y-axis value) may just as well be ramps that we want to see in the resulting plot.

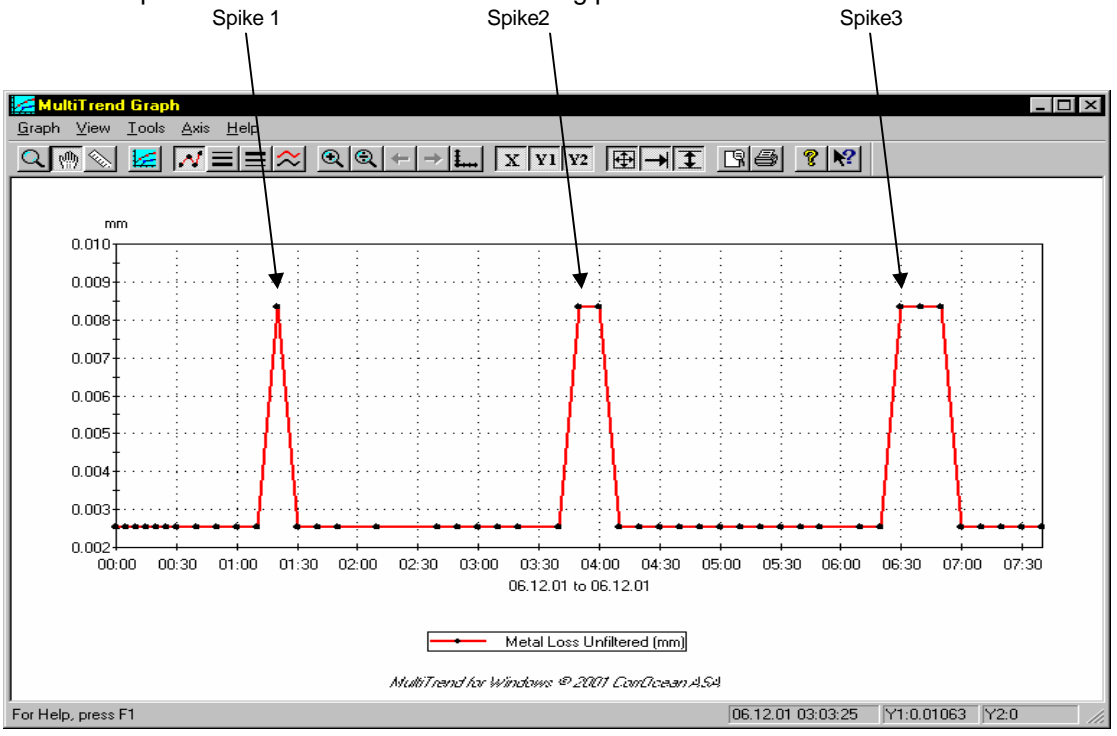

**Figure 116116 Unfiltered spikes** 

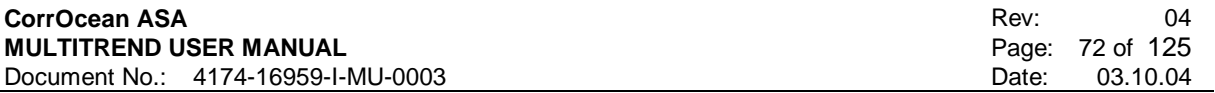

In this example we consider Spike 1 and 2 as "real" spikes Figure 116116. These are to be filtered while keeping Spike 3.

The filter settings will be as follows:

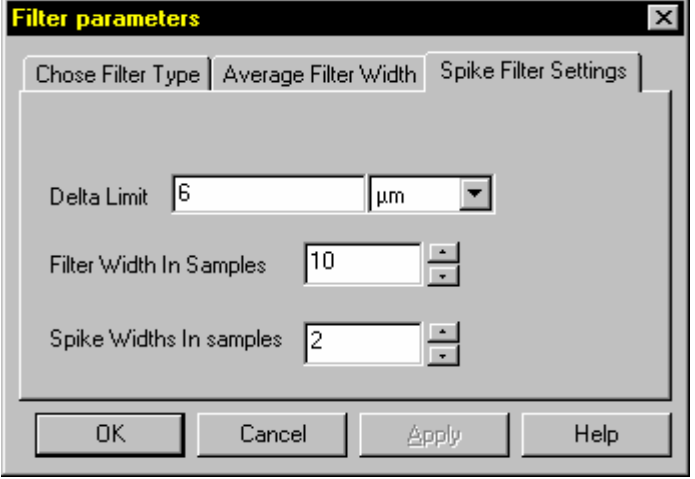

**Figure 117117 Spike filter settings** 

*Delta Limit* is set to 3 μm, because we want to detect all jumps in amplitude that exceed 3 μm. *Spike Widths in samples* is set to 2, because we want to remove all jumps in amplitude (over 3 μm) that consists of one data point (measurement).

This parameter cannot be set to a lower value than 2.

With *Filter Width in samples* set to 10, we replace the removed data point(s) with the average of the 8 previous measurements. Samples used to calculate average are decided from *Average Width* minus *Spike Width*.

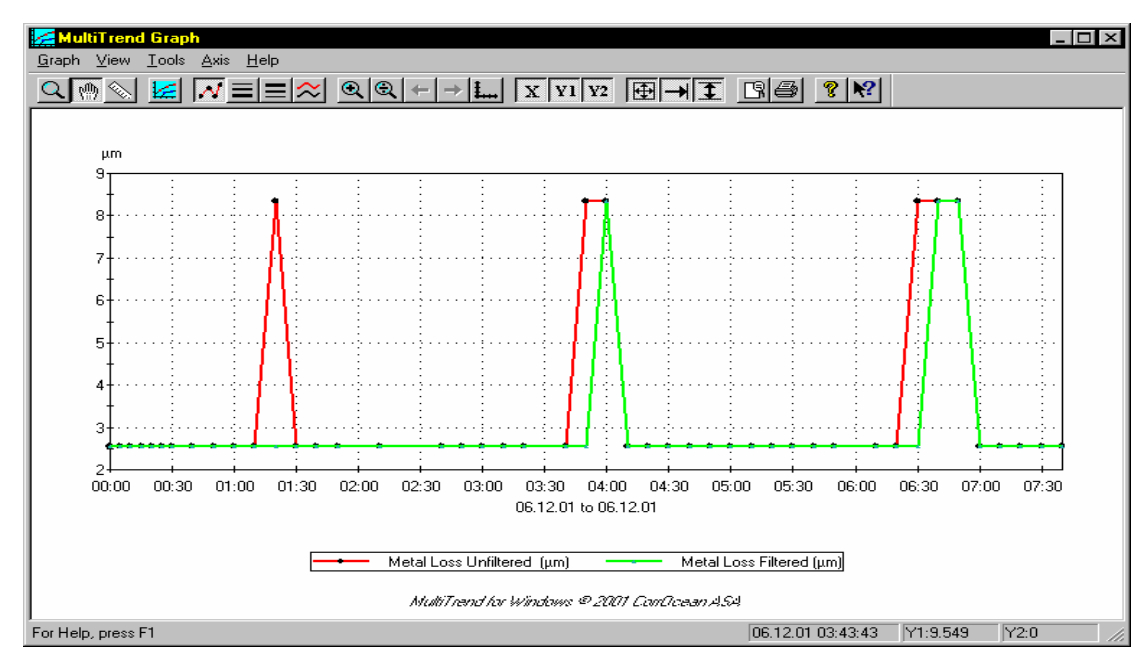

The resulting plot looks like Figure 118118:

**Figure 118118 Spike widths 2 Green signal is filtered** 

Observe in Figure 118118 that the spikes that consist of two and three samples also get filtered but only the first measurement of the spike is removed.
If the spike width is increased to 3 points the result will look like Figure 119119

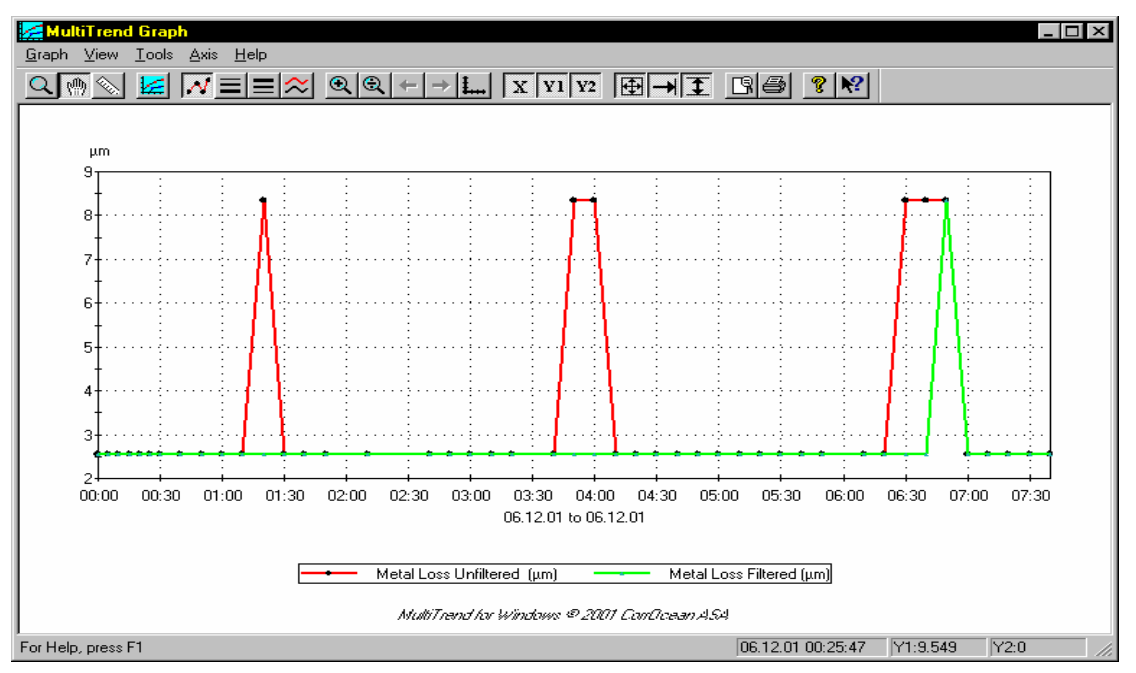

**Figure 119119 Spike widths 3 Green signal is filtered** 

To get the right filter settings, you must first view the data you want to plot. If the plotted data contains one or several spikes, you must determine the appropriate amplitude to set as threshold (Delta Limit) as well as the maximum number of data points a spike can contain (Spike width in samples) for a good result for the filter. Figure 120120 shows the dataset with spike width 4.

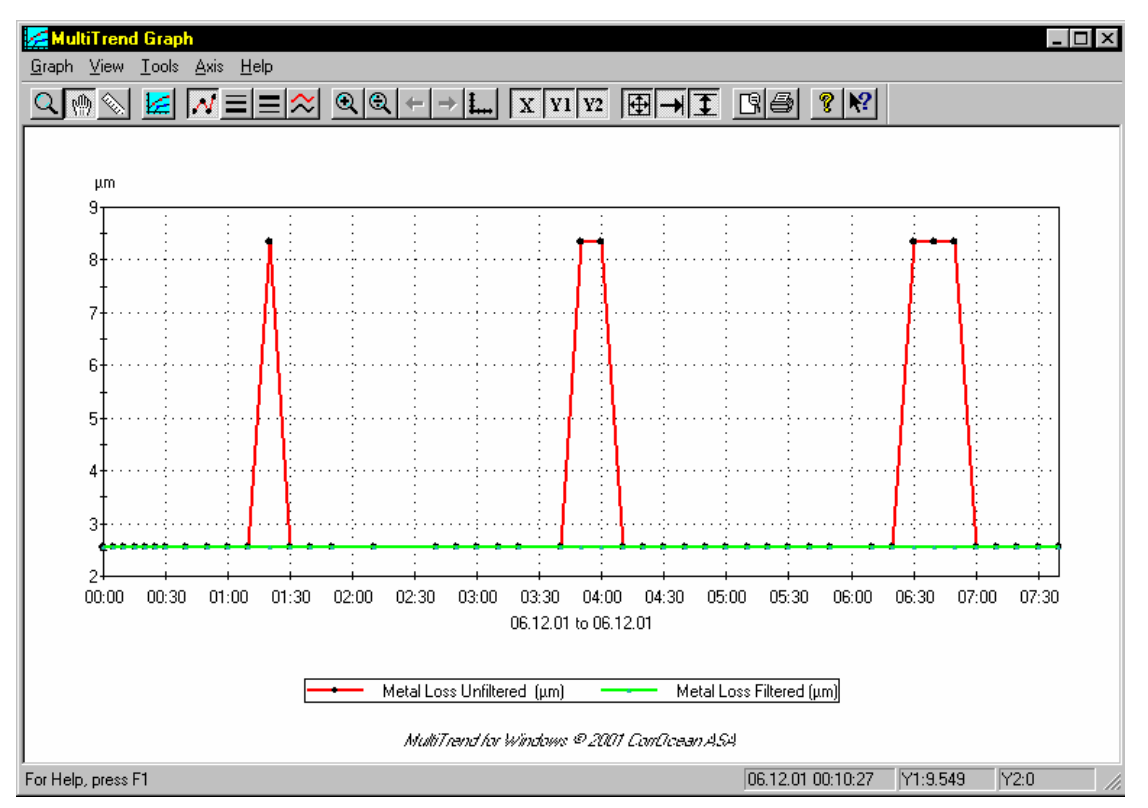

**Figure 120120 Spike width 4 Green signal is filtered** 

The Filter Parameters are used to set averaging parameters. When a filter has been turned on, the displayed values in the Probe Status View, the Calculations View and the trend plots are always based on the current settings of the parameters.

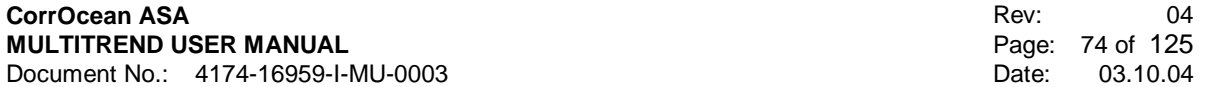

It is possible to display trend plots with different filter parameter settings by changing the filter settings and then select the *Add Curve* function in the Graph Window.

### **NOTE**

Filter settings changed in the plot definition window does not affect the filter setting defined in the Probe Calculations view.

### 5.12.2.6 Erosion Rate

The Erosion Rate is calculated based on the calculated metal loss. Any Average Filter defined in the Metal Loss filter window **will not** affect the erosion rate calculations. However, any spike settings applied **will** affect the calculations. This dialog can be accessed clicking the F>> button for Erosion Rate in details window (Figure 121121).

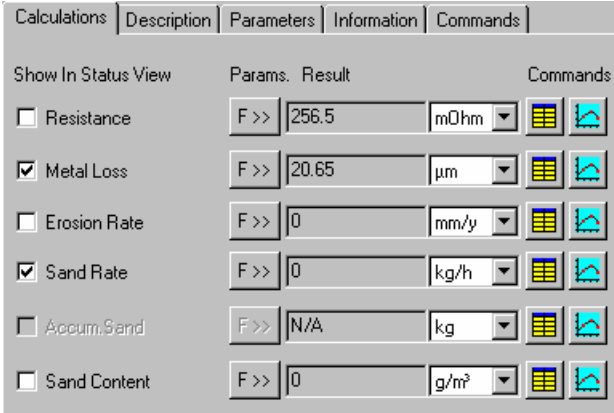

### **Figure 121121 Available Sand Probe analysis**

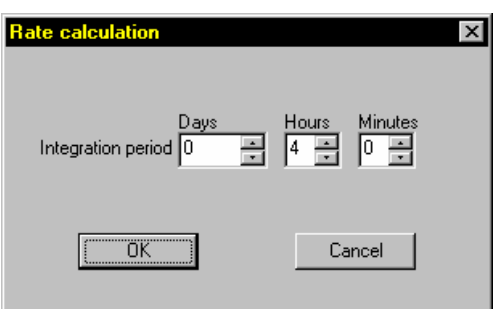

### **Figure 122122 Rate Calculation**

The erosion rate is calculated based on two or more metal loss readings defined by the integration period given in the Rate Calculation dialogue.

Normally an integration of 6-10 measurements is sufficient. This should give a quick response, as well as reduce the rate noise. If the response is not quick enough, the integration time can be lowered. Lowering the integration period will give quicker response, but may also make the curve noisier (very few measurements in integration combined with noisy signal/measurements).

For the sand probe, the erosion rate will be input for the sand rate calculations.

### 5.12.2.7 Sand Rate

Sand Rate is calculated based on input of production data parameters flow and particle size.

The Sand Rate parameters allow the user to select which flow and particle size probes are to be used for the sand calculation. The probes can be selected from the pull down menu.

Probe position in the spool is also selected here, toggling from front to rear by clicking the relevant check box. This dialog can be accessed clicking the F>> button for Sand Rate in details window (Figure 121121).

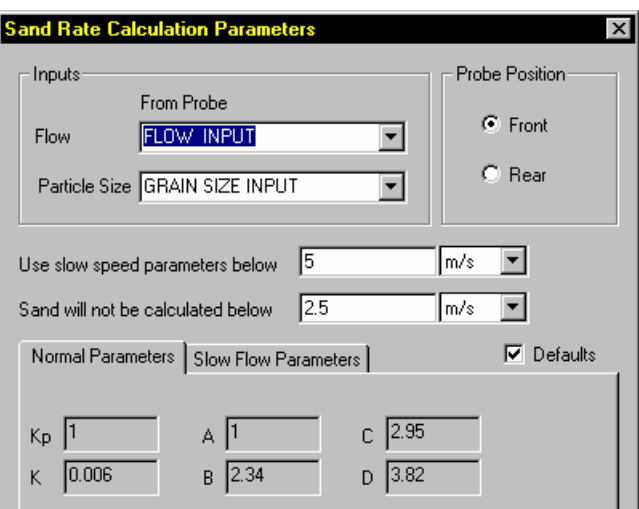

**Figure 123123 Sand Rate Calculation Parameters** 

Changing the probe position affects the sand production constants. These values are default values set by MultiTrend. Different constants can be used by unchecking the 'defaults' check box, and then entering new values in the fields.

### WARNING

Only experienced personnel should alter the sand production constants values!

Cancel

### 5.12.2.8 Sand Content

**OK** 

The approximate amount of sand, related to oil, water and/or gas, can be calculated and displayed. This dialog can be accessed clicking the F>> button for Sand Content in the details window (Figure 121121). Check the desired medium in the dialog shown in Figure 124124.

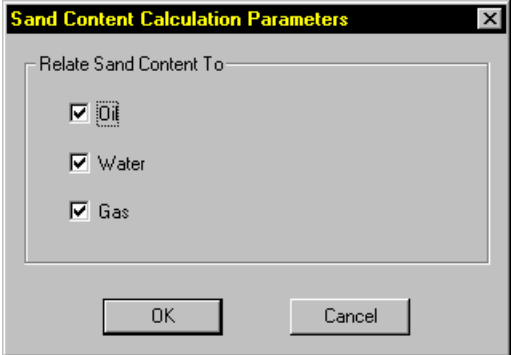

**Figure 124124 Sand Content Calculation Parameters** 

### **5.12.3 ER-probe Analysis**

ER-probe analysis includes Metal Loss and Corrosion Rate. Settings and use are the same as described for Sand Probe in sections 5.12.2.2 and 5.12.2.6.

### **5.12.4 Analogue Probe**

The Analogue probe functions much like a voltmeter, and measures voltages.

The data can represent different dimensions and can be manipulated mathematically using the Polynomial Calculations, as shown in Figure 125125. This dialog can be accessed clicking the F>> button in details window.

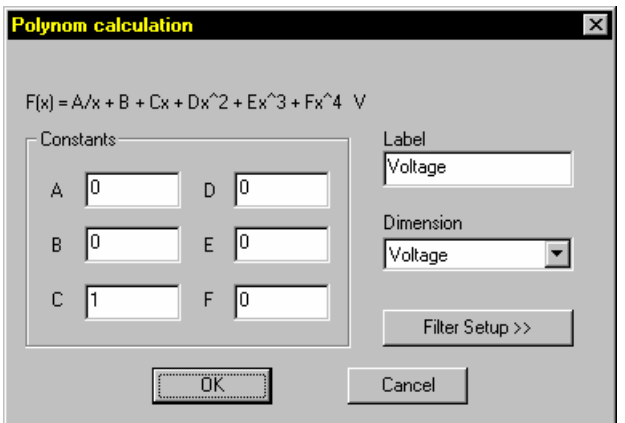

**Figure 125125 Polynomial Calculations** 

The formula  $F(x) = \frac{1}{x} + B + Cx + Dx^2 + Ex^3 + Fx^4V$ *x*  $F(x) = \frac{A}{A} + B + Cx + Dx^2 + Ex^3 + Fx^4V$  is applied to the measured data (*x*), and by

entering values in the *Constants* fields, a mathematical calculation can be made.

If no calculation is wanted (e.g. only raw values), constant C is set to 1 leaving the other constants zero.

In addition, filters can be applied to the data. Filter settings are described in section 5.12.2.2.

## **5.12.5 Temp/Pressure Probe**

The Temp/Pressure probe has a function to enable correction for dependency to the ambient temperature.

The function and parameters are shown in Figure 126126. This dialog can be accessed clicking the F>> button in details window.

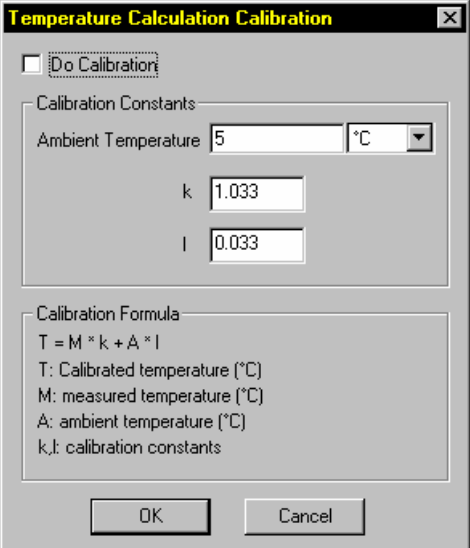

## **Figure 126126 Temperature Calculation Calibrations**

### **WARNING**

The *Temperature Calculation Calibration* should only be used by experienced personnel.

## **5.12.6 Remaining probe types**

The remaining probe types share the Temperature Compensation and filtering features described in 5.12.2.2.

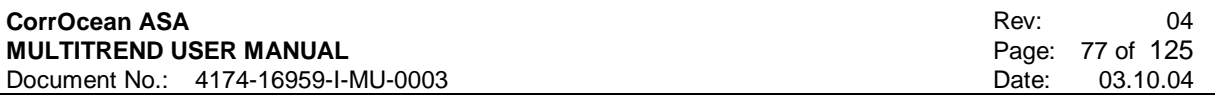

# **6 FSM FUNCTIONALITY IN MULTITREND**

This chapter explains how to use FSM instrumentation in MultiTrend. FSM Functionality is available in MultiTrend from version 3.01.

# **7 WHAT IS FSM?**

## **7.1 FSM - Field Signature Method**

The FSM method is based on sensing changes in the electric field pattern set up by an electric current fed through the object to be monitored. By proper interpretation of these changes in potential differences over time, conclusions can be drawn, i.e. about corrosion rate or crack growth.

## **7.2 Measurement Principle**

The FSM measurement principle is a non-intrusive monitoring technique designed to detect small changes in wall thickness. The technique involves passing a controlled excitation current through the structure to establish a unique electric field signature. Any subsequent changes that appear in the electric field, as a result of corrosion / erosion, will be detected as changes in the electric potential across sensor pins attached to the outside of the structure.

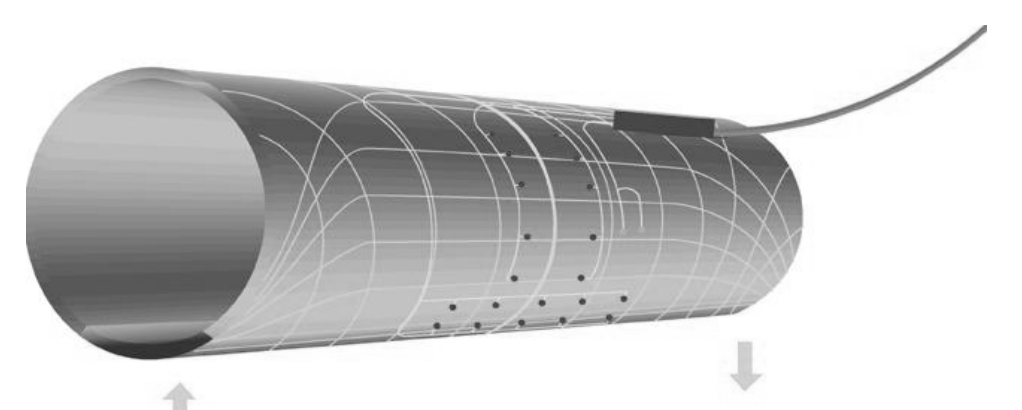

Figure 127127: Pipe with current excitation. Current distribution and voltage potentials show a regular pattern.

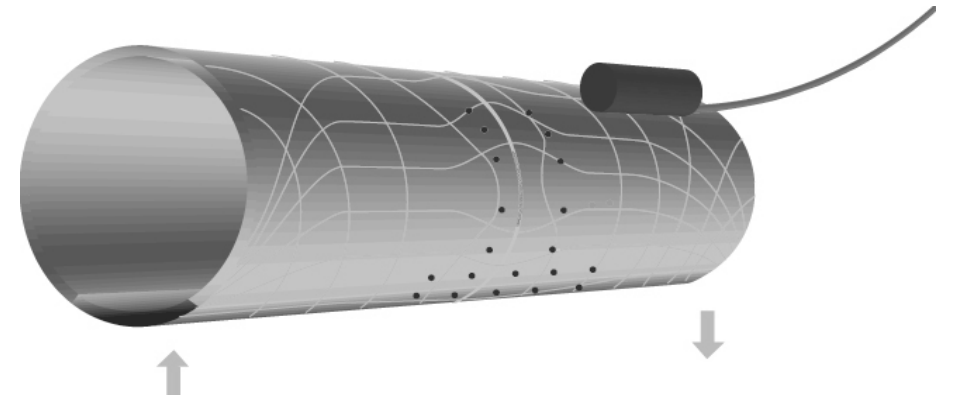

Figure 128128**:** Pipe with current excitation and a local defect. Current distribution and voltage potentials will change around the defect.

## **7.3 Types of corrosion**

### **7.3.1 General Corrosion:**

By general corrosion we mean uniformly distributed metal loss inside the structure, causing overall increased resistance. The current distribution will be uniform, and the wall thickness reduction will be linearly related to the increase in resistance and measured pin pair voltages. The increase in the measured pin pair voltages can be directly converted to the general metal loss.

## **7.3.2 Weld Root Corrosion / Groove Corrosion:**

Weld root corrosion may occur at welded sections of a metal structure. On a pipe, the weld root corrosion takes the shape of a groove, following the weld along the circumference of the pipe. The width of the groove is often narrow compared to the FSM pin pair distance. Since the metal loss is not uniform, but only attacks a subsection of the metal structure, the wall thickness measurements will be strongly underestimated. The FSM measurements must be compensated by an empirical model for weld root corrosion, where the actual depth of the groove is calculated by a special algorithm.

## **7.3.3 Pitting:**

Pitting introduces an even more complex situation than weld corrosion. Where a pit occurs, the increased resistance will cause the current to flow around the pit. In unprocessed data, the data pattern in an FSM matrix will show the highest value on top of the pit, increased values to the sides of the pit, and negative values in front of - and after - the pit (referring to the FSM current direction). The pit will look wider than its actual size, and the depth value is strongly underestimated.

If pitting analysis is not activated, the wall thickness measurements will be strongly underestimated. Pit analysis is not available for common users pr May 2003. **NOTE!** At present, manual analysis by CorrOcean is needed.

## **7.3.4 Bend Erosion**

Whenever sand is mixed into a fluid flow, the bends and curves of a pipe system will suffer from erosion wear due to the sand particles hitting the pipe wall. The geometry of erosion wear can vary, depending on the process and the geometry and material of the pipe. Erosion damages are nonuniform with respect to pipe geometry. The most severe metal loss is found in the outer curve of the bend.

Due to the non-uniform shape of erosion damages, the erosion depth will be underestimated without special processing. Thus, a special application for compensation of metal loss depth in erosion damages has been developed.

## **7.4 General sensitivity (Dependent on logging interval)**

- Even corrosion: Typically +/- 0,03% of WT when taking one reading/hour (online powered).
- Even corrosion: Typically +/- 0,1% of WT when taking one reading/day (battery powered).
- Even corrosion: Typically +/- 0,5% of WT for FSM-IT (off-line).
- Pitting corrosion: Typically +/- 0,5% of WT (online powered).
- Weld root corrosion: Typically +/- 0,2% of WT (online powered).
- Bend erosion: Typically +/- 0,2% of WT (online powered).

WT: Wall Thickness

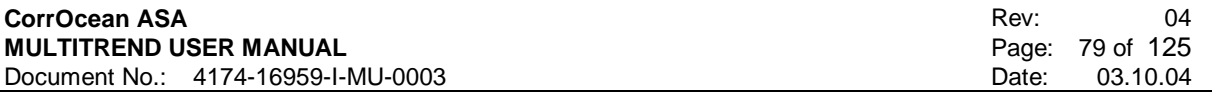

## **7.5 Absolute accuracy**

- Even corrosion: Typically +/-0,03% of WT (online powered).
- Even corrosion: Typically +/-0,1% of WT (battery powered)
- Pitting corrosion: Typically +/-20% of pith depth (for shallow pits and battery powered).
- Weld root corr.: Typically +/-10% of groove depth (for shallow groove and battery powered).
- Bend erosion: Typically +/-20% of erosion depth.

WT: Wall Thickness

# **8 FSM INSTRUMENT CONTROL IN MULTITREND**

## **8.1 Using MultiTrend with FSM G4 Station**

This section describes the setup of an FSM G4 station.

## **8.1.1 Creating a MultiTrend configuration file**

To create a clean configuration file, select *File->New* on the pull down menu. Give the new file a suitable name e.g. "FSM Installation" so that it can be easily recognized.

## **8.1.2 Adding a Serial Com Interface**

For connection via the PCs COM port, MultiTrend must be configured with a serial interface. Select *Edit->New->Interface* from the pull down menu as shown Figure 129129(or *New->Interface* from the context menu).

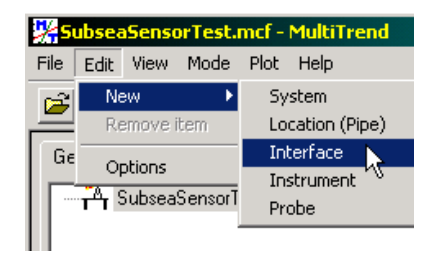

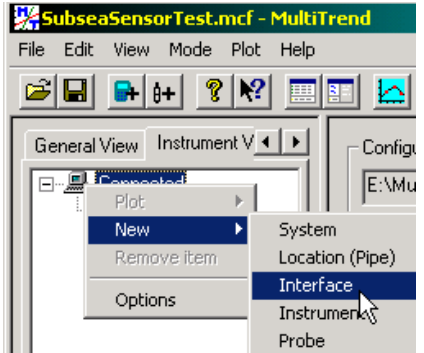

### **Figure 129129 Creating an interface**

This brings up the interface selection window, shown in Figure 130130 interface selection select serial and press the *Next>* button.

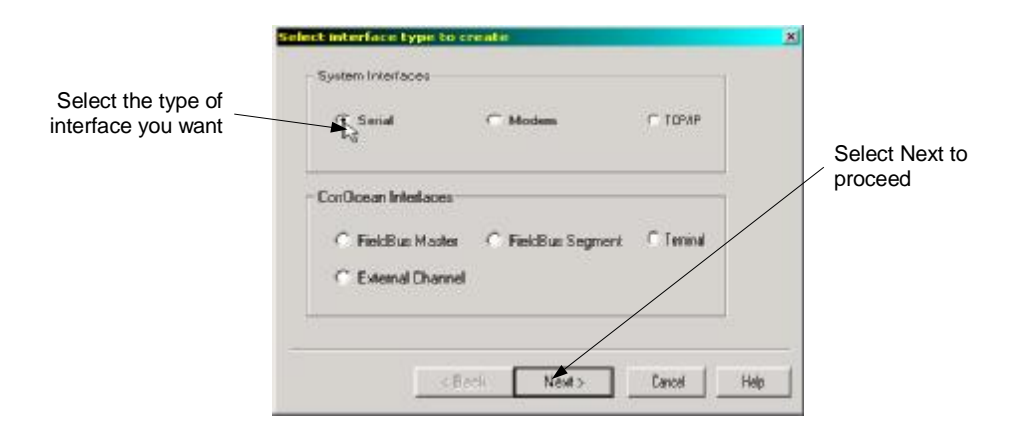

### **Figure 130130 Interface selection window**

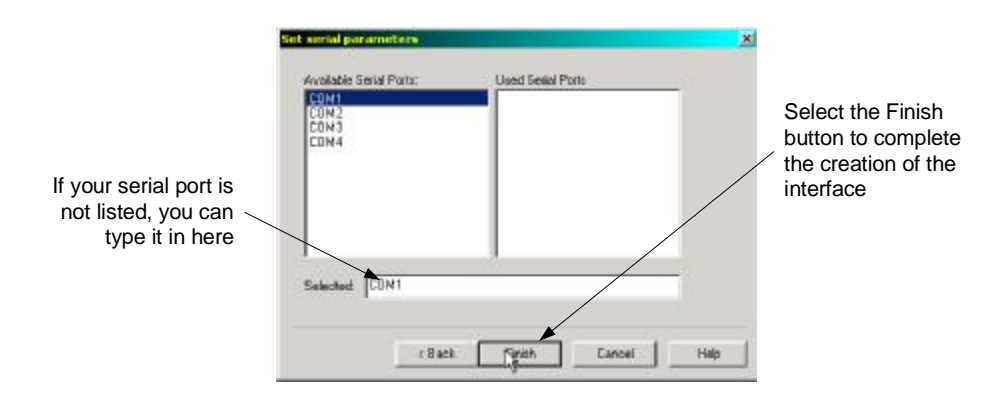

## **Figure 131131 Port Configuration Window**

Now your Instrument View contains an icon representing the new serial interface (Figure 132132). Select the icon and choose the setup tab in the detail window. Select the baud-rate according to sensor documentation. In most cases the other parameters can be left with their default values.

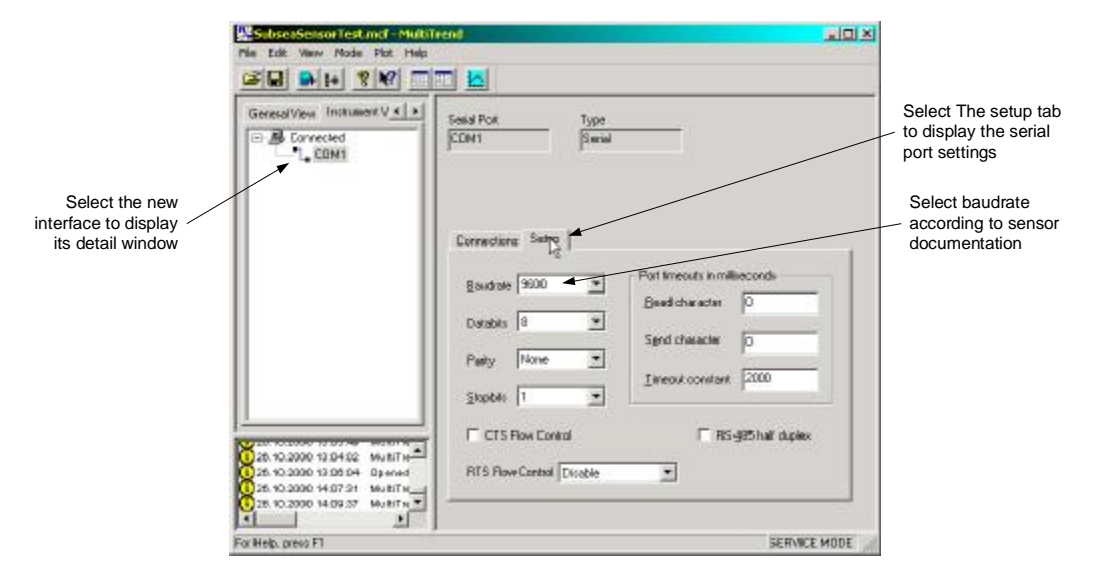

**Figure 132132 Setting the serial port properties** 

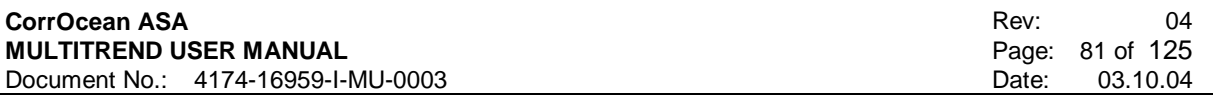

## **8.1.3 Adding the G4 Instrument**

To add a new instrument, select *Edit->New->Instrument* as shown in Figure 133133.The dialog for new instrument as shown in Figure 134134.Here you choose instrument type FSMStation G4 in the type drop down menu and enter a name for the instrument in the Tag field. There is also possible to use the G4 station on a field bus master system. How to set up the field bus master is described in 5.6.2.3.

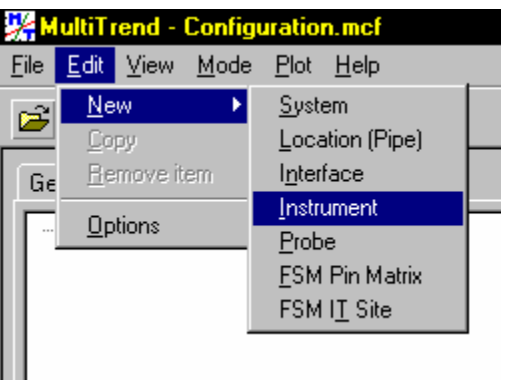

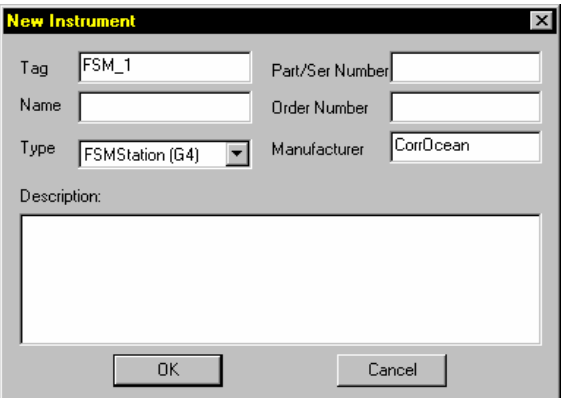

**Figure 133133 Adding a new instrument Figure 134134 Instrument dialog menu** 

The configuration tree in the instrument view will look like Figure 135135 after finishing the previous steps. If a field bus master is used, the bus address must be applied in the address tab in the details dialog, 8.2.3 for the instrument.

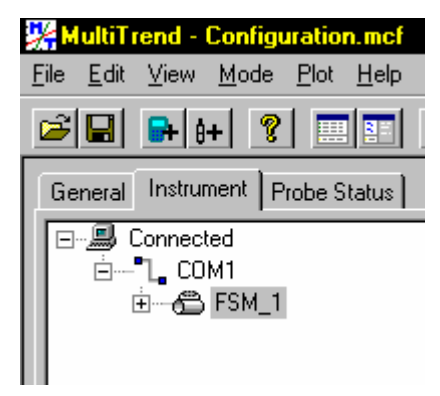

**Figure 135135 Instrument added to configuration** 

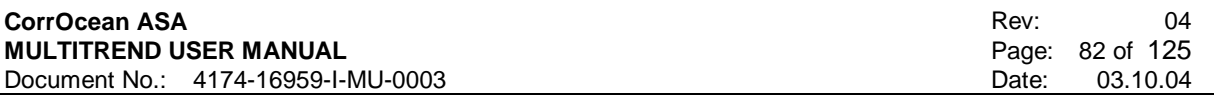

## **8.1.4 Adding a matrix**

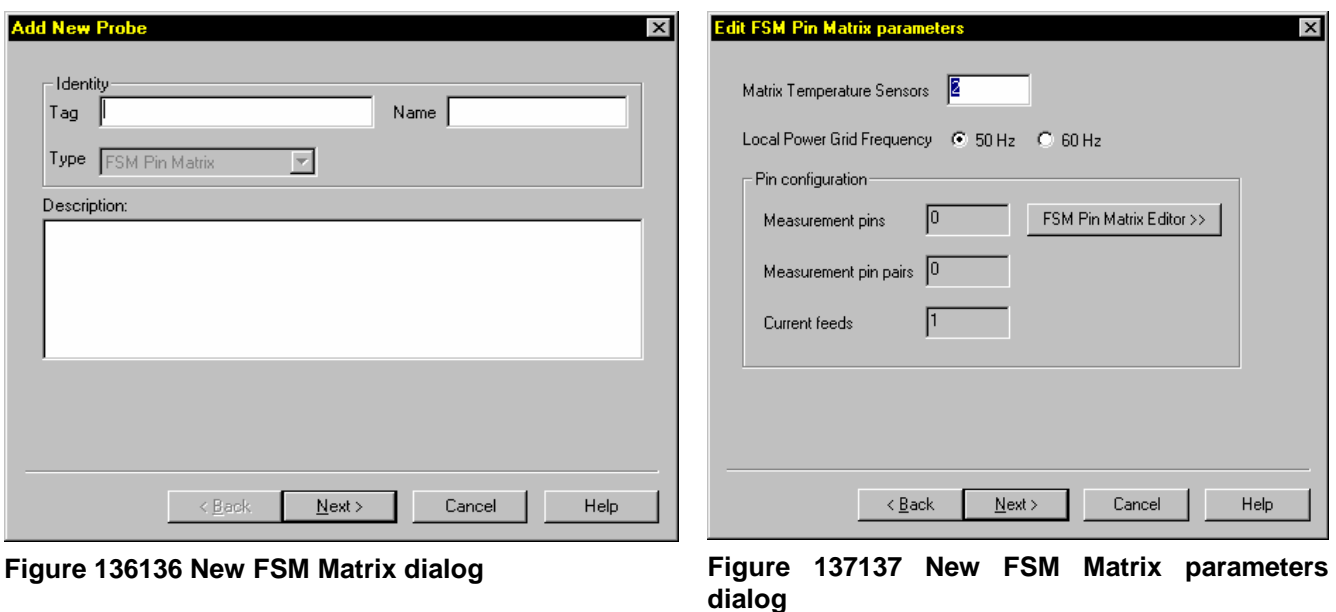

Right click on the instrument and choose *New->Matrix->FSM Pin Matrix*.

The matrix installation wizard will now appear, Figure 136136, a tag name for the matrix is required. Press the Next button when finished. In the parameters dialog leave the matrix temperature sensors to the default, if not otherwise stated in the documentation; choose the local power grid frequency to match the installation site power supply. Press the FSM Pin Matrix Editor button. The FSM Matrix Editor is started and will contain an empty configuration; the matrix layout is set up manually from the documentation or by importing a template. In this example the configuration is loaded from the template 64Pins\_G4 found under FSM Matrix Templates on the MultiTrend install CD. The configuration for G4 with 64 pins is shown in Figure 138138. To import the template open file menu ->Open Template and browse the CD for the 64Pins G4 template file, save the loaded setup. Close the matrix editor.

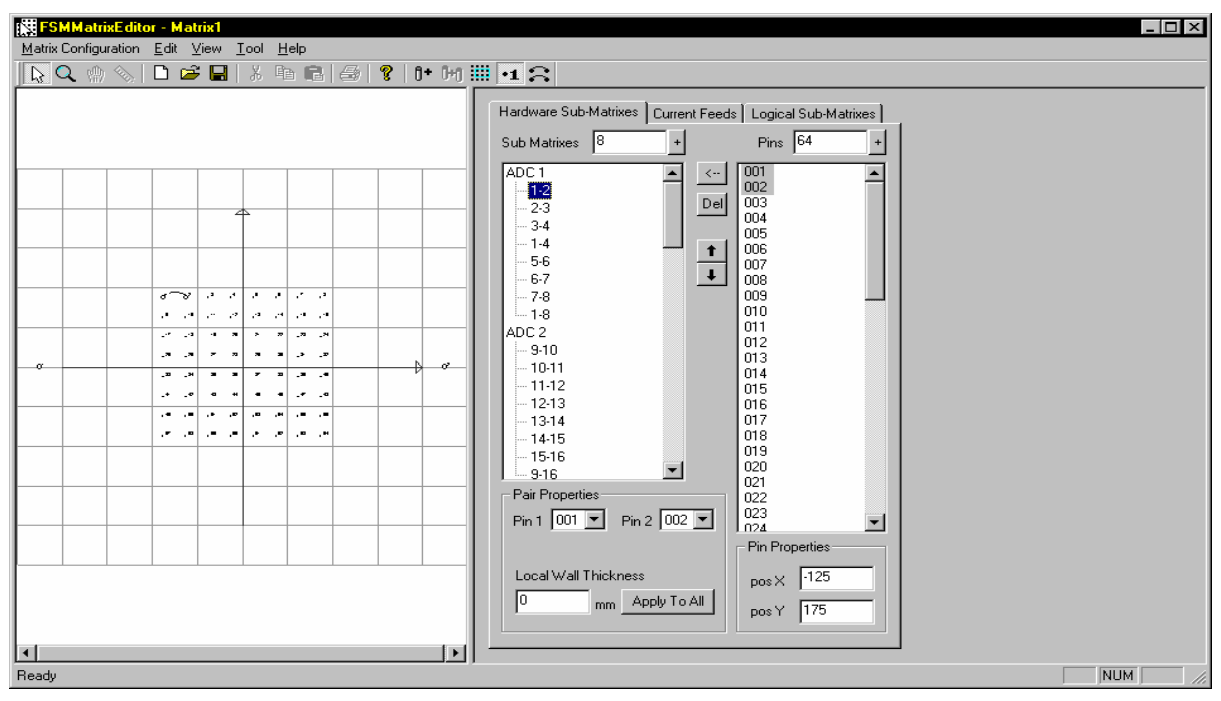

**Figure 138138 Configuration 64 pins G4** 

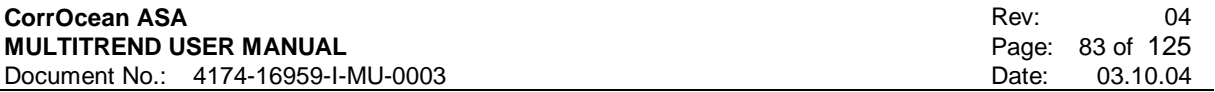

The items in the last parameters dialog, Figure 139139 ,in the wizard is optional. Press Finish when done.

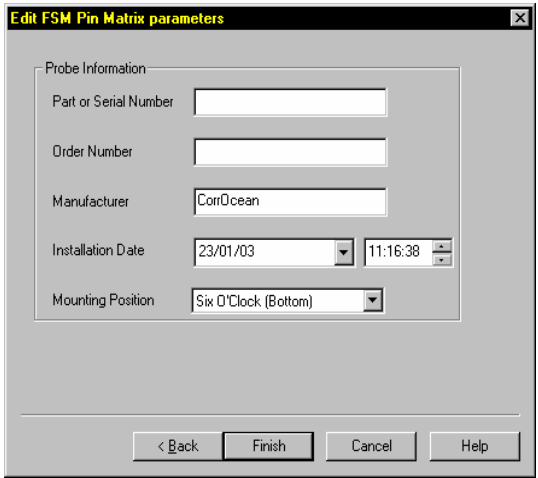

**Figure 139139 New FSM Matrix parameters** 

The items needed for the configuration is now complete, the setup shall now look like Figure 140140

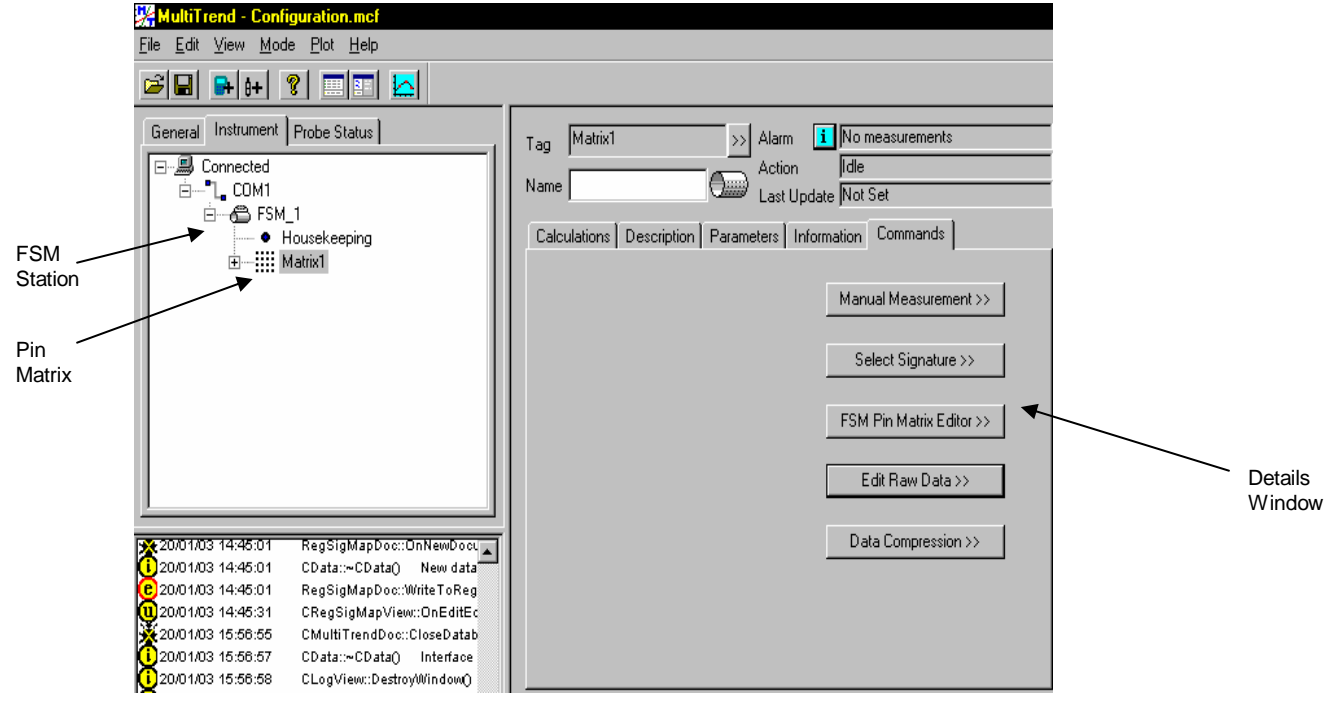

**Figure 140140 Complete instrument setup** 

## **8.1.5 Configuring the Installation**

Choose the FSM instrument in the tree view and the details window will appear with the following tab strip with the items shown in Figure 141141

Description | Information | Address | Commands | Status Details |

### **Figure 141141 Tab strip**

Information about the different dialogs is found in 8.2G4 Instrument detail dialogs.

To verify that the instrument is connected and works, choose Status Details dialog and activate the "Get From Instrument" button. In the Log window information about progress will be displayed, if communication is OK, information will appear in the text fields in the dialog.

In this example we will verify the set-up loaded in the template.

Choose the Matrix in the instrument dialog. Information about the different dialogs for the matrix is found in 8.4FSM Station Matrix detail dialogs. After opening the Pin Matrix Editor verify that the setup consist of 64 pins that are distributed sequentially over 8 AD converters with the last pair on all AD converters to be a long pair consisting of the 1<sup>st</sup> pin in the first pair and the last pin in the 7th pair. Select the Current Feeds dialog and verify that the following parameters with corresponding values are as listed in Table 11.

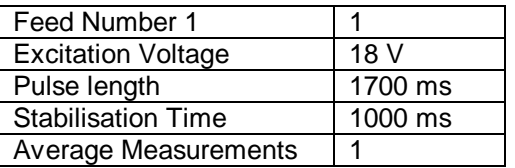

### **Table 11 Excitation Current Parameters**

Close the Pin Matrix Editor.

Open the Advanced command's dialog found in the commands dialog for the instrument. Activate the Send Pin Configuration button. (MultiTrend must be in advanced mode to perform this operation). Exit the dialog after the transfer is done.

### 8.1.5.1 Configuration of automatic logging

There are two possibilities for enabling logging on the system;

Alternative 1 is to set up the instrument to perform the measurements at a preset interval.

Alternative 2 is to let MultiTrend start the measurement when automatically retrieving the measurements in online mode.

The preferred choice is alternative 1 because if the MultiTrend software loses contact with the instrument for a period of time, the instrument keeps on logging, which it won't when, using alternative 2.

To activate instrument initiated measure activate the Change button found in the commands dialog in the details windows for the instrument, Figure 143143, select the interval in the pop up dialog and turn the switch button to ON.

Now MultiTrend will configure the instrument to perform measurements to the set interval.

### 8.1.5.2 Configuration of automatic retrieval

Enter the wanted interval for automatic retrieve in the commands dialog for the instrument. Unhook the "Measure before Retrieve" checkbox. Turn the switch button to ON.

IMPORTANT: MultiTrend must be in Online mode to automatically retrieve data.

#### 8.1.5.3 Manually Started measurement

To manually start a measurement, open the commands dialog in the details window for the instrument and activate the Advanced Commands button, in the dialog opened a manual measurement can be started. The operation is available in service mode and advanced service mode.

#### 8.1.5.4 Manual retrieval of measurements

To manually retrieve a measurement open the commands dialog in the details window for the instrument, the retrieve button is found in the automatic retrieve frame. If the measure before retrieve check button is checked the instrument will perform a measurement before the retrieval is done.

## **8.2 G4 Instrument detail dialogs**

### **8.2.1 Description dialog**

The description dialog is used to store general information about the instrument (user input). Editable in service and advanced service mode.

### **8.2.2 Information dialog**

In the information dialog Part/Ser number, Order number, Manufacturer and installation date is found or can be entered if not already done. Editable in service and advanced service mode

### **8.2.3 Address dialog**

In the address dialog Figure 142142 the logger and the Analog/Digital converter addresses found. The addresses are only editable in advanced service mode.

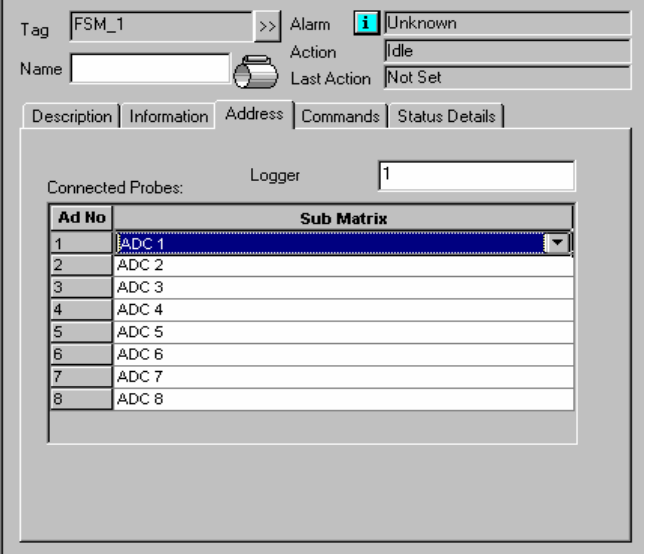

| Unknown<br>FSM_1<br>Alarm<br>li.<br>$\rightarrow$<br>Tag                  |  |  |  |  |  |  |
|---------------------------------------------------------------------------|--|--|--|--|--|--|
| lidle<br>Action<br>Name<br>Last Action Not Set                            |  |  |  |  |  |  |
| Description   Information   Address   Commands   Status Details           |  |  |  |  |  |  |
| Automatic Measure<br>Every $ 10$<br>Change<br>OFF.<br>Minutes             |  |  |  |  |  |  |
| Automatic Retrieve<br>Every $10$<br><b>OFF</b><br>@Minutes                |  |  |  |  |  |  |
| 14:49:32<br>÷<br>Next Retrieval 22/01/03                                  |  |  |  |  |  |  |
| Retrieve Now!<br>$\nabla$ Measure before retrieve                         |  |  |  |  |  |  |
| ∥120 음<br>seconds<br>Measure - Retrieve delay                             |  |  |  |  |  |  |
|                                                                           |  |  |  |  |  |  |
| Communication Options >><br>Apply to all Loggers!<br>Advanced Commands >> |  |  |  |  |  |  |

**Figure 142142 Instrument address dialog Figure 143143 Instrument commands dialog** 

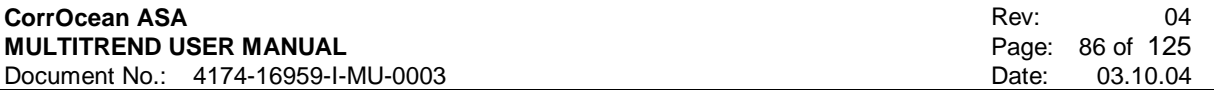

## **8.2.4 Commands dialog**

In the commands dialog (Figure 143143) settings for configuring the instrument are found

**Automatic Measure:** The instrument is configured to automatically perform measurements, available in service and advanced service mode.

**Automatic retrieve:** MultiTrend is configured to automatically retrieve data in online mode, available in service and advanced service mode.

**Measure before retrieve**: MultiTrend starts a measurement before automatically retrieving the data, available in service and advanced service mode.

**Apply to all loggers**: Configure all connected loggers connected to the physical interface with the current settings (Typical usage is multiple loggers on a field bus master system), available in service and advanced service mode.

## **8.2.5 Advanced commands**

Advanced commands button opens the Interactive Logger Commands dialog Figure 144144, which is available in service and advanced service mode. In service mode the only commands available are: Start Measurement, Unmark Measurements and Logger shutdown command.

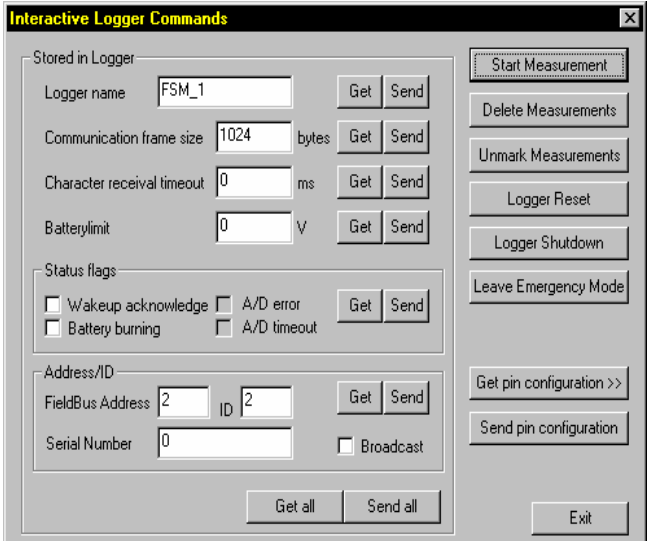

#### **Figure 144144 Interactive logger commands**

In Advanced mode all parameters and commands are available, the different parameters and commands are:

- **Logger Name**: This parameter is used to set a describing name of the station. This name would normally be set to the name of the station's location.
- **Communication frame size**: This value defines the maximum frame size the station will use when communicating. This value should be 1024 bytes (the maximum value) unless the communication system requires smaller frames to be used. Also, on noisy communication links, this value could be decreased to possibly reduce the number of retries needed to transmit data from the station, as the probabilities of smaller frames to be corrupted are less than for larger frames. The minimum frame size possible is 10 bytes.

NB! 1024 bytes frame size must be used if the communication with the logger is done through a CorrOcean Field Bus Master,

- **Character receivable timeout**: This timeout value defines how many milliseconds the station should wait for the next transmitted character when one or more characters have been received on any communication port. Read only for normal G4 station.
- **Battery limit**: Set battery voltage to cause the instrument to enter emergency mode if the supply battery voltage becomes lower than the limit set.

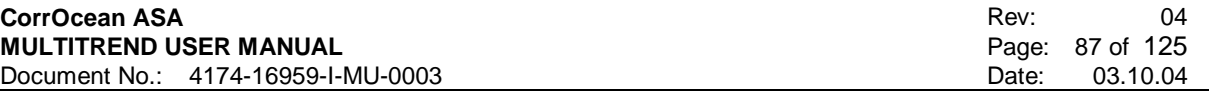

- **Wakeup acknowledge**: This setting enables or disables the wakeup acknowledge response from the FSM station when it is awaken by communication.
- **Battery Burning**: This parameter specifies if the station should perform battery burning when awaken to make sure it gets enough power from the batteries. When selected, battery burning will be performed (Normally not used).
- **A/D error/timeout**: indicates if there is a problem with the A/D-converters in the FSM station.
- **Station ID/address/location**: These parameters hold information about the stations ID and location. The Station ID parameter defines a unique number that can be used to identify the station. The Address parameter is used when the station is connected to some sort of a communication bus (like a field bus) and identifies the stations address on the bus. The Location parameter can be used to specify which number this station has on a specific location.
- **Broadcast**: If the node address of the FSM station is not known a broadcast could be used to communicate with it. No other devices can be connected to the bus when broadcast is being used.
- **Start measurement**: This command will make the FSM station perform a measuring sequence. The measured data will be stored in the stations internal memory, and can be subsequently retrieved by using the data retrieval commands. The station will be busy during the measurement (this could take several minutes), so no response should be expected to any commands sent to the station in this period.
- **Delete measurements**: This command will make the FSM station delete any internal measurement buffers that have been successfully transferred to MultiTrend.
- **Unmark Measurements**: This command will make the FSM station remove a tag (which indicates successful transfer of a measurement buffer) from all its internal measurement buffers that have not been deleted. This command could be used to have the FSM station transmit all its internal measurement buffers upon the next data retrieval, even if they have been successfully transmitted earlier.
- **Logger Reset**: This command will make the FSM station system reset. Any stored measurements will be deleted, and the station and measurement parameters will be reset to default values. If you get a NVRAM fault, you have to reset the system.
- **Logger Shutdown**: This command will make the FSM station go to sleep. The FSM station will go to sleep automatically after some time of communication inactivity (depending on the communication system being used).
- **Leave Emergency mode**: This command will reset the FSM stations internal error flags. This is the only way to make the FSM station leave emergency mode. The FSM station will not respond to any other commands than this command when it is in emergency mode.
- **Get Pin Configuration**: Retrieves the pin configuration from the station and opens the Pin Matrix Editor to display the configuration.
- **Send Pin Configuration:** Send the Pin Configuration from MultiTrend to the station.

## **8.2.6 Communication options**

Communication options button opens the advanced Logger setup dialog Figure 145145, which is available in service and advanced service mode. In service mode all parameters are read-only:

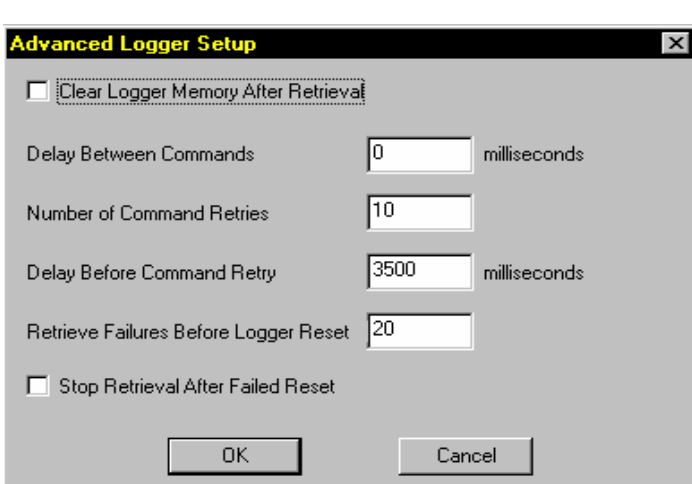

### **Figure 145145 Advanced logger setup**

In advanced mode these parameters are available for editing:

- **Delay between commands**: Time interval in milliseconds. Default value is 0.
- **Number of command retries**: Determines how many times MultiTrend attempts each communication command before flagging an error. Default value is 10.
- **Delay before command retries**: Time interval in milliseconds. Default value is 3500.
- **Retrieve failures before logger reset**: MultiTrend will attempt to restart the logger if communications fail on successive attempts. The default value is 20.
- **Clear Logger Memory After Retrieval**: Delete the measurements permanently in the logger, unmark command is not applicable if this option is checked.
- **Stop Retrieval After Failed Reset:** If logger doesn't respond after automatic logger reset MultiTrend deactivates the automatic retrieve function.

# **8.2.7 Status Details Dialog**

This dialog displays general information about the logger. Information must be retrieved with Get From Instrument command.

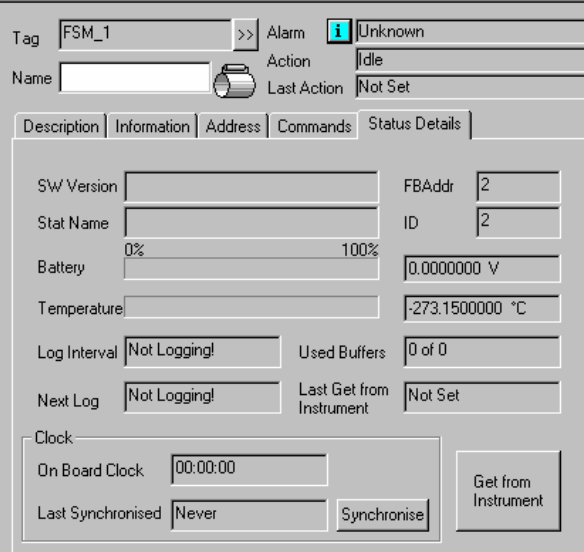

**Figure 146146 Instrument status details** 

# **8.3 FSM G4 Sub Probes**

The FSM G4 has one sub probe that contains housekeeping data.

Housekeeping probe:

| Calculations   Description   Parameters   Information   Commands |  |        |                       |        |                |
|------------------------------------------------------------------|--|--------|-----------------------|--------|----------------|
| Show in Status View                                              |  |        | Params.               | Result | Commands       |
| $\Box$ Temperature                                               |  |        | $F\gg$ -273.150000 °C |        |                |
| Supply Voltage                                                   |  | $F\gg$ |                       |        | ㅋ➠ ⊞[ <u>ا</u> |
| $\Box$ Charging Current                                          |  | F>>    | $0.0000000$ $mA$      |        | ㅋ!» ⊞ !~!      |

**Figure 147147 Housekeeping probe** 

# **8.4 FSM Station Matrix detail dialogs**

## **8.4.1 Calculations dialog**

In the calculations dialog Figure 148148 information about the measurements is found.

- Raw Value: Shows the raw value for the pair chosen. To alter pair to be displayed press the  $\begin{array}{|l|} \hline \text{F} \rightarrow \end{array}$  button to open the formula dialog. Here are all the available pairs for the matrix is
- shown. Only one pair at a time can be selected for display. • FC Value: Shows the calculated FC value for one pair. To alter pair open the formula dialog.
- In the dialog the available pairs for the matrix is shown. Only one pair at a time can be selected for display.
- Metalloss: Display Calculated general metal loss based on all pairs. Available options for calculation are found in the formula dialog. Options are: Mean, Median, Maximum, Minimum.
- Corrosion rate: Displays the rate based on the Metal loss calculation. Interval for setting the integration interval is found in the formula dialog.

For all signals in the calculations dialog the following functionality are available:

- $\Box$  Raw Value (1-2) Displays the probe value in status view when checked.
- $\frac{M>1}{2}$  Displays the settings for Monitoring\Alarm.
- Displays the data in a table format.
- Displays the data in an XY Plot.

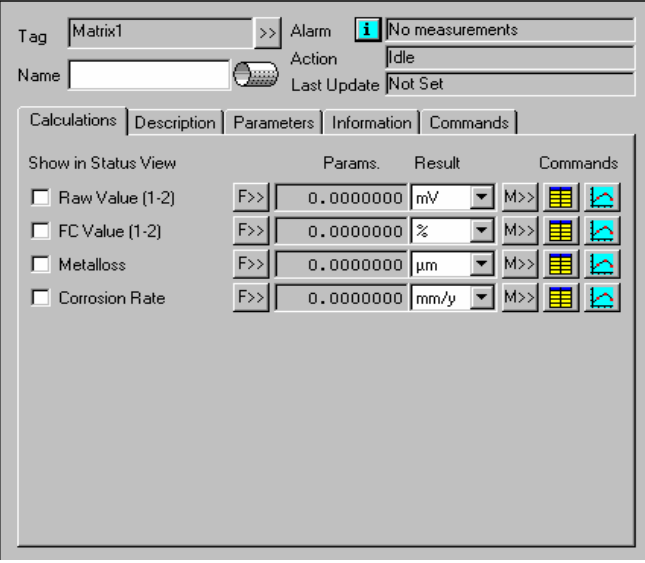

**Figure 148148 Matrix Calculations dialog** 

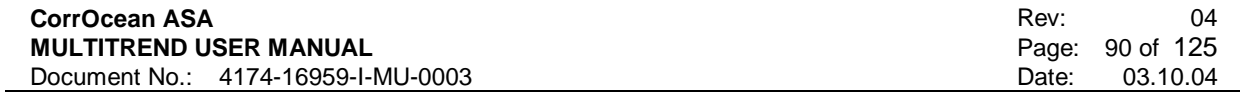

# **8.4.2 Description dialog**

The description dialog is used to store general information about the instrument (user input). Editable in service and advanced service mode.

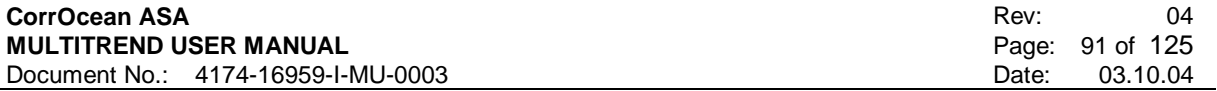

## **8.4.3 Parameters dialog**

The parameters dialog Figure 149149 contains information about the matrix.

- Matrix Temperature Sensors: Number of temperature sensors for the matrix, hardware determined.
- Local Power Grid Frequency: Choose the frequency of the mains at the installation site.

Information about number of measurement pins, pairs and current feeds for the matrix is found in the frame with the label Pin configuration. The Pin Matrix editor can be started from this dialog.

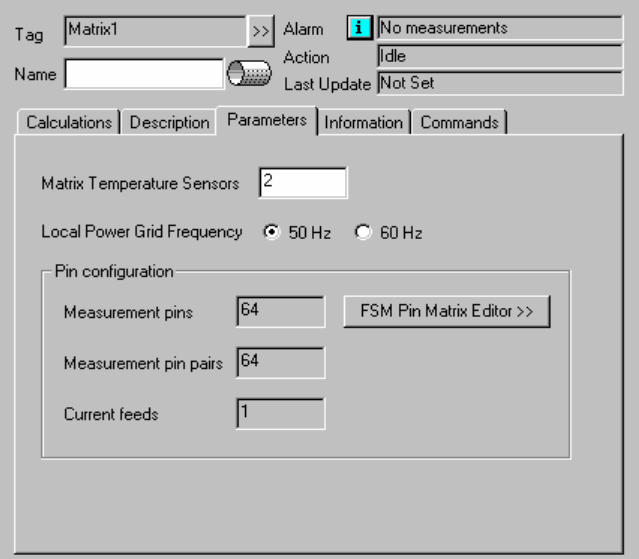

**Figure 149149 Matrix Parameters dialog** 

### **8.4.4 Information dialog**

In the information dialog Part/Ser number, Order number, Manufacturer and installation date is found or can be entered if not already done in instrument installation dialog. Editable in service and advanced service mode

## **8.4.5 Commands dialog**

The commands dialog for the matrix consist of a collection of buttons which start the following features:

- Manual Measurement: Used to enter a manual measurement in the database for test purposes
- Select signature: Select or create a signature that is used for calculating FSM results. In the dialog, the time interval used to calculate the signature must be entered.
- FSM Pin Matrix Editor: Start the Pin Matrix Editor to configure the measurement set-up for the matrix.
- Edit Raw Data: Edit the existing raw data in the database.
- Data Compression: Starts the dialog for compression on the database. G4 Matrix Sub Probes

## **8.4.6 Matrix Sub Probes**

The matrix for the G4 station has two sub probes

• Housekeeping probe

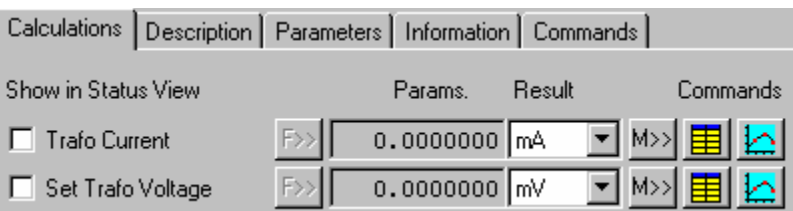

### **Figure 150150 Housekeeping for the matrix**

• Temperatures probe

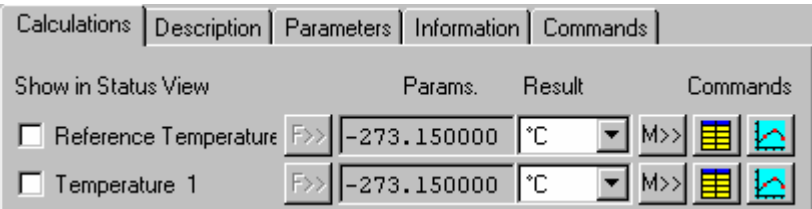

**Figure 151151 Temperatures for the matrix** 

# **8.5 Using MultiTrend with the FSM IT instrument**

This section describes how to configure and use an FSM IT instrument with MultiTrend

## **8.5.1 Creating a MultiTrend configuration file**

To create a clean configuration file, select *File->New* on the pull down menu. Give the new file a suitable name e.g. "FSM IT Installation" so that it can be easily recognized.

## **8.5.2 Adding a Serial Com Interface**

For connection via the PCs COM port, MultiTrend must be configured with a serial interface. Select *Edit->New->Interface* from the pull down menu as shown Figure 152152(or *New->Interface* from the context menu).

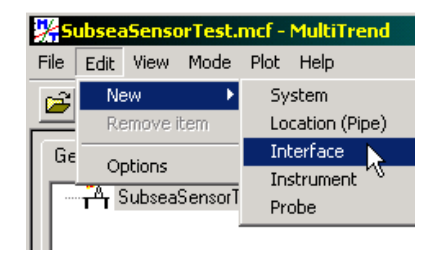

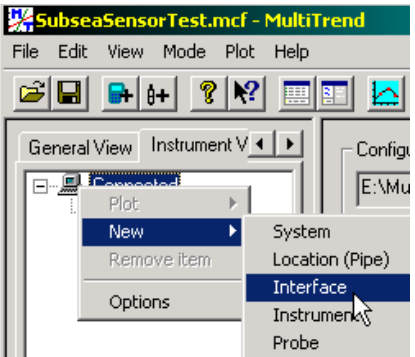

### **Figure 152152 Creating an interface**

This brings up the interface selection window, shown in Figure 153153 Select Serial and press the *Next>* button.

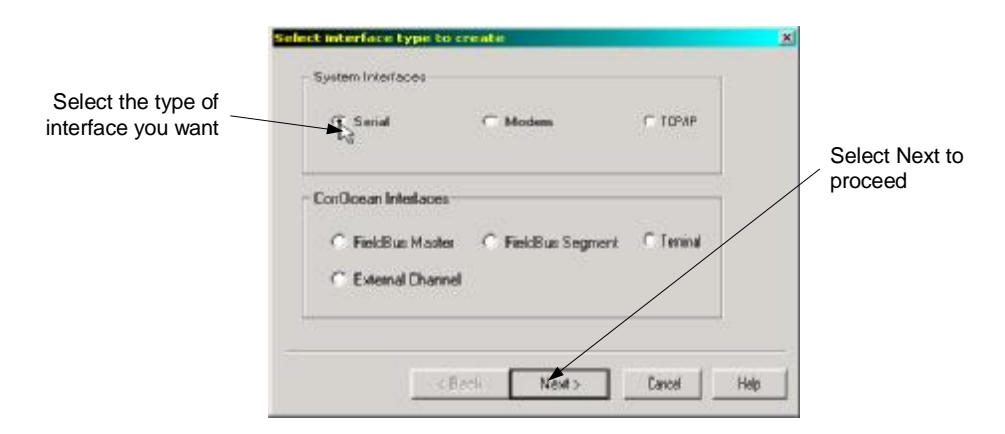

### **Figure 153153 Interface selection window**

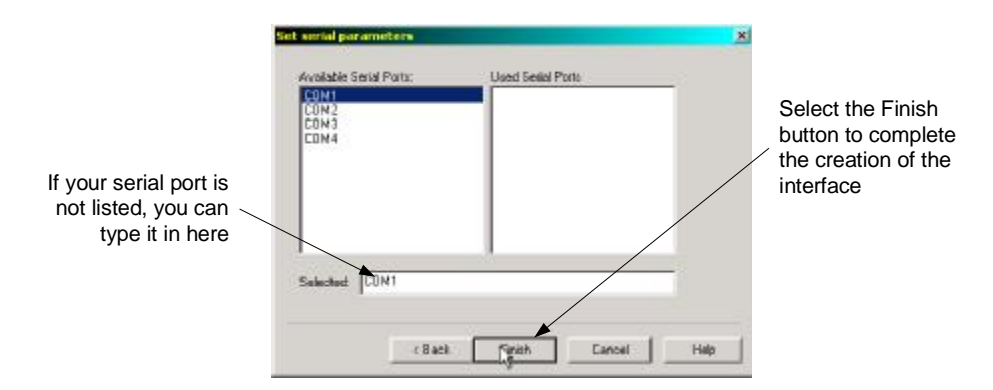

### **Figure 154154 Port Configuration Window**

Now your Instrument View contains an icon representing the new serial interface Figure 155155. Select the icon and chose the setup tab in the detail window. Select baud-rate 38400.

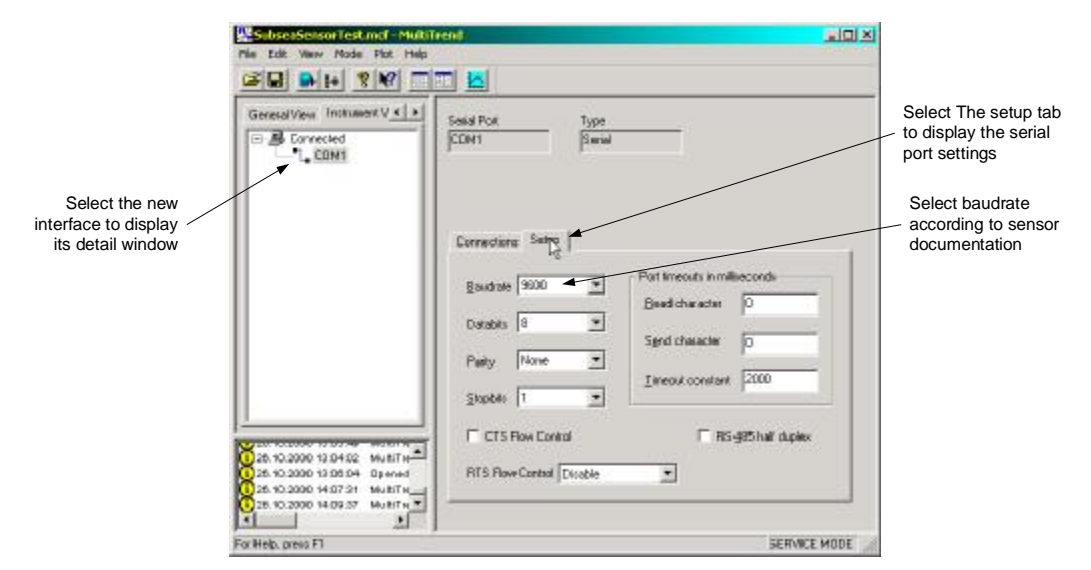

**Figure 155155 Setting the serial port properties** 

## **8.5.3 Adding the FSM\_IT Instrument**

To add a new instrument, select *Edit->New->Instrument* as shown in Figure 156156.The dialog for new instrument will appear as shown in Figure 157157.Here you choose instrument type "FSM IT Instrument" in the type drop down menu and enter a name for the instrument in the Tag field.

 $\pmb{\times}$ 

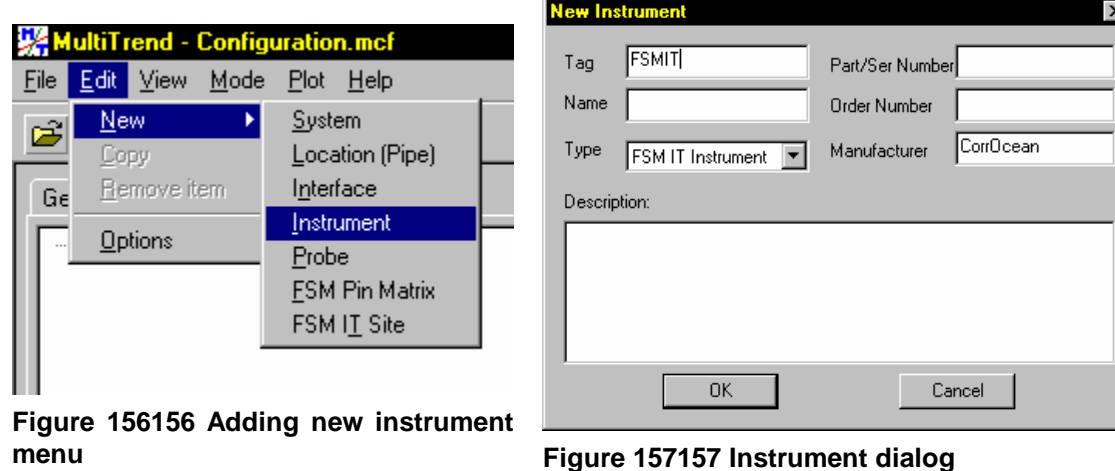

The configuration tree in instrument view should look like Figure 158158 after finishing the previous steps.

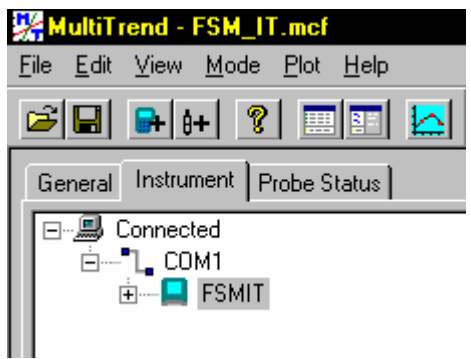

**Figure 158158 Instrument added to the configuration** 

## **8.5.4 Adding a matrix**

Right click on the instrument and choose *New->Matrix->FSM Pin Matrix*.

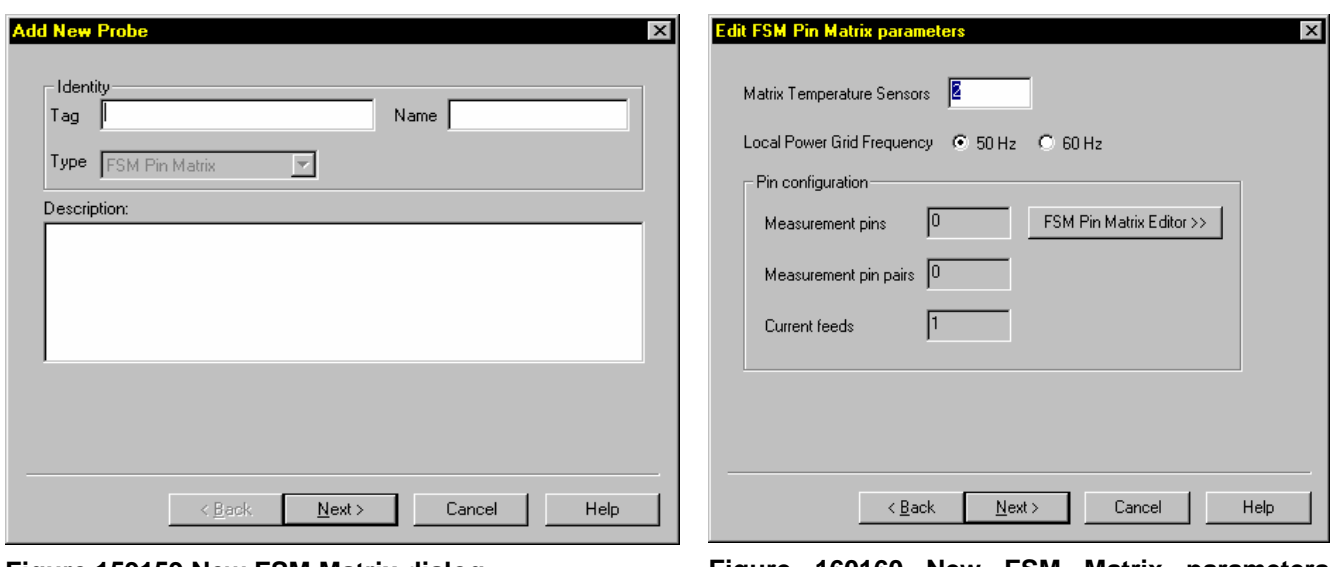

**Figure 159159 New FSM Matrix dialog Figure 160160 New FSM Matrix parameters dialog** 

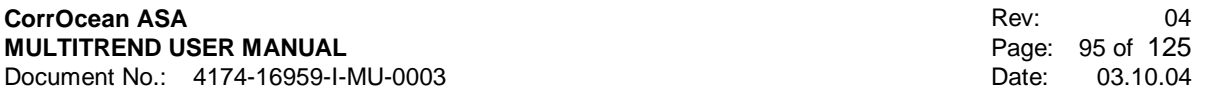

The matrix installation wizard will now appear, Figure 159159, a tag name for the matrix is required. Press the Next button when finished. In the parameters dialog leave the matrix temperature sensors to the default if not otherwise is stated in the documentation; choose the local power grid frequency to match the installation site power supply. Press the FSM Pin Matrix Editor to set up the matrix configuration. The FSM Matrix Editor is started and will contain an empty configuration. The matrix layout is set up manually from the documentation or by importing a template. In this example the configuration is made from scratch. For more information about the FSM IT instrument see the FSM IT instrument User Manual.

### **8.5.5 Configuring the matrix**

To configure the matrix setup, MultiTrend must be set in advanced service mode.

The matrix configuration setup consist of two list boxes, one showing the pins and the other one showing the sub matrixes that represent the hardware mapping to each SMI. (One SMI is a sub matrix). Add pins from the pin list box by clicking on the SMI the pins should be assigned to and then click on the pins you want to add. The pins will be assigned as pairs sequentially; normal windows functionality using shift or ctrl for multiple selections applies when selecting pins.

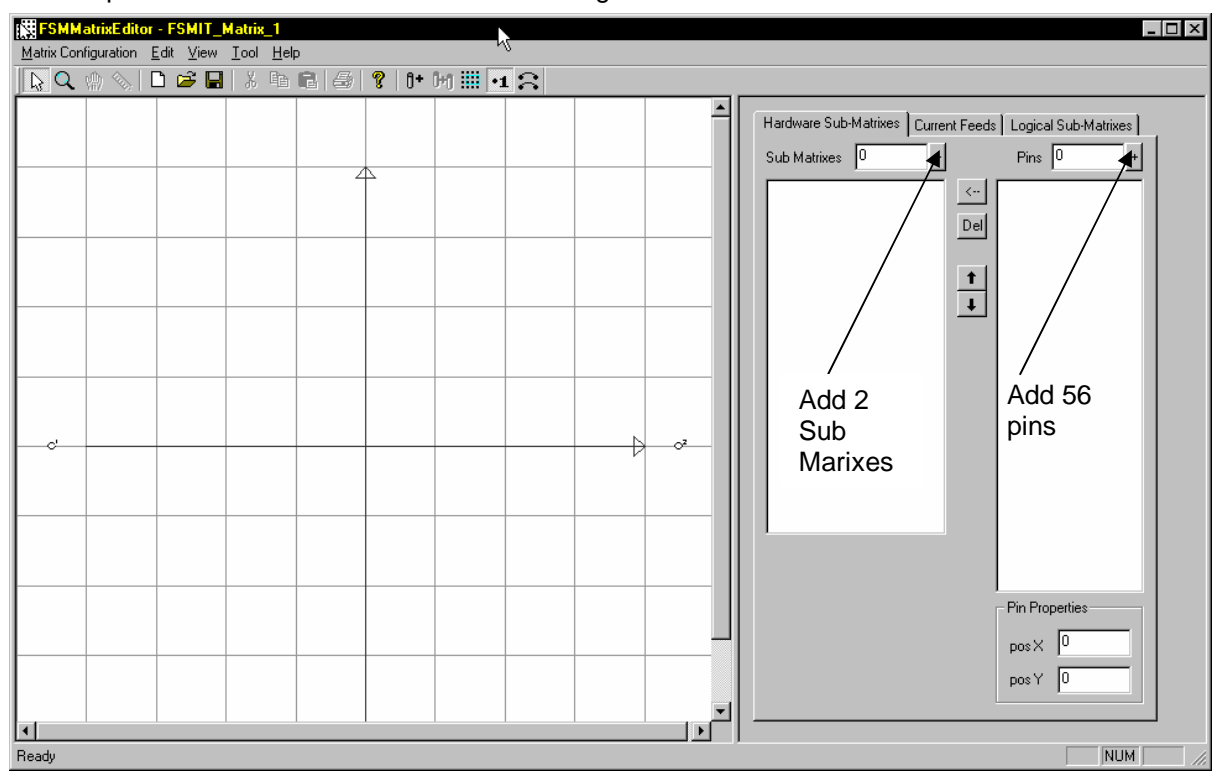

Add 56 pins to the configuration by entering 55 in the pins value field and press the  $\pm$  button. Now 56 pins should have been added to the configuration.

### **Figure 161161 Configure the FSMIT matrix**

Now add two hardware sub matrixes by pressing the  $\pm$  button twice. SMI 01 and SMI 02 should appear in the Sub Matrixes list box.

Add the 28 first pins sequentially by selecting SMI 01 then select pin1 in the pins list box, now press

shift and select pin28. Press the  $\leq$  button to assign the selected pins to SMI 01 Use the same method as above to assign pin 29 to 56 to SMI 02.

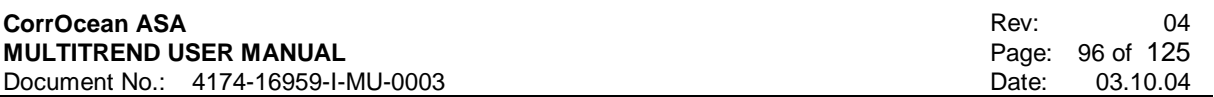

Select the Current feed dialog Figure 162162 and choose the Current feed 1 shown in the listbox.

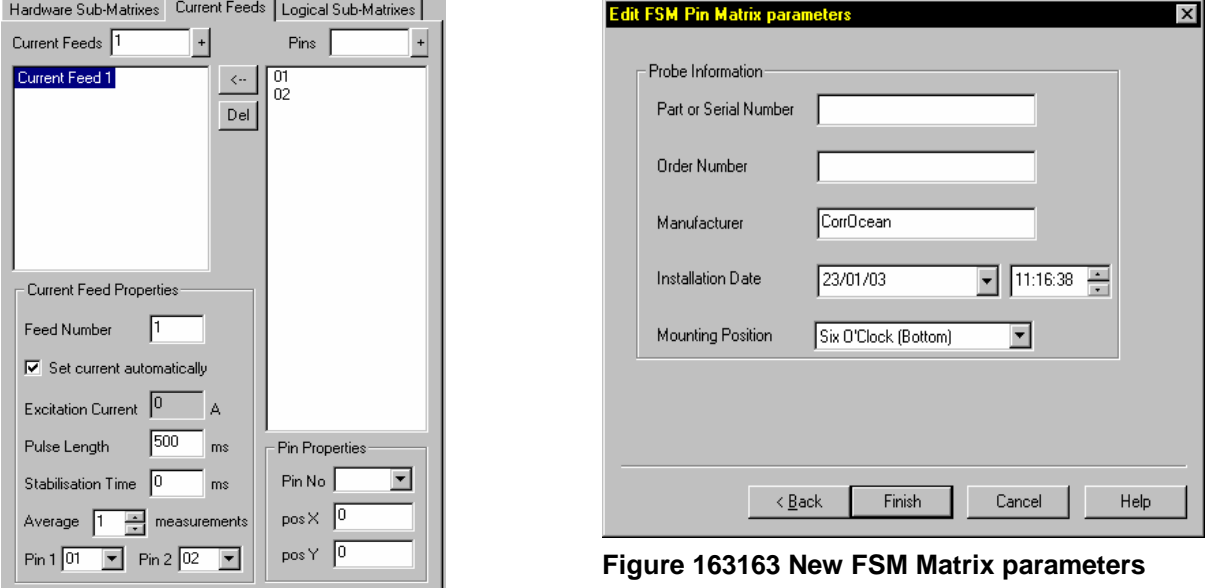

**Figure 162162 Matrix current feed dialog** 

Check the Set Current Automatically checkbox to make the FSM IT instrument automatically calculate the current after the download of the setup. (The instrument must be rebooted or tag reinitiated to effectuate the current calculation). Leave the other parameters to default.

Save the configuration by choosing save on the file menu and then exit the pin configuration editor.

Now you will return to the new matrix setup wizard.

The items in the last parameters dialog, Figure 163163 ,in the wizard is optional. Press Finish when done.

When the new matrix wizard is complete, the setup shall look like Figure 164164.

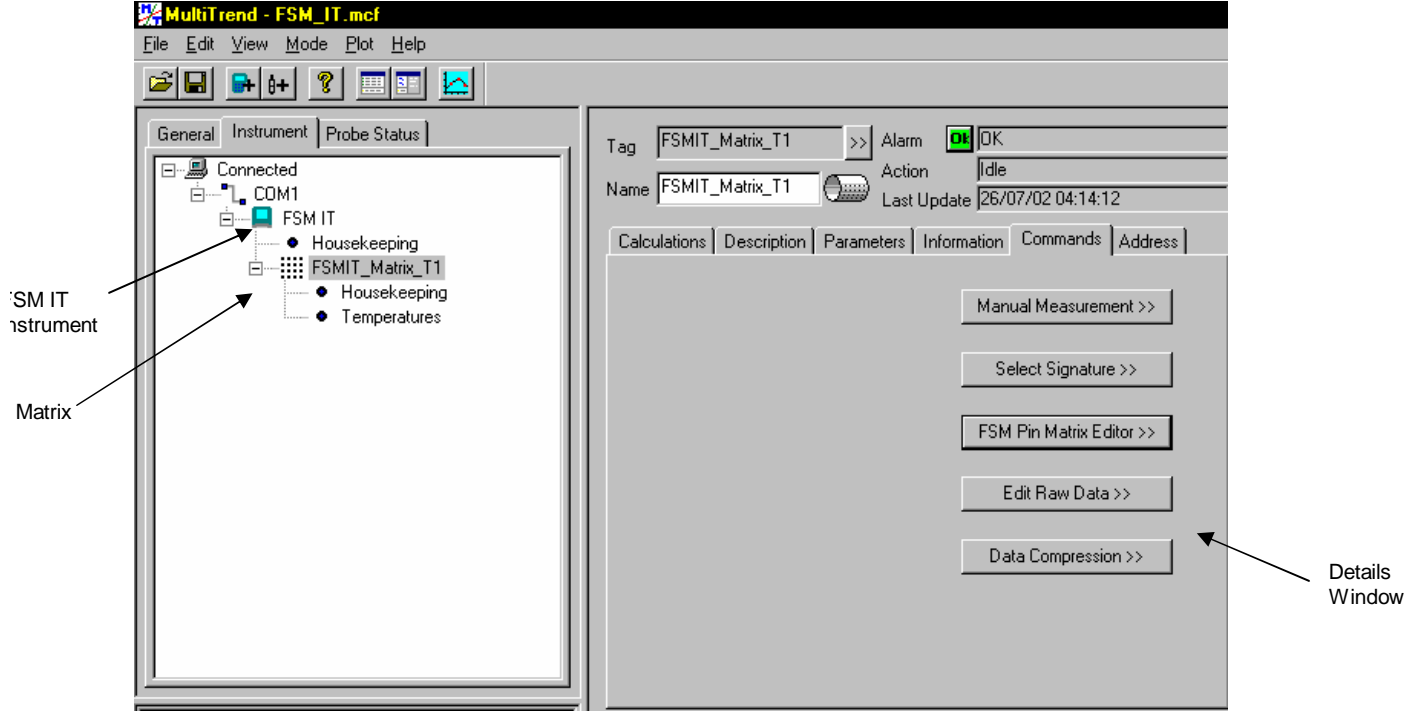

**Figure 164164 Complete Instrument Setup** 

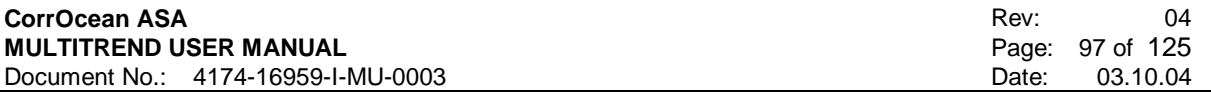

### 8.5.5.1 Configuring the SMI addresses

To get the FSM IT instrument to recognise the matrix the SMI addresses must be entered, the address for each SMI + the reference SMI are found in the documentation for the delivery. The SMI address is also found stamped on the physical SMI itself.

The address dialog is found in the details window for the matrix Figure 165165. Enter the supplied SMI addresses.

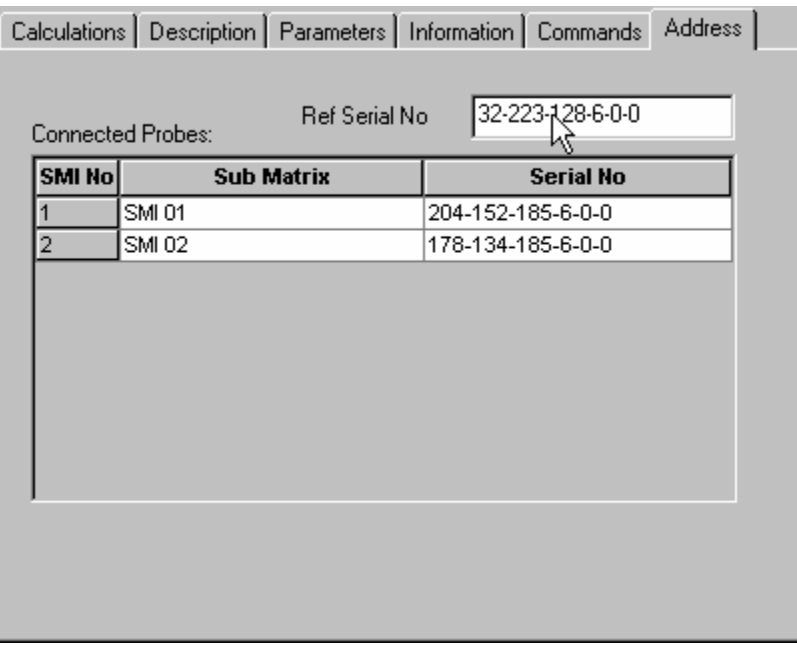

**Figure 165165 SMI adress dialog** 

### 8.5.5.2 Transferring the setup to the instrument

The instrument must be connected to the serial port, turn on the power for the FSM IT instrument by pressing the touch screen. Select the FSM IT instrument in MultiTrend, if the instrument has been used earlier on different sites, then select, the advanced commands button found in the commands dialog. In the advanced dialog, activate the Clean Sites button. Close the advanced commands and then activate the Send Setup button found in commands dialog.

### 8.5.5.3 Setting the clock in the instrument

To synchronise the instrument clock with the PC go to the status dialog found in the details window for the FSM IT instrument, activate the synchronise button.

### 8.5.5.4 Starting a measurement from MultiTrend

Start measurement button is found in the advanced commands dialog.

8.5.5.5 Retrieving measurements

Retrieve measurements are done from the commands dialog.

# **8.6 FSM IT Instrument Detail Dialogs**

### **8.6.1 Description dialog**

The description dialog is used to store general information about the instrument (user input). Editable in service and advanced service mode.

### **8.6.2 Information dialog**

In the information dialog Part/Ser number, Order number, Manufacturer and installation date is found or can be entered if not already done in instrument installation dialog. Editable in service and advanced service mode

## **8.6.3 Address dialog**

In the address dialog Figure 166166 the FSM IT reference SMI address is found. The FSM IT instrument uses the SMI reference serial to recognize what matrix it is physically connected to. The parameters that cannot be altered from this dialog must be altered from the address dialog for the matrix.

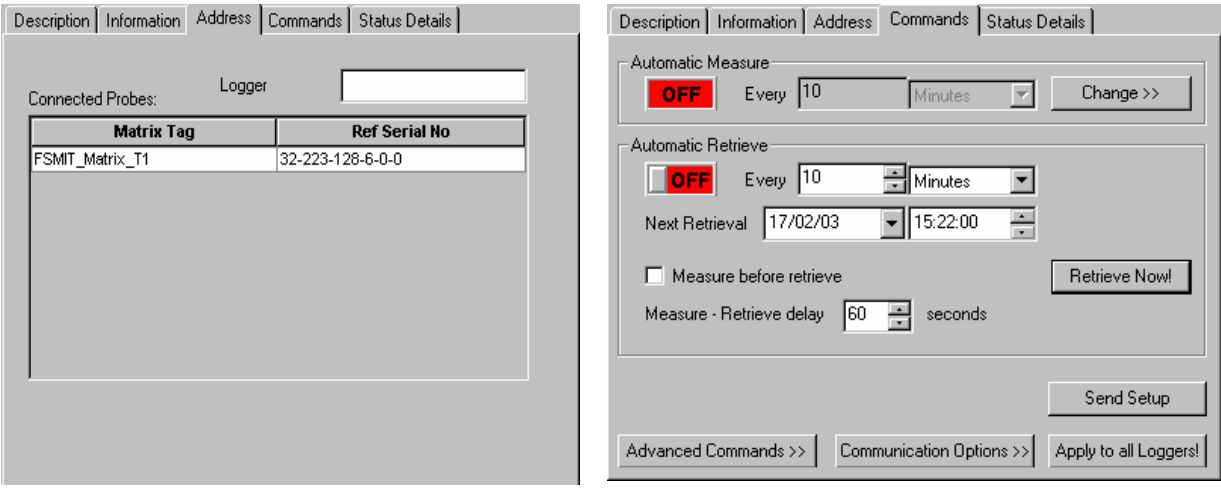

**Figure 166166 FSM IT Instrument address dialog** 

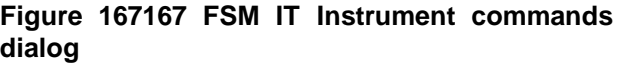

### **8.6.4 Commands dialog**

In the commands dialog Figure 167167 features for interacting and configuring the FSM IT instrument are found

**Automatic Measure:** Not an available feature at the present time.

**Automatic retrieve:** MultiTrend is configured to automatically retrieve data in online mode, available in service and advanced service mode.

**Measure before retrieve:** MultiTrend starts a measurement before the automatic retrieve of data, available in service and advanced service mode.

**Apply to all loggers:** Not usable for FSM IT instruments

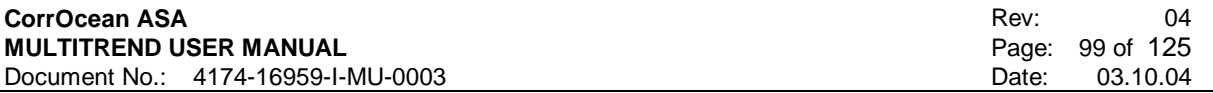

## **8.6.5 Advanced commands**

The advanced commands dialog, Figure 168168 for the FSM IT instrument consist of two tree views where the local computer and the connected FSM IT instrument can be browsed for files and catalogs.

The arrows between the two tree views are used to copy files back and forth between the instrument and the local computer.

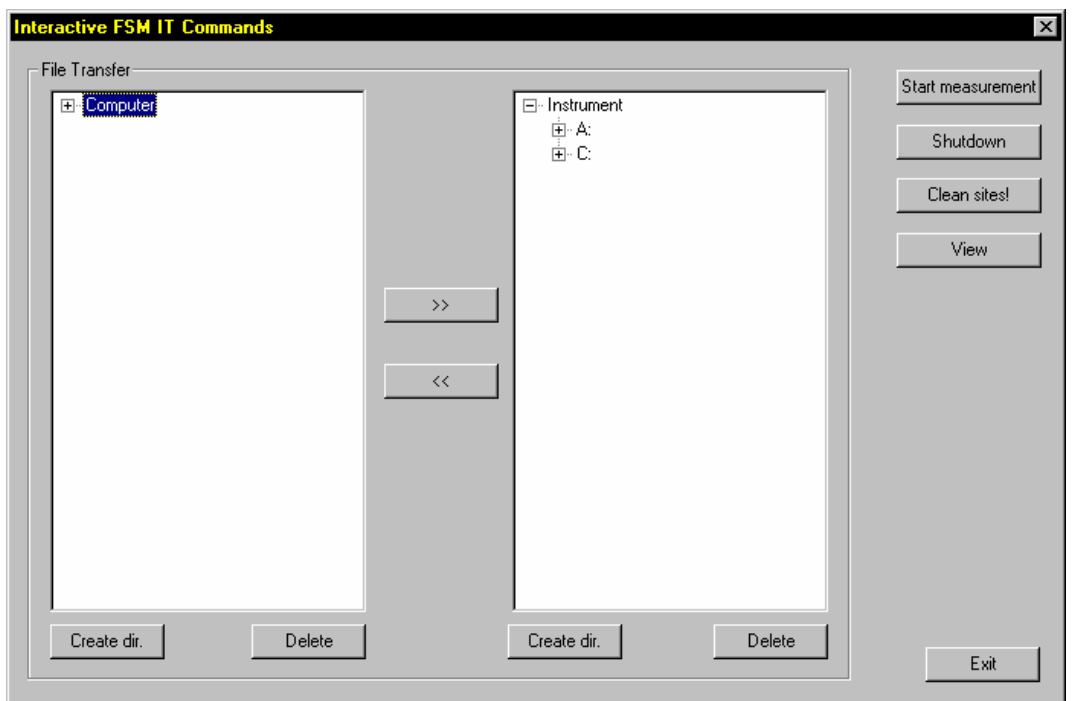

### **Figure 168168 Advanced Commands FSM IT Instrument**

- **Start measurement:** Start measurement on the FSM IT instrument from MultiTrend. Instrument must be turned on before command is sent.
- **Shutdown**: Shutdown instrument from MultiTrend
- **Clean sites:** Clean all matrices configured in the instrument.
- **View:** View text or bbn files directly

### **8.6.6 Communication options**

Communication options button opens the advanced Logger setup dialog, which is available in service and advanced service mode. In service mode the all parameters are read-only:

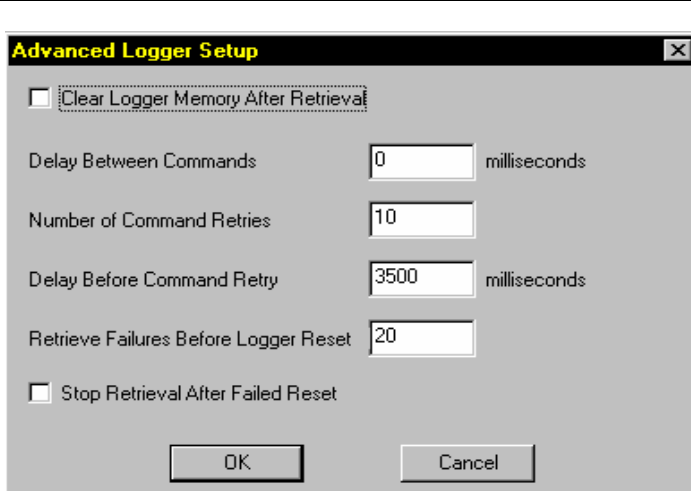

### **Figure 169169 Advanced logger setup**

In advanced mode the settings are available for editing:

- **Delay between commands**: Time interval in milliseconds. Default value is 0.
- **Number of command retries**: Determines how often MultiTrend attempts each communication command before flagging an error. Default value is 10.
- **Delay before command retries**: Time interval in milliseconds. Default value is 3500.
- **Retrieve failures before logger reset**: MultiTrend will attempt to restart the logger if communications fail on successive attempts. The default value is 20.
- **Clear Logger Memory After Retrieval**: Deletes the measurements permanently in the logger, unmark command is not applicable if this option is checked.
- **Stop Retrieval After Failed Reset:** If logger doesn't respond after automatic logger reset MultiTrend deactivates the automatic retrieve function.

# **8.7 FSM IT Matrix detail dialogs**

Same options as described for the G4 matrix in 8.4, except an additional address field where the addressing for the SMI's are done. (Described in 8.5.5.1)

# **8.8 FSM IT Matrix Sub Probes**

The FSM IT matrix has two sub probes

• Housekeeping probe

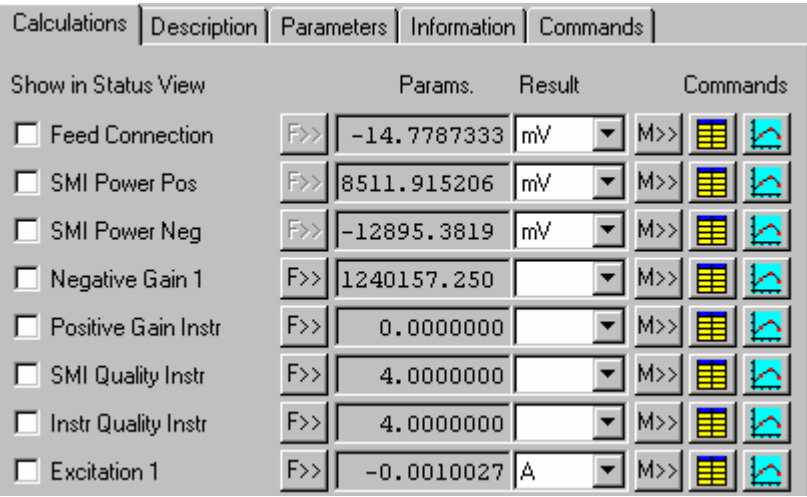

#### **C orr Ocea n ASA M ULT I TREND USER MANUAL**  Document No.: 4174-16959-I-MU-0003

### • Temperature probe

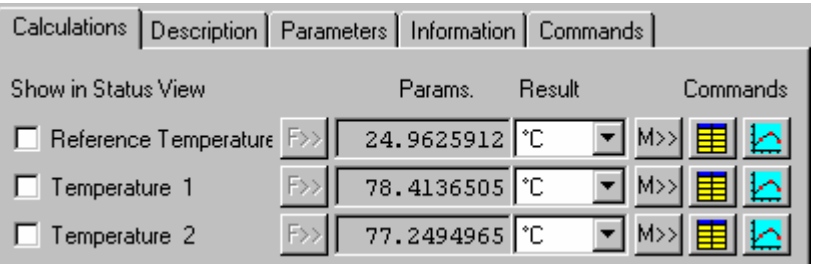

# **9 IMPORT OF FSMTREND CONFIGURATIONS**

Import of FSMTrend configuration is available; the import dialog is started from the File Menu. To import a station or a FSMIT configuration select the directory containing the FSMTrend configuration.

MultiTrend will present the stations and sites found, Figure 170170, when the directory containing FSMTrend configurations is selected.

Select the wanted configurations for import; several configurations can be imported at the same time. For stations, a pair configuration set-up is assumed based on the total pairs to create a database entry. The correctly pair definition must be uploaded from the physical station. For FSM IT the configuration is correct presented after import. No geometrical information is imported from the old configurations for either of the instruments.

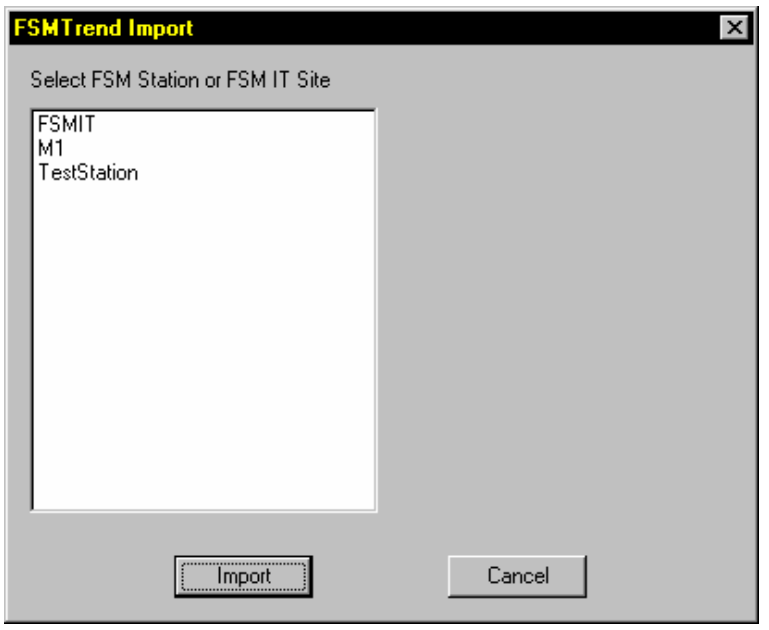

Only configurations from version FSMTrend 1.9 and upward can be imported.

**Figure 170170 FSMTrend Import Dialog** 

# **10 DATA ANALYSIS**

# **10.1 Data handling**

FSM is primarily a metal loss monitoring system that measures general metal loss with an accuracy of 1/1000 of initial wall thickness. To prepare data for interpretation, the following functions are available:

- Remove zero readings,
- Temperature compensation
- FSM-IT averaging
- Offset compensation
- Creating one metal loss curve from a group of pairs
- Spike control
- Smoothing filter
- Groove analysis
- Local Corrosion Analysis (LCA)
- Bend erosion compensation
- Conversion to preferred output format

MultiTrend performs all calculations without changing the raw data. See 10.4 for more information.

### **10.1.1 FSM signature**

The signature is the basis, or reference value, for FSM data. All measurements are scaled relative to the signature. The signature is based on a series of measurements taken at a time when the wall thickness is known, often when the metal structure is new. The signature should be taken when the system is tuned and at normal operational (temperature) conditions.

It happens that a new signature has to be set due to change of instrumentation or new measurement set-up parameters. This should not be done without supervision from CorrOcean personnel.

## **10.2 How to edit and display pin pair groups in XYPlot**

This section explains how to generate a signature and to add or edit pin pair groups. All action to be taken in MultiTrend is written in **bold**.

### **10.2.1 Generate signature**

To generate a new signature, choose a matrix and click on the commands tab in the details window. See Figure 171171. Click the **'Select Signature >>'** button. The 'Select FSM Signature' window appears (Figure 172172).

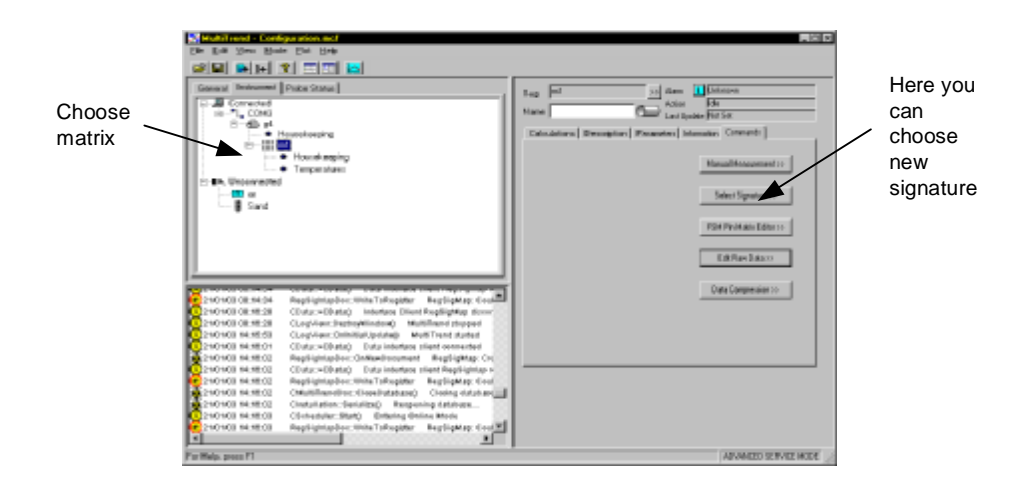

### **Figure 171171 Create new signature**

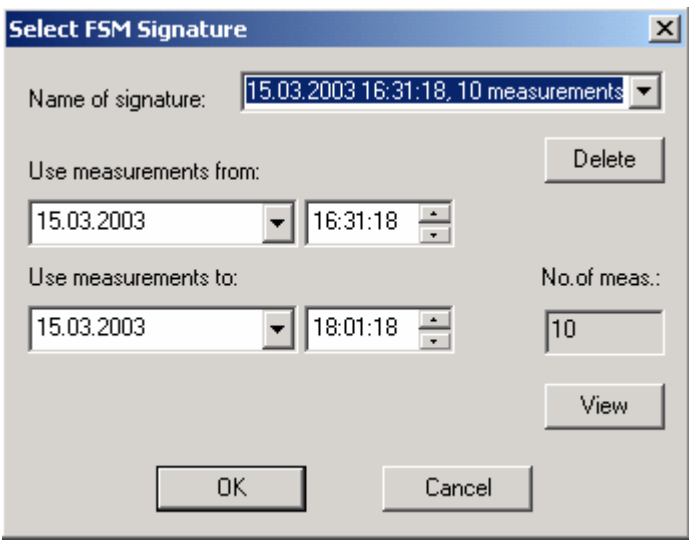

**Figure 172172 Create new signature dialog** 

**Name Enter a name** for the new signature.

It is recommended to use a describing name, including the date, time and number of measurements for the signature. The name makes it easier to maintain several signatures!

If you have generated several signatures, you can choose between them in the 'Name of signature' list.

**Date & time** Select the **date and time** for the start and end of the data interval to use for the signature. The number of included measurements is automatically updated in the 'No. of meas.' field.

Click **OK** to generate the signature. Click **Cancel** to not generate signature.

# **10.2.2 FSM XYPlot**

To Start FSM XYPlot:

- 1. Select the matrix you want to plot data from in the MultiTrend main window. Right click on the matrix, and a context menu will appear as in Figure 173173. Click on '**XYPlot**'. The 'FSM data processing setup' window is displayed (Figure 174174).
- 2. Select a data group to process.
	- Click the '**Signature…**' button to choose between defined signatures.
	- Click the '**Interval…**' button to select, add or edit a data interval to process. The default is to process all data.
	- Click the '**Setup…**' button to calculate new temperature compensation factors (section 10.4.2).
	- Click the '**Offset correction…**' button to edit or add offset corrections (section 10.4.4).
	- Press 'OK' to plot. The 'XYPlot' window appears (Figure 175175).
- 3. To modify the plot, add a plot, open a new plot etc. use the toolbar (Figure 176176).
- 4. To modify the data group plotted on the Y1/Y2 axis select '**Graph**' and '**Dataset Y1**' or '**Dataset Y2**'.
- 5. To add rates, select '**View**' and '**Show**'. Select '**Rates**' to get the metal loss per year figure added to the legend. Select '**Rate graphs**' to add a graph of the instant metal loss rate. For '**Rate graphs**' you can select to get the rate over the last 7, 10, 30, 60 or 365 days.
- 6. To toggle the unit of the x-axis, select '**View**', '**X-axis**' and choose between '**Timescale**' or '**Measurement number**'.

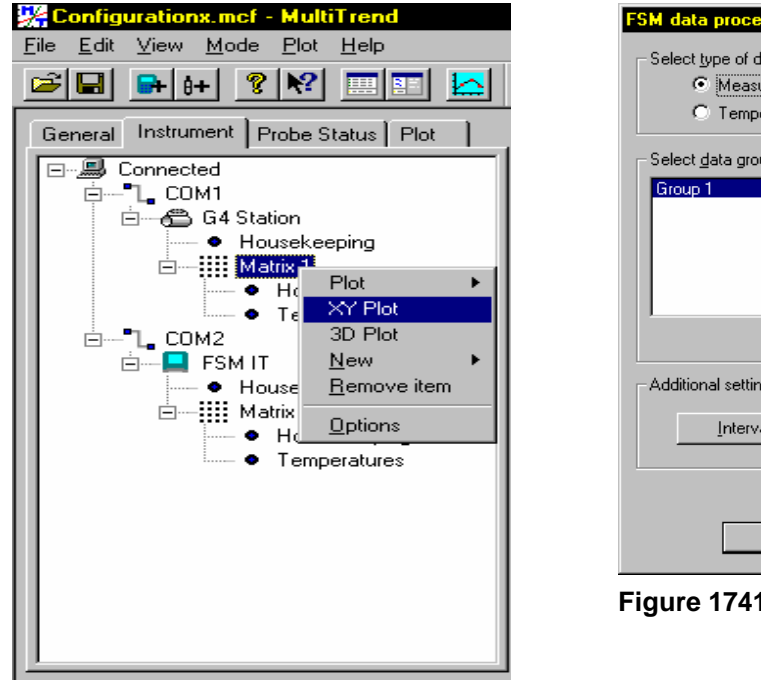

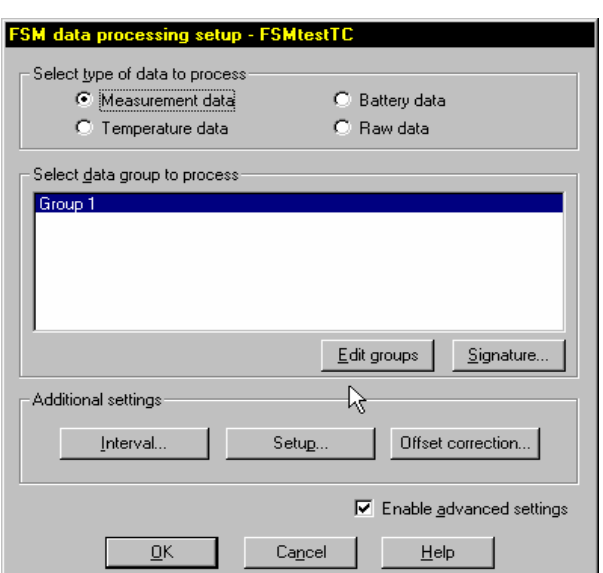

**Figure 174174 Select data to process** 

**Figure 173173 Start XY Plot or 3D Plot** 

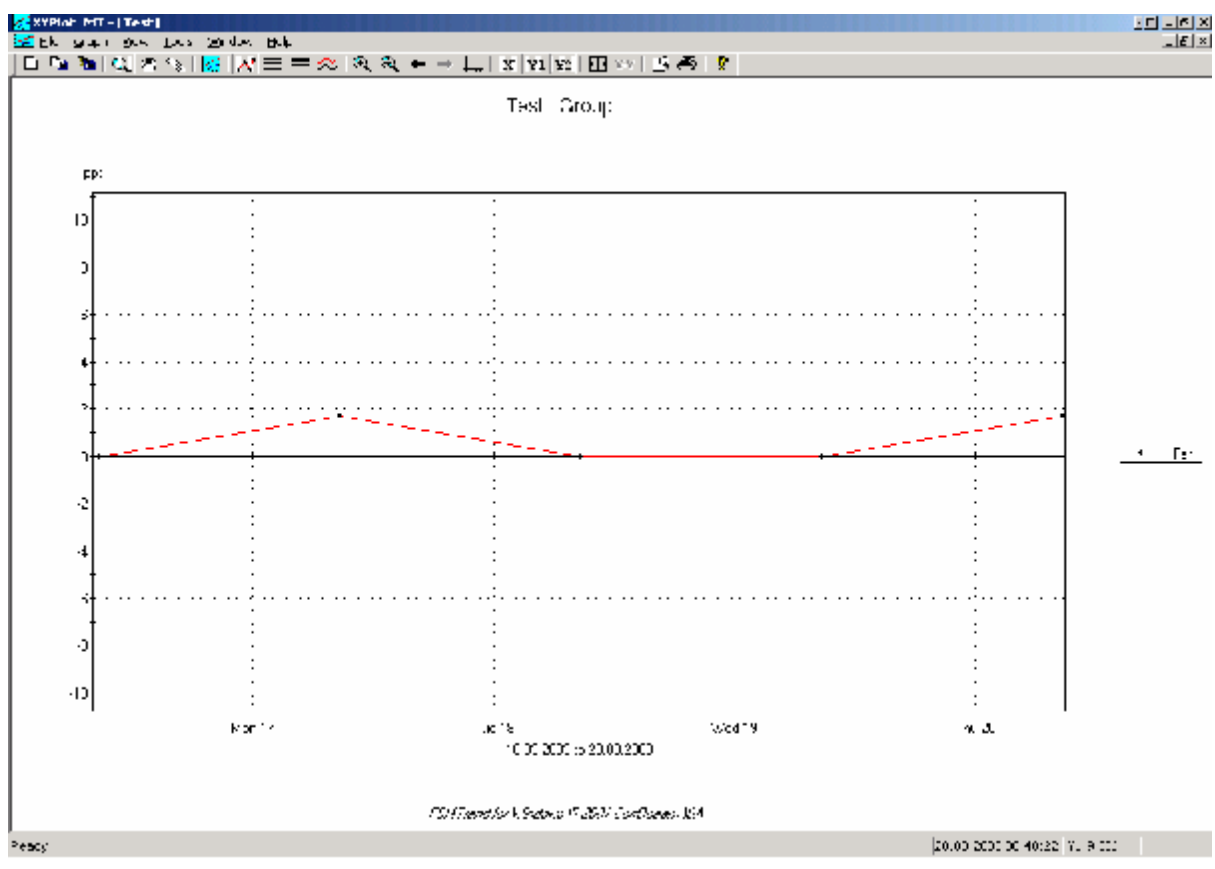

**Figure 175175 XYPlot** 

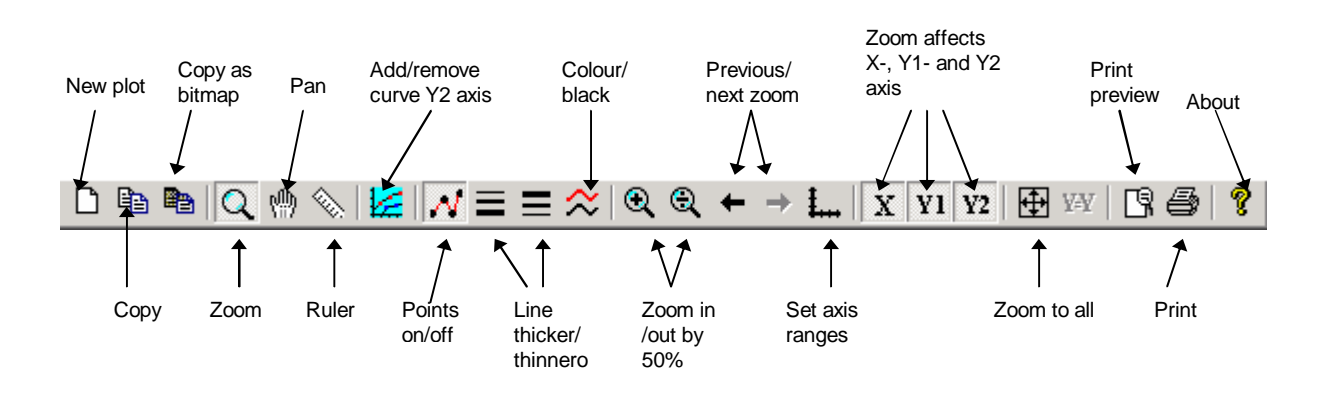

**Figure 176176 XYPlot toolbar** 

# **10.2.3 Edit XYPlot groups**

To add a new data group, or adjust the settings for an existing data group, you must use the 'Edit groups' function. Tick off the '**Enable advanced settings**' box in the 'FSM data processing setup' window (Figure 174174), and the 'Edit groups' pushbutton appears. Click the **Edit Groups** button. The window in Figure 177177 appears.

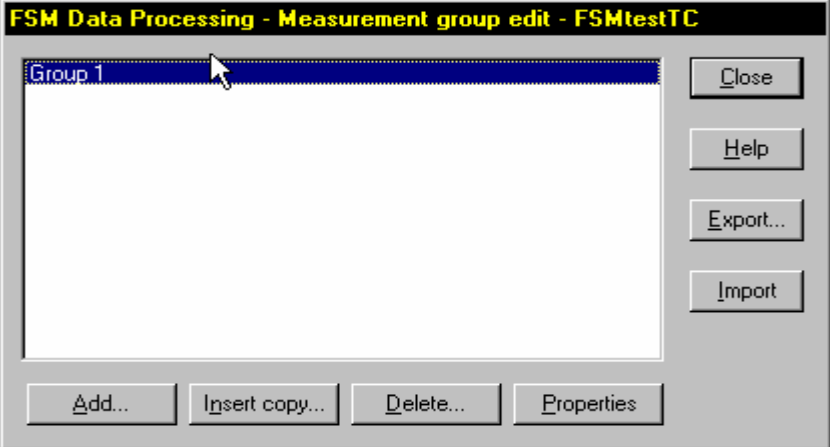

**Figure 177177 Group dialog** 

Click the '**Add'** button to add a new group. Select an old group and click the '**Delete'** button to delete it. Select an old group and click the '**Properties'** button to change its properties. Select an old group and click the '**Insert copy'** button to get a copy of the group.

If you want to '**Add'** or change '**Properties'**, see 10.2.4 for information on changing data group properties.

Click the '**Close'** button when finished.

### **10.2.4 Change group properties**

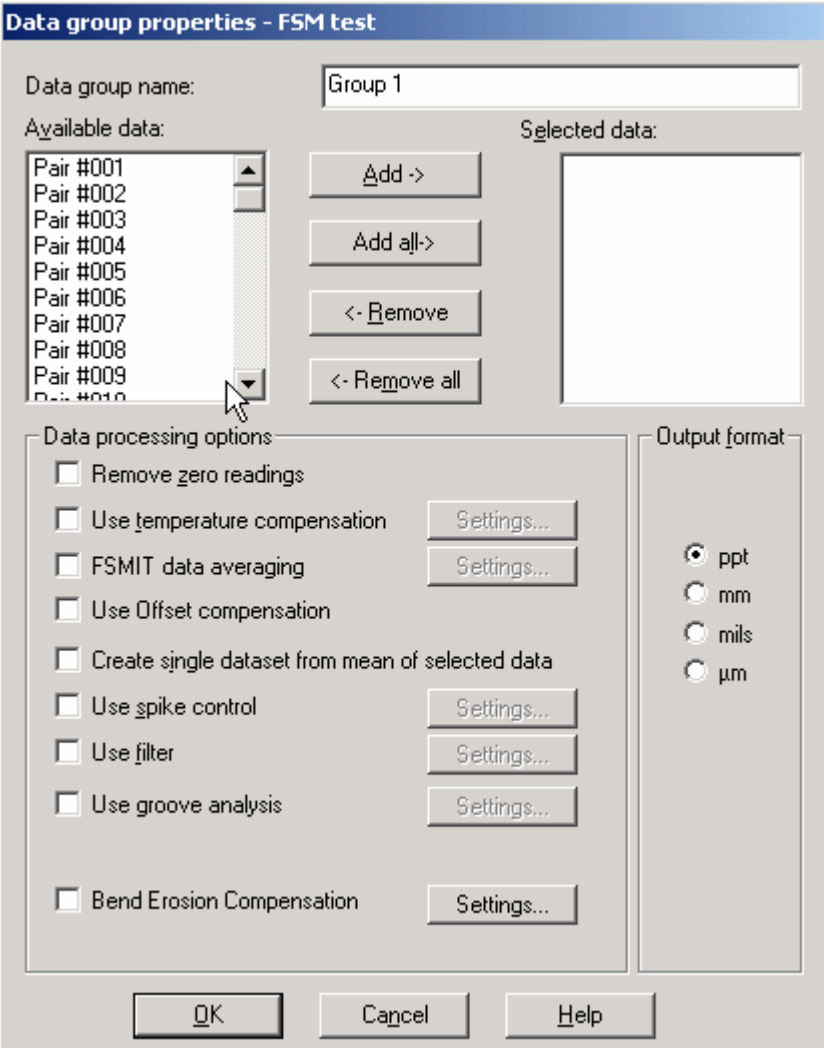

 **Figure 178178 Processing Options** 

When the 'Add' or 'Properties' button is pressed in the window in Figure 177177, the 'Data group properties' window (Figure 178178) appears.

The 'Selected data' window shows which pin pairs that are included in the group.

To add all available data to the selected data, click the **Add all** button.

To add only one pair, select the pair in the **Available data** list, and click the **Add** button. As a shortcut you can double-click on the pair in the **Available data** list.

To remove all selected data, click the **Remove all** button.

To remove only one pair, select the pair in the **Selected data** list, and click the **Remove** button. As a shortcut you can double-click on the pair in the **Selected data** list.

'Data processing options' are described in section 10.4 and 'Output format' is described in section 10.5.

# **10.3 Displaying data in 3D Plot**

In 3D Plot, all pin pairs are presented according to the matrix layout. Start 3D Plot by right-clicking on the matrix and selecting '3D plot' from the appearing context menu (Figure 173173). The 'Options' window (Figure 179179) will appear.

#### **CorrOcean ASA MULTITREND USER MANUAL**  Document No.: 4174-16959-I-MU-0003

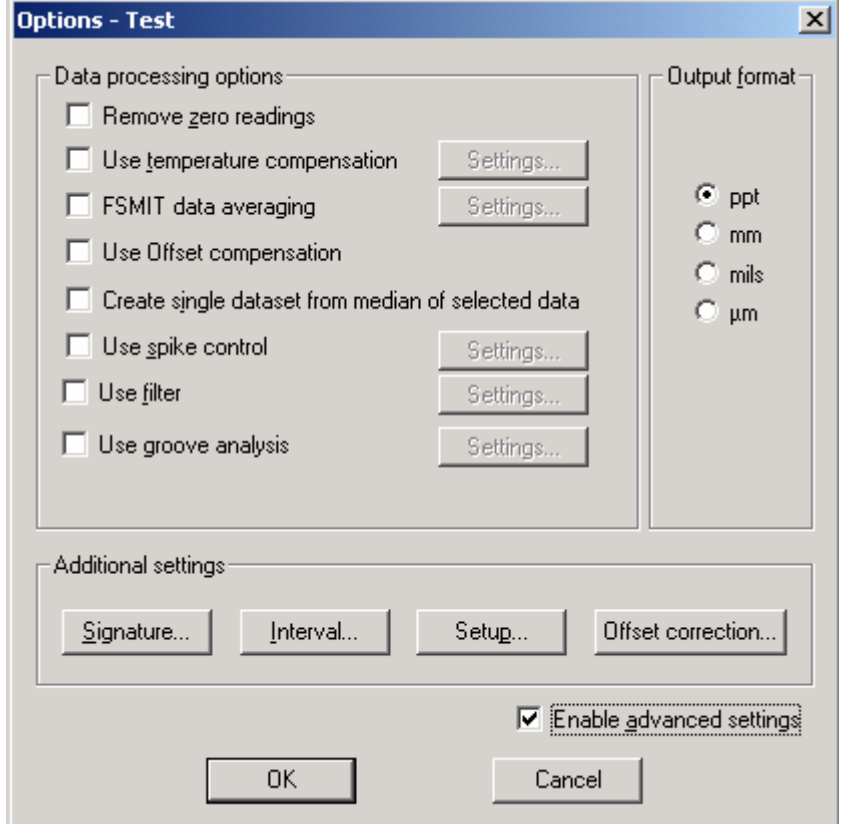

**Figure 179179: Selecting processing options for 3D plot** 

For 'Data processing options', it is referred to section 10.4. For 'Output format', it is referred to section 10.5.

Click the '**Signature…**' button to choose between defined signatures.

Click the '**Interval…**' button to select, add or edit a data interval to process. The default is to process all data.

Click the '**Setup…**' button to calculate new temperature compensation factors (section 10.4.2). Click the '**Offset correction…**' button to edit or add offset corrections (section 10.4.4).

Click the '**OK**' button to plot. The 'FSM3DPlot' window appears (Figure 181181).

Select '**File**' and '**Setup…**' to adjust axes, timesteps and processing options..

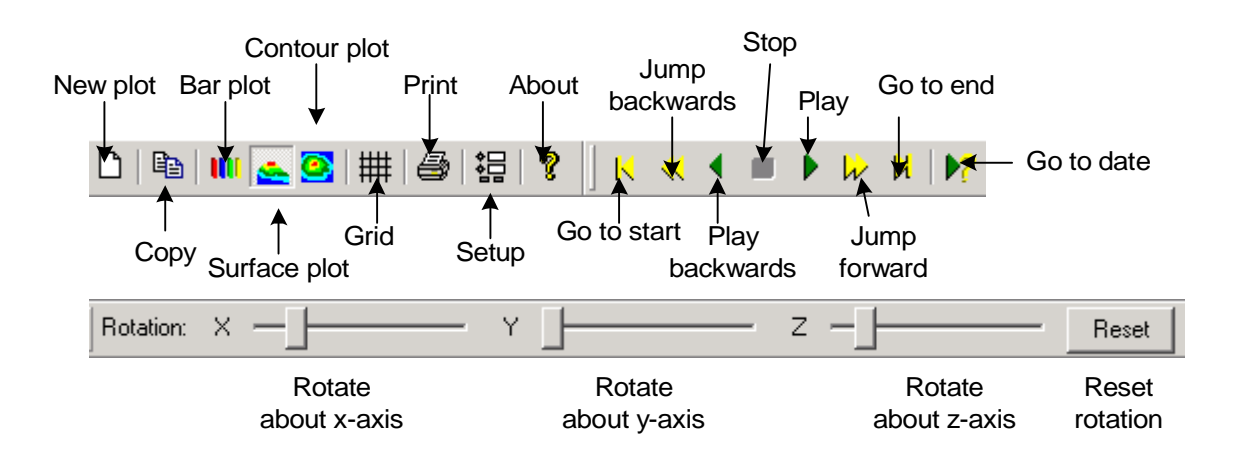
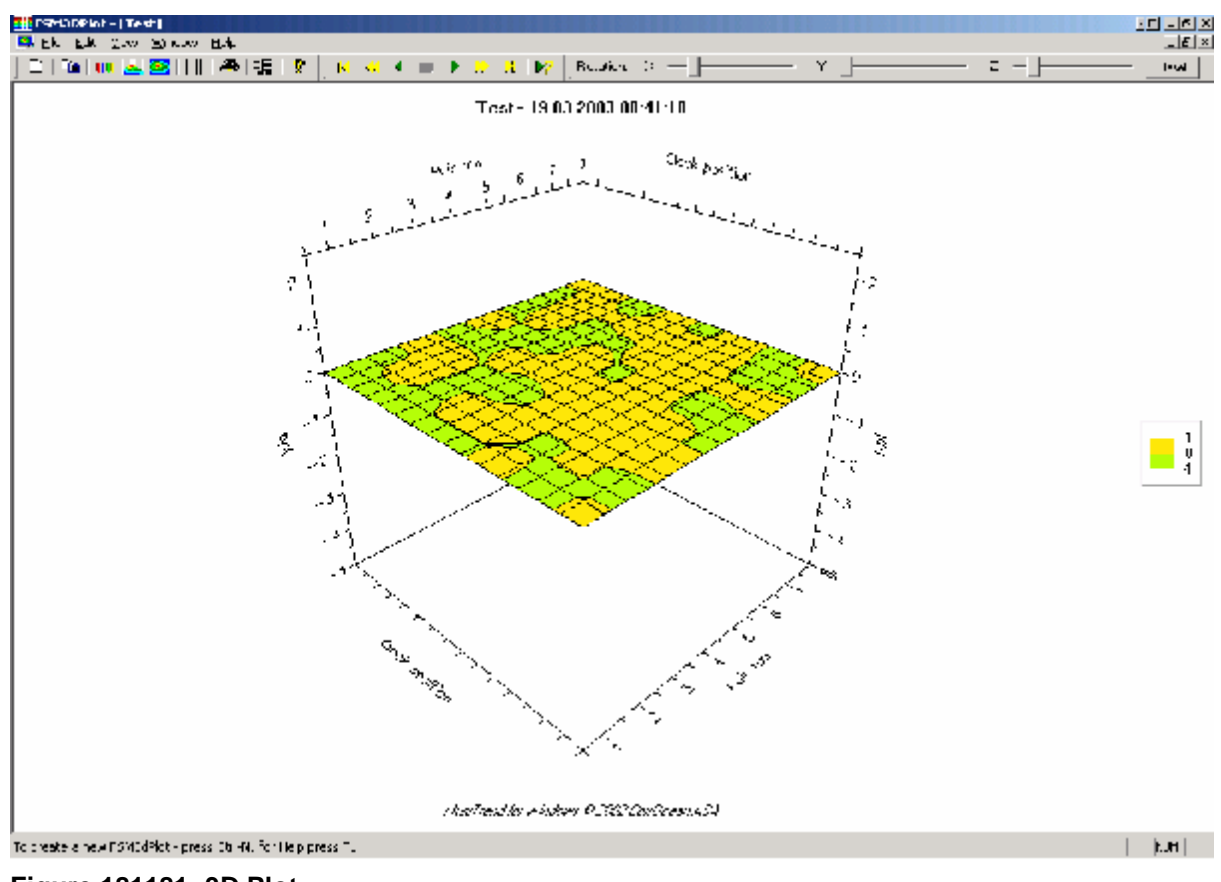

**Figure 181181: 3D Plot** 

# **10.4 Description of the data processing options**

## **10.4.1 Remove zero readings**

If this option is checked, rawdata of value zero will be excluded from the data processing.

## **10.4.2 Temperature compensation**

#### 10.4.2.1 Temperature influence on FSM readings

The electrical resistance in steel is a function of temperature. If the temperature in the monitored object increases by 10°C, the resistance will typically increase by 3% to 5% varying with the steel parameters.

The reference bracket, made of the same steel material as the object, partially compensates for the temperature variations. The reference is thermally connected but electrically isolated from the measuring object. However, there will still be a temperature gradient between the object and the reference, which induces the need for temperature compensation. The temperatures of both the measuring object and the reference are measured. These temperatures are used by the MultiTrend temperature compensation algorithms.

Uncompensated FSM data given as FC will vary linearly with the difference temperature (the difference between object temperature and reference temperature). For carbon steel monitored objects, the relation is approximately 2-3 FC per degree Celsius.

#### 10.4.2.2 Difference temperature compensation

This method compensates for variations in the FSM data that are correlated to variations in the difference temperature (the difference in temperature between the monitored object and the reference). Variability in the difference temperature is the major contributor to temperature variations in the FSM data.

#### 10.4.2.3 Spool temperature compensation

This method compensates for variations in the data that are correlated to variations in the spool temperature. It may be used in cases where the measured values are correlated with the spool temperature rather than the difference temperature. This is rarely the case.

#### 10.4.2.4 Difference and spool compensation

This method combines the two above compensation methods and can be useful when the temperature difference between the spool and reference is high, or if the materials in the spool and reference have different resistivity properties.

#### 10.4.2.5 Applying temperature compensation

It is recommended to start with difference temperature compensation (DTC), since variability in the difference temperature is the major contributor to temperature variations in FSM data. The following procedure may be helpful when searching for the best data interval to use for calculation of temperature compensation factors:

- 1. Study the relationship between measurement data and difference temperature: Make an XY-plot for one data group with default data processing options and add a new curve for the difference temperature in the same XY-plot. If there is a significant correlation between the measurement data and the difference temperature, DTC will likely produce good results.
- 2. Calculate the difference temperature compensation factors: Click on the 'Setup' button in the 'FSM data processing setup' window (Figure 174174). Select 'Calculate difference compensation factors... '. The 'FSM data interval' window appears. Select the data interval that the compensation factors should be estimated from. It is recommended to use a relatively short interval with apparent correlation between the measured values and the difference temperature. A good interval comprises large temperature variations and stable temperature levels. Furthermore it should be short enough to assume no corrosion within the interval. Click the 'OK' button. Select a signature from the appearing 'Select signature' window. Remember that the signature should be set at normal temperature conditions (section 10.1.1).
- 3. Activate difference temperature compensation from the 'Data group properties' window (Figure 178178). Tick off the checkbox for 'Use temperature compensation' and click the 'Settings...' button to open the 'Temperature compensation settings' window. Make sure that only 'Use difference compensation' is selected/checked (Figure 182182). Click the 'OK' button.

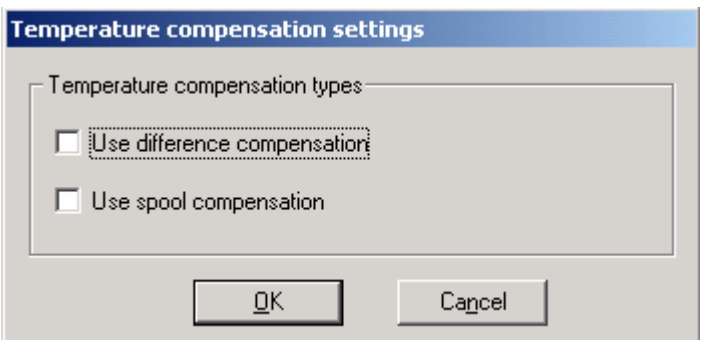

**Figure 182182: Selecting type of temperature compensation** 

- 4. View the compensated results: Make a new XY-plot by clicking on the 'OK' button in the 'FSM data processing setup window'. In the next appearing windows click 'Close' and 'OK'. Add the difference temperature for comparison.
- 5. Change interval: Repeat pos. 2 to 4 with a new interval (experiment with start time and width) until the measured values no longer are significantly correlated with the difference temperature.
- 6. When you are satisfied with the compensation to difference temperature, plot the spool temperature together with the compensated data. If there is a significant correlation, use the combined difference- and spool compensation. This requires that temperature coefficients for combining spool- with difference compensation are calculated. Follow the procedure under 2, but choose spool compensation factors. When asked whether to calculate compensation factors for combined compensation, answer 'Yes'. Follow procedure 3-5, and tick off both checkboxes in Figure 182182.
- 7. To apply separate spool temperature compensation, the same procedure (2-5) as for difference temperature is followed (except to choose options associated with 'spool…' instead of 'difference…'). Tick off the 'Use spool compensation' checkbox in Figure 182182.

## **10.4.3 FSM IT Data averaging**

For FSM-IT instruments, measurement series of 3 or more measurements at a time are taken at 1-2 weeks interval. The variations within a measurement series are normally not relevant when it comes to the long-term tendency. Due to this fact, MultiTrend has an option to average measurements that are close in time and represent these with a single data value.

To apply FSM IT averaging, tick off the '**FSMIT data averaging**' box in the 'Data group properties' window (Figure 178178). Click the '**Settings**' button, and select the averaging interval. Measurements can be averaged within intervals of 24 hours, 12 hours, 1 hour or 15 minutes. The time interval is stored in the groups.ini file as number of seconds, so other time intervals can be selected by editing the groups.ini file if necessary.

The timestamp for the average of a measurement series is set to the time of the first measurement within the series. The average is calculated by combined mean and exclusion of outliers.

## **10.4.4 Offset compensation**

When a circuit board or a station is changed, the measurements can get an offset due to the change of hardware. This can be compensated for by using the offset compensation in MultiTrend. Three offset compensation methods are available in MultiTrend (sections 10.4.4.1-10.4.4.3).

To activate offset compensation, tick off the '**Use Offset compensation**' box in the 'Data group properties' window (Figure 178178).

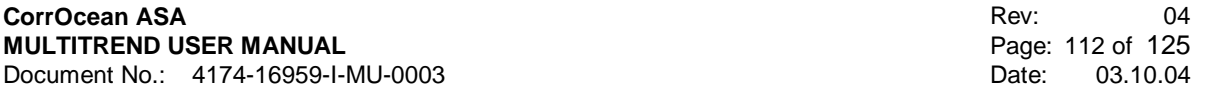

The 'Offset compensation list' defines what compensations that are performed, according to the entered compensations in the list. To edit the list click the '**Offset correction…**' button in the 'FSM data processing setup' window (Figure 174174). The 'Offset compensation list' (Figure 183183) appears. All the compensations in the list will be applied to the data group when offset compensation is activated.

Select '**Add offset**' to add a new offset. Select '**Edit offset**' to edit an existing offset. Select '**Delete offset**' to delete an existing offset.

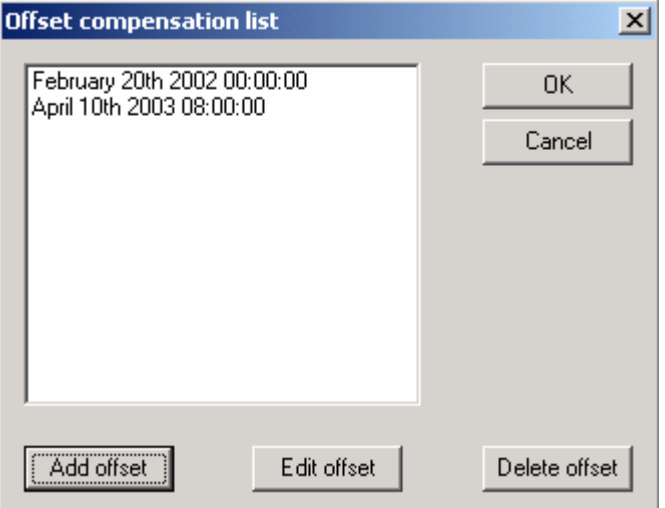

**Figure 183183: Offset compensation list** 

If you choose to add a new offset, the 'Offset compensation' window (Figure 184184) appears. Give the new offset a **name**, preferably according to the date and time of the offset. Select what **pairs** that should be compensated. Hold down the <Ctrl> button to select more than one pair. Select what **compensation method** to use, described in sections (10.4.4.1-10.4.4.3).

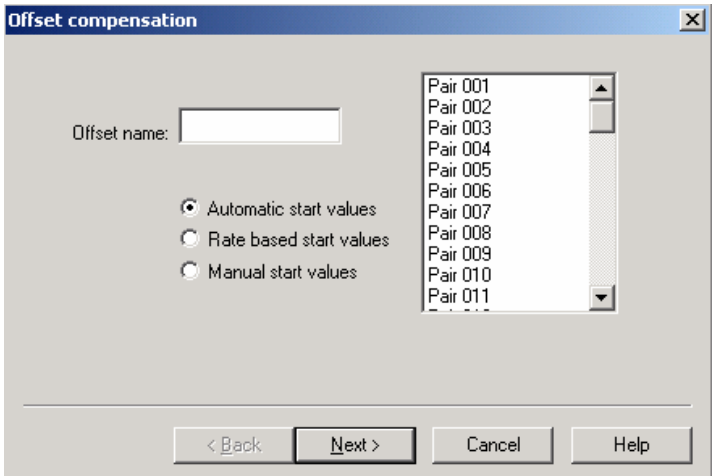

**Figure 184184: Offset compensation** 

Regardless of what compensation method you choose, when you click the 'Next' button, a window for entering the start time of the offset appears (Figure 185185). NOTE: The input start timestamp of the offset must be set in the time interval from the second last non-offset data point to the last non-offset data point (NB! **Not** including the timestamp of the second last data point, **but** including the timestamp of the last data point).

Offset compensation includes establishing a new signature and a new baseline. The signature is calculated from data points after the offset. The user must choose how many data points to base the new signature on. For automatic compensation (section 10.4.4.1), the baseline is calculated from

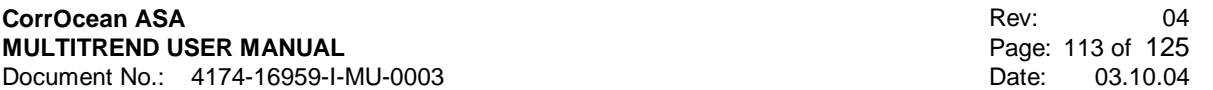

data prior to the offset. In this case, the input number of data points for signature calculation also defines how many measurements the baseline is calculated from.

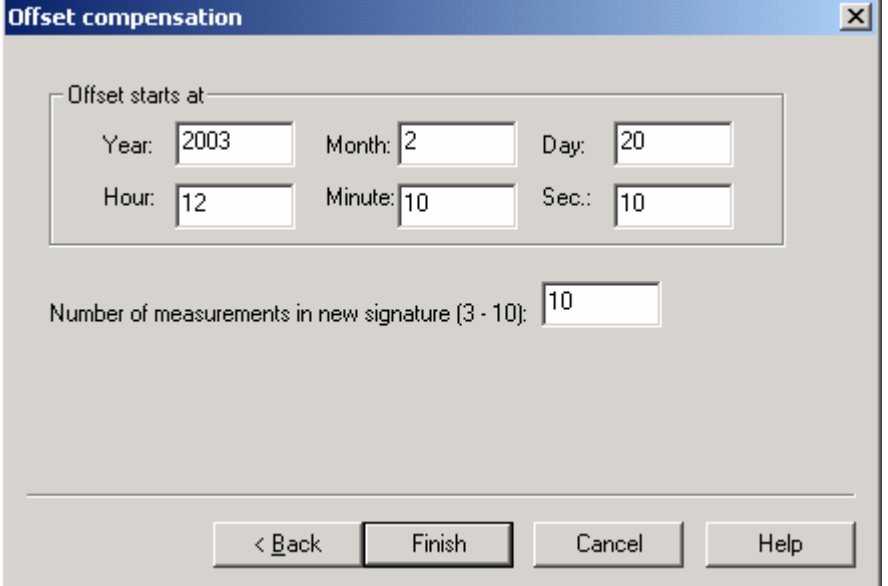

**Figure 185185: Enter start date and time for the offset and number of measurements in new signature.** 

#### 10.4.4.1 Automatic Compensation

This method can be used when the metal loss rate is low. The new baseline is calculated as the median of the X last measurements before the offset. X is the same number of measurements that are used for signature calculation.

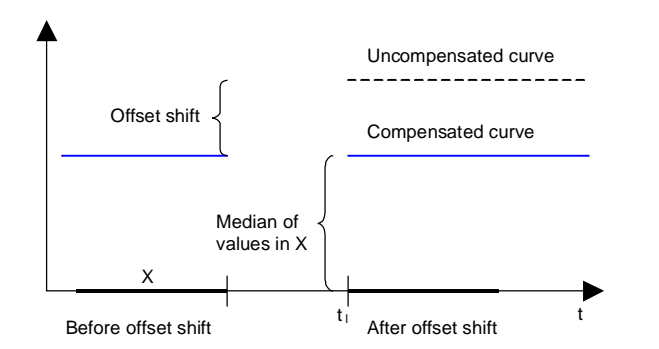

**Figure 186186: Automatic Offset Compensation** 

#### 10.4.4.2 Manual Compensation

This method can be used when the metal loss rate is low. The new baseline is entered manually (Figure 188188). Different values for each pair can be entered.

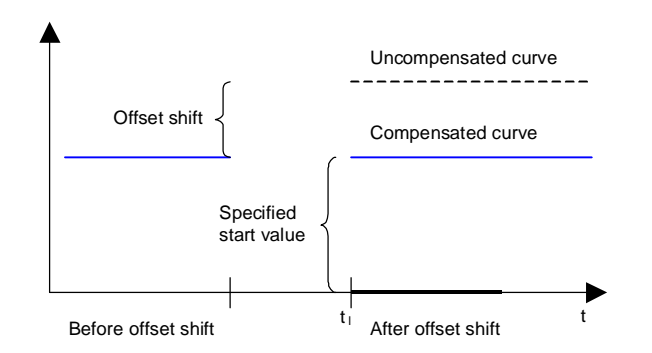

**Figure 187187: Manual Offset Compensation** 

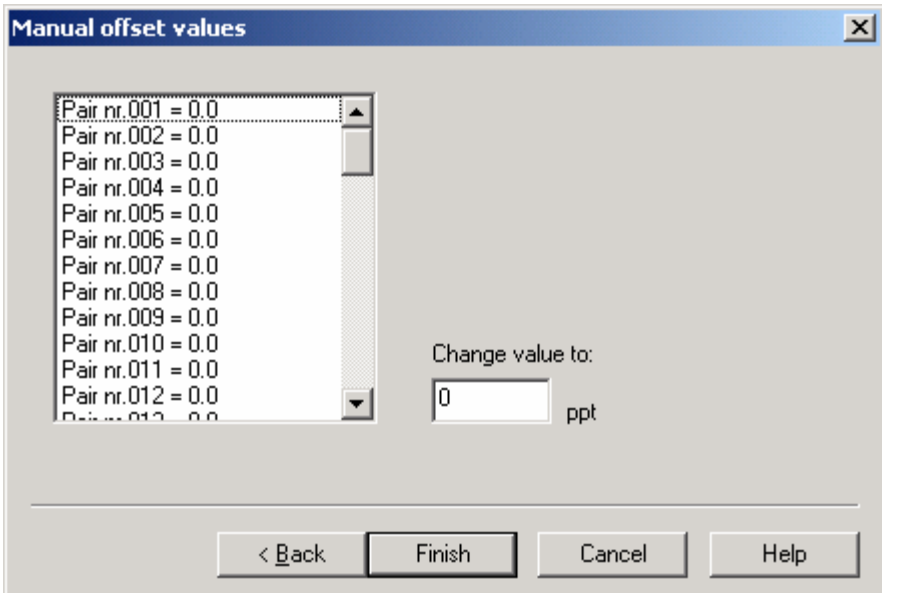

**Figure 188188: Enter new baseline for all pairs** 

10.4.4.3 Rate-based Compensation

This method is used when the metal loss rate is high. In addition to the median, the metal loss rate is calculated from a user specified interval before the offset (Figure 190190). With Δt being the time interval between the last value before the offset and the first value after the offset, we get the following expression for the baseline:

baseline = median + rate\* Δt

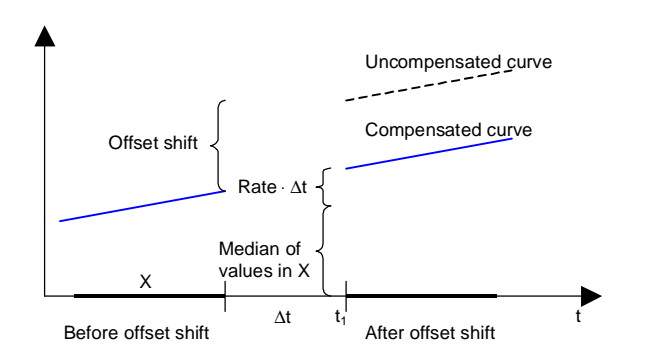

**Figure 189189 Rate-based Offset Compensation** 

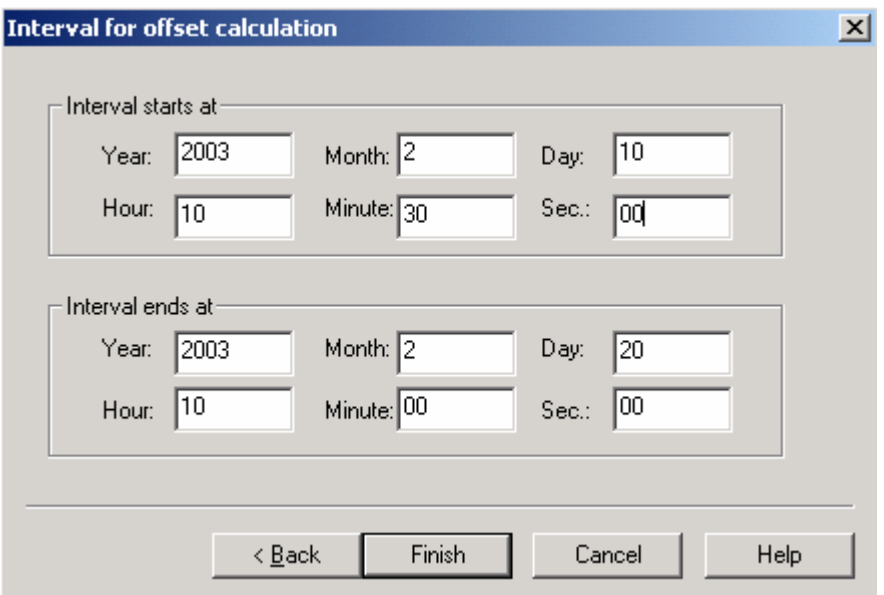

**Figure 190190: Enter interval for rate-based offset compensation** 

## **10.4.5 Create single metal loss curve from the mean of a group of pairs**

This processing option generates a single metal loss curve from the mean of the selected pin pairs. If more than 10 pairs are added to one data group, this setting is automatically selected. This option is activated by ticking off the 'Create single dataset from mean of selected data' checkbox in the 'Data group properties' window (Figure 178178).

## **10.4.6 Spike control**

The spike control can be used to remove outliers in the dataset. Outliers are results of measurement noise, and typically occur as one or two data points with value far off from the trend in the dataset. The spike control is only designed to filter out spikes, or outliers, and let other artefacts, like ramps (signal offsets) and random noise, remain unaltered.

The spike control is activated from the 'FSM data processing setup' window (Figure 174174). Tick off the '**Use spike control**' box, and click the '**Settings**' button.

Three parameters configure the spike control: 'Amplitude threshold', 'Datapoints threshold' and 'Size of average buffer':

- ' **Amplitude threshold**': The amplitude threshold is the maximum allowed signal step from one data point to the next. Make sure that this value is larger than the overall noise level. Allowed input is [1, 1000] ppt.
- '**Datapoints threshold**': The maximum number of subsequent data points that comprise a spike. A value of 1 or 2 is appropriate. This parameter also decides the time delay of the filter.
- '**Size of average buffer**': The length of the buffer of preceding measurements that serve as a basis for compensating the spike. If a data point is evaluated to be part of a spike, it is replaced by the average value of the data points in the buffer. The length of the buffer should be chosen to be relatively short (max. 10%) compared to the total number of data points. Allowed input is [4, 50].

## **10.4.7 Filter**

MultiTrend comprises a smoothing filter for easier spotting of trends in FSM data series. The filter is a moving average filter, where each data point is replaced by the average of a buffer of preceding points. The length of the buffer decides the smoothness and time delay of the resulting data curve.

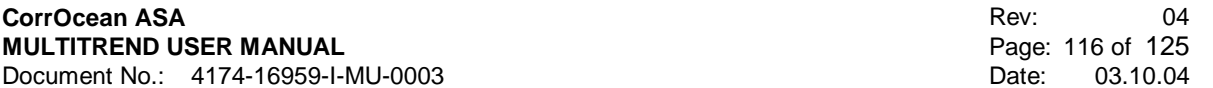

The filter is activated from the 'FSM data processing setup' window (Figure 174174). Tick off the '**Use filter**' box, and click the '**Settings…**' button. Set the parameter for '**Size of average buffer**'. Allowed input is [4, 50].

The first n-1 data points, where n is the buffer size, is passed through without filtering.

#### **10.4.8 Groove (weld root) analysis**

Pipe welds are associated with localized corrosion. Application of analysis for general corrosion on weld root corrosion will give an under estimated corrosion depth. Hence, a special algorithm is developed for estimation of the depth of a uniform circumferential corroded groove.

The groove analysis requires the following:

- A group of pin pairs for groove analysis must be defined. This group must comprise the pairs covering the weld only. To do this, the layout of the FSM matrix must be available to the user. To learn how to define a group, see section 10.2.3.
- The initial wall thickness of the pipe must be available in the database. The initial wall thickness is set in the 'FSM Pin Matrix Editor' (section 8.1.4/8.5.4).

To apply groove analysis: Enter the 'Data group properties' window (Figure 178178). Check the '**Use groove analysis**' box, and enter the corresponding '**Settings…**' menu. Enter the **pin-pin distance** and the expected **width of the groove**, both in mm. The width of the groove can be assumed to be equal to the width of the weld, and must lie in the interval (1/3, 2/3)\*WT, where WT is the initial wall thickness of the pipe.

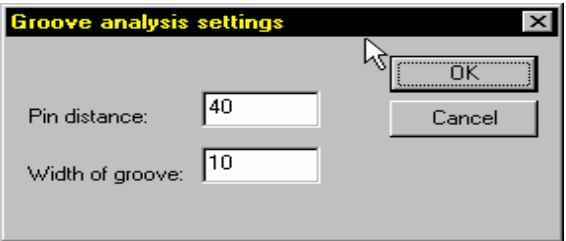

**Figure 191191 Groove analysis settings** 

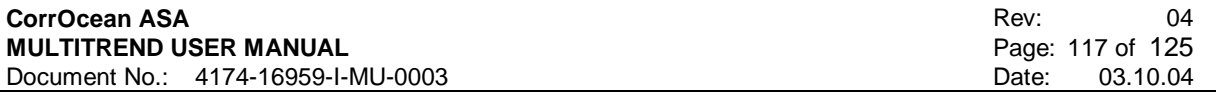

## **10.4.9 LCA Analysis**

Local Corrosion Analysis is an algorithm developed for quantification of pitting corrosion. The analysis is optimised for pits the size of one pin quadrant (the area in between 4 pins).

To use LCA analysis, the following is required:

- The 'pair lay.out' configuration file must be defined and stored in the stations subfolder of the MultiTrend folder. Furthermore, the defined pair layout must be a continuous area, where all pair rows are of equal length
- The initial wall thickness of the pipe must be available in the database. The initial wall thickness is set in the 'FSM Pin Matrix Editor' (section 8.1.4/8.5.4).
- In the Station.ini file, the line 'DoLCAAnalysis=1' must be added under the '[Data Processing Settings]' section.

To apply LCA: Enter the 'Data group properties' window (Figure 178178). Check the '**Use LCA analysis**' box, and enter the corresponding '**Settings…**' menu.

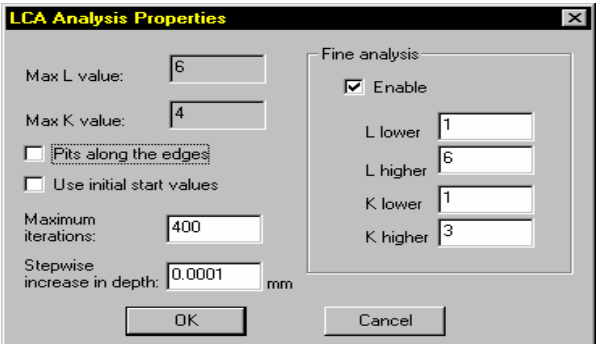

#### **Figure 192192 LCA Analysis Properties**

A number of parameters define the LCA:

- '**Max L**': The number of pin-pairs in the current direction.
- 'Max K': The number of pin-pairs in the direction normal to the current.
- The '**Pits along the edges**' option allows corrosion elements to be removed on a frame outside the pin-matrix.
- '**Use initial start values**': Tick this box off to require continuous time series.
- '**Maximum number of iterations**', typically between 200 and 400.
- '**Stepwise increase in depth**'. This parameter defines the depth resolution in the analysis, a typical value is 0,0001 mm.

To do an analysis optimised for pits the size on quarter of a pin quadrant, tick off the checkbox for enabling '**Fine analysis**'. Fine analysis is applied to a subsection of the matrix defined by L lower/higher and K lower/higher. The lower/higher values point to the pin quadrants, as shown in Figure 193193.

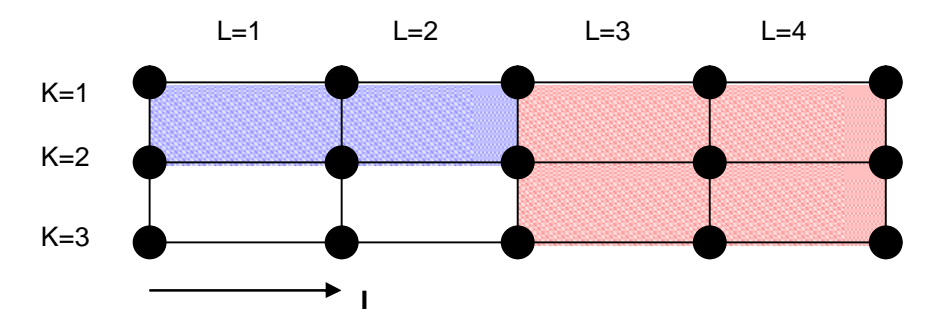

**Figure 193193: Defining a subsection for fine analysis. Example 1 (Blue): L lower = 1, L higher = 2, K lower = 1, K higher = 1. Example 2 (Red): L lower = 3, L higher = 4, K lower = 1, K higher = 2. Example 3, whole matrix: L lower = 1, L higher = 4, K lower = 1, K higher = 2.** 

**NOTE: At present, LCA is not released for common users. LCA is password protected.** 

## **10.4.10 Compensation for bend erosion**

Erosion damages in bends can occur whenever sand is mixed into the fluid flow. The damages will typically be oval-shaped wear along the outer elbow of the bend. The damages vary in curvature, depth, length and width depending on the qualities of the mixed flow. Since the damages are not uniform around the circumference of the pipe, we need a special application for compensation of metal loss depth in erosion damages.

The bend compensation application should only be used where bend erosion is expected. To ensure that only significant signal increases are compensated for, only data points higher than 5 ppt are considered.

Stepwise description:

- 1. Enter the '**Data group properties**' window (Figure 178178). Check the **'Bend Erosion Compensation'** box.
- 2. Push the '**Settings…**' button and enter **expected width and length** of the erosion damage**.**  Allowed width interval is 28°-180° (out of 360° circumferential). Allowed length interval is 10°- 90° (out of a 90° bend).

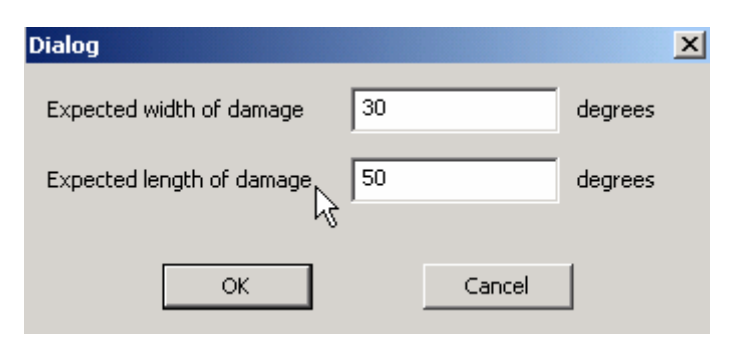

 **Figure 194194: Dialog box for input parameters to bend compensation** 

#### **Please Note:**

- **1.** If the resulting corrected depth is higher than 400 ppt, the calculated value is an upper limit. 400 ppt is the lower limit.
- **2.** If the resulting corrected depth is less than 50 ppt, the calculated depth is a lower limit. 50 ppt is the upper limit.

## **10.5 Output format**

Four output formats are available for XYPlot:

- [ppt] Relative measure, parts per thousand of initial wall thickness
- [mm] Absolute measure, metal loss depth in mm =  $10^{-3}$  m
- [mils] Absolute measure, metal loss depth. 1 mil =  $0.001$  in =  $0.0254$  mm =  $2.54*10^{-5}$  m
- [ $\mu$ m] Absolute measure, metal loss depth in  $\mu$ m = 10<sup>-6</sup> m

# **11 GETTING SUPPORT AND SENDING US FEEDBACK**

If you need technical support on installing or using the MultiTrend program, or you want to give us feedback on any features that you like, dislike or want to see in upcoming versions of the software, please contact the CorrOcean main office or one of our subsidiary offices either by mail, e-mail, fax or phone. Customer support email address: [support@corrocean.no](mailto:support@corrocean.no)

# **11.1 Technical Support**

If you are requesting technical support, please make sure to include the following information in your request:

- MultiTrend version (Shown in the MultiTrend About window)
- The operating system and version you are using
- The type of PC you are using (CPU type, amount of RAM and disk size)
- The communication settings on your PC (COM-port number, modem type etc.)
- The type of equipment you are accessing with the program

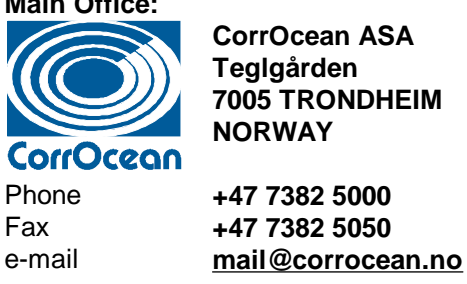

**Main Office:** 

CorrOcean ASA, Teglgarden, N-7485 Trondheim, Norway, phone: +47 73 82 50 00, fax: +47 73 82 50 50

CorrOcean Inc, 3300 Walnut Bend Lane, Houston Texas 77042, USA, phone: +1 713 334 2222, fax: +1 713 266 0172

CorrOcean Srl, Via Tiburtina 1470, 00131 Rome, Italy, phone: +39 06 4129 4201, fax: +39 06 4129 4288

Also, if you have Internet access, please feel free to visit us at the following World Wide Web address: **<http://www.corrocean.no>** Here you can find information about CorrOcean and the products and services we can offer.

#### $12$ **REFERENCE FIGURES TABLE**

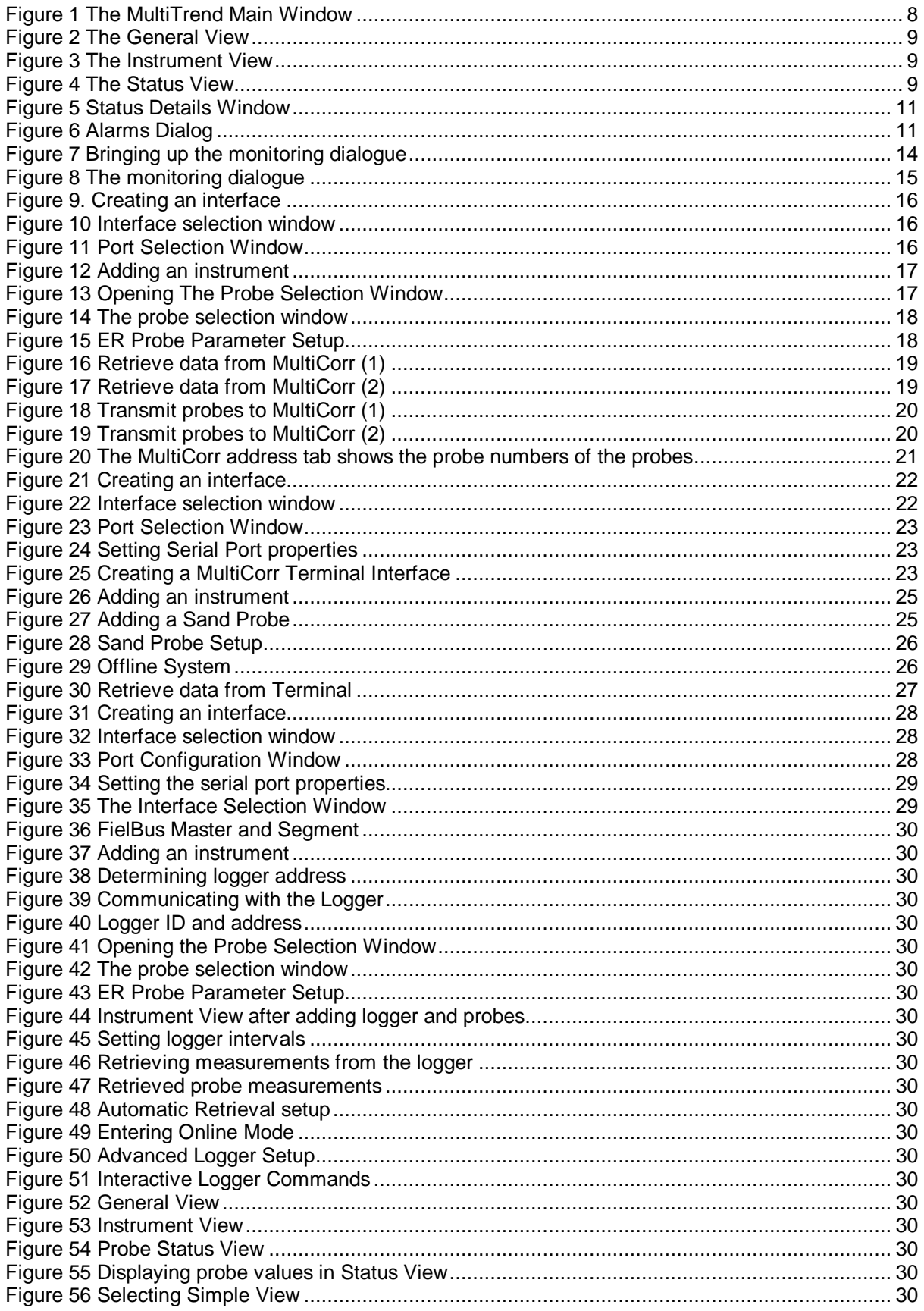

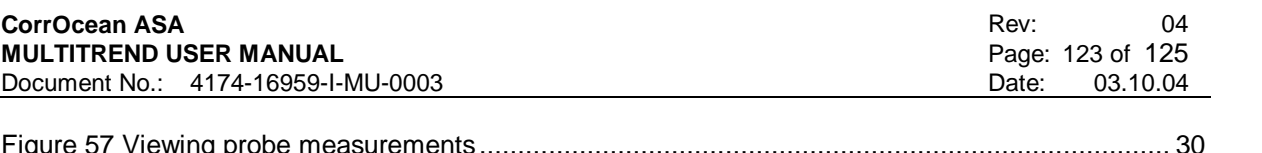

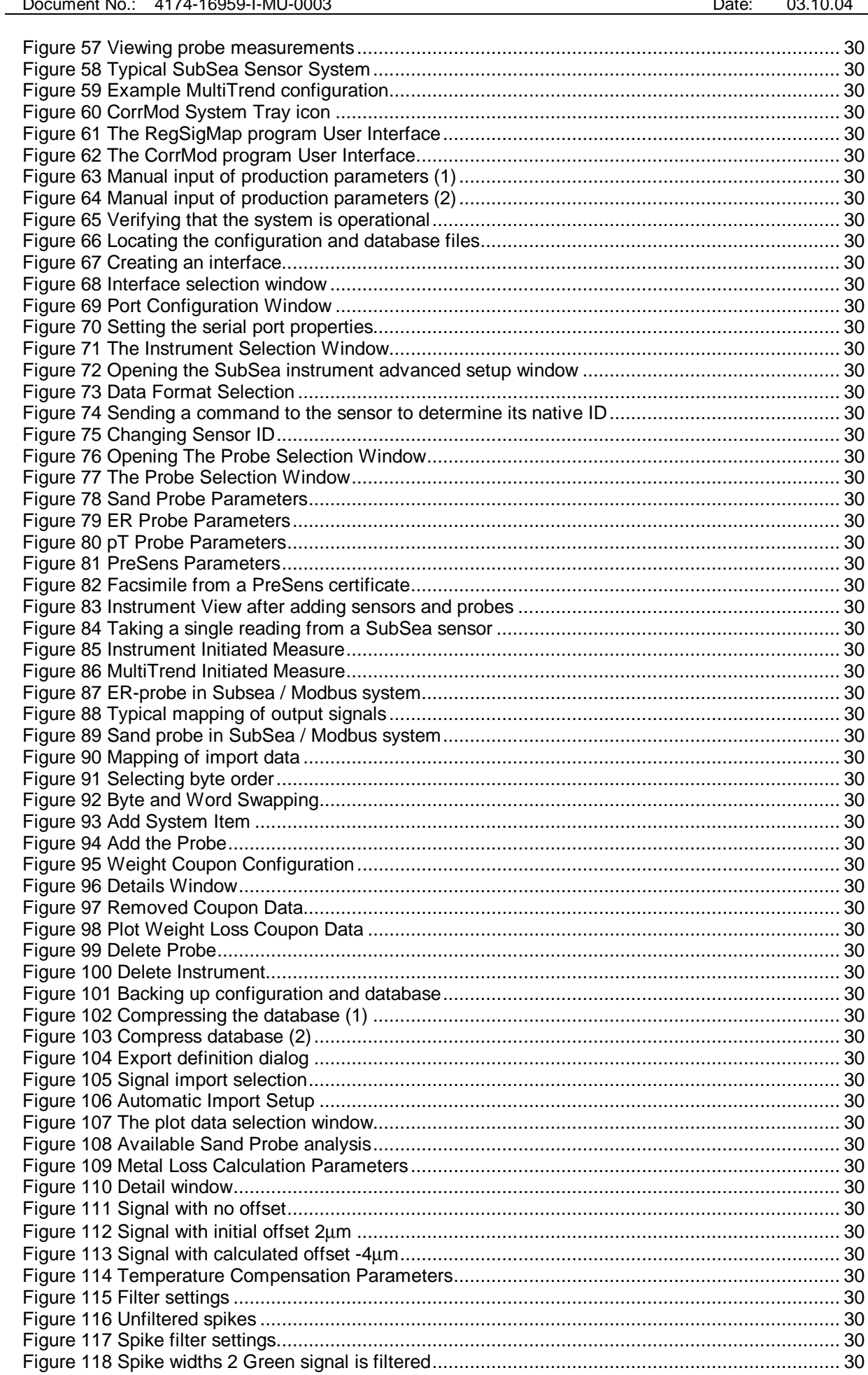

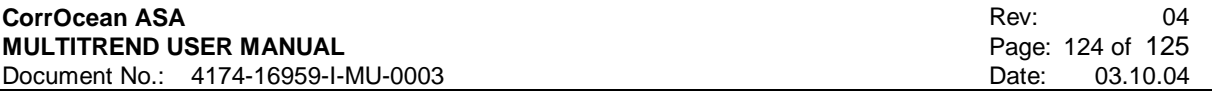

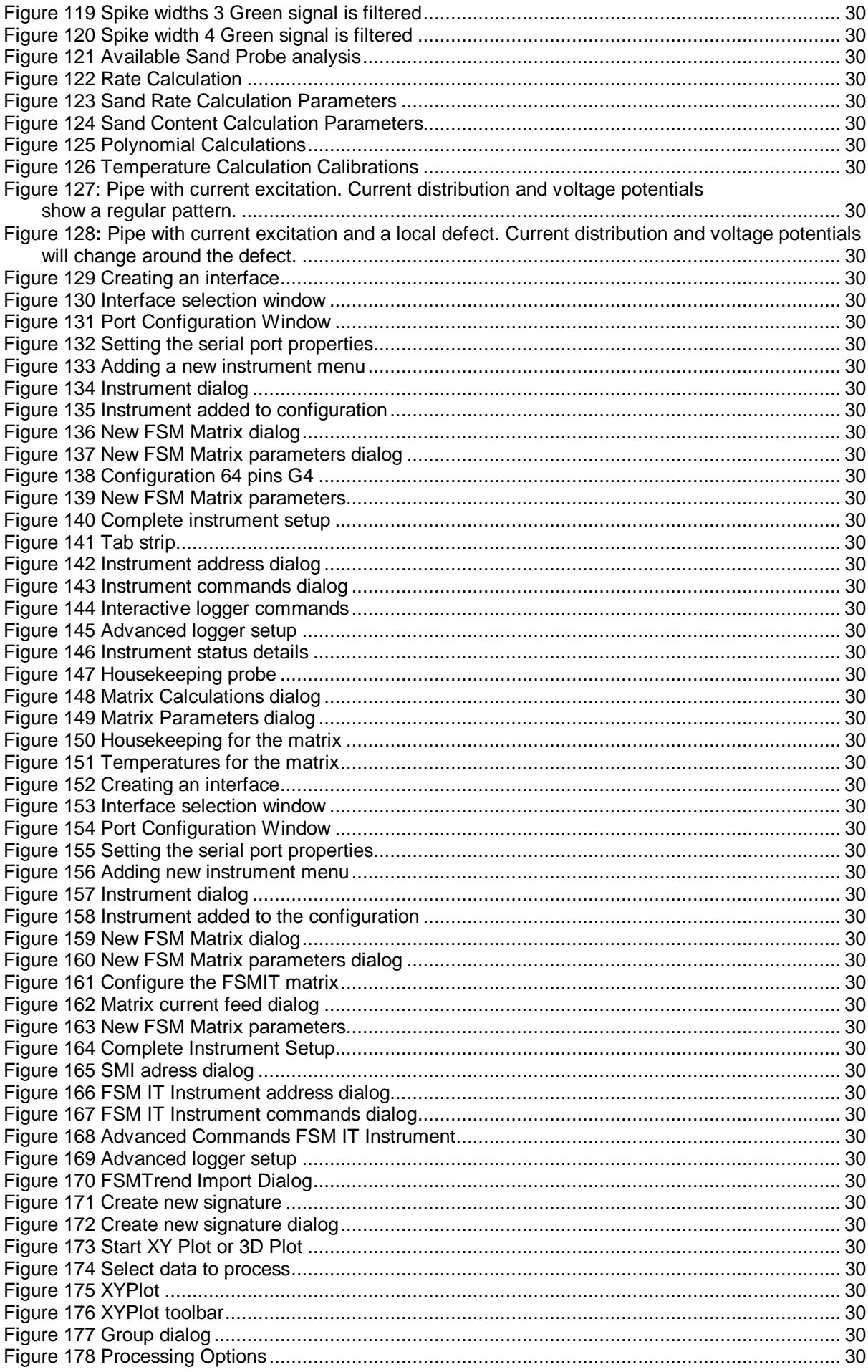

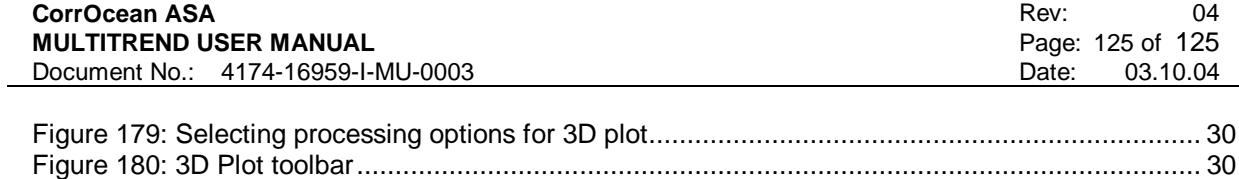

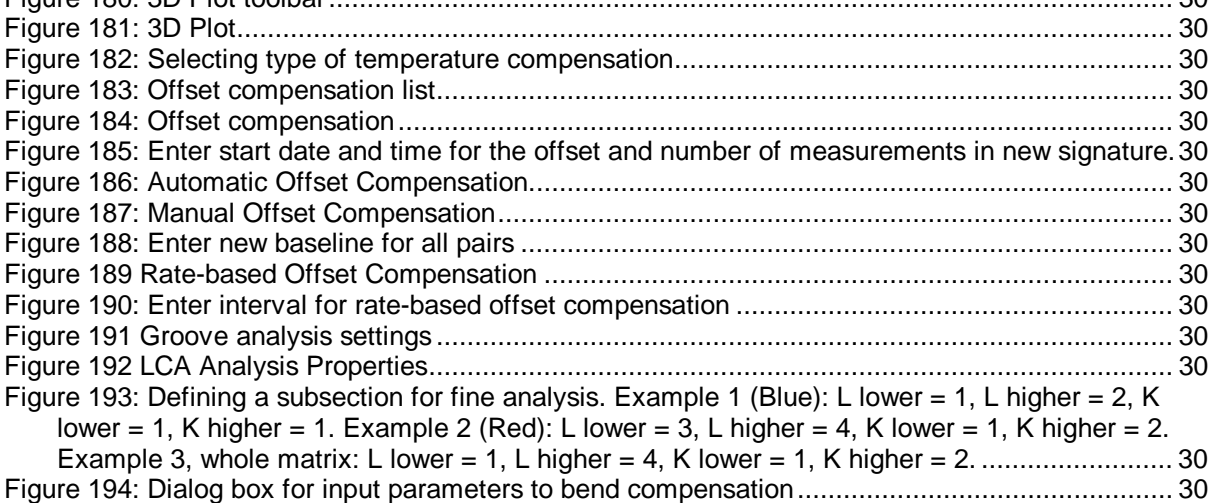